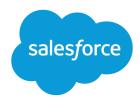

# **ISVforce Guide**

Version 37.0, Summer '16

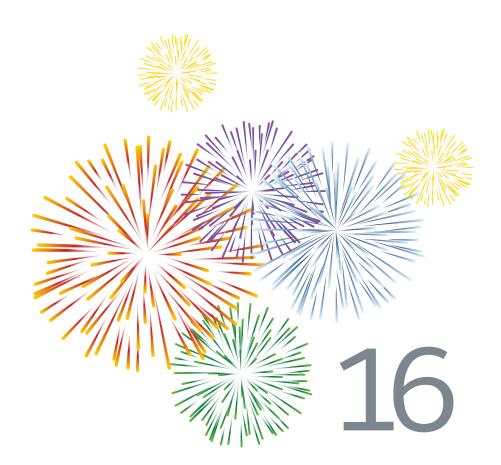

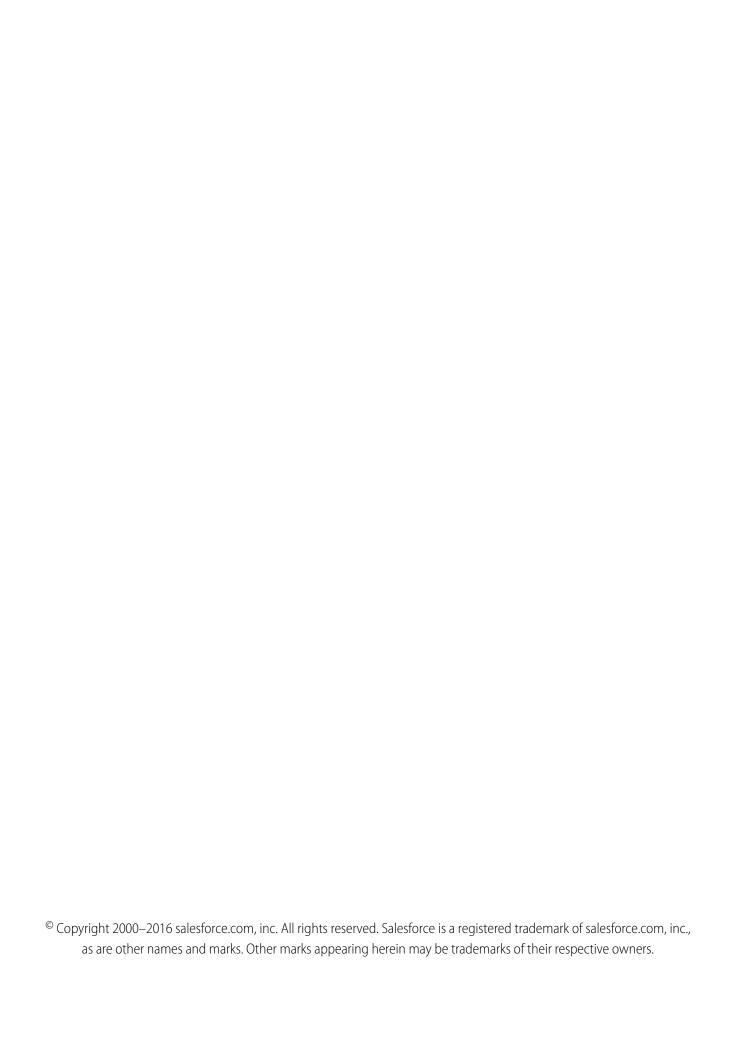

# CONTENTS

| Chapter 1: Introduction                                 |
|---------------------------------------------------------|
| Resources for Partners                                  |
| Roles in the Application Lifecycle                      |
| How to Sign Up for Test Environments                    |
| Chapter 2: ISVforce Quick Start                         |
| Tutorial #1: Sign Up for AppExchange                    |
| Step 1: Sign Up for the Partner Program                 |
| Step 2: Create a Development and Test Environment       |
| Step 3: Get a Business Org                              |
| Step 4: Edit Your Publisher Profile                     |
| Sign-up Summary                                         |
| Tutorial #2: Developing Your App                        |
| Step 1: Create an App                                   |
| Step 2: Package Your App                                |
| Step 3: Assign a Namespace                              |
| Step 4: Upload a Beta                                   |
| Step 5: Install and Test the Beta                       |
| Development Summary                                     |
| Tutorial #3: Publishing and Licensing                   |
| Step 1: Uploading to the AppExchange                    |
| Step 2: Create an AppExchange Listing                   |
| Step 3: Complete the AppExchange Listing                |
| Step 4: Manage Licenses for Your App                    |
| Publishing and Licensing Summary                        |
| Tutorial #4: Updating Your App                          |
| Step 1: Creating a Patch Organization                   |
| Step 2: Developing a Patch                              |
| Step 3: Uploading the Patch                             |
| Step 4: Installing or Pushing a Patch                   |
| Updating Your App Summary                               |
| Chapter 3: Designing and Building Your App              |
| Overview of Packages                                    |
| Planning the Release of Managed Packages                |
| Create a Package                                        |
| Developing and Distributing Unmanaged Packages          |
| Components Available in Managed Packages                |
| Editing Components and Attributes after Installation 27 |

| Components Automatically Added to Packages                       | 34   |
|------------------------------------------------------------------|------|
| Special Behavior of Components in Packages                       | 37   |
| Protected Components                                             | 46   |
| Understanding Dependencies                                       | 46   |
| About Permission Sets and Profile Settings                       | 47   |
| Custom Profile Settings                                          | 49   |
| Protecting Your Intellectual Property                            | 49   |
| Creating Packaged Applications with Chatter                      | 50   |
| Matching the Salesforce Look and Feel                            | . 51 |
| Developing App Documentation                                     | . 51 |
| About API and Dynamic Apex Access in Packages                    | 52   |
| Manage API and Dynamic Apex Access in Packages                   |      |
| Configuring Default Package Versions for API Calls               |      |
| About the Partner WSDL                                           |      |
| Generating an Enterprise WSDL with Managed Packages              |      |
| Working with External Services                                   |      |
| Architectural Considerations for Group and Professional Editions |      |
| Features in Group and Professional Editions                      |      |
| Limits for Group and Professional Editions                       |      |
| Access Control in Group and Professional Editions                |      |
| Using Apex in Group and Professional Editions                    |      |
| API Access in Group and Professional Editions                    |      |
| Designing Your App to Support Multiple Editions                  |      |
| Sample Design Scenarios for Group and Professional Editions      |      |
| Connected Apps                                                   |      |
| Creating a Connected App                                         |      |
| Edit, Package, or Delete a Connected App                         |      |
| Installing a Connected App                                       |      |
| View Connected App Details                                       |      |
| Manage a Connected App                                           |      |
| Edit a Connected App                                             |      |
| Monitoring Usage for a Connected App                             |      |
| Uninstalling a Connected App                                     |      |
| Environment Hub                                                  |      |
| Get Started with the Environment Hub                             |      |
| Manage Orgs in the Environment Hub                               |      |
|                                                                  |      |
| Single Sign-on in the Environment Hub                            |      |
| Environment Hub Best Practices                                   |      |
| Environment Hub FAQ                                              |      |
| Considerations for the Environment Hub in Lightning Experience   | 93   |
| Chapter 4: Packaging and Testing Your App                        | 94   |
| About Managed Packages                                           |      |
|                                                                  | 95   |
|                                                                  |      |

| Register a Namespace Pretix                         |
|-----------------------------------------------------|
| Specifying a License Management Organization        |
| Creating and Uploading a Managed Package            |
| Viewing Package Details                             |
| Installing a Package                                |
| Component Availability After Deployment             |
| Uninstalling a Package                              |
| Installing Managed Packages using the API           |
| Resolving Apex Test Failures                        |
| Running Apex on Package Install/Upgrade             |
| Running Apex on Package Uninstall                   |
| Publishing Extensions to Managed Packages           |
| Chapter 5: Passing the Security Review              |
| Security Review                                     |
| Security Review Steps                               |
| Security Review Wizard                              |
| Submit a Client or Mobile App for Security Review   |
| Submit an Extension Package for Security Review     |
| Security Review Resources                           |
| Security Review FAQ                                 |
|                                                     |
| Chapter 6: Publish Your Offering on the AppExchange |
| What Is the AppExchange?                            |
| Publish on the AppExchange                          |
| Connect a Packaging Organization to the AppExchange |
| Create or Edit Your Provider Profile                |
| Create or Edit an AppExchange Listing               |
| Make Your AppExchange Listing Effective             |
| Choose an Installation Option                       |
| Register Your Package and Choose License Settings   |
| Submit Your Listing for Security Review             |
| Email Notifications                                 |
| AppExchange Checkout                                |
| Sign Up for AppExchange Checkout                    |
| Select a Pricing Model for an Offering              |
| Collect VAT for Transactions                        |
| AppExchange Checkout FAQ                            |
| Checkout Management App                             |
| Checkout Management App Best Practices              |
| Checkout Management App Objects                     |
| Set Up the Checkout Management App                  |
| Sample Checkout Management App Customizations       |
| Update Settings in the Checkout Management App      |

| Work with AppExchange Leads                                        |     |
|--------------------------------------------------------------------|-----|
| AppExchange Leads FAQ                                              |     |
| Analytics Reports for Publishers                                   |     |
| Update the Package in an AppExchange Listing                       |     |
| AppExchange FAQ                                                    |     |
| Can I have multiple listings for an app or component?              | 52  |
| Chapter 7: Manage Orders                                           | 153 |
| Key Objects in the Channel Order App                               | 154 |
| Installing and Configuring the Channel Order App                   | 154 |
| Install the Channel Order Application                              | 154 |
| Configure the Channel Order App: Define a New Email Service        | 157 |
| Configure the Channel Order App: Provide Service Order Credentials | 159 |
| Add Custom Fields to the Order Detail Page                         | 160 |
| Enable the Channel Order App for Non-Admin Users                   | 161 |
| Managing Contract Terms and Product Catalogs                       | 163 |
| Add New Contract Terms                                             | 163 |
| Update Contract Terms and Product Catalogs                         | 164 |
| Submitting and Managing Orders                                     | 66  |
| View and Manage Orders                                             | 66  |
| Submit an Order                                                    | 167 |
| Delete a Draft Order                                               | 69  |
| Using the Partner Order Submit API                                 | 69  |
| Partner Order Submit API                                           | 169 |
| Chapter 8: Managing Licenses                                       | 174 |
| License Management App                                             | 175 |
| How Does the License Management App Work?                          | 175 |
| Integrate the License Management App into Your Business Processes  | 179 |
| Best Practices for the License Management App                      | 80  |
| Get Started with the License Management App                        | 80  |
| Install the License Management App                                 | 80  |
| Associate a Package with the License Management App                | 181 |
| Configure the License Management App                               | 82  |
| Manage Leads and Licenses for Your Offering                        | 83  |
| Modify a License Record in the License Management App              | 83  |
| Change the Lead Manager in the License Management App              | 84  |
| Refresh Licenses for an Offering in the License Management App     | 84  |
| Move the License Management App to Another Salesforce Org          | 185 |
| Troubleshoot the License Management App                            | 185 |
| Leads and Licenses Aren't Being Created                            | 185 |
| Proxy User Has Deactivated Message                                 |     |
| License Management App FAQ                                         |     |
| Is the LMA compatible with Lightning Experience?                   |     |

| Can I install the LMA in a non-production Salestorce org?                             | . 187         |
|---------------------------------------------------------------------------------------|---------------|
| Why can't I see the Modify License button on my license records?                      | . 187         |
| A customer installed my package before I associated it with the LMA. How can I manage |               |
| the license record?                                                                   | . 187         |
| Can I automate the assignment of licenses to users in the subscriber org?             | . 187         |
| Why aren't leads and licenses being created in the LMA?                               | . 187         |
| What happens when I decrease the number of available licenses below the current       |               |
| number of licensed users?                                                             | . 187         |
|                                                                                       |               |
| Chapter 9: Provide a Free Trial                                                       | 188           |
| Why Use Trialforce?                                                                   | 189           |
| Trialforce                                                                            | 189           |
| Set Up Trialforce                                                                     | . <b>19</b> 1 |
| Link a Package with Your License Management Organization                              | . <b>19</b> 1 |
| Request a Trialforce Management Org                                                   | 192           |
| Setting up Custom Branding for Trialforce                                             | 192           |
| Create a Trialforce Source Organization                                               | 194           |
| Create a Trialforce Template                                                          | 195           |
| Link a Trialforce Template to the AppExchange                                         | 195           |
| Submit a Trialforce Template for Security Review                                      | 195           |
| Provide a Free Trial on the AppExchange                                               | 196           |
| Provide a Free Trial on the AppExchange Using Trialforce                              | 196           |
| Provide a Test Drive on the AppExchange                                               | . 197         |
| Provide a Free Trial on the AppExchange When Your Offering Is Installed               | . 197         |
| Provide a Free Trial on Your Website                                                  | . 197         |
| Request a Sign-Up Form for Trialforce                                                 | 198           |
| Link a Trialforce Template to the Sign-Up Form                                        | 198           |
| Customizing the HTML Registration Form                                                | 199           |
| Provisioning New Trial Organizations                                                  | 199           |
| Modify the Trial for an Upgrade                                                       | 200           |
| Trialforce Best Practices                                                             | 201           |
| Creating Signups using the API                                                        | 201           |
| Trialforce FAQ                                                                        | 214           |
| Chapter 10: Supporting Your Customers                                                 | 215           |
|                                                                                       |               |
| Subscriber Support Console                                                            |               |
| Viewing Subscriber Details                                                            |               |
| Requesting Login Access                                                               |               |
| Logging in to Subscriber Organizations                                                |               |
| Troubleshooting in Subscriber Organizations                                           |               |
| Usage Metrics                                                                         |               |
| Setting up Usage Metrics                                                              |               |
| Accessing Usage Metrics Data                                                          |               |
| MetricsDataFile                                                                       | 220           |

| Usage Metrics Visualization                                                                                                    |
|----------------------------------------------------------------------------------------------------|
| Chapter 11: Upgrading Your App                                                                                                    |
| About Package Versions                                                                                                    |
| Creating and Uploading Patches                                                                                                    |
| Working with Patch Versions                                                                                                    |
| Versioning Apex Code                                                                                                    |
| Apex Deprecation Effects for Subscribers                                                                                                    |
| Publish Upgrades to Managed Packages                                                                                                    |
| Delete Components in Managed Packages                                                                                                    |
| Viewing Deleted Components                                                                                                    |
| Modifying Custom Fields after a Package is Released                                                                                                    |
| Manage Versions                                                                                                    |
| Pushing an Upgrade                                                                                                    |
| About Push Upgrades                                                                                                    |
| Push Upgrade Best Practices                                                                                                    |
| Assigning Access to New Components and Fields                                                                                                    |
| Sample Post Install Script for a Push Upgrade                                                                                                    |
| Known Limitations for Push Upgrade                                                                                                    |
| Scheduling Push Upgrades                                                                                                    |
| View Push Upgrade Details                                                                                                    |
| View an Organization's Upgrade History                                                                                                    |
| ADDENIDICES                                                                                                    |
| APPENDICES                                                                                                    |
| Appendix A: ISVforce User License Comparison                                                                                                    |
| The control of the control of the co |
| Appendix B: OEM User License Comparison                                                                                                    |
| GLOSSARY                                                                                                    |
|                                                                                                    |
| INDEX                                                                                                    |

# **CHAPTER 1** Introduction

### In this chapter ...

- Resources for Partners
- Roles in the Application Lifecycle
- How to Sign Up for Test Environments

The *ISVforce Guide* is written for independent software vendors (ISVs) who want to build and sell applications using the Force.com platform. This guide is organized by the following chapters:

- Quick Start—Start here to acquire and configure all of the environments you need in order to build and sell apps.
- Designing and Building Your App—Before you start development, it's important to know how all the pieces fit together. This chapter covers architectural decisions to consider before development.
- Packaging and Testing Your App—This chapter also covers specifics about developing and testing packaged apps.
- Passing the Security Review—Learn about security best practices and plan for security review.
- Publish Your Offering on the AppExchange—List your app on the AppExchange marketplace.
- Managing Orders—Use the Channel Order App to create, manage, and submit orders to the Partner Operations team.
- Managing Licenses—Use the License Management App to manage your customer and app licenses.
- Providing a Free Trial—Create a free trial to help you sell your app to non-Salesforce customers.
- Supporting Your Customers—Give your customers technical support for the installation and use of your app.
- Upgrading Your App—When it's time to upgrade your packaged app, you can push minor patches or create major releases.

Introduction Resources for Partners

# **Resources for Partners**

The Partner Community, at https://partners.salesforce.com, is the primary resource for all ISVs. To get started, we recommend visiting the Education page, your one-stop shop for all ISV content. In addition, you can use the Partner Community to:

- Collaborate with other partners and salesforce.com using our Chatter community.
- Stay up-to-date on news and events related to the Salesforce Partner Program.
- Log cases for access to partner-specific features and customer support.
- Use enhanced search, integrated with the Success Community, to quickly find relevant resources.
- Browse the Salesforce Partner Online Training catalog and sign up for courses.

The Partner Community is self-service—the first person to register your partnership becomes your designated administrator and manages the creation of additional users for your company. You can change or add administrators, as required.

# Roles in the Application Lifecycle

This guide covers the entire lifecycle of a package application, so some of the topics might not be relevant to you. The following list has topic suggestions by role.

### An application architect

The application architect determines the scope of the application and the internal structures that support it. Architects need to know details about the underlying Force.com platform that will determine not only the application's use, but which editions it supports, how it's installed, configured, and upgraded. Architects need to be familiar with this entire guide, but especially the following chapters:

- Designing and Building Your App on page 17
- Passing the Security Review on page 115

### A developer creates, packages, and uploads an app

A developer, or often a team of developers, create an app, package it, and upload it to the AppExchange. Developers also update the app with bug fixes and new features. As a developer, you'll want to see the following chapters:

- Designing and Building Your App on page 17
- Packaging and Testing Your App on page 94
- Developing App Documentation on page 51
- Upgrading Your App on page 225

### A publisher distributes, sells, and supports the app

The publisher of an app is the person or company who has a profile and one or more listings for the app on AppExchange. Publisher listings contain a link to an app they have uploaded to AppExchange, or to a third-party website. Publishers also set default license settings. As a publisher, you'll want to see the following chapters:

- Publish Your Offering on the AppExchange on page 124
- Provide a Free Trial on page 188
- Supporting Your Customers on page 215

### An administrator installs the app

An administrator, or *admin*, downloads your app from AppExchange and installs it into their organization. Admins might also customize the app to further suit their business needs. See the following topic to learn how admins will interact with your app.

Installing a Package on page 104

# How to Sign Up for Test Environments

To sign up for test environments (organizations), use the Environment Hub.

- Note: If you're a new Salesforce user, log in to the organization that you received when you signed up for the Partner Program. The Environment Hub is enabled in this organization by default. If you're an existing Salesforce user and are using a different organization to manage development, log a case in the Partner Community to enable the Environment Hub.
- 1. Log in to the organization where Environment Hub is enabled.
- 2. Select the Environment Hub tab, then click Create Organization.
- **3.** In the Purpose drop-down list, select **Test/Demo**.
- **4.** In the Edition drop-down list, choose the edition you want to test against.
- **5.** Fill in the remaining required fields. Optionally, set up My Domain.
- **6.** Agree to the terms and then click **Create**.
- 7. You'll receive an email that will prompt you to log in and change your password. Click the link, change your password, and create a password question and answer.

# **CHAPTER 2** ISVforce Quick Start

### In this chapter ...

- Tutorial #1: Sign Up for AppExchange
- Tutorial #2: Developing Your App
- Tutorial #3: Publishing and Licensing
- Tutorial #4: Updating Your App

This quick start is meant to take you through the application lifecycle as quickly as possible. Upon completion, you'll have everything you need to develop and publish a packaged application.

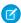

**Note:** You must be an ISVforce/OEM partner to complete all steps in this quick start, as it covers some features only available to eligible partners.

# How is the Quick Start Organized?

The quick start is broken up into four tutorials, which are meant to be completed in order. Because some of the steps require an automated email response, the time to complete the steps can vary. However, you can stop at any step and pick up where you left off.

- Tutorial #1 takes you through the process of signing up for the Salesforce ISV Partner Program and getting all of the organizations (environments) you'll need.
- Tutorial #2 walks you through creating a simple Hello World application.
- Tutorial #3 helps you publish and manage your app.
- Tutorial #4 tells you how to update your app for major and minor releases.

# Tell Me More....

At the end of each step, there is an optional Tell Me More section. If you like to do things quickly, move on to the next step. However, if you're a smell-the-roses type, there's a lot of useful information here.

- For a list of useful terms, see the Glossary on page 253.
- To learn more about Force.com and to access a rich set of resources, visit Salesforce Developers at https://developer.salesforce.com.
- For a gentle introduction to developing on Force.com, see the Force.com Workbook at https://developer.salesforce.com/page/Force.com\_workbook.

# Tutorial #1: Sign Up for AppExchange

In this tutorial, you set up the tools you need to develop, sell, and support apps and components built on the Force.com platform. You start by signing up for the Partner Program. You then have access to the Partner Community, which allows you to view helpful resources, create support cases, and collaborate with other partners and Salesforce. The Partner Community is also the best source for news and events about the Partner Program. In addition, you can access the Environment Hub, where you can create development and test organizations.

If you're familiar with Salesforce, you know that an organization is a cloud unto itself. If you're new to Salesforce, think of your organization as a separate environment for developing, testing, and publishing your offering.

# Step 1: Sign Up for the Partner Program

The first step is to sign up for the Partner Program.

- 1. In your browser, go to https://partners.salesforce.com and click Join Now.
  - Note: The signup process varies according to the region or country. Follow the instructions presented.
- 2. Fill in the fields about you and your company.
- 3. Select the first option: Independent Software Vendor (ISV).
- 4. Click Submit Registration.

In a moment, you'll receive a confirmation, followed by an email welcoming you to the Partner Program and including login credentials.

Congratulations, you're now part of the Salesforce ISV Partner Program! Click the link to the Partner Community (https://partners.salesforce.com) and log in. Bookmark this page. You'll be using it a lot.

# Step 2: Create a Development and Test Environment

To build and sell on the Force.com platform, you need different environments for different tasks. We call these environments organizations, or orgs for short. You use the Environment Hub to create these orgs. The first org you need is the Partner Developer Edition, which is where you develop and package your offering. If you already have a Developer Edition org, we recommend signing up for the Partner Developer Edition org because you can have more data storage, licenses, and users.

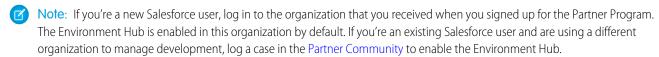

- 1. Log in to the organization where the Environment Hub is enabled, usually your partner business org.
- 2. Click the Environment Hub tab, and then click Create Organization.
- 3. In the Purpose drop-down list, select **Development**. For simplicity, we refer to this as your *dev org*.
- 4. Fill in the required fields. Optionally, set up My Domain.
- **5.** Agree to the terms and then click **Create**.
- **6.** In the Purpose drop-down list, select **Test/Demo** and **Partner Enterprise** for the org edition. This process creates a test org, where you test the app or component that your are developing.
- 7. Shortly, you'll receive emails that prompt you to log in and change your password for your dev and test orgs.

ISVforce Quick Start Step 3: Get a Business Org

# Tell Me More...

The Environment Hub has several types of test orgs available, because different editions of Salesforce have different features. If you plan to distribute your app or component to a particular edition, you want to test your offering and make sure that it works there. Although that's beyond the scope of this quick start. For more information, see Architectural Considerations for Group and Professional Editions on page 58.

# Step 3: Get a Business Org

In the previous step, you created orgs for developing and testing your offering. To manage sales and distribution, you need one more org. In this step, you log a case in the Partner Community to have a partner business org provisioned for you. Your Partner Business Org contains the apps that you use to manage sales and distribution, including the License Management App (LMA) and Channel Order App (COA).

- 1. In the Partner Community, under the Support tab, select **New Case**.
- 2. Select Request Partner Benefits, and then select Create a Case.
- 3. In the Description field, tell us if you have an existing org or if you need a new one. If you have an existing Salesforce org, enter the Org ID in the Description field to add two more CRM licenses to your org. If you don't have an existing org, we provide a new one for you. In either case, make sure to enter your business address and then select **Submit Case**.
  - Note: It can take 24–48 hours for your case to be closed. You can check the status of your case at any time under the Support tab of the Partner Community.
- 4. You'll receive an email prompting you to log in and change your password. Do that, and then bookmark the page.

# Step 4: Edit Your Publisher Profile

In this step, you log in to the Partner Community and provide information about your company. We display some of this information on AppExchange listings to help customers get to your business.

- 1. Log in to the Partner Community using the username and password of your business org.
- 2. On the Publishing page, click Company Info.
- 3. Fill out the information in the Provider Profile, and then click Save.

# Sign-up Summary

In this first tutorial, you signed up for the Partner Program and all the organizations you need to develop, test, and sell your offering. Let's review what you signed up for and the purpose of each.

### **Partner Program**

The Partner Program gives you access to the Partner Community, where you can get help and training information, log cases for support issues, and collaborate with other partners. You also get access to the Environment Hub, which lets you create and manage new test and development orgs.

### **Partner Developer Edition**

Also known as your *dev org*, this is where you develop your offering and eventually package it for distribution.

### **Test Organization**

Also know as your *test org*, this is where you install and test your offering.

### **Partner Business Organization**

This is where you license and manage your offering.

# **Tutorial #2: Developing Your App**

In this tutorial you'll create a very simple "Hello World" application. It won't do much, but it's enough to understand where development takes place in the lifecycle of a packaged application.

# Step 1: Create an App

In this step you're going to create an app that contains a page, and a tab to display the page.

- 1. In your browser, log in to your Partner Developer Edition organization. Hereafter we'll call this your "dev org".
- 2. From Setup, enter Visualforce Pages in the Quick Find box, then select Visualforce Pages.
- 3. In the Visualforce list, click New.
- 4. In the Label field enter Greeting.
- 5. In the Visualforce Markup area, replace the contents of the <h1> tag with Hello World.

# Visualforce Page Greeting Page Edit Page Information Label Greeting Name Greeting Description Visualforce Markup Version Settings Visualforce Markup Version Settings

### **Visualforce Page Editor**

### 6. Click Save.

Now you'll associate the page with a tab.

- 1. In the sidebar menu, enter Tabs in the Quick Find box, then select Tabs.
- 2. In the Visualforce Tabs list, click New.
- 3. In the New Visualforce Tab wizard, click the drop-down box and select the Hello World page you just created.
- **4.** For the Tab Label, enter *Hello*.
- **5.** Click the Tab Style field and choose any icon to represent your tab.
- **6.** Click **Next**, then **Next** again, and **Save** on the final page.

Now you'll create a new app that contains your tab and page.

- 1. In the sidebar menu, enter Apps in the Quick Find box, then select Apps.
- 2. Click New.
- 3. In the App Label field enter Hello World and then click **Next** and **Next** again on the following page.

ISVforce Quick Start Step 2: Package Your App

**4.** On the Choose the Tabs page, scroll to the bottom of the Available Tabs list, find your Hello tab, and add it to the Selected Tabs list. Click **Next**.

**5.** Select the **Visible** checkbox to make this app visible to all profiles and then click **Save**.

## Tell Me More....

If it seems like you just created a page within a container, within another container, you did. And you're about to put all of that in another container! What's with all these containers and what do they do?

- A tab is a container for things you want to display on the same page, such as a chart, a table, or the Visualforce page your created.
- An *app* is a container for tabs that appear next to each other. When you create an app, it's available in the app picker in the upper right hand corner of the screen.
- A *package* is a container for things you upload to the AppExchange. Usually a package contains an app your customers can install in their org, but you can also upload packages that extend existing apps. You haven't created a package yet, you'll do that in the next step.

# Step 2: Package Your App

In this step you'll package the app so you can distribute it on the AppExchange. A package is simply a container for components. In this case it's your app, tab, and page.

- 1. From Setup, enter Packages in the Quick Find box, select Packages, and then click New.
- 2. In the Package Name field enter Hello World and then click Save.
- 3. On the Package Detail page click Add Components.
- **4.** Select your Hello World app and then click **Add to Package**.

### Tell Me More....

When you clicked **Add to Package**, did you notice that your Hello tab and Greeting page were automatically added to the package? When you create a package, the framework automatically detects dependent components and adds them to the package.

# Step 3: Assign a Namespace

In this step you'll choose a unique identifier called a namespace. A namespace differentiates your components from other components and allows you to do things such as upgrade the app after it's been installed. Choose your namespace carefully as it can't be changed later.

- 1. From Setup, enter Packages in the Quick Find box, then select Packages.
- 2. In the Developer Settings list, click **Edit** and on the following page click **Continue**.
- 3. In the Namespace Prefix field, enter a 1-15 character alphanumeric ID and then click **Check Availability**. Repeat this step until you have a unique namespace.
- 4. In the Package to be managed field choose your Hello World package and then click Review Your Selections.
- **5.** Review the information on the page and then click **Save**.

ISVforce Quick Start Step 4: Upload a Beta

### Tell Me More....

Within the underlying code, your namespace is prepended to all components that are packaged from your dev org. This allows your package and its contents to be distinguished from those of other developers, and ensures your exclusive control of all packaged components.

# Step 4: Upload a Beta

Before you upload a production version of your app, it's a common practice to upload a beta version for testing.

- 1. From Setup, enter Packages in the Quick Find box, then select Packages.
- 2. On the Packages page, click your Hello World package and then click Upload.
- 3. On the Upload Package page, enter a version name and number.
- **4.** For the Release Type, make sure to choose **Managed Beta**.
- **5.** Scroll to the bottom and click **Upload**. It may take a moment for the upload to complete.

Congratulations, you've uploaded an app to the AppExchange! Your app isn't available to the public, but you can access it through an install link. You'll do that in the next step.

### Tell Me More....

The purpose of a beta is for testing only. Therefore, a beta can only be installed in a test org, Developer Edition, or sandbox (more on that later). Next you'll install the beta in the test org you created in Step 2: Create a Development and Test Environment.

# Step 5: Install and Test the Beta

Installing the beta is easy, just click the link and provide the username and password you use for your test org.

1. Click the Installation URL now.

### Installation URL Link

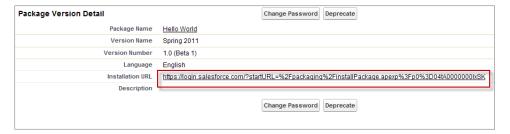

- 2. On the login page, enter the Username and Password of your test org.
- **3.** On the Package Installation Details page, click **Continue**.
- 4. Click Next.
- 5. On the Security Level page, **Grant access to all users** and click **Next**.
- 6. Click Install.
- 7. Once the installation completes, you can select your app from the app picker in the upper right corner.

ISVforce Quick Start Development Summary

### Hello World App

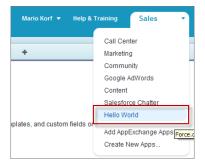

8. You should see your Hello tab, and the greeting text on your page.

### Hello World Tab and Page

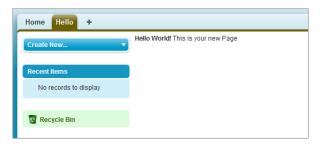

At this point you would normally test the application and make sure it works as designed. Your app installs easily and displays what you want, so let's move on.

# Tell Me More....

Beta packages can also be installed in sandboxes. A sandbox is a replica of your customer's org that allows them to develop, test, or install apps, and verify the changes they want to commit. None of the orgs you've signed up for in this workbook have a sandbox, but if you have a sandbox in another org and want to install your app in it, you must replace the initial portion of the **Installation URL** with http://test.salesforce.com.

# **Development Summary**

Congratulations, you just completed an essential part of the software development lifecycle! Further changes to your app will follow the same procedure:

- 1. Modify the existing app in your dev org.
- 2. Package the app.
- 3. Upload as a beta package.
- **4.** Install the beta in a test org.
- **5.** Test the installed app.

# Tutorial #3: Publishing and Licensing

Imagine you've been through a few development cycles with your beta and you're ready to publish a public app. The next step is to upload a production app, or what we call a *managed released* version of your app. Then you can create a listing so that other people can find your app and know what it does. Finally, you want to connect your app to your business org so you manage the licenses for people that install your app.

# Step 1: Uploading to the AppExchange

This step will seem familiar, it's similar to uploading a beta.

- 1. If you've been following along non-stop, you're probably still logged in to your test org. Go ahead and log in to your dev org now.
- 2. Notice in the upper right corner there's a link that says **Developing Hello World, version 1.0**. Click that link to go directly to the Package Detail page.

# Developing Hello World, version 1.0

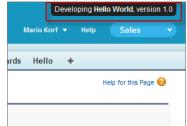

- 3. On the Package Detail page, click **Upload**.
- **4.** For the Release Type, choose **Managed Released**.
- 5. Scroll to the bottom and click **Upload**.
- **6.** Click **OK** on the popup.

# Step 2: Create an AppExchange Listing

In this step, you create an AppExchange listing, which is the primary way customers discover apps, components, and services to enhance their Salesforce experience.

1. After your package uploads, click the link to publish on the AppExchange. You are directed to the Listings tab on the Publishing page.

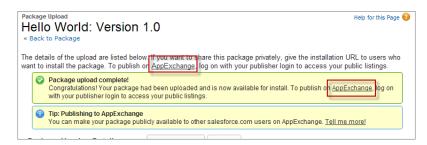

2. If prompted, enter your login credentials for the Partner Community.

- 3. Read and agree to the terms and conditions, and then click I Agree.
- **4.** The first question asks if you've already listed on the AppExchange. You did that in Tutorial 1, Step 4: Edit Your Publisher Profile on page 6, so select **Yes** and click **Continue**.
- 5. Click Link New Organization.
- 6. You're prompted for your username and password. Enter the values for your development org.
- 7. Click the **Publishing** tab.
- 8. Click New Listing.
- **9.** Enter a listing title, such as *Hello World App by <your name>*. Adding your name helps ensure that your listing title is unique.
- **10.** Choose **App**, and then click **Save & Next** to open the AppExchange publishing console.
- 11. On the Text tab, fill in the required fields, and then click **Save & Next** again.

# Tell Me More ...

Don't be concerned with making your listing perfect, because it's not public yet, and you can change the listing at any time.

# Step 3: Complete the AppExchange Listing

Many customers like to see and experience a product before they decide to purchase. We give you several ways to show off your app or component in an AppExchange listing. For example, you can add screenshots and videos to draw attention to key features, or add white papers to help demonstrate business value. You can also let customers try your offering in their own organizations or set up a test environment that you've customized.

- 1. If you're not already there, click the Media tab in the AppExchange publishing console.
- 2. Add an app logo, tile image, and screenshot. Because your listing isn't used outside of this tutorial, use any image file that you have available.
- 3. Click the App tab, and then select An app that includes a package (entirely or in part).
- **4.** Click **Select Package** and choose the package that you uploaded in the previous step.
- 5. For the installation method, select **Directly from the AppExchange**.
- **6.** Choose whether you want the app to be installed for every user in the customer's organization or just system administrators. For this tutorial, either option is fine.
- 7. For app specifications, select editions and languages. For this tutorial, you can select any available edition and language.
- 8. Click Save & Next.
- 9. Click **Save & Next** twice, because you don't want to configure a free trial or set up lead collection for this app.
- **10.** For pricing, select **Free**. Use the default values for all other fields.
- 11. Agree to the terms and conditions, and then click **Save**.

Congratulations—you've completed your first listing! Like everything else you've done so far, you can go back and change it later if you want.

# Step 4: Manage Licenses for Your App

The License Management App (LMA) helps you manage sales, licensing, and support for your offering. The LMA comes preinstalled in your business organization. In this step, you connect your app to the LMA.

- Ø
  - **Note:** This feature is available to eligible partners. For more information on the Partner Program, including eligibility requirements, visit www.salesforce.com/partners.
- 1. If you haven't done so already, log in to the Partner Community.
- 2. On the Publishing page, click the **Packages** tab.
- 3. Find the package that you want to link, and then click Manage Licenses.
- 4. Click Register.
- **5.** Enter the login credentials of your partner business org, and then click **Submit**.
- **6.** For the default license type, choose free trial.
- 7. Enter a trial length in days.
- **8.** For the number of seats, choose the site-wide license.
- 9. Click Save.

It can take up to 30 minutes for your app to be connected to the LMA. Take a break; you've earned it!

# **Publishing and Licensing Summary**

In this tutorial, you uploaded your managed-released app to the AppExchange and created a listing for your app. You also linked your app to the License Management App, available in your business organization. You can use the LMA to manage and renew licenses and to set default license settings. For example, you can license your app as a free trial that expires after a specified number of days. For more information, see Managing Licenses on page 174.

Right now your app has a private listing on the AppExchange that you can share with potential customers, but the public doesn't see it unless they have the link. Before you can list the app publicly, you'll need to pass a security review, which is beyond the scope of this quick start. For more information, see Security Review Steps on page 116.

# Tutorial #4: Updating Your App

If you're familiar with Salesforce, you know we do weekly patch releases to fix bugs, and a few times a year we have a major release to introduce new features. As an ISV, you can do the same thing by delivering a patch release to fix bugs and a major release for new features.

- For new features, the process is the same as you've experienced. You start by modifying your app, package it, upload a beta, test
  the beta, and then upload a managed-released version. Major releases increment the version to the next whole number, from 1.0
  to 2.0, for example, and minor releases to the first dot from 1.0 to 1.1. There are no hard rules for what constitutes a major or minor
  release. That's up to you.
- For bug fixes, the process is slightly different. You start by creating a patch org, a special environment which has limited functionality
  and can only be used to develop a patch for a specific package. After you upload the patch, you have the option of pushing the
  patch to your customers, so they get your bug fixes the next time they log in. Minor releases increment the version number to the
  second decimal, from 1.0 to 1.0.1, for example.
- Major or minor releases must be installed by customers (pulled). However, you can push patch releases directly to customer orgs.
   This feature is only available to registered ISVforce/OEM partners. For more information on the Partner Program, including eligibility requirements, please visit us at <a href="https://www.salesforce.com/partners">www.salesforce.com/partners</a>.

Since the process for developing a major release is already familiar, let's do a patch release and then deliver it by pushing the patch to our customers.

# Step 1: Creating a Patch Organization

In order to create a patch, you need to generate a new patch development organization.

To create a patch version:

- 1. From Setup, enter Packages in the Quick Find box, then select Packages.
- 2. Click the name of your managed package.
- 3. Click the Patch Organization tab and then click New.
- **4.** Select the package version that you want to create a patch for in the Patching Major Release drop-down list. The release type must be Managed Released.
- 5. Enter a Username for a login to your patch organization.
- 6. Enter an Email Address associated with your login.
- 7. Click Save.
  - Note: If you ever lose your login information, click **Reset** on the package detail page under Patch Development Organizations to reset the login to your patch development organization.

In a moment you'll receive an email with your login credentials. After you've logged in and changed your password, proceed to the next step.

### Tell Me More....

Development in a patch development organization is restricted. The following is a list of caveats:

- New package components can't be added.
- Existing package components can't be deleted.
- API and dynamic Apex access controls can't change for the package.
- No deprecation of any Apex code.
- No new Apex class relationships, such as extends, can be added.
- No new Apex access modifiers, such as virtual or global, can be added.
- No new Web services can be added.
- No new feature dependencies can be added.

# Step 2: Developing a Patch

We're going to make a simple change to your app. Instead of displaying just Hello World, you'll add today's date.

- 1. In your patch org, from Setup, enter Packages in the Quick Find box, select Packages, then click your Hello World package.
- 2. In the list of Package Components, click your **Greeting** page.
- 3. Click Edit.
- **4.** Right after the closing </h1> tag, enter the following:

```
<br/><apex:outputText value="The date and time is: {!NOW()}"/>
```

- 5. Click Save.
- **6.** To see the output, click the **Hello** tab and you'll notice that today's time and date are displayed.

ISVforce Quick Start Step 3: Uploading the Patch

### Display the date and time

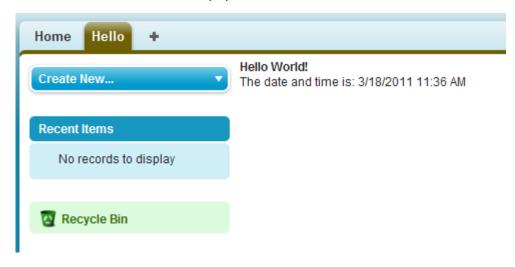

That's as much as we need to do in this patch. Let's move on.

### Tell Me More ....

The !NOW function returns the date in a standard format. There are many more built-in functions and ways to format the output. For more information, see the *Visualforce Developer's Guide*.

# Step 3: Uploading the Patch

Typically the next step is to upload a beta patch and install that in a test organization. Since this is very similar to Step 4: Upload a Beta and Step 5: Install and Test the Beta, that you completed in Tutorial #2: Developing Your App, we won't make you do that again.

- 1. In your patch org, from Setup, enter Packages in the Quick Find box, select Packages, and click your Hello World package.
- 2. On the Upload Package page, click **Upload**.
- **3.** Enter a version name, such as today's date.
- 4. Notice that the Version Number has had its patchNumber incremented.
- 5. Select Managed Released.
- **6.** Optionally, enter and confirm a password to share the package privately with anyone who has the password. Don't enter a password if you want to make the package available to anyone on AppExchange and share your package publicly.
- 7. Salesforce automatically selects the requirements it finds. In addition, select any other required components from the Package Requirements and Object Requirements sections to notify installers of any requirements for this package.
- 8. Click Upload.

Congratulations, you've uploaded a patch release. You'll want to share that patch with others, and you'll do that next.

# Step 4: Installing or Pushing a Patch

There are two ways to deliver a patch, you can have your customers install it, or you can *push* it to them. Push upgrades happen automatically, that is, the next time your customer logs in, they have the updates. Let's try that.

1. Log in to your dev org.

2. In the upper right corner, click **Developing Hello World, version 1.0**.

### Developing Hello World, version 1.0

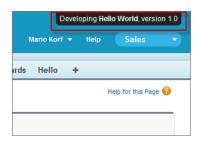

- 3. On the Package Detail page, click Push Upgrades.
- 4. Click Schedule Push Upgrades.
- **5.** From the Patch Version drop-down list, select the patch version to push.
- **6.** In the **Scheduled Start Date** field, enter today's date.
- 7. In the Select Target Organizations section, select your test org.
- 8. Click Schedule.

And you've done it! You pushed a patch release to your subscriber so that they automatically get your updates. You should verify that your customers received the patch to ensure it was installed successfully.

## Tell Me More....

Beta versions aren't eligible for push upgrades. You must uninstall a beta and then install a new one.

# **Updating Your App Summary**

In this tutorial you learned how to update your app in a patch org and push that update to your customers. You started by creating a patch organization that was specific to a released package version. Then you modified your app, uploaded it, and scheduled the push upgrade to your customers.

Congratulations, you're done! Or have you really just begun? You can modify your existing app to be anything you want it to be, or create a new dev org in the Environment Hub and build another app. You can use the same sales and test orgs and everything else you've configured to publish and manage many more apps. You're on your way to ISVforce success!

# **CHAPTER 3** Designing and Building Your App

### In this chapter ...

- Overview of Packages
- Components
   Available in
   Managed Packages
- About API and Dynamic Apex Access in Packages
- Architectural Considerations for Group and Professional Editions
- Connected Apps
- Environment Hub

This section contains important concepts and architectural decisions to consider before you start development, such as:

- Understanding Managed and Unmanaged Packages
- Components Available for Packaging
- Special Behavior of Components in Packages
- Limits for Group and Professional Editions
- Understanding Dependencies
- Working With External Services
- Protecting Your Intellectual Property
- Working with Connected Apps

# Overview of Packages

A *package* is a container for something as small as an individual component or as large as a set of related apps. After creating a package, you can distribute it to other Salesforce users and organizations, including those outside your company.

Packages come in two forms—unmanaged and managed:

### **Unmanaged** packages

Unmanaged packages are typically used to distribute open-source projects or application templates to provide developers with the basic building blocks for an application. Once the components are installed from an unmanaged package, the components can be edited in the organization they are installed in. The developer who created and uploaded the unmanaged package has no control over the installed components, and can't change or upgrade them. Unmanaged packages should not be used to migrate components from a sandbox to production organization. Instead, use Change Sets.

### Managed packages

Managed packages are typically used by Salesforce partners to distribute and sell applications to customers. These packages must be created from a Developer Edition organization. Using the AppExchange and the License Management Application (LMA), developers can sell and manage user-based licenses to the app. Managed packages are also fully upgradeable. To ensure seamless upgrades, certain destructive changes, like removing objects or fields, can not be performed.

Managed packages also offer the following benefits:

- Intellectual property protection for Apex
- Built-in versioning support for API accessible components
- The ability to branch and patch a previous version
- The ability to seamlessly push patch updates to subscribers
- Unique naming of all components to ensure conflict-free installs

Packages consist of one or more Salesforce components, which, in turn, consist of one or more attributes. Components and their attributes behave differently in managed and unmanaged packages.

The following definitions illustrate these concepts:

### **Unmanaged and Managed Packages**

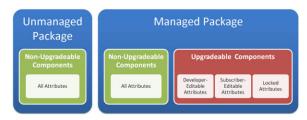

### Components

A *component* is one constituent part of a package. It defines an item, such as a custom object or a custom field. You can combine components in a package to produce powerful features or applications. In an unmanaged package, components are not upgradeable. In a managed package, some components can be upgraded while others can't.

### **Attributes**

An attribute is a field on a component, such as the name of an email template or the Allow Reports checkbox on a custom object. On a non-upgradeable component in either an unmanaged or managed package, attributes are editable by both the developer (the one who created the package) and the subscriber (the one who installed the package). On an upgradeable component in a managed package, some attributes can be edited by the developer, some can be edited by the subscriber, and some are locked, meaning they can't be edited by either the developer or subscriber.

# Planning the Release of Managed Packages

Releasing an AppExchange package is similar to releasing any other program in software development. You may want to roll it out in iterations to ensure each component functions as planned. You may even have beta testers who have offered to install an early version of your package and provide feedback.

Once you release a package by publishing it on AppExchange, anyone can install it. So, plan your release carefully. Review the states defined below to familiarize yourself with the release process. Salesforce automatically applies the appropriate state to your package and components depending on the upload settings you choose and where it is in the release process.

| State                 | Description                                                                                                    |
|-----------------------|----------------------------------------------------------------------------------------------------|
| Unmanaged             | The package has not been converted into a managed package or the component has not been added to a managed package. Note that a component that is "Managed - Beta" can become "Unmanaged" if it is removed from a managed package. All packages are unmanaged unless otherwise indicated by one of the managed icons below.                                                                      |
| Managed - Beta        | The package or component was created in the current Salesforce organization and is managed, but it is not released because of one of these reasons:                                                                                                    |
|                       | It has not been uploaded.                                                                                                    |
|                       | <ul> <li>It has been uploaded with Managed – Beta option selected. This option prevents it from being published, publicly available on AppExchange. The developer can still edit any component but the installer may not be able to depending on which components were packaged.</li> </ul>                                                                                                    |
|                       | Note: Don't install a Managed - Beta package over a Managed - Released package. If you do, the package is no longer upgradeable and your only option is to uninstall and reinstall it.                                                                                                    |
| Managed - Released    | The package or component was created in the current Salesforce organization and is managed. It is also uploaded with the Managed - Released option selected, indicating that it can be published on AppExchange and is publicly available. Note that once you have moved a package to this state, some properties of the components are no longer editable for both the developer and installer. |
|                       | This type of release is considered a major release on page 227.                                                                                                    |
| Patch                 | If you need to provide a minor upgrade to a managed package, consider creating a patch instead of a new major release. A patch enables a developer to change the functionality of existing components in a managed package, while ensuring that subscribers experience no visible changes to the package.                                                                                        |
|                       | This type of release is considered a patch release on page 227.                                                                                                    |
| ♣ Managed - Installed | The package or component was installed from another Salesforce organization but is managed.                                                                                                    |

A developer can refine the functionality in a managed package over time, uploading and releasing new versions as the requirements evolve. This might involve redesigning some of the components in the managed package. Developers can delete some, but not all, types of components in a Managed - Released package when upgrading it. For details, see Delete Components in Managed Packages on page 233.

# Create a Package

Packages are containers for distributing custom functionality between Salesforce orgs. Create a package to upload your app or Lightning component to the AppExchange or to deploy changes between orgs.

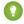

[2] Tip: Before you begin, determine if you want to create and upload a managed or unmanaged

- 1. From Setup, enter Packages in the Quick Find box, then select Packages.
- 2. Click New.
- **3.** Enter a name for your package. This does not have to be the same name that appears on AppExchange.
- **4.** From the drop-down menu, select the default language of all component labels in the package.
- 5. Optionally, choose a custom link from the Configure Custom Link field to display configuration information to installers of your app. You can select a predefined custom link to a URL or s-control that you have created for your home page layouts; see the Configure Option on page 51. The custom link displays as a **Configure** link within Salesforce on the Force.com AppExchange Downloads page and app detail page of the installer's organization.

# **EDITIONS**

Available in: Salesforce Classic

Available in: Group, Professional, Enterprise, Performance, Unlimited, and **Developer** Editions

# **USER PERMISSIONS**

To create packages:

- "Create AppExchange Packages"
- 6. Optionally, in the Notify on Apex Error field, enter the username of the person who should receive an email notification if an exception occurs in Apex that is not caught by the Apex code. If you do not specify a username, all uncaught exceptions generate an email notification that is sent to Salesforce. This is only available for managed packages. For more information, see *Handling Apex* Exceptions in Managed Packages.
  - Note: Apex can only be packaged from Developer, Enterprise, Unlimited, and Performance Edition organizations.
- 7. Optionally, enter a description that describes the package. You will have a change to change this description before you upload it to AppExchange.
- 8. Optionally, specify a post install script. This is an Apex script that runs in the subscriber organization after the package is installed or upgraded. For more information, see Running Apex on Package Install/Upgrade.
- 9. Optionally, specify an uninstall script. This is an Apex script that runs in the subscriber organization after the package is uninstalled. For more information, see Running Apex on Package Uninstall.
- 10. Click Save.

# Developing and Distributing Unmanaged Packages

Unmanaged packages are traditionally used for distributing open-source projects to developers, or as a one time drop of applications that require customization after installation. You should never use unmanaged packages for sandbox to production migration. Instead, use the Force.com IDE or the Force.com Migration Tool. If you're using Enterprise, Unlimited, or Performance Edition, see Change Sets.

SEE ALSO:

Components Available in Unmanaged Packages

# Create and Upload an Unmanaged Package

Use the following procedure to upload an unmanaged package.

- 1. Create the package:
  - a. From Setup, enter Packages in the Quick Find box, then select Packages.
  - **b.** Click **New**.
  - **c.** Fill in the details of the package.
  - d. Click Save.
- 2. Add the necessary components for your app.
  - a. Click Add Components.
  - **b.** From the drop-down list, choose the type of component.
  - **c.** Select the components you want to add.

Note: Some components cannot be added to Managed - Released packages. For a list of packageable components, see Components Available in Managed Packages on page 21. Also, S-controls cannot be added to packages with restricted API access.

- d. Click Add To Package.
- e. Repeat these steps until you have added all the components you want in your package.
- Note: Some related components are automatically included in the package even though they might not display in the Package Components list. For example, when you add a custom object to a package, its custom fields, page layouts, and relationships with standard objects are automatically included. For a complete list of components, see Components Automatically Added to Packages on page 34.

### 3. Click Upload.

You will receive an email that includes an installation link when your package has been uploaded successfully. Wait a few moments before clicking the installation link or distributing it to others, as it might take a few minutes for it to become active.

# Components Available in Managed Packages

Not all components can be packaged for distribution. If you create an app that uses components that aren't packageable, your subscribers will have to create and configure those components after they install your app. If ease of installation is an important concern for your subscribers, keep the packageable components in mind as you develop.

The following table shows the components that are available in a managed package, and whether or not it is updateable or deletable. The following sections describe the table columns and their values.

### Upgradeable

Some components are updated to a newer version when a package is upgraded.

- **No**: The component is not upgraded.
- **Yes**: The component is upgraded.

### **Subscriber Deletable**

A subscriber or installer of a package can delete the component.

- **No**: The subscriber cannot delete the component.
- Yes: The subscriber can delete the component.

### **Developer Deletable**

A developer can delete some components after the package is uploaded as Managed - Released. Deleted components are not deleted in the subscriber's organization during a package upgrade. The Protectable attribute contains more details on deleting components.

- No: The developer cannot delete a Managed Released component.
- Yes: The developer can delete a Managed Released component.

### **Protectable**

Developers can mark certain components as protected. Protected components can't be linked to or referenced by components created in a subscriber org. A developer can delete a protected component in a future release without worrying about failing installations. However, once a component is marked as unprotected and is released globally, the developer can't delete it. When the subscriber upgrades to a version of the package where the component is deleted, the component is removed from the subscriber's organization.

- **No**: The component cannot be marked protected.
- Yes: The component can be marked protected.

### **IP Protection**

Certain components automatically include intellectual property protection, such as obfuscating Apex code. The only exceptions are Apex methods declared as global, meaning that the method signatures can be viewed by the subscriber. The information in the components you package and publish might be visible to users on AppExchange. Use caution when adding your code to a custom s-control, formula, Visualforce page, or any other component that you cannot hide in your app.

- **No**: The component does not support intellectual property protection.
- **Yes**: The component supports intellectual property protection.

| Component                     | Upgradeable | Subscriber<br>Deletable | Developer<br>Deletable            | Protectable                                        | IP Protection |
|-------------------------------|-------------|-------------------------|-----------------------------------|----------------------------------------------------|---------------|
| Action                        | Yes         | No                      | No                                | No                                                 | No            |
| Apex Class                    | Yes         | No                      | Yes (if not set to global access) | No                                                 | Yes           |
| Apex Sharing<br>Reason        | Yes         | No                      | No                                | No                                                 | No            |
| Apex Sharing<br>Recalculation | No          | Yes                     | Yes                               | No                                                 | No            |
| Apex Trigger                  | Yes         | No                      | Yes                               | No                                                 | Yes           |
| Application                   | No          | Yes                     | Yes                               | No                                                 | No            |
| Article Type                  | Yes         | No                      | No                                | No                                                 | No            |
| Call Center                   | No          | Yes                     | No                                | No                                                 | No            |
| Compact Layout                | Yes         | No                      | No                                | No                                                 | No            |
| Connected App                 | Yes         | Yes                     | Yes                               | No                                                 | No            |
| Custom Button or<br>Link      | Yes         | Yes*                    | Yes**                             | No, except custom<br>links (for Home page<br>only) | No            |

| Component                | Upgradeable | Subscriber<br>Deletable | Developer<br>Deletable | Protectable | IP Protection |
|--------------------------|-------------|-------------------------|------------------------|-------------|---------------|
| Custom Console           | Yes         | Yes*                    | Yes**                  | No          | No            |
| Custom Field             | Yes         | Yes*                    | Yes**                  | No          | No            |
| <b>Custom Label</b>      | Yes         | No                      | Yes, if protected      | Yes         | No            |
| Custom Object            | Yes         | Yes*                    | Yes**                  | No          | No            |
| Custom Permission        | Yes         | No                      | No                     | No          | No            |
| Custom Report<br>Type    | Yes         | No                      | No                     | No          | No            |
| Custom Setting           | Yes         | Yes*                    | Yes**                  | No          | Yes           |
| Dashboard                | No          | Yes                     | Yes                    | No          | No            |
| Document                 | No          | Yes                     | Yes                    | No          | No            |
| Email Template           | No          | Yes                     | Yes                    | No          | No            |
| External Data<br>Source  | Yes         | No                      | No                     | No          | No            |
| Field Set                | Yes         | Yes*                    | Yes**                  | No          | No            |
| Lightning Page           | Yes         | No                      | No                     | No          | No            |
| Flow                     | Yes         | Yes                     | No                     | No          | No            |
| Folder                   | No          | Yes                     | Yes                    | No          | No            |
| Home Page<br>Component   | Yes         | No                      | No                     | No          | No            |
| Home Page Layout         | No          | Yes                     | Yes                    | No          | No            |
| Letterhead               | No          | Yes                     | Yes                    | No          | No            |
| Lightning<br>Application | Yes         | No                      | No                     | No          | No            |
| Lightning<br>Component   | Yes         | No                      | No                     | No          | No            |
| Lightning Event          | Yes         | No                      | No                     | No          | No            |
| Lightning Interface      | Yes         | No                      | No                     | No          | No            |
| List View                | No          | Yes                     | Yes                    | No          | No            |
| Named Credential         | Yes         | No                      | No                     | No          | No            |
| Page Layout              | No          | Yes                     | Yes                    | No          | No            |
| Permission Set           | Yes         | Yes*                    | Yes**                  | No          | No            |
| Platform Cache           | No          | No                      | No                     | No          | No            |

| Component                       | Upgradeable | Subscriber<br>Deletable | Developer<br>Deletable | Protectable | IP Protection |
|---------------------------------|-------------|-------------------------|------------------------|-------------|---------------|
| Process                         | See Flow.   |                         |                        |             |               |
| Record Type                     | Yes         | Yes*                    | Yes**                  | No          | No            |
| Remote Site<br>Setting          | No          | Yes                     | Yes                    | No          | No            |
| Report                          | No          | Yes                     | Yes                    | No          | No            |
| Reporting<br>Snapshot           | No          | Yes                     | Yes                    | No          | No            |
| S-Control                       | Yes         | No                      | No                     | No          | No            |
| Static Resource                 | Yes         | Yes*                    | Yes**                  | No          | No            |
| Tab                             | Yes         | Yes*                    | Yes**                  | No          | No            |
| Translation                     | Yes         | No                      | No                     | No          | No            |
| Validation Rule                 | Yes         | Yes*                    | Yes**                  | No          | No            |
| Visualforce<br>Component        | Yes         | Yes***                  | Yes**                  | No          | Yes           |
| Visualforce Page                | Yes         | Yes*                    | Yes**                  | No          | No            |
| Wave App                        | Yes         | No                      | Yes                    | No          | No            |
| Wave Dashboard                  | Yes         | No                      | Yes                    | No          | No            |
| Wave Dataflow                   | Yes         | No                      | Yes                    | No          | No            |
| Wave Dataset                    | Yes         | No                      | Yes                    | No          | No            |
| Wave Lens                       | Yes         | No                      | Yes                    | No          | No            |
| Workflow Email<br>Alert         | Yes         | No                      | Yes, if protected      | Yes         | No            |
| Workflow Field<br>Update        | Yes         | No                      | Yes, if protected      | Yes         | No            |
| Workflow<br>Outbound<br>Message | Yes         | No                      | Yes, if protected      | Yes         | No            |
| Workflow Rule                   | Yes         | No                      | No                     | No          | No            |
| Workflow Task                   | Yes         | No                      | Yes, if protected      | Yes         | No            |

<sup>\*</sup> If you remove this component type from a new version of your package and a subscriber upgrades, the Administrator (System Administrator) of the subscriber organization can delete the component.

\*\* If the ability to remove components has been enabled for your packaging organization, you can delete these component types even if they are part of a Managed - Released package.

\*\*\* If you remove a public Visualforce component from a new version of your package and a subscriber upgrades, the component is removed from the subscriber's organization upon upgrade. If the Visualforce component is global, it remains in the subscriber organization until the Administrator (System Administrator) deletes it.

### **Component Attributes and Behaviors**

Only some attributes of a component are upgradeable. Many components also behave differently or include additional restrictions in a managed package. It's important to consider these behaviors when designing your package.

If you register your namespace after you referenced a flow in a Visualforce page or Apex code, don't forget to add the namespace to the flow name. Otherwise, the package will fail to install.

### **Deleting Visualforce Pages and Global Visualforce Components**

Before you delete Visualforce pages or global Visualforce components from your package, remove all references to public Apex classes and public Visualforce components from the pages or components that you're deleting. After removing the references, upgrade your subscribers to an interim package version before you delete the page or global component.

### SEE ALSO:

Editing Components and Attributes after Installation Components Automatically Added to Packages Delete Components in Managed Packages

# Components Available in Unmanaged Packages

Not all components can be packaged for distribution. The following table lists the components that are available in an unmanaged package, how the component is included in the package, and whether the component supports automatic renaming.

### Packaged Explicitly or Implicitly

Components can be added either explicitly or implicitly. Explicit components must be included directly in the package, while implicit components are automatically added. For example, if you create a custom field on a standard object, you must explicitly add the custom field to your package. However, if you create a custom object and add a custom field to it, the field is implicitly added to the package when you add the custom object.

- **Explicitly**: The component must be manually added to the package.
- **Implicitly**: The component is automatically added to the package when another dependent component, usually a custom object, is added.

### **Automatic Renaming**

Salesforce can resolve naming conflicts automatically on install.

- No: If a naming conflict occurs the install is blocked.
- Yes: If a naming conflict occurs Salesforce can optionally change the name of the component being installed.

| Component           | Packaged Explicitly or Implicitly         | Automatic Renaming |
|---------------------|-------------------------------------------|--------------------|
| Reporting Snapshot  | Explicitly                                | Yes                |
| Apex Class          | Explicitly                                | No                 |
| Apex Sharing Reason | Implicitly No On an extension: Explicitly |                    |

| Component                  | Packaged Explicitly or Implicitly             | Automatic Renaming |
|----------------------------|-----------------------------------------------|--------------------|
| Apex Sharing Recalculation | Implicitly                                    | No                 |
| Apex Trigger               | On a standard or extension object: Explicitly | No                 |
|                            | On an object in the package: Implicitly       |                    |
| Application                | Explicitly                                    | No                 |
| Custom Button or Link      | On a standard object: Explicitly              | No                 |
|                            | On a custom object: Implicitly                |                    |
| Custom Field               | On a standard object: Explicitly              | No                 |
|                            | On a custom object: Implicitly                |                    |
| Custom Label               | Implicitly                                    | No                 |
| Custom Object              | Explicitly                                    | No                 |
| Custom Permission          | Implicitly                                    | No                 |
|                            | With required custom permissions: Explicitly  |                    |
| Custom Report Type         | Explicitly                                    | No                 |
| Custom Setting             | Explicitly                                    | No                 |
| Dashboard                  | Explicitly                                    | Yes                |
|                            | In a folder: Implicitly                       |                    |
| Document                   | Explicitly                                    | Yes                |
|                            | In a folder: Implicitly                       |                    |
| Email Template             | Explicitly                                    | Yes                |
|                            | In a folder: Implicitly                       |                    |
| External Data Source       | Explicitly                                    | No                 |
|                            | Referenced by an external object: Implicitly  |                    |
|                            | Assigned by a permission set: Implicitly      |                    |
| Folder                     | Explicitly                                    | Yes                |
| Home Page Component        | Explicitly                                    | No                 |
| Home Page Layout           | Explicitly                                    | No                 |
| Letterhead                 | Explicitly                                    | Yes                |
| Lightning Application      | Explicitly                                    | No                 |
| Lightning Component        | Explicitly                                    | No                 |
| Lightning Event            | Explicitly                                    |                    |

| Component                 | Packaged Explicitly or Implicitly   | Automatic Renaming |
|---------------------------|-------------------------------------|--------------------|
| Lightning Interface       | Explicitly                          | No                 |
| List View                 | On a standard object: Explicitly    | Yes                |
|                           | On a custom object: Implicitly      |                    |
| Named Credential          | Explicitly                          | No                 |
| Page Layout               | On a standard object: Explicitly No |                    |
|                           | On a custom object: Implicitly      |                    |
| Record Type               | On a standard object: Explicitly    | No                 |
|                           | On a custom object: Implicitly      |                    |
| Report                    | Explicitly                          | Yes                |
|                           | In a folder: Implicitly             |                    |
| S-Control                 | Explicitly                          | No                 |
| Static Resource           | Explicitly                          | No                 |
| Tab                       | Explicitly                          | No                 |
| Translation               | Explicitly                          |                    |
| Validation Rule           | On a standard object: Explicitly No |                    |
|                           | On a custom object: Implicitly      |                    |
| Visualforce Component     | Explicitly                          | No                 |
| Visualforce Page          | Explicitly                          | No                 |
| Workflow Email Alert      | Explicitly                          | No                 |
| Workflow Field Update     | Explicitly                          | No                 |
| Workflow Outbound Message | Explicitly                          | No                 |
| Workflow Rule             | Explicitly                          | No                 |
| Workflow Task             | Explicitly                          | No                 |

SEE ALSO:

Components Automatically Added to Packages

# Editing Components and Attributes after Installation

The following table shows which components and attributes are editable after installation from a managed package.

### **Developer Editable**

The developer can edit the component attributes in this column. These attributes are locked in the subscriber's organization.

# **Subscriber and Developer Editable**

The subscriber and developer can edit the component attributes in this column. However, these attributes aren't upgradeable. Only new subscribers receive the latest changes.

### Locked

After a package is Managed - Released, the developer and subscriber can't edit the component attributes in this column.

| Component                  | Developer Editable                                                                                 | Subscriber and Developer<br>Editable                                                                                                    | Locked                                   |
|----------------------------|----------------------------------------------------------------------------------------------------|----------------------------------------------------------------------------------------------------|------------------------------------------|
| Action                     |                                                                                                    | <ul><li>Target Record Type</li><li>Action layout</li><li>Predefined values for action fields</li></ul>                                                                                                    | All fields except Target     Record Type |
| Reporting Snapshot         |                                                                                                    | All attributes except     Reporting Snapshot Unique     Name                                                                                                    | Reporting Snapshot Unique<br>Name        |
| Apex Class                 | <ul><li>API Version</li><li>Code</li></ul>                                                         |                                                                                                    | • Name                                   |
| Apex Sharing Reason        | Reason Label                                                                                       |                                                                                                    | Reason Name                              |
| Apex Sharing Recalculation |                                                                                                    | Apex Class                                                                                                    |                                          |
| Apex Trigger               | <ul><li>API Version</li><li>Code</li></ul>                                                         |                                                                                                    | • Name                                   |
| Application                |                                                                                                    | All attributes except App<br>Name                                                                                                    | App Name                                 |
| Article Types              | <ul><li>Description</li><li>Label</li><li>Plural Label</li><li>Starts with a Vowel Sound</li></ul> | <ul> <li>Available for Customer<br/>Portal</li> <li>Channel Displays</li> <li>Default Sharing Model</li> <li>Development Status</li> <li>Enable Divisions</li> <li>Grant Access Using<br/>Hierarchy</li> <li>Search Layouts</li> </ul> | • Name                                   |
| Compact Layout             | All attributes                                                                                     |                                                                                                    |                                          |
| Connected App              | Access Method                                                                                      | • ACS URL                                                                                                    | API Name                                 |

| Component             | Developer Editable                                                                                                    | Subscriber and Developer<br>Editable                                                                                                    | Locked                                                                                                    |
|-----------------------|----------------------------------------------------------------------------------------------------|----------------------------------------------------------------------------------------------------|----------------------------------------------------------------------------------------------------|
|                       | <ul> <li>Canvas App URL</li> <li>Callback URL</li> <li>Connected App Name</li> <li>Contact Email</li> <li>Contact Phone</li> <li>Description</li> <li>Icon URL</li> <li>Info URL</li> <li>Trusted IP Range</li> <li>Locations</li> <li>Logo Image URL</li> <li>OAuth Scopes</li> </ul> | <ul> <li>Entity ID</li> <li>IP Relaxation</li> <li>Manage Permission Sets</li> <li>Manage Profiles</li> <li>Mobile Start URL</li> <li>Permitted Users</li> <li>Refresh Token Policy</li> <li>SAML Attributes</li> <li>Service Provider Certificate</li> <li>Start URL</li> <li>Subject Type</li> </ul> | <ul> <li>Created Date/By</li> <li>Consumer Key</li> <li>Consumer Secret</li> <li>Installed By</li> <li>Installed Date</li> <li>Last Modified Date/By</li> <li>Version</li> </ul>                                     |
| Custom Button or Link | <ul> <li>Behavior</li> <li>Button or Link URL</li> <li>Content Source</li> <li>Description</li> <li>Display Checkboxes</li> <li>Label</li> <li>Link Encoding</li> </ul>                                                                                                    | <ul> <li>Height</li> <li>Resizeable</li> <li>Show Address Bar</li> <li>Show Menu Bar</li> <li>Show Scrollbars</li> <li>Show Status Bar</li> <li>Show Toolbars</li> <li>Width</li> <li>Window Position</li> </ul>                                                                                       | <ul><li>Display Type</li><li>Name</li></ul>                                                                                                    |
| Custom Field          | <ul> <li>Auto-Number Display Format</li> <li>Decimal Places</li> <li>Description</li> <li>Default Value</li> <li>Field Label</li> <li>Formula</li> <li>Length</li> <li>Lookup Filter</li> <li>Related List Label</li> <li>Required</li> <li>Roll-Up Summary Filter Criteria</li> </ul> | <ul> <li>Chatter Feed Tracking</li> <li>Help Text</li> <li>Mask Type</li> <li>Mask Character</li> <li>Sharing Setting</li> <li>Sort Picklist Values</li> <li>Track Field History</li> </ul>                                                                                                    | <ul> <li>Child Relationship Name</li> <li>Data Type</li> <li>External ID</li> <li>Field Name</li> <li>Roll-Up Summary Field</li> <li>Roll-Up Summary Object</li> <li>Roll-Up Summary Type</li> <li>Unique</li> </ul> |
| Custom Label          | <ul><li>Category</li><li>Short Description</li></ul>                                                                                                    |                                                                                                    | • Name                                                                                                    |

| Component            | Developer Editable                                                                                                    | Subscriber and Developer<br>Editable                                                                                                    | Locked                                                                                                    |
|----------------------|----------------------------------------------------------------------------------------------------|----------------------------------------------------------------------------------------------------|----------------------------------------------------------------------------------------------------|
|                      | <ul> <li>Value</li> </ul>                                                                                                    |                                                                                                    |                                                                                                    |
| Custom Object        | <ul> <li>Description</li> <li>Label</li> <li>Plural Label</li> <li>Record Name</li> <li>Starts with a Vowel Sound</li> </ul> | <ul> <li>Allow Activities</li> <li>Allow Reports</li> <li>Available for Customer<br/>Portal</li> <li>Context-Sensitive Help<br/>Setting</li> <li>Default Sharing Model</li> <li>Development Status</li> <li>Enable Divisions</li> <li>Enhanced Lookup</li> <li>Grant Access Using<br/>Hierarchy</li> <li>Search Layouts</li> <li>Track Field History</li> </ul> | <ul> <li>Object Name</li> <li>Record Name Data Type</li> <li>Record Name Display         Format     </li> </ul> |
| Custom Permission    | <ul><li>Connected App</li><li>Description</li><li>Label</li><li>Name</li></ul>                                               |                                                                                                    |                                                                                                    |
| Custom Report Type   | <ul> <li>All attributes except         Development Status and         Report Type Name     </li> </ul>                       | Development Status                                                                                                    | Report Type Name                                                                                                |
| Custom Setting       | <ul><li>Description</li><li>Label</li></ul>                                                                                  |                                                                                                    | <ul><li>Object Name</li><li>Setting Type</li><li>Visibility</li></ul>                                           |
| Dashboard            |                                                                                                    | All attributes except     Dashboard Unique Name                                                                                                    | Dashboard Unique Name                                                                                           |
| Document             |                                                                                                    | All attributes except     Document Unique Name                                                                                                    | Document Unique Name                                                                                            |
| Email Template       |                                                                                                    | All attributes except Email<br>Template Name                                                                                                    | Email Template Name                                                                                             |
| External Data Source | <ul> <li>Type</li> </ul>                                                                                                    | Auth Provider                                                                                                    | • Name                                                                                                    |

| Component             | Developer Editable                                                             | Subscriber and Developer Editable  Certificate Custom Configuration Endpoint Identity Type OAuth Scope Password Protocol Username | Locked                                         |
|-----------------------|--------------------------------------------------------------------------------|----------------------------------------------------------------------------------------------------|------------------------------------------------|
| Field Set             | <ul><li>Description</li><li>Label</li><li>Available fields</li></ul>           | Selected fields (only subscriber controlled)                                                                                      | • Name                                         |
| Lightning Page        | Lightning Page                                                                 |                                                                                                    |                                                |
| Flow                  | • Entire flow                                                                  | <ul><li>Name</li><li>Description</li><li>Status</li></ul>                                                                         | <ul><li>Flow Unique Name</li><li>URL</li></ul> |
| Folder                |                                                                                | All attributes except Folder     Unique Name                                                                                      | Folder Unique Name                             |
| Home Page Component   | <ul><li>Body</li><li>Component Position</li></ul>                              |                                                                                                    | <ul><li>Name</li><li>Type</li></ul>            |
| Home Page Layout      |                                                                                | All attributes except Layout<br>Name                                                                                              | • Layout Name                                  |
| Letterhead            |                                                                                | All attributes except     Letterhead Name                                                                                         | Letterhead Name                                |
| Lightning Application | <ul><li>API Version</li><li>Description</li><li>Label</li><li>Markup</li></ul> |                                                                                                    | Name                                           |
| Lightning Component   | <ul><li>API Version</li><li>Description</li><li>Label</li><li>Markup</li></ul> |                                                                                                    | Name                                           |

| Component           | Developer Editable                                                                                                    | Subscriber and Developer<br>Editable                                                                                                    | Locked           |
|---------------------|----------------------------------------------------------------------------------------------------|----------------------------------------------------------------------------------------------------|------------------|
| Lightning Event     | <ul><li>API Version</li><li>Description</li><li>Label</li><li>Markup</li></ul>                                                                                                    |                                                                                                    | Name             |
| Lightning Interface | <ul><li>API Version</li><li>Description</li><li>Label</li><li>Markup</li></ul>                                                                                                    |                                                                                                    | Name             |
| List View           |                                                                                                    | <ul> <li>All attributes except View<br/>Unique Name</li> </ul>                                                                                           | View Unique Name |
| Named Credential    | <ul><li>Endpoint</li><li>Label</li></ul>                                                                                                    | <ul> <li>Auth Provider</li> <li>Certificate</li> <li>Identity Type</li> <li>OAuth Scope</li> <li>Password</li> <li>Protocol</li> <li>Username</li> </ul> | • Name           |
| Page Layout         |                                                                                                    | All attributes except Page<br>Layout Name                                                                                                    | Page Layout Name |
| Permission Set      | <ul> <li>Description</li> <li>Label</li> <li>Custom object permissions</li> <li>Custom field permissions</li> <li>Apex class access settings</li> <li>Visualforce page access settings</li> </ul> | 5                                                                                                    | • Name           |
| Platform Cache      |                                                                                                    |                                                                                                    | • All attributes |
| Record Type         | <ul><li>Description</li><li>Record Type Label</li></ul>                                                                                                    | <ul><li>Active</li><li>Business Process</li></ul>                                                                                                    | • Name           |
| Remote Site Setting |                                                                                                    | All attributes except Remote Site<br>Name                                                                                                    | Remote Site Name |

| Component             | Developer Editable                                                                                                    | Subscriber and Developer<br>Editable                                       | Locked                                        |
|-----------------------|----------------------------------------------------------------------------------------------------|----------------------------------------------------------------------------|-----------------------------------------------|
| Report                |                                                                                                    | All attributes except Report<br>Unique Name                                | Report Unique Name                            |
| S-Control             | <ul><li>Content</li><li>Description</li><li>Encoding</li><li>Filename</li><li>Label</li></ul>                                                                                                    | Prebuild in Page                                                           | <ul><li>S-Control Name</li><li>Type</li></ul> |
| Static Resource       | <ul><li>Description</li><li>File</li></ul>                                                                                                    |                                                                            | • Name                                        |
| Tab                   | <ul> <li>Description</li> <li>Encoding</li> <li>Has Sidebar</li> <li>Height</li> <li>Label</li> <li>S-control</li> <li>Splash Page Custom Link</li> <li>Type</li> <li>URL</li> <li>Width</li> </ul> | <ul> <li>Salesforce Classic Mobile<br/>Ready</li> <li>Tab Style</li> </ul> | • Tab Name                                    |
| Translation           | All attributes                                                                                                    |                                                                            |                                               |
| Validation Rule       | <ul><li>Description</li><li>Error Condition Formula</li><li>Error Location</li><li>Error Message</li></ul>                                                                                          | • Active                                                                   | Rule Name                                     |
| Visualforce Component | <ul><li>API Version</li><li>Description</li><li>Label</li><li>Markup</li></ul>                                                                                                    |                                                                            | • Name                                        |
| Visualforce Page      | <ul><li>API Version</li><li>Description</li><li>Label</li><li>Markup</li></ul>                                                                                                    |                                                                            | • Name                                        |

| Component                 | Developer Editable                                                                                | Subscriber and Developer<br>Editable                                                                              | Locked        |
|---------------------------|---------------------------------------------------------------------------------------------------|----------------------------------------------------------------------------------------------------|---------------|
| Workflow Email Alert      |                                                                                                   | <ul><li>Additional Emails</li><li>Email Template</li><li>From Email Address</li><li>Recipients</li></ul>          | • Description |
| Workflow Field Update     | <ul><li>Description</li><li>Field Value</li><li>Formula Value</li></ul>                           | <ul> <li>Lookup</li> </ul>                                                                                        | • Name        |
| Workflow Outbound Message | <ul><li>Description</li><li>Endpoint URL</li><li>Fields to Send</li><li>Send Session ID</li></ul> | User to Send As                                                                                                   | • Name        |
| Workflow Rule             | <ul><li>Description</li><li>Evaluation Criteria</li><li>Rule Criteria</li></ul>                   | • Active                                                                                                    | Rule Name     |
| Workflow Task             |                                                                                                   | <ul><li>Assign To</li><li>Comments</li><li>Due Date</li><li>Priority</li><li>Record Type</li><li>Status</li></ul> | • Subject     |

# Components Automatically Added to Packages

When adding components to your package, some related components are automatically added, if required. For example, if you add a Visualforce page to a package that references a custom controller, that Apex class is also added.

To understand what components might be automatically included, review the following list:

| When you add this component: | These types of components might be automatically included:                                                                                                    |
|------------------------------|----------------------------------------------------------------------------------------------------|
| Action                       | Action target object (if it's a custom object), action target field, action record type, predefined field values, action layout; and any custom fields that the action layout or predefined values refer to on the target object |
| Reporting Snapshot           | Reports                                                                                                    |

| When you add this component:          | These types of components might be automatically included:                                                                                                    |  |
|---------------------------------------|----------------------------------------------------------------------------------------------------|--|
| Apex class                            | Custom fields, custom objects, and other explicitly referenced Apex classes, as well as anything else that is directly referenced by the Apex class                                                                                                    |  |
|                                       | Note: If an Apex class references a custom label, and that label has translations, you must explicitly package the individual languages desired in order for those translations to be included.                                                            |  |
| Apex trigger                          | Custom fields, custom objects, and any explicitly referenced Apex classes, as well as anythin else that is directly referenced by the Apex trigger                                                                                                    |  |
| Article type                          | Custom fields, the default page layout                                                                                                    |  |
| Compact layout                        | Custom fields                                                                                                    |  |
| Custom app                            | Custom tabs (including web tabs), documents (stored as images on the tab), documents folder                                                                                                    |  |
| Custom button or link                 | Custom fields and custom objects                                                                                                    |  |
| Custom field                          | Custom objects                                                                                                    |  |
| Custom home page layouts              | Custom home page components on the layout                                                                                                    |  |
| Custom settings                       | Apex sharing reasons, Apex sharing recalculations, Apex triggers, custom buttons or links, custom fields, list views, page layouts, record types, validation rules                                                                                         |  |
| Custom object                         | Custom fields, validation rules, page layouts, list views, custom buttons, custom links, record types, Apex sharing reasons, Apex sharing recalculations, and Apex triggers                                                                                |  |
|                                       | Mote:                                                                                                    |  |
|                                       | <ul> <li>Apex sharing reasons are unavailable in extensions.</li> </ul>                                                                                                    |  |
|                                       | <ul> <li>When packaged and installed, only public list views from an app are installed. If a custom object has any custom list views that you want to include in your package, ensure that the list view is accessible by all users.</li> </ul>            |  |
| Custom object (as an external object) | External data source, custom fields, page layouts, list views, custom buttons, and custom links                                                                                                    |  |
|                                       | Mote:                                                                                                    |  |
|                                       | <ul> <li>When packaged and installed, only public list views from an app are installed. If<br/>an external object has any custom list views that you want to include in your<br/>package, ensure that the list view is accessible by all users.</li> </ul> |  |
|                                       | <ul> <li>In managed and unmanaged packages, external objects are included in the custom<br/>object component.</li> </ul>                                                                                                    |  |
| Custom tab                            | Custom objects (including all of its components), s-controls, and Visualforce pages                                                                                                    |  |
| Dashboard                             | Folders, reports (including all of its components), s-controls, and Visualforce pages                                                                                                    |  |
| Document                              | Folder                                                                                                    |  |

| When you add this component:    | These types of components might be automatically included:                                                                                                    |
|---------------------------------|----------------------------------------------------------------------------------------------------|
| Email template                  | Folder, letterhead, custom fields, and documents (stored as images on the letterhead or template)                                                                                                    |
| Field set                       | Any referenced fields                                                                                                    |
| Lightning Page                  | Any associated actions                                                                                                    |
| Lightning Page tab              | Lightning Page                                                                                                    |
| Flow                            | Custom objects, custom fields, Apex classes, and Visualforce pages                                                                                                    |
| Folder                          | Everything in the folder                                                                                                    |
| Lightning application           | All Lightning resources referenced by the application, such as components, events, and interfaces. Custom fields, custom objects, list views, page layouts, and Apex classes referenced by the application.    |
| Lightning component             | All Lightning resources referenced by the component, such as nested components, events, and interfaces. Custom fields, custom objects, list views, page layouts, and Apex classes referenced by the component. |
| Lightning event                 | Custom fields, custom objects, list views, and page layouts                                                                                                    |
| Lightning interface             | Custom fields, custom objects, list views, and page layouts                                                                                                    |
| Page layout                     | Actions, custom buttons, custom links, s-controls, and Visualforce pages                                                                                                    |
| Permission set                  | Any custom permissions, external data sources, Visualforce pages, and Apex classes that are assigned in the permission set                                                                                     |
| Record type                     | Record type mappings, compact layout                                                                                                    |
| Report                          | Folder, custom fields, custom objects, custom report types, and custom s-controls                                                                                                    |
| S-control                       | Custom fields and custom objects                                                                                                    |
| Translation                     | Translated terms for the selected language on any component in the package                                                                                                    |
| Validation rule                 | Custom fields (referenced in the formula)                                                                                                    |
| Visualforce home page component | Associated Visualforce page                                                                                                    |
| Visualforce pages               | Apex classes that are used as custom controllers, Visualforce custom components, and referenced field sets                                                                                                    |
| Workflow rule                   | All associated workflow alerts, field updates, outbound messages, and tasks; also, if the workflow rule is designed for a custom object, the custom object is automatically included                           |

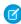

Note: Some package components, such as validation rules or record types, might not display in the list of package components, but are included and install with the other components.

# Special Behavior of Components in Packages

When you're building an app for distribution, it's important to consider how packaging affects your app and its components. Use the following information to help you determine what to include in your packages, how to design your app, and how to distribute your packages (managed or unmanaged).

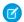

#### Note:

- For more information on the properties of each component in packages, see the packaged components properties table.
- For more information on the attributes of each component in packages, see the component attributes table.
- Component names must be unique within an organization. To ensure that your component names don't conflict with those in an installer's organization, use a managed package so that all your component names contain your namespace prefix.

#### Apex Classes or Triggers

Any Apex that is included as part of a package must have at least 75% cumulative test coverage. Each trigger must also have some test coverage. When you upload your package to AppExchange, all tests are run to ensure that they run without errors. In addition, all tests are run when the package is installed in the installer's organization. The installer can decide whether to install the package if any tests fail.

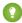

🚺 Tip: To prevent naming conflicts, Salesforce recommends using managed packages for all packages that contain Apex. This way, all the Apex objects contain your namespace prefix. For example, if there is an Apex class called MyHelloWorld and the namespace for your organization is OneTruCode, the class is referenced as OneTruCode. MyHelloWorld.

Keep the following considerations in mind when including Apex in your package:

- Managed packages receive a unique namespace. This namespace is automatically prepended to your class names, methods, variables, and so on, which helps prevent duplicate names in the installer's organization.
- In a single transaction, you can only reference 10 unique namespaces. For example, suppose you have an object that executes a class in a managed package when the object is updated. Then that class updates a second object, which in turn executes a different class in a different package. Even though the second package wasn't accessed directly by the first, because it occurs in the same transaction, it's included in the number of namespaces being accessed in a single transaction.
- If you are exposing any methods as Web services, include detailed documentation so that subscribers can write external code that calls your Web service.
- If an Apex class references a custom label and that label has translations, explicitly package the individual languages desired to include those translations in the package.
- If you reference a custom object's sharing object (such as MyCustomObject share) in Apex, this adds a sharing model dependency to your package. You must set the organization-wide sharing default access level for the custom object to Private in order for other organizations to install your package successfully.
- The code contained in an Apex class or trigger that is part of a managed package is automatically obfuscated and cannot be viewed in an installing organization. The only exceptions are methods declared as global, meaning that the method signatures can be viewed in an installing organization.
- You can use the deprecated annotation in Apex to identify global methods, classes, exceptions, enums, interfaces, and variables that can no longer be referenced in subsequent releases of the managed package in which they reside. This is useful when you are refactoring code in managed packages as the requirements evolve. After you upload another package version as Managed - Released, new subscribers that install the latest package version cannot see the deprecated elements, while the elements continue to function for existing subscribers and API integrations.
- Any Apex contained in an unmanaged package that explicitly references a namespace cannot be uploaded.
- Apex code that refers to Data Categories can't be uploaded.

• Before you delete Visualforce pages or global Visualforce components from your package, remove all references to public Apex classes and public Visualforce components from the pages or components that you're deleting. After removing the references, upgrade your subscribers to an interim package version before you delete the page or global component.

## **Apex Sharing Reasons**

Apex sharing reasons can be added directly to a package, but are only available for custom objects.

#### **Compact Layouts**

When you package a compact layout, its record type mappings aren't included. Subscribers or installers of a package containing a compact layout must recreate its record type mappings in their organization.

#### **Connected Apps**

- Connected apps can be added to managed packages, only. Connected apps are not supported for unmanaged packages.
- Subscribers or installers of a package can't delete a connected app by itself; they can only uninstall its package. A developer can delete a connected app after a package is uploaded as Managed Released. The connected app will be deleted in the subscriber's organization during a package upgrade
- If you update a connected app and include it in a new package version, upgrading that package in a customer organization updates the existing connected app.
- If you push upgrade a package containing a connected app whose OAuth scope or IP ranges have changed from the previous version, the upgrade will fail. This is a security feature, to block unauthorized users from gaining broad access to a customer organization by upgrading an installed package. A customer can still perform a pull upgrade of the same package; this is allowed because it's with the customer's knowledge and consent.
- You can add an existing connected app (that is, one created prior to Summer '13) to a managed package. You can also combine new and existing connected apps in the same managed package.
- For connected apps created prior to Summer '13, the existing install URL continues to be valid until you package and upload a new version. Once you upload a new version of the package with an updated connected app, the install URL will no longer work.

#### **Custom Console**

A package that has a custom console component can only be installed in an organization with the Service Cloud license or Sales Console permission enabled.

## **Custom Fields**

- Picklist field values for custom fields can be added, edited, or deleted by subscribers. A developer should carefully consider this
  when explicitly referencing a picklist value in code. Picklist values can be added or deleted by the developer. During a package
  upgrade, no new picklist values are installed into the subscriber's organization for existing fields. Any picklist values deleted by
  the developer are still available in the subscriber's organization.
- Developers can add required and universally required custom fields to managed packages as long as they have default values.
- Auto-number type fields and required fields cannot be added after the object is uploaded in a Managed Released package.

#### **Custom Labels**

If a label is translated, the language must be explicitly included in the package in order for the translations to be included in the package. Subscribers can override the default translation for a custom label.

## **Custom Objects**

- If a developer enables the Allow Reports or Allow Activities attributes on a packaged custom object, the subscriber's org also has these features enabled during an upgrade. Once enabled in a Managed - Released package, the developer and the subscriber cannot disable these attributes.
- Standard button and link overrides are also packageable.
- In your extension package, if you want to access history information for custom objects contained in the base package, work with the base package owner to:

- 1. Enable history tracking in the release org of the base package.
- **2.** Upload a new version of the base package.
- 3. Install the new version of the base package in the release org of the extension package to access the history tracking info.

As a best practice, don't enable history tracking for custom objects contained in the base package directly in the extension package's release org. Doing so can result in an error when you install the package and when you create patch orgs for the extension package.

#### **Custom Permissions**

If you deploy a change set with a custom permission that includes a connected app, the connected app must already be installed in the destination organization.

#### **Custom Report Types**

A developer can edit a custom report type in a managed package after it's released, and can add new fields. Subscribers automatically receive these changes when they install a new version of the managed package. However, developers can't remove objects from the report type after the package is released. If you delete a field in a custom report type that's part of a managed package, and the deleted field is part of bucketing or used in grouping, you receive an error message.

#### **Custom Settings**

• If a custom setting is contained in a managed package, and the Visibility is specified as Protected, the custom setting is not contained in the list of components for the package on the subscriber's org. All data for the custom setting is hidden from the subscriber.

#### **Custom Tabs**

- The Tab Style for a custom tab must be unique within your app. However, it does not need to be unique within the org where it is installed. A custom tab's style will not conflict with an existing custom tab in the installer's environment.
- To provide custom tab names in different languages, from Setup, enter *Rename Tabs and Labels* in the Quick Find box, then select **Rename Tabs and Labels**.
- Subscribers cannot edit custom tabs in a managed package.

#### **Customer Portal and Partner Portal**

Packages referring to Customer Portal or partner portal fields are supported. The subscriber installing the package must have the respective portal enabled to install the package.

#### **Dashboard Components**

Developers of managed packages must consider the implications of introducing dashboard components that reference reports released in a previous version of the package. If the subscriber deleted the report or moved the report to a personal folder, the dashboard component referencing the report is dropped during install. Also, if the subscriber has modified the report, that report may return results impacting what information is displayed by the dashboard component. As a best practice, the developer should release a dashboard and the related reports in the same version.

#### **Divisions**

- When divisions are enabled on a custom object in a package, the subscribing org must have the divisions feature enabled to install the package.
- Setting the division filter on a report does not cause a dependency. The setting is dropped when installed into the subscriber's org.
- Summarizing by the object's division field—for example, Account Division—in a report causes a dependency.
- If the object's division field in a report is included as a column, and the subscriber's org does not support divisions on the object, then the column is dropped during install.
- If you install a custom report type that includes an object's division field as a column, that column is dropped if the org does not support divisions.

#### **External Data Sources**

- After installing an external data source from a managed or unmanaged package, the subscriber must re-authenticate to the external system.
  - For password authentication, the subscriber must re-enter the password in the external data source definition.
  - For OAuth, the subscriber must update the callback URL in the client configuration for the authentication provider, then re-authenticate by selecting Start Authentication Flow on Save on the external data source.
- Certificates aren't packageable. If you package an external data source that specifies a certificate, make sure that the subscriber org has a valid certificate with the same name.

## **External Objects**

In managed and unmanaged packages, external objects are included in the custom object component.

### **Field Dependencies**

- Developers and subscribers can add, change, or remove field dependencies.
- If the developer adds a field dependency, it is added during installation unless the subscriber has already specified a dependency for the same field.
- If a developer removes a dependency, this change is not reflected in the subscriber's org during an upgrade.
- If the developer introduces a new picklist value mapping between the dependent and controlling fields, the mapping is added during an upgrade.
- If a developer removes a picklist value mapping, the change is not reflected in the subscriber's org during an upgrade.

#### **Field Sets**

Field sets in installed packages perform different merge behaviors during a package upgrade:

| If a package developer:                                                                            | Then in the package upgrade:                                                                           |
|----------------------------------------------------------------------------------------------------|----------------------------------------------------------------------------------------------------|
| Changes a field from Unavailable to <b>Available for the</b> Field Set or In the Field Set         | The modified field is placed at the end of the upgraded field set in whichever column it was added to. |
| Adds a new field                                                                                   | The new field is placed at the end of the upgraded field set in whichever column it was added to.      |
| Changes a field from <b>Available for the Field Set</b> or <b>In the Field Set</b> to Unavailable  | The field is removed from the upgraded field set.                                                      |
| Changes a field from <b>In the Field Set</b> to <b>Available for the Field Set</b> (or vice versa) | The change is not reflected in the upgraded field set.                                                 |

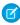

**Note:** Subscribers aren't notified of changes to their installed field sets. The developer must notify users—through the package release notes or other documentation—of any changes to released field sets. Merging has the potential to remove fields in your field set.

Once a field set is installed, a subscriber can add or remove any field.

#### **Flows**

• You can package only active flows. The active version of the flow is determined when you upload a package version. If none of the flow's versions are active, the upload fails.

- To update a managed package with a different flow version, activate that version and upload the package again. You don't need to add the newly activated version to the package. However, if you activate a flow version by mistake and upload the package, you'll distribute that flow version to everyone. Be sure to verify which version you really want to upload.
- In a development organization, you can't delete a flow or flow version after you upload it to a released or beta managed package.
- You can't delete flow components from Managed Beta package installations in development organizations.
- You can't delete a flow from an installed package. To remove a packaged flow from your organization, deactivate it and then
  uninstall the package.
- If you have multiple versions of a flow installed from multiple unmanaged packages, you can't remove only one version by uninstalling its package. Uninstalling a package—managed or unmanaged—that contains a single version of the flow removes the entire flow, including all versions.
- You can't include flows in package patches.
- An active flow in a package is active after it's installed. The previous active version of the flow in the destination organization is deactivated in favor of the newly installed version. Any in-progress flows based on the now-deactivated version continue to run without interruption but reflect the previous version of the flow.
- Upgrading a managed package in your organization installs a new flow version only if there's a newer flow version from the developer. After several upgrades, you can end up with multiple flow versions.
- If you install a package that contains multiple flow versions in a fresh destination organization, only the latest flow version is deployed.
- If you install a flow from an unmanaged package that has the same name but a different version number as a flow in your organization, the newly installed flow becomes the latest version of the existing flow. However, if the packaged flow has the same name and version number as a flow already in your organization, the package install fails. You can't overwrite a flow.
- The Cloud Flow Designer can't open flows that are installed from managed packages.

#### **Folders**

- Components that Salesforce stores in folders, such as documents, cannot be added to packages when stored in personal and unfiled folders. Put documents, reports, and other components that Salesforce stores in folders in one of your publicly accessible folders.
- Components such as documents, email templates, reports, or dashboards are stored in new folders in the installer's organization using the publisher's folder names. Give these folders names that indicate they are part of the package.
- If a new report, dashboard, document, or email template is installed during an upgrade, and the folder containing the component was deleted by the subscriber, the folder is re-created. Any components in the folder that were previously deleted are not restored.
- The name of a component contained in a folder must be unique across all folders of the same component type, excluding personal folders. Components contained in a personal folder must be unique within the personal folder only.

#### **Home Page Components**

When you package a custom home page layout, all the custom home page components included on the page layout are automatically added. Standard components such as Messages & Alerts are not included in the package and do not overwrite the installer's Messages & Alerts. To include a message in your custom home page layout, create an HTML Area type custom Home tab component containing your message. From Setup, enter <code>Home Page Components</code> in the <code>Quick Find</code> box, then select <code>Home Page Components</code>. Then add the message to your custom home page layout.

## **Home Page Layouts**

Once installed, your custom home page layouts are listed with all the subscriber's home page layouts. Distinguish them by including the name of your app in the page layout name.

#### **List Views**

List views associated with queues cannot be included in a package.

#### **Multi-Currency**

- If a subscriber installs a report or custom report type that includes an object's currency field as a column, that column is dropped if the subscriber's organization is not enabled for multiple currencies.
- Referencing an object's currency field in a report's criteria—for example, Account Currency—causes a dependency.
- Summarizing by an object's currency field in a report causes a dependency.
- Using a currency designation in a report criteria value—for example, "Annual Revenue equals GBP 100"—does not cause a dependency. The report generates an error when run in the installers organization if it does not support the currency.
- If an object's currency field in a report is included as a column and the subscriber's organization is not enabled for multiple currencies, that column is dropped during install.
- If a subscriber installs a custom report type that includes an object's currency field as a column, that column is dropped if the organization is not enabled for multiple currencies.

#### **Named Credentials**

- After installing a named credential from a managed or unmanaged package, the subscriber must re-authenticate to the external system.
  - For password authentication, the subscriber re-enters the password in the named credential definition.
  - For OAuth, the subscriber updates the callback URL in the client configuration for the authentication provider and then
    re-authenticates by selecting Start Authentication Flow on Save on the named credential.
- Named credentials aren't automatically added to packages. If you package an external data source or Apex code that specifies
  a named credential as a callout endpoint, add the named credential to the package. Alternatively, make sure that the subscriber
  organization has a valid named credential with the same name.
  - If you have multiple orgs, you can create a named credential with the same name but with a different endpoint URL in each org. You can then package and deploy—on all the orgs—one callout definition that references the shared name of those named credentials. For example, the named credential in each org can have a different endpoint URL to accommodate differences in development and production environments. If an Apex callout specifies the shared name of those named credentials, the Apex class that defines the callout can be packaged and deployed on all those orgs without programmatically checking the environment.
- Certificates aren't packageable. If you package a named credential that specifies a certificate, make sure that the subscriber organization has a valid certificate with the same name.
- The following callout options for named credentials can be set only via the user interface. If the default values aren't appropriate in the destination org, the admin for that org must manually configure the named credential after deployment.
  - Generate Authorization Header—Default: Enabled
  - Allow Merge Fields in HTTP Header—Default: Disabled
  - Allow Merge Fields in HTTP Body—Default: Disabled

#### **Page Layouts**

The page layout of the person uploading a package is the layout used for Group and Professional Edition orgs and becomes the default page layout for Enterprise, Unlimited, Performance, and Developer Edition orgs.

Package page layouts alongside complimentary record types if the layout is being installed on an existing object. Otherwise, manually apply the installed page layouts to profiles.

If a page layout and a record type are created as a result of installing a package, the uploading user's page layout assignment for that record type is assigned to that record type for all profiles in the subscriber org, unless a profile is mapped during an install or upgrade.

#### **Permission Sets**

You can include permission sets as components in a package, with the following permissions and access settings:

- Custom object permissions
- External object permissions
- Custom field permissions
- Custom permissions
- Custom tab visibility settings
- Apex class access
- Visualforce page access
- External data source access
- Note: Assigned apps and standard tab visibility settings aren't included in permission set components.

Use permission sets to install or upgrade a collection of permissions. In contrast to profile settings, permission sets don't overwrite profiles.

#### **Picklist Values**

- Subscribers can rename or delete picklist field values. A developer should carefully consider this when explicitly referencing a picklist field value in Apex.
- Picklist field values can be added or deleted in the developer's organization. Upon upgrade, no new values are installed. Any values deleted by the developer are still available in the subscriber's organization until the subscriber deletes them.

#### **Profile Settings**

Profile settings include the following for components in the package:

- Assigned apps
- Assigned connected apps
- Tab settings
- Page layout assignments
- Record type assignments
- Custom object permissions
- External object permissions
- Custom field permissions
- Custom permissions
- Apex class access
- Visualforce page access
- External data source access

Profile settings overwrite existing profiles in the installer's organization with specific permission and setting changes.

#### **Record Types**

- If record types are included in the package, the subscriber's organization must support record types to install the package.
- When a new picklist value is installed, it is associated with all installed record types according to the mappings specified by the developer. A subscriber can change this association.
- Referencing an object's record type field in a report's criteria—for example, Account Record Type—causes a dependency.
- Summarizing by an object's record type field in a report's criteria—for example, Account Record Type—causes a dependency.
- If an object's record type field is included as a column in a report, and the subscriber's organization is not using record types on the object or does not support record types, then the column is dropped during install.

• If you install a custom report type that includes an object's record type field as a column, that column is dropped if the organization does not support record types or the object does not have any record types defined.

#### **Reporting Snapshots**

Developers of managed packages must consider the implications of introducing reporting snapshots that reference reports released in a previous version of the package. If the subscriber deleted the report or moved the report to a personal folder, the reporting snapshot referencing the report isn't installed, even though the Package Installation page indicates that it will be. Also, if the subscriber has modified the report, the report can return results impacting the information displayed by the reporting snapshot. As a best practice, the developer releases the reporting snapshot and the related reports in the same version.

Because the subscriber selects the running use, some reporting snapshot field mappings could become invalid if the running user doesn't have access to source or target fields.

#### Reports

If a report includes elements that cannot be packaged, those elements will be dropped or downgraded, or the package upload will fail. For example:

- Hierarchy drill-downs are dropped from activity and opportunities reports.
- Filters on unpackageable fields are automatically dropped (for example, in filters on standard object record types).
- Package upload fails if a report includes filter logic on an unpackageable field (for example, in filters on standard object record types).
- Lookup values on the Select Campaign field of standard campaign reports are dropped.
- Reports are dropped from packages if they have been moved to a private folder or to the Unfiled Public Reports folder.
- When a package is installed into an organization that does not have Chart Analytics 2.0:
  - Combination charts are downgraded instead of dropped. For example, a combination vertical column chart with a line added
    is downgraded to a simple vertical column chart; a combination bar chart with additional bars is downgraded to a simple
    bar chart.
  - Unsupported chart types, such as donut and funnel, are dropped.

#### **S-Controls**

Only s-controls in unmanaged packages created before January 1st, 2010 can be installed by subscribers.

S-controls have been deprecated, and are superseded by Visualforce pages.

#### **Translation Workbench**

- If you have enabled the translation workbench and added a language to your package, any associated translated values are automatically packaged for the appropriate components in your package. Make sure that you have provided translations for all possible components.
- An installer of your package can see which languages are supported on the package detail page. The installer does not need to
  enable anything for the packaged language translations to appear. The only reason installers may want to enable the translation
  workbench is to change translations for unmanaged components after installation, override custom label translations in a
  managed package, or to translate into additional languages.
- If you are designing a package extension, you can include translations for the extension components but not additional translations for components in the base package.

#### **Validation Rules**

For custom objects that are packaged, any associated validation rules are implicitly packaged as well.

#### **Wave Analytics**

Wave Analytics components include Wave apps, dashboards, dataflows, datasets, and lenses. As you package Wave components, keep these tips and best practices in mind.

- Wave Admin permissions are required to create a package, but not for deployment, which requires only Salesforce admin permissions.
- There is no spidering between datasets and dataflows, meaning there is no dependency following. When packaging both, they must be added manually. If they are not, an error appears during deployment. The same is true for change sets—when packaging both datasets and dataflows, add them manually.
- Images don't render when deploying a dashboard that uses an image widget that references an image file not available on the target org. You must manually upload the image, and the document ID of the image file in the image widget must be updated. The user can't save the dashboard in the target with an invalid document ID, but they can still view and edit it.
- If a dashboard you're deploying has a link widget pointing to another dashboard that exists in the target org, you must manually update the link reference to point to the right one. If the linked dashboard doesn't exist in the target org, you'll see an error message. Either deploy the linked dashboard too, or re-create the linked dashboard in the target org. Update the link widget to point to the linked dashboard.
- Take care when packaging dataflows. Invalid schema overrides, and unsupported or illegal parameters will be removed (for
  example, Type = dim is no longer supported, it's now Type = text). Comments in JSON will be removed. Nodes might
  appear in a different order.

#### Workflow

- Salesforce prevents you from uploading workflow alerts that have a public group, partner user, or role recipient. Change the recipient to a user before uploading your app. During installation, Salesforce replaces that user with the user installing the app, and the installer can customize it as necessary.
- Salesforce prevents you from uploading workflow field updates that change an Owner field to a queue. Change the updated field value to a user before uploading your app. During installation, Salesforce replaces that user with the user installing the app, and the installer can customize it as necessary.
- Salesforce prevents you from uploading workflow rules, field updates, and outbound messages that reference a record type on a standard or managed-installed object.
- Salesforce prevents you from uploading workflow tasks that are assigned to a role. Change the Assigned To field to a user before uploading your app. During installation, Salesforce replaces that user with the user installing the app, and the installer can customize it as necessary.
- You can package workflow rules and associated workflow actions, such as email alerts and field updates. However, any time-based triggers aren't included in the package. Notify your installers to set up any time-based triggers that are essential to your app.
  Flow triggers aren't packageable. The Process Builder has superseded flow trigger workflow actions, formerly available in a pilot program. Organizations that are using flow trigger workflow actions can continue to create and edit them, but flow trigger workflow actions aren't available for new organizations.
- Some workflow actions can be protected by the developer. For more information on protected components, see Protected Components.
- Developers can associate or disassociate workflow actions with a workflow rule at any time. These changes, including disassociation, are reflected in the subscriber's organization upon install. In managed packages, a subscriber cannot disassociate workflow actions from a workflow rule if it was associated by the developer.
- References to a specific user in workflow actions, such as the email recipient of a workflow email alert, are replaced by the user
  installing the package. Workflow actions referencing roles, public groups, account team, opportunity team, or case team roles
  may not be uploaded.
- References to an organization-wide address, such as the From email address of a workflow email alert, are reset to Current User during installation.
- On install, all workflow rules newly created in the installed or upgraded package, have the same activation status as in the uploaded package.

# **Protected Components**

Developers can mark certain components as *protected*. Protected components can't be linked to or referenced by components created in a subscriber org. A developer can delete a protected component in a future release without worrying about failing installations. However, once a component is marked as unprotected and is released globally, the developer can't delete it.

The developer can mark the following components as protected in managed packages.

- Custom labels
- Custom links (for Home page only)
- Workflow alerts
- Workflow field updates
- Workflow outbound messages
- Workflow tasks
- Workflow flow triggers

The Process Builder has superseded flow trigger workflow actions, formerly available in a pilot program. Organizations that are using flow trigger workflow actions can continue to create and edit them, but flow trigger workflow actions aren't available for new organizations.

# **Understanding Dependencies**

Package dependencies are created when one component references another component, permission, or preference that is required for the component to be valid. Force.com tracks certain dependencies, including:

- Organizational dependencies, such as whether multicurrency or campaigns are enabled
- Component-specific dependencies, such as whether particular record types or divisions exist
- References to both standard and custom objects or fields

Packages, Apex classes, Apex triggers, Visualforce components, and Visualforce pages can have dependencies on components within an organization. These dependencies are recorded on the Show Dependencies page.

Dependencies are important for packaging because any dependency in a component of a package is considered a dependency of the package as a whole.

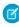

**Note:** An installer's organization must meet all dependency requirements listed on the Show Dependencies page or else the installation will fail. For example, the installer's organization must have divisions enabled to install a package that references divisions.

Dependencies are important for Apex classes or triggers because any component on which a class or trigger depends must be included with the class or trigger when the code is deployed or packaged.

In addition to dependencies, the *operational scope* is also displayed on the Show Dependencies page. The operational scope is a table that lists any data manipulation language (DML) operations (such as insert or merge) that Apex executes on a specified object. The operational scope can be used when installing an application to determine the full extent of the application's database operations.

To view the dependencies and operational scope for a package, Apex class, Apex trigger, or Visualforce page:

**1.** Navigate to the appropriate component from Setup:

## **EDITIONS**

Available in: Salesforce Classic

AppExchange packages and Visualforce are available in: **Group**, **Professional**, **Enterprise**, **Performance**, **Unlimited**, and **Developer** Editions

Apex available in:

Enterprise, Performance,
Unlimited, and Developer
Editions

## **USER PERMISSIONS**

To upload packages:

 "Upload AppExchange Packages"

To view Apex dependencies:

"Author Apex"

To view Visualforce dependencies:

"Developer Mode"

- For packages, enter Packages in the Quick Find box, then select Packages.
- For Apex classes, enter Apex Classes in the Quick Find box, then select Apex Classes.
- For Apex triggers, from the management settings for the appropriate object, go to Triggers.
- For Visualforce pages, enter Visualforce Pages in the Quick Find box, then select Visualforce Pages.
- **2.** Select the name of the component.
- **3.** Click **View Dependencies** for a package, or **Show Dependencies** for all other components, to see a list of objects that depend upon the selected component.

If a list of dependent objects displays, click **Fields** to access the field-level detail of the operational scope. The field-level detail includes information, such as whether a field is updated by Apex. For more information, see Field Operational Scope.

Packages, Apex code, and Visualforce pages can be dependent on many components, including but not limited to:

- Custom field definitions
- Validation formulas
- Reports
- Record types
- Apex
- Visualforce pages and components

For example, if a Visualforce page includes a reference to a multicurrency field, such as {!contract.ISO\_code}, that Visualforce page has a dependency on multicurrency. If a package contains this Visualforce page, it also has a dependency on multicurrency. Any organization that wants to install this package must have multicurrency enabled.

# **About Permission Sets and Profile Settings**

Developers can use permission sets or profile settings to grant permissions and other access settings to a package. When deciding whether to use permission sets, profile settings, or a combination of both, consider the similarities and differences.

| Behavior                                                    | Permission Sets                                                                                                    | Profile Settings                                                                                                    |
|-------------------------------------------------------------|----------------------------------------------------------------------------------------------------|----------------------------------------------------------------------------------------------------|
| <b>Behavior</b> What permissions and settings are included? | <ul> <li>Custom object permissions</li> <li>External object permissions</li> <li>Custom field permissions</li> <li>Custom permissions</li> <li>Custom tab visibility settings</li> <li>Apex class access</li> <li>Visualforce page access</li> <li>External data source access</li> </ul> Note: Although permission sets | <ul> <li>Assigned apps</li> <li>Assigned connected apps</li> <li>Tab settings</li> <li>Page layout assignments</li> <li>Record type assignments</li> <li>Custom object permissions</li> <li>External object permissions</li> <li>Custom field permissions</li> <li>Custom permissions</li> </ul> |
|                                                             | include assigned apps and standard<br>tab visibility settings, these settings<br>can't be packaged as permission set<br>components.                                                                                                    | <ul><li>Apex class access</li><li>Visualforce page access</li><li>External data source access</li></ul>                                                                                                    |

| Behavior                                      | Permission Sets                                                                                                    | Profile Settings                                                                                                    |
|-----------------------------------------------|----------------------------------------------------------------------------------------------------|----------------------------------------------------------------------------------------------------|
| Can they be upgraded in managed packages?     | Yes.                                                                                                    | Profile settings are applied to existing profiles in the subscriber's organization on install or upgrade. Only permissions related to new components created as part of the install or upgrade are applied.      |
| Can subscribers edit them?                    | Subscribers can edit permission sets in unmanaged packages, but not in managed packages.                                                                                                    | Yes.                                                                                                    |
| Can you clone or create them?                 | Yes. However, if a subscriber clones a permission set or creates one that's based on a packaged permission set, it won't be updated in subsequent upgrades. Only the permission sets included in a package are upgraded.                                                                                                    | Yes. Subscribers can clone any profile that includes permissions and settings related to packaged components.                                                                                                    |
| Do they include standard object permissions?  | No. Also, you can't include object permissions for a custom object in a master-detail relationship where the master is a standard object.                                                                                                    | No.                                                                                                    |
| Do they include user permissions?             | No.                                                                                                    | No.                                                                                                    |
| Are they included in the installation wizard? | No. Subscribers must assign permission sets after installation.                                                                                                    | Yes. Profile settings are applied to existing profiles in the subscriber's organization on install or upgrade. Only permissions related to new components created as part of the install or upgrade are applied. |
| What are the user license requirements?       | A permission set is only installed if the subscriber organization has at least one user license that matches the permission set. For example, permission sets with the Salesforce Platform user license aren't installed in an organization that has no Salesforce Platform user licenses. If a subscriber subsequently acquires a license, they must reinstall the package to get the permission sets associated with the newly acquired license. | None. In a subscriber organization, the installation overrides the profile settings, not their user licenses.                                                                                                    |
|                                               | Permission sets with no user license are always installed. If you assign a permission set with no user license, all of its enabled settings and permissions must be allowed by the user's license, or the assignment will fail.                                                                                                    |                                                                                                    |
| How are they assigned to users?               | Subscribers must assign packaged permission sets after installing the package.                                                                                                    | Profile settings are applied to existing profiles.                                                                                                    |
|                                               |                                                                                                    |                                                                                                    |

## **Best Practices**

- Use permission sets in addition to packaged profiles so your subscribers can easily add new permissions for existing app users.
- If users need access to apps, standard tabs, page layouts, and record types, don't use permission sets as the sole permission-granting model for your app.
- Create packaged permission sets that grant access to the custom components in a package, but not standard Salesforce components.

# **Custom Profile Settings**

When building your AppExchange app, create profiles to define how users access objects and data, and what they can do within your app. For example, profiles specify custom object permissions and the tab visibility for your app. When installing or upgrading your app, admins can associate your custom profiles with existing non-standard profiles. Permissions in your custom profile that are related to new components created as part of the install or upgrade are added to the existing profile. The security settings associated with standard objects and existing custom objects in an installer's organization are unaffected.

Consider these tips when creating custom profiles for apps you want to publish.

- Give each custom profile a name that identifies the profile as belonging to the app. For example, if you're creating a Human Resources app named "HR2GO," a good profile name would be "HR2GO Approving Manager."
- If your custom profiles have a hierarchy, use a name that indicates the profile's location in the hierarchy. For example, name a senior-level manager's profile "HR2GO Level 2 Approving Manager."
- Avoid custom profile names that can be interpreted differently in other organizations. For example, the profile name "HR2GO Level 2 Approving Manager" is open to less interpretation than "Sr. Manager."
- Provide a meaningful description for each profile. The description displays to the user installing your app.

Alternatively, you can use permission sets to maintain control of permission settings through the upgrade process. Permission sets contain a subset of profile access settings, including object permissions, field permissions, Apex class access, and Visualforce page access. These permissions are the same as those available on profiles. You can add a permission set as a component in a package.

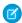

Note: In packages, assigned apps and tab settings aren't included in permission set components.

# **Protecting Your Intellectual Property**

The details of your custom objects, custom links, reports, and all other installed items are completely revealed to installers. While this allows an installer to review an app and all its components for any malicious content, it prevents developers from protecting some intellectual property.

The following information is important when considering your intellectual property and its protection.

- Only publish package components that are your intellectual property and that you have the rights to share.
- Once components are available on AppExchange, you cannot recall them from anyone who has installed them.
- The information in the components you package and publish might be visible to customers. Use caution when adding your code to a formula, Visualforce page, or any other component that you cannot hide in your app.
- The code contained in an Apex class or trigger that is part of a managed package is automatically obfuscated and cannot be viewed in an installing organization. The only exceptions are methods declared as global, meaning that the method signatures can be viewed in an installing organization.
- If a custom setting is contained in a managed package, and the Visibility is specified as Protected, the custom setting is not
  contained in the list of components for the package on the subscriber's org. All data for the custom setting is hidden from the
  subscriber.

# Creating Packaged Applications with Chatter

The objects, field settings, and field settings history of Chatter are packageable. However, an object's field is only tracked if the object itself is tracked. For example, you can create a new custom field on the Account standard object, but the field will only be tracked if you have enabled feed tracking on Accounts.

When developing applications that use Chatter, it's important to be aware that some organizations might not have Chatter enabled. By default, when you upload Chatter applications, the package is only available to organizations that have Chatter enabled. You can change this behavior and allow organizations to install the package even if they don't have Chatter. Note the following:

- You must use a managed package. Unmanaged packages that include Chatter functionality can only be installed in organizations that have Chatter enabled.
- DML operations and SOSL, and SOQL calls will throw a runtime exception if the subscriber organization does not have Chatter enabled. You must catch and handle any Apex exceptions that are thrown as a result of the missing Chatter feature. These exceptions are of the type REQUIRED\_FEATURE\_MISSING\_EXCEPTION for SOSL and SOQL calls. For DML calls, you must check for the specific REQUIRED FEATURE MISSING status code on a DML Exception.
- When you upload the package, deselect the Chatter required checkbox (this is automatically selected if you have an Apex reference to Chatter).
  - Note: If the Chatter required checkbox can't be deselected, then some component in the package has a special requirement for Chatter. This can happen, for example, if you package a custom report type that relies on Chatter. If the Chatter-required checkbox can't be disabled, then the package can only be installed in organizations that have Chatter enabled.

The following example tries to post to feeds and get a user's feed. If Chatter is not enabled in the organization, the code catches the REQUIRED FEATURE MISSING exception. Note that this is an incomplete code example and does not run.

```
public void addFeedItem(String post, Id objId) {
   FeedItem fpost = new FeedItem();
   // Get the parent ID of the feed
   fpost.ParentId = objId;
   fpost.Body = post;
   try{
      insert fpost;
   } catch (System.DmlException e) {
         for (Integer i = 0; i < e.getNumDml(); i++) {</pre>
         // Chatter not endabled, do not insert record
            System.assertEquals(StatusCode.REQUIRED FEATURE MISSING, e.getDmlType(i));
           System.Debug('Chatter not enabled in this organization: ' + e.getDMLMessage());
        }
   }
 public List<NewsFeed> getMyFeed() {
   List<NewsFeed> myfeed;
     try{
         myfeed = [SELECT Id, Type, CreatedById, CreatedBy.FirstName, CreatedBy.LastName,
                   CreatedDate, ParentId, Parent.Name, FeedItemId, Body,
                   Title, CreatedById, LinkUrl,
                    (SELECT Id, FieldName, OldValue, NewValue
                     FROM FeedTrackedChanges ORDER BY Id DESC),
                        (SELECT Id, CommentBody, CreatedDate, CreatedById,
                        CreatedBy.FirstName, CreatedBy.LastName
                        FROM FeedComments ORDER BY CreatedDate DESC, ID DESC LIMIT 10)
```

```
FROM NewsFeed
              ORDER BY CreatedDate DESC, ID DESC LIMIT 20];
} catch(System.RequiredFeatureMissingException e) {
  // The above has returned an empty NewsFeed
   // Chatter is not enabled in this organization
  myfeed = new List<NewsFeed>{};
         System.Debug('Chatter not enabled in organization:' + e.getMessage());
}
return myfeed;
```

# Matching the Salesforce Look and Feel

Apps that resemble the Salesforce user interface look and feel are instantly more familiar to users and easy to use. The easiest way to model the design of your app after the Salesforce user interface look and feel is to use Visualforce. When you use a standard controller with a Visualforce page, your new page takes on the style of the associated object's standard tab in Salesforce. For more information, see Using Salesforce Styles in the Visualforce Developer's Guide.

# **Developing App Documentation**

Salesforce recommends publishing your app on AppExchange with the following types of documentation:

#### **Configure Option**

You can include a **Configure** option for installers. This option can link to installation and configuration details, such as:

- Provisioning the external service of a composite app
- Custom app settings

The **Configure** option is included in your package as a custom link. You can create a custom link for your home page layouts and add it to your package.

## **EDITIONS**

Available in: Salesforce Classic

Available in: Group, Professional Enterprise Performance, Unlimited, and **Developer** Editions

- 1. Create a custom link to a URL that contains configuration information or a Visualforce page that implements configuration. When you create your custom link, set the display properties to Open in separate popup window so that the user returns to the same Salesforce page when done.
- 2. When you create the package, choose this custom link in the Configure Custom Link field of your package detail.

#### **Data Sheet**

Give installers the fundamental information they need to know about your app before they install.

#### **Customization and Enhancement Guide**

Let installers know what they must customize after installation as part of their implementation.

#### **Custom Help**

You can provide custom help for your custom object records and custom fields.

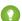

[2] Tip: To give your custom help a professional tone using Salesforce terminology, follow the Salesforce Style Guide for Documentation and User Interface Text.

# About API and Dynamic Apex Access in Packages

ApexPackage components have access via dynamic Apex and the API to standard and custom objects in the organization where they are installed. Developers of Force.com AppExchange packages that are intended for external customers (also called third-party developers or partners) may wish to restrict this access. Restricting access makes packages safer for administrators to install. Also, administrators who install such packages may wish to restrict this access after installation, even if the package developers have not, for improved security.

API Access is a package setting that controls the dynamic Apex and API access that s-controls and other package components have to standard and custom objects. The setting displays for both the developer and installer on the package detail page. With this setting:

- The developer of an AppExchange package can restrict API access for a package before uploading it to Force.com AppExchange. Once restricted, the package components receive Apex and API sessions that are restricted to the custom objects in the package. The developer can also enable access to specific standard objects, and any custom objects in other packages that this package depends on.
- The installer of a package can accept or reject package access privileges when installing the package to his or her organization.
- After installation, an administrator can change Apex and API access for a package at any time. The installer can also enable access on additional objects such as custom objects created in the installer's organization or objects installed by unrelated packages.

There are two possible options for the API Access setting:

- The default Unrestricted, which gives the package components the same API access to standard objects as the user who is logged in when the component sends a request to the API. Apex runs in system mode. Unrestricted access gives Apex read access to all standard and custom objects.
- Restricted, which allows the administrator to select which standard objects the components in the package can access. Further,
  the components in restricted packages can only access custom objects in the current package if the user has the object permissions
  that provide access to them.

# Considerations for API and Dynamic Apex Access in Packages

By default, dynamic Apex can only access the components with which the code is packaged. To provide access to standard objects not included in the package, the developer must set the API Access.

- 1. From Setup, enter Packages in the Quick Find box, then select Packages.
- 2. Select the package that contains a dynamic Apex that needs access to standard objects in the installing organization.
- 3. In the Package Detail related list, click **Enable Restrictions** or Restricted, whichever is available.
- 4. Set the access level (Read, Create, Edit, Delete) for the standard objects that the dynamic Apex can access.
- 5. Click Save.

Choosing Restricted for the API Access setting in a package affects the following:

- API access in a package overrides the following user permissions:
  - Author Apex
  - Customize Application
  - Edit HTML Templates
  - Edit Read Only Fields
  - Manage Billing

## EDITIONS

Available in: Salesforce Classic

Available in: Contact Manager, Group, Professional, Enterprise, Performance, Unlimited, and Developer Editions

- Manage Call Centers
- Manage Categories
- Manage Custom Report Types
- Manage Dashboards
- Manage Letterheads
- Manage Package Licenses
- Manage Public Documents
- Manage Public List Views
- Manage Public Reports
- Manage Public Templates
- Manage Users
- Transfer Record
- Use Team Reassignment Wizards
- View Setup and Configuration
- Weekly Export Data
- If Read, Create, Edit, and Delete access are not selected in the API access setting for objects, users do not have access to those objects from the package components, even if the user has the "Modify All Data" and "View All Data" permissions.
- A package with Restricted API access can't create new users.
- Salesforce denies access to Web service and executeanonymous requests from an AppExchange package that has Restricted access.

The following considerations also apply to API access in packages:

- Workflow rules and Apex triggers fire regardless of API access in a package.
- If a component is in more than one package in an organization, API access is unrestricted for that component in all packages in the organization regardless of the access setting.
- If Salesforce introduces a new standard object after you select restricted access for a package, access to the new standard object is not granted by default. You must modify the restricted access setting to include the new standard object.
- When you upgrade a package, changes to the API access are ignored even if the developer specified them. This ensures that the administrator installing the upgrade has full control. Installers should carefully examine the changes in package access in each upgrade during installation and note all acceptable changes. Then, because those changes are ignored, the administrator should manually apply any acceptable changes after installing an upgrade.
- S-controls are served by Salesforce and rendered inline in Salesforce. Because of this tight integration, there are several means by which an s-control in an installed package could escalate its privileges to the user's full privileges. In order to protect the security of organizations that install packages, s-controls have the following limitations:
  - For packages you are developing (that is, not installed from AppExchange), you can only add s-controls to packages with the default Unrestricted API access. Once a package has an s-control, you cannot enable Restricted API access.
  - For packages you have installed, you can enable access restrictions even if the package contains s-controls. However, access
    restrictions provide only limited protection for s-controls. Salesforce recommends that you understand the JavaScript in an
    s-control before relying on access restriction for s-control security.
  - If an installed package has Restricted API access, upgrades will be successful only if the upgraded version does not contain
    any s-controls. If s-controls are present in the upgraded version, you must change the currently installed package to
    Unrestricted API access.

# Manage API and Dynamic Apex Access in Packages

API Access is a package setting that controls the dynamic Apex and API access that s-controls and other package components have to standard and custom objects. The setting displays for both the developer and installer on the package detail page. With this setting:

- The developer of an AppExchange package can restrict API access for a package before uploading it to Force.com AppExchange. Once restricted, the package components receive Apex and API sessions that are restricted to the custom objects in the package. The developer can also enable access to specific standard objects, and any custom objects in other packages that this package depends on.
- The installer of a package can accept or reject package access privileges when installing the package to his or her organization.
- After installation, an administrator can change Apex and API access for a package at any time.
   The installer can also enable access on additional objects such as custom objects created in the installer's organization or objects installed by unrelated packages.

## Setting API and Dynamic Apex Access in Packages

To change package access privileges in a package you or someone in your organization has created:

- 1. From Setup, enter Packages in the Quick Find box, then select Packages.
- 2. Select a package.
- 3. The API Access field displays the current setting, Restricted or Unrestricted, and a link to either Enable Restrictions or Disable Restrictions. If Read, Create, Edit, and Delete access are not selected in the API access setting for objects, users do not have access to those objects from the package components, even if the user has the "Modify All Data" and "View All Data" permissions.

Use the API Access field to:

#### **Enable Restrictions**

This option is available only if the current setting is Unrestricted. Select this option if you want to specify the dynamic Apex and API access that package components have to standard objects in the installer's organization. When you select this option, the Extended Object Permissions list is displayed. Select the Read, Create, Edit, or Delete checkboxes to enable access for each object in the list. This selection is disabled in some situations. Click **Save** when finished. For more information about choosing the Restricted option, including information about when it is disabled, see Considerations for API and Dynamic Apex Access in Packages on page 52.

#### **Disable Restrictions**

This option is available only if the current setting is Restricted. Select this option if you do not want to restrict the Apex and API access privileges that the components in the package have to standard and custom objects. This option gives all the components in the package the same API access as the user who is logged in. For example, if a user can access accounts, an Apex class in the package that accesses accounts would succeed when triggered by that user.

#### Restricted

Click this link if you have already restricted API access and wish to edit the restrictions.

## Accepting or Rejecting API and Dynamic Apex Access Privileges During Installation

To accept or reject the API and dynamic Apex access privileges for a package you are installing:

## **EDITIONS**

Available in: Salesforce Classic

Available in: **Group**, **Professional**, **Enterprise**, **Performance**, **Unlimited**, and **Developer** Editions

## **USER PERMISSIONS**

To edit API and dynamic Apex access for a package you have created or installed:

 "Create AppExchange packages"

To accept or reject package API and dynamic Apex access for a package as part of installation:

"Download AppExchange packages"

- Start the installation process on Force.com AppExchange.
- In **Approve API Access**, either accept by clicking **Next**, or reject by clicking **Cancel**. Complete the installation steps if you have not canceled.

## Changing API and Dynamic Apex Access Privileges After Installation

To edit the package API and dynamic Apex access privileges after you have installed a package:

- 1. From Setup, enter Installed Packages in the Quick Find box, then select Installed Packages.
- 2. Click the name of the package you wish to edit.
- 3. The API Access field displays the current setting, Restricted or Unrestricted, and a link to either Enable Restrictions or Disable Restrictions. If Read, Create, Edit, and Delete access are not selected in the API access setting for objects, users do not have access to those objects from the package components, even if the user has the "Modify All Data" and "View All Data" permissions.

Use the API Access field to:

#### **Enable Restrictions**

This option is available only if the current setting is Unrestricted. Select this option if you want to specify the dynamic Apex and API access that package components have to standard objects in the installer's organization. When you select this option, the Extended Object Permissions list is displayed. Select the Read, Create, Edit, or Delete checkboxes to enable access for each object in the list. This selection is disabled in some situations. Click **Save** when finished. For more information about choosing the Restricted option, including information about when it is disabled, see Considerations for API and Dynamic Apex Access in Packages on page 52.

#### **Disable Restrictions**

This option is available only if the current setting is Restricted. Select this option if you do not want to restrict the Apex and API access privileges that the components in the package have to standard and custom objects. This option gives all the components in the package the same API access as the user who is logged in. For example, if a user can access accounts, an Apex class in the package that accesses accounts would succeed when triggered by that user.

#### Restricted

Click this link if you have already restricted API access and wish to edit the restrictions.

# Configuring Default Package Versions for API Calls

A package version is a number that identifies the set of components uploaded in a package. The version number has the format <code>majorNumber.minorNumber.patchNumber</code> (for example, 2.1.3). The major and minor numbers increase to a chosen value during every major release. The <code>patchNumber</code> is generated and updated only for a patch release. Publishers can use package versions to evolve the components in their managed packages gracefully by releasing subsequent package versions without breaking existing customer integrations using the package.

Default package versions for API calls provide fallback settings if package versions are not provided by an API call. Many API clients do not include package version information, so the default settings maintain existing behavior for these clients.

You can specify the default package versions for enterprise API and partner API calls. The enterprise WSDL is for customers who want to build an integration with their Salesforce organization only. It is strongly typed, which means that calls operate on objects and fields with specific data types, such as int and string. The partner WSDL is for customers, partners, and ISVs who want to build an integration that can work across multiple Salesforce organizations, regardless of their

## **EDITIONS**

Available in: Salesforce Classic

Available in: **Enterprise**, **Performance**, **Unlimited**, and **Developer**, Editions

## **USER PERMISSIONS**

To configure default package versions for API calls:

"Customize Application"

custom objects or fields. It is loosely typed, which means that calls operate on name-value pairs of field names and values instead of specific data types.

You must associate the enterprise WSDL with specific package versions to maintain existing behavior for clients. There are options for setting the package version bindings for an API call from client applications using either the enterprise or partner WSDL. The package version information for API calls issued from a client application based on the enterprise WSDL is determined by the first match in the following settings.

- **1.** The PackageVersionHeader SOAP header.
- 2. The SOAP endpoint contains a URL with a format of serverName/services/Soap/c/api\_version/ID where api\_version is the version of the API, such as 37.0, and ID encodes your package version selections when the enterprise WSDL was generated.
- **3.** The default enterprise package version settings.

The partner WSDL is more flexible as it is used for integration with multiple organizations. If you choose the Not Specified option for a package version when configuring the default partner package versions, the behavior is defined by the latest installed package version. This means that behavior of package components, such as an Apex trigger, could change when a package is upgraded and that change would immediately impact the integration. Subscribers may want to select a specific version for an installed package for all partner API calls from client applications to ensure that subsequent installations of package versions do not affect their existing integrations.

The package version information for partner API calls is determined by the first match in the following settings.

- 1. The PackageVersionHeader SOAP header.
- 2. An API call from a Visualforce page uses the package versions set for the Visualforce page.
- **3.** The default partner package version settings.

To configure default package versions for API calls:

- 1. From Setup, enter API in the Quick Find box, then select API.
- 2. Click **Configure Enterprise Package Version Settings** or **Configure Partner Package Version Settings**. These links are only available if you have at least one managed package installed in your organization.
- 3. Select a Package Version for each of your installed managed packages. If you are unsure which package version to select, you should leave the default selection.
- 4. Click Save.
- Note: Installing a new version of a package in your organization does not affect the current default settings.

## About the Partner WSDL

The Partner Web Services WSDL is used for client applications that are metadata-driven and dynamic in nature. It is particularly—but not exclusively—useful to Salesforce partners who are building client applications for multiple organizations. As a loosely typed representation of the Salesforce data model that works with name-value pairs of field names and values instead of specific data types, it can be used to access data within any organization. This WSDL is most appropriate for developers of clients that can issue a query call to get information about an object before the client acts on the object. The partner WSDL document only needs to be downloaded and consumed once per version of the API.

For more information about the Partner WSDL, see Using the Partner WSDL in the SOAP API Developer's Guide.

# Generating an Enterprise WSDL with Managed Packages

If you are downloading an enterprise WSDL and you have managed packages installed in your organization, you need to take an extra step to select the version of each installed package to include in the generated WSDL. The enterprise WSDL is strongly typed, which means that it contains objects and fields with specific data types, such as int and string.

A package version is a number that identifies the set of components uploaded in a package. The version number has the format <code>majorNumber.minorNumber.patchNumber</code> (for example, 2.1.3). The major and minor numbers increase to a chosen value during every major release. The <code>patchNumber</code> is generated and updated only for a patch release. Publishers can use package versions to evolve the components in their managed packages gracefully by releasing subsequent package versions without breaking existing customer integrations using the package. A subscriber can select a package version for each installed managed package to allow their API client to continue to function with specific, known behavior even when they install subsequent versions of a package. Each package version can have variations in the composition of its objects and fields, so you must select a specific version when you generate the strongly typed WSDL.

## EDITIONS

Available in: Salesforce Classic

Available in: **Enterprise**, **Performance**, **Unlimited**, and **Developer**, Editions

## USER PERMISSIONS

To download a WSDL:

"Customize Application"

To download an enterprise WSDL when you have managed packages installed:

- 1. From Setup, enter API in the Quick Find box, then select API.
- 2. Click Generate Enterprise WSDL.
- **3.** Select the Package Version for each of your installed managed packages. If you are unsure which package version to select, you should leave the default, which is the latest package version.
- 4. Click Generate.
- 5. Use the **File** menu in your browser to save the WSDL to your computer.
- **6.** On your computer, import the local copy of the WSDL document into your development environment.

Note the following in your generated enterprise WSDL:

- Each of your managed package version selections is included in a comment at the top of the WSDL.
- The generated WSDL contains the objects and fields in your organization, including those available in the selected versions of each installed package. If a field or object is added in a later package version, you must generate the enterprise WSDL with that package version to work with the object or field in your API integration.
- The SOAP endpoint at the end of the WSDL contains a URL with a format of
   serverName/services/Soap/c/api\_version/ID where api\_version is the version of the API, such as 37.0,
   and ID encodes your package version selections when you communicate with Salesforce.

You can also select the default package versions for the enterprise WSDL without downloading a WSDL from the API page in Setup. Default package versions for API calls provide fallback settings if package versions are not provided by an API call. Many API clients do not include package version information, so the default settings maintain existing behavior for these clients.

# Working with External Services

You might want to update your Salesforce data when changes occur in another service. Likewise, you might also want to update the data in another service (outside of Salesforce) based on changes to your Salesforce data. Salesforce provides ways of doing both of these transactions. For example, you might want to send a mass email to more contacts and leads than Salesforce allows. To do so, you can use an external mail service that allows users to build a recipient list of names and email addresses using the contact and lead information in your Salesforce organization.

An app built on the Force.com platform can connect with an external service in many different ways. For example:

- You can create a custom link or custom formula field that passes information to an external service.
- You can use the Force.com API to transfer data in and out of Salesforce.
- You can use an Apex class that contains a Web service method.

Before any Visualforce page, Apex callout, or JavaScript code using XmlHttpRequest in an s-control or custom button can call an external site, that site must be registered in the Remote Site Settings page, or the call will fail. For information on registering components, see Configuring Remote Settings.

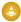

Warning: Do not store usernames and passwords within any external service.

## **Provisioning External Services**

If your app links to an external service, users who install the app must be signed up to use the service. Provide access in one of two ways:

- Access by all active users in an organization with no real need to identify an individual
- Access on a per user basis where identification of the individual is important

The Salesforce service provides two globally unique IDs to support these options. The user ID identifies an individual and is unique across all organizations. User IDs are never reused. Likewise, the organization ID uniquely identifies the organization.

Avoid using email addresses, company names, and Salesforce usernames when providing access to an external service. Usernames can change over time and email addresses and company names can be duplicated.

If you are providing access to an external service, we recommend the following:

- Use Single Sign-On (SSO) techniques to identify new users when they use your service.
- For each point of entry to your app, such as a custom link or web tab, include the user ID in the parameter string. Have your service examine the user ID to verify that the user ID belongs to a known user. Include a session ID in the parameter string so that your service can read back through the Force.com API and validate that this user has an active session and is authenticated.
- Offer the external service for any known users. For new users, display an alternative page to collect the required information.
- Do not store passwords for individual users. Besides the obvious security risks, many organizations reset passwords on a regular basis, which requires the user to update the password on your system as well. We recommend designing your external service to use the user ID and session ID to authenticate and identify users.
- If your application requires asynchronous updates after a user session has expired, dedicate a distinct administrator user license for this.

# Architectural Considerations for Group and Professional Editions

Salesforce CRM is offered in five tiers, or editions:

- Group Edition (GE)\*
- Professional Edition (PE)
- Enterprise Edition (EE)
- Unlimited Edition (UE)
- Performance Edition (PXE)\*

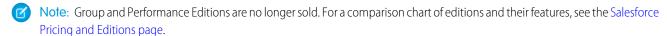

If you plan to sell your app to existing Salesforce customers, it's important to understand the differences between these editions because they will affect the design of your app. It's convenient to think about them in clusters, GE/PE and EE/UE/PXE, as the editions in each

cluster have similar functionality. For example, you might only want to support EE/UE/PXE if your app requires certain objects and features that aren't available in GE/PE. Also, instead of a single solution that supports all editions, you can have a tiered offering. This would consist of a basic solution for GE/PE and an advanced one for EE/UE/PXE customers that takes advantage of the additional features.

EE/UE/PXE have the most robust functionality. They support Force.com platform licenses in addition to Salesforce CRM licenses. If your app doesn't require Salesforce CRM features (such as Leads, Opportunities, Cases, etc.), Force.com platform licenses provide you with the most flexibility in deploying your app to users who might not normally be Salesforce users. Your app is still subject to the edition limits and packaging rules.

GE/PE don't contain all of the functionality that you can build in a Developer Edition (DE). Therefore, an application developed in your DE organization might not install in a GE/PE organization. If you're designing an application to work specifically in GE/PE, you must be aware of how these editions differ.

There are a number of other considerations to keep in mind when deciding whether to support these editions. Force.com platform licenses cannot be provisioned in GE/PE organizations. This means that only existing Salesforce CRM users can use your app. There are some features that aren't available in GE/PE. There are several special permissions available to eligible partner apps that overcome these limitations.

See the following sections for available features, limits, and other design considerations.

- Features in Group and Professional Editions
- Limits for Group and Professional Editions
- Access Control in Group and Professional Editions
- Using Apex in Group and Professional Editions
- API Access in Group and Professional Editions
- Designing Your App to Support Multiple Editions
- Sample Design Scenarios

# Features in Group and Professional Editions

The easiest way to determine which features and objects are available in a particular edition is by reviewing the Edition Comparison Table. You can also look up which editions support a specific feature or object by searching the online help. It's important that you check these resources before you start designing your app to make an informed decision on which editions to target. When you're finished building your app, we recommend that you test it by installing your package in GE and PE test orgs to ensure that everything functions properly.

The following table shows the key differences between GE and PE.

| Feature   | Group Edition | Professional Edition                                  |
|-----------|---------------|-------------------------------------------------------|
| Assets    | No            | Yes                                                   |
| Campaigns | No            | Yes                                                   |
| Contracts | No            | Yes (with the Sales Cloud)                            |
| Forecasts | No            | Yes (no Opportunity Splits or Custom Field forecasts) |
| Ideas     | No            | Yes                                                   |
| Products  | No            | Yes                                                   |
| Solutions | No            | Yes                                                   |

| Feature                | Group Edition | Professional Edition    |
|------------------------|---------------|-------------------------|
| Record types           | No            | Yes                     |
| Permission sets        | Yes           | Yes                     |
| Custom profiles        | No            | Yes                     |
| Custom report types    | No            | Yes                     |
| Workflow and approvals | No            | No (See note.)          |
| Apex code              | See note.     | See note.               |
| Sharing rules          | No            | Yes (for some features) |
| API                    | See note.     | See note.               |
| Sites                  | No            | No                      |
|                        |               |                         |

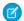

#### Note:

- All listed features are available in DE.
- As a partner, workflows within your application run in a Professional Edition org. However, customers can't create their own workflows. They must purchase the feature directly from Salesforce.
- A client ID allows your app to use the API for integration to composite apps. For more information, see Using Apex in Group and Professional Editions and API Access in Group and Professional Editions.

# Limits for Group and Professional Editions

All Salesforce editions have limits that restrict the number of apps, objects, and tabs that can be used. For details on the limits for various editions, see the Edition Limits Table.

For partners who are enrolled in the ISV Program, any managed package publicly posted on the AppExchange no longer counts against the apps/objects/tabs limits for your Salesforce Edition. This effectively means that ISV partners no longer have to worry about package installation failures because of apps/objects/tabs limits being exceeded. This feature is automatically enabled after your app passes the security review.

# Access Control in Group and Professional Editions

Group Edition doesn't support field-level security or custom profiles. You can manage field-level security by using the page layout for each object instead. When customers install your app, they can't define which profiles have access to what. Ensure that your design works for the Standard User Profile. Permission sets can be installed but not updated in GE and PE orgs.

Because field level security is handled by the page layout, any fields you want to be visible must be added to the page layout. This means that for fields to be accessible via the API or Visualforce, they must be added to the page layout.

# Using Apex in Group and Professional Editions

Your app can contain business logic such as classes, triggers, email services, etc. written in Apex. As a general rule, Apex is not supported in GE/PE, so it will not run in these editions. However, Apex developed as part of an ISV app and included in a managed package can run in GE/PE, even though those editions do not support Apex by default.

You must be an eligible partner with salesforce.com and your app has to pass the security review. The appropriate permissions will automatically be enabled after you pass the security review.

Here are some important considerations for using Apex in GE/PE.

- GE/PE customers can't create or modify Apex in your app; they can only run the existing Apex.
- Your Apex code should not depend on features and functionality that exist only in DE, EE, UE, or PXE, or your app will fail to install.
- Make sure to use REST if you plan to expose an Apex method as a Web service. Apex classes that have been exposed as a SOAP Web service can't be invoked from an external web app in GE/PE.
- Using Apex to make Web service callouts is allowed in GE/PE. For instance, if you're planning to make a Web service callout to an external Web service, as long as the managed package is authorized, these classes will function in GE/PE.

# API Access in Group and Professional Editions

API access is not normally supported in GE and PE orgs. However, after your app passes the security review, you're eligible to use some APIs for building composite applications.

- Currently, the standard Data SOAP and REST APIs are supported for GE and PE apps, and Metadata API is supported in PE apps. To request API access, see How do I get an API token for my app? You can also contact Salesforce to request that a connected app be whitelisted to use the REST API in GE or PE orgs.
- Other APIs, such as the Bulk API and Apex methods exposed as SOAP Web services, remain unavailable.
- You can enable REST-based Web services using connected app consumer whitelisting.
- You can enable SOAP-based Web services, including Metadata API, using an API token called a Client ID, which is appended to your SOAP headers in integration calls. This special key enables your app to make calls to GE and PE orgs for Data API and PE orgs for Metadata API, even if the customer does not have API access.

The Client ID has these properties.

- You can't use the Client ID with the AJAX Toolkit in custom JavaScript, S-controls, or anywhere in your app where its value would be exposed to the end customer.
- For development purposes, GE and PE orgs created via the Environment Hub already have the Metadata API and SOAP API (Data API) enabled. You can then develop and test your app before the security review. After your app passes the security review and you obtain an API token, test your app again to ensure that it's working correctly.
- The Client ID grants GE and PE access to the SOAP API, and PE access to the Metadata API. With the Metadata API, you can dynamically create various components that you typically create in Setup. For instance, you can create a custom field dynamically in a PE organization with the API token.

This table shows which APIs are accessible when using GE and PE and the method of access.

| API                                         | Access to GE and PE                           |
|---------------------------------------------|-----------------------------------------------|
| Web Services (SOAP)                         | Yes, with token                               |
| Apex methods exposed as Web services (SOAP) | No                                            |
| Web services (REST)                         | Yes, with connected app consumer whitelisting |
| Apex methods exposed as Web services (REST) | Yes, with connected app consumer whitelisting |
| Chatter REST API                            | Yes                                           |
| Metadata API                                | Yes, with token                               |
| Bulk API                                    | No                                            |

| API                                       | Access to GE and PE     |
|-------------------------------------------|-------------------------|
| Data Loader tool (uses SOAP Web services) | No, can't set the token |

## Accessing the REST API in Group and Professional Editions

The Force.com REST API provides you a powerful, convenient, and simple Web services API for interacting with Force.com. Qualified partners can request salesforce.com to enable your application for REST API calls to GE/PE organizations. To get access to the REST API, you must meet these conditions.

- Access to the Partner Community If you're new, please learn about and join one of the ISV Partner Programs.
- Pass the security review All applications enrolled in the AppExchange and/or OEM Program must go through a periodic security review
- Access to Salesforce Developer Edition If you don't already have access to a DE organization, you can get the Partner Developer Edition from the Environment Hub.

To request the REST API token:

- 1. Create a new connected app from your DE organization. Log in to salesforce.com with your developer account. From Setup, enter Apps in the Quick Find box, then select Apps, and click New in the Connected Apps section.
  - Note: We strongly recommend that you do this in an organization you will continue using for a long time, such as the one where you build your managed package or your Trialforce management organization (TMO).
- **2.** Enter the information requested and click **Save**. Saving your app gives you the Consumer Key and Consumer Secret the app uses to communicate with Salesforce.
- 3. Submit a case from the Partner Community and provide your DE Org ID and the credentials for your connected app.

We'll evaluate your request and enable the appropriate permission. Once this is done, you'll receive a case notification from us. Please wait 24 hours to make sure the permission is completely activated. Your client\_id (or Consumer Key) and client\_secret (or Consumer Secret) will be checked against the information you submit via the case during the OAuth authentication. If it matches, the system will allow you to communicate with GE/PE.

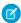

#### Note:

- This permission is intended solely for REST API. It does not enable your application to use SOAP Web Services API, Bulk API, Metadata API, etc. for GE/PE.
- This permission is applied only to your application. We do not turn on the API in the GE/PE organization.

## Designing Your App to Support Multiple Editions

Supporting multiple editions provides the opportunity to release richer versions of your app that can support more advanced features found in EE, UE, and PXE. There are two technologies that can be leveraged to support multiple editions. The first approach uses extension packages and the second leverages Dynamic Apex. There are benefits to both, so be sure to review both strategies before designing your app.

# Supporting Multiple Editions Using an Extension Package

This approach uses a base managed package that contains core app functionality. The base package only contains features supported in GE/PE. You then use a second managed package, or extension package, that extends and enhances the base package. The extension

package adds additional features supported in EE/UE/PXE. For example, you have a warehouse application that tracks inventory and an extension to this app includes workflow (which isn't available in Group). Your Group and Professional Edition customers can install the base warehouse application, while your other customers install the base package and then the extension package with workflow components.

# Step 1 Developer Edition 1 Developer Edition 2 Base Extension Package GE/PE Customer Base EE/UE Customer

#### Using a base and extension package to support multiple editions

Using extension packages enables you to avoid multiple code sets and to upsell your customers. Upgrading a customer only requires installing the extension package.

Here is the process for creating an extension package.

- 1. Create your base managed package that leverages features supported by GE/PE.
- 2. Install your base managed package in a separate DE org.
- **3.** In this org create your extension package that includes additional functionality supported in GE/PE. You can reference the base managed package to avoid duplicating functionality. Any component that references the base managed package will automatically trigger this package to be an extension package.

Since your extension package depends on your base package, it's important to spend time designing your app and the interfaces between the packages. For example, if the extension package needs to call an Apex class in the base package, you must make sure the desired Apex class is made global.

It's also important to consider the entire application lifecycle. For example, If you want to add new features, they should be included in the appropriate package. Updates to the base package should not break the extension package.

**2** 

**Note**: To access history information for custom objects in your extension package, work with the base package owner to enable history tracking in the org for the base package. Enabling history tracking in a base package can result in an error when you install the package and when you create patch orgs for the extension package.

## Supporting Multiple Editions using Dynamic Apex

Using dynamic Apex, dynamic SOQL, and dynamic DML, it's possible to create one managed package for all editions you plan to support without having to use extension packages. Your app behavior can change dynamically based on the features available in your customer's edition. This is useful when designing an app with the intent to support multiple editions.

Make sure that Apex, workflows, etc. in your package do not contain any strongly-typed reference to a feature that isn't supported by GE/PE. This can include adding a custom field on an unsupported standard object, such as Campaigns, or making an Apex reference to features like multi-currency or territory management. When you reference a feature in your package not supported by GE/PE, this package dependency will cause the installation to fail.

Instead, if you use dynamic Apex to first check if these features are available before referencing them, you can install your managed package in GE/PE. The important piece to consider is you must code your Dynamic Apex in a way that can support both use cases. This ensures that if your customer doesn't have a specific feature or object, your app will still function.

# Sample Design Scenarios for Group and Professional Editions

Here are some scenarios to help you understand when and how to build for Group and Professional Editions.

#### Scenario 1: You want to build an app that uses record types

Since record types aren't available in Group Edition, decide if you want to support this edition. Assuming you do, you can build a base managed package that doesn't include record types. After uploading this managed package in a released state, you can install it into another Developer Edition org to start building the extension. Your extension can add record types that your Professional, Enterprise, Unlimited, and Performance Edition customers can install and use.

#### Scenario 2: You want to build an app with 80 custom objects

Typically this scenario presents a problem for Group and Professional Edition orgs because of their custom objects limit. However, if you make your app available on the AppExchange, it doesn't count toward custom objects, tabs, and apps limits. So even if your app has 80 custom objects, it installs and works in Group and Professional Edition orgs.

#### Scenario 3: You want to build an app that makes Apex callouts to a web service

Apex doesn't usually run in Group and Professional Editions, but if you get your managed package authorized during the security review, your Apex executes as expected. So for this scenario, you build your Apex callout to invoke your external service and then include this class in your package.

#### Scenario 4: You want to build an app that leverages Campaigns

Campaigns are supported by default in Group Edition. For this scenario, you have two options.

- Option 1 Build a base managed package that doesn't reference Campaigns. en it's complete, upload and install it into another
  Developer Edition org. Build the Campaign functionality as an extension package. Now your Group Edition customers can install
  the base, while the rest can also install the extension to get extra features.
- Option 2 This option requires only one package if you use Dynamic Apex as the only reference to Campaigns (as described earlier) and do not include a custom field on the Campaign. Your app can then be installed in Group Edition orgs and higher. If Campaigns is in your customer's edition, then your Dynamic Apex can manipulate Campaigns as expected.

## Scenario 5: You want to build a composite app where your receive inbound API calls

You have a separate hosted app that you want to integrate with Salesforce, so you need to make API calls to Group and Professional Edition customers. Such calls aren't possible by default, but if you're an eligible partner, request a special API token that allows your SOAP calls to integrate with Group and Professional Edition orgs. Be sure to embed the Client ID in the SOAP header of your external code.

# **Connected Apps**

| "Customize Application"                                                         |
|---------------------------------------------------------------------------------|
| "Customize Application" AND either "Modify All Data" OR "Manage Connected Apps" |
| "Customize Application"                                                         |
| "Customize Application" AND "Modify All<br>Data"                                |
| "Download AppExchange Packages"                                                 |
|                                                                                 |

#### **EDITIONS**

Available in: both Salesforce Classic and Lightning Experience

Connected Apps can be created in: **Group**, **Professional**, **Enterprise**, **Performance**, **Unlimited**, and **Developer** Editions Connected Apps can be installed in: **All** Editions

A connected app integrates an application with Salesforce using APIs. Connected apps use standard SAML and OAuth protocols to authenticate, provide Single Sign-On, and provide tokens for use with Salesforce APIs. In addition to standard OAuth capabilities, connected apps allow administrators to set various security policies and have explicit control over who may use the corresponding applications.

A connected app integrates an application with Salesforce using APIs. Connected apps use standard SAML and OAuth protocols to authenticate, provide Single Sign-On, and provide tokens for use with Salesforce APIs. In addition to standard OAuth capabilities, connected apps allow administrators to set various security policies and have explicit control over who may use the corresponding applications.

A developer or administrator defines a connected app for Salesforce by providing the following information.

- Name, description, logo, and contact information
- A URL where Salesforce can locate the app for authorization or identification
- The authorization protocol: OAuth, SAML, or both
- Optional IP ranges where the connected app might be running
- Optional information about mobile policies the connected app can enforce

For connected apps that use OAuth service providers, define the OAuth scopes and callback URL for the connected app. In return, Salesforce provides an OAuth Consumer Key and a Consumer Secret for authorizing the connected app.

For connected apps that use SAML service providers, define the Entity ID, ACS (assertion consumer service) URL, Subject Type, Name ID Format and Issuer (these should be available from the service provider) for authorizing the connected app.

There are two deployment modes:

- The app is created and used in the same organization. This is a typical use case for IT departments, for example.
- The app is created in one organization and installed on other organizations. This is how an entity with multiple organizations or an ISV would use connected apps.

Administrators can install the connected app into their organization, enable SAML authentication, and use profiles, permission sets, and IP range restrictions to control which users can access the application. They can set the connected app to be exposed as a canvas app for tighter integration with the Salesforce UI. Administrators can also uninstall the connected app and install a newer version when a developer updates the remote app and notifies administrators that there is a new version available.

LISER PERMISSIONS

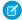

**Note:** In a Group Edition organization, you can't manage individual user access using profiles. However, you can set policies when you edit an OAuth connected app's settings in a Group Edition organization to control access to the connected app for all users.

And, Salesforce-managed connected apps packages like those for the Salesforce1 downloadable apps can't be uninstalled. They are automatically updated when the next user's session refreshes.

Connected apps can be added to managed packages, only. Connected apps are not supported for unmanaged packages.

# Creating a Connected App

| OSER I ERMISSIONS                                                                                  |                                                                                 |
|----------------------------------------------------------------------------------------------------|---------------------------------------------------------------------------------|
| To read:                                                                                           | "Customize Application"                                                         |
| To create, update, or delete:                                                                      | "Customize Application" AND either "Modify All Data" OR "Manage Connected Apps" |
| To update all fields except Profiles,<br>Permission Sets, and Service Provider SAML<br>Attributes: | "Customize Application"                                                         |
| To update Profiles, Permission Sets, and<br>Service Provider SAML Attributes:                      | "Customize Application" AND "Modify All<br>Data"                                |
| To uninstall:                                                                                      | "Download AppExchange Packages"                                                 |
|                                                                                                    |                                                                                 |

#### **EDITIONS**

Available in: both Salesforce Classic and Lightning Experience

Connected Apps can be created in: **Group**, **Professional**, **Enterprise**, **Performance**, **Unlimited**, and **Developer** Editions

Connected Apps can be installed in: **All** Editions

To create a connected app:

- 1. From Setup, enter Apps in the Quick Find box, then select Apps.
- **2.** In the Connected Apps section, click **New**.

The information you enter to create a connected app is divided into these parts:

- Basic Information
- API (Enable OAuth Settings)
- Web App Settings
- Custom Connected App Handler
- Mobile App Settings
- Canvas App Settings

You can create a connected app without specifying any authorization, canvas, or mobile settings. This kind of connected app behaves like a "bookmark" to the specified URL that appears in the user's App Launcher and the drop-down app menu. Simply enter basic information and provide a Start URL in the Web App Settings. If the destination requires authentication, the service hosting the destination URL should prompt users to provide login credentials when they navigate to it.

When you've finished entering the information, click **Save** to save your new app. You can now publish your app, make further edits, or delete it. If you're using OAuth, saving your app gives you two new values the app uses to communicate with Salesforce:

- Consumer Key: A value used by the consumer to identify itself to Salesforce. Referred to as client id in OAuth 2.0.
- Consumer Secret: A secret used by the consumer to establish ownership of the consumer key. Referred to as client\_secret in OAuth 2.0.

- (Important: As you update fields for a connected app, be aware that changes to some fields immediately apply to all installed versions of the connected app, too. These are version-independent fields that bypass the packaging or installation lifecycle. Users of the connected app will see things like the description change. The following fields have this version-independent behavior.
  - Description
  - Info URL
  - Logo Image URL
  - Callback URL

### **Basic Information**

Specify basic information about your app in this section, including the app name, logo, and contact information.

- 1. Enter the Connected App Name. This name is displayed in the list of connected apps.
  - Note: The name must be unique for the current connected apps in your organization. You can reuse the name of a deleted connected app if the connected app was created using the Spring '14 release or later. You cannot reuse the name of a deleted connected app if the connected app was created using an earlier release.
- 2. Enter the API Name, used when referring to your app from a program. It defaults to a version of the name without spaces. Only letters, numbers, and underscores are allowed, so you'll need to edit the default name if the original app name contained any other characters.
- **3.** Provide the Contact Email that Salesforce should use for contacting you or your support team. This address is not provided to administrators installing the app.
- **4.** Provide the Contact Phone for Salesforce to use in case we need to contact you. This number is not provided to administrators installing the app.
- 5. Enter a Logo Image URL to display your logo in the list of connected apps and on the consent page that users see when authenticating. The URL must use HTTPS. The logo image can't be larger than 125 pixels high or 200 pixels wide, and must be in the GIF, JPG, or PNG file format with a 100 KB maximum file size. The default logo is a cloud. You have several ways to add a custom logo.
  - You can upload your own logo image by clicking **Upload logo image**. Select an image from your local file system that meets the size requirements for the logo. When your upload is successful, the URL to the logo appears in the Logo Image URL field. Otherwise, make sure the logo meets the size requirements.
  - You can also select a logo from the samples provided by clicking **Choose one of our sample logos**. The logos available include ones for Salesforce apps, third-party apps, and standards bodies. Click the logo you want, and then copy and paste the displayed URL into the Logo Image URL field.
  - You can use a logo hosted publicly on Salesforce servers by uploading an image that meets the logo file requirements (125 pixels high or 200 pixels wide, maximum, and in the GIF, JPG, or PNG file format with a 100 KB maximum file size) as a document using the Documents tab. Then, view the image to get the URL, and enter the URL into the Logo Image URL field.
- **6.** Enter an Icon URL to display a logo on the OAuth approval page that users see when they first use your app. The logo should be 16 pixels high and wide, on a white background. Sample logos are also available for icons.
  - You can select an icon from the samples provided by clicking **Choose one of our sample logos**. Click the icon you want, and then copy and paste the displayed URL into the Icon URL field.
- 7. If there is a Web page with more information about your app, provide a Info URL.

**8.** Enter a Description to be displayed in the list of connected apps.

Prior to Winter '14, the Start URL and Mobile Start URL were defined in this section. These fields can now be found under Web App Settings and Mobile App Settings below.

### **API (Enable OAuth Settings)**

This section controls how your app communicates with Salesforce. Select Enable OAuth Settings to configure authentication settings.

- 1. Enter the Callback URL (endpoint) that Salesforce calls back to your application during OAuth; it's the OAuth redirect\_uri. Depending on which OAuth flow you use, this is typically the URL that a user's browser is redirected to after successful authentication. As this URL is used for some OAuth flows to pass an access token, the URL must use secure HTTP (HTTPS) or a custom URI scheme. If you enter multiple callback URLs, at run time Salesforce matches the callback URL value specified by the application with one of the values in Callback URL. It must match one of the values to pass validation.
- 2. If you're using the JWT OAuth flow, select Use Digital Signatures. If the app uses a certificate, click **Choose File** and select the certificate file.
- **3.** Add all supported OAuth scopes to Selected OAuth Scopes. These scopes refer to permissions given by the user running the connected app, and are followed by their OAuth token name in parentheses:

#### Access and manage your Chatter feed (chatter\_api)

Allows access to Chatter REST API resources only.

#### Access and manage your data (api)

Allows access to the logged-in user's account using APIs, such as REST API and Bulk API. This value also includes chatter\_api, which allows access to Chatter REST API resources.

#### Access your basic information (id, profile, email, address, phone)

Allows access to the Identity URL service.

#### Access custom permissions (custom\_permissions)

Allows access to the custom permissions in an organization associated with the connected app, and shows whether the current user has each permission enabled.

#### Allow access to your unique identifier (openid)

Allows access to the logged in user's unique identifier for OpenID Connect apps.

#### Full access (full)

Allows access to all data accessible by the logged-in user, and encompasses all other scopes. full does not return a refresh token. You must explicitly request the refresh token scope to get a refresh token.

#### Perform requests on your behalf at any time (refresh\_token, offline\_access)

Allows a refresh token to be returned if you are eligible to receive one. This lets the app interact with the user's data while the user is offline. The refresh token scope is synonymous with offline access.

#### Provide access to custom applications (visualforce)

Allows access to Visualforce pages.

#### Provide access to your data via the Web (web)

Allows the ability to use the access\_token on the Web. This also includes visualforce, allowing access to Visualforce pages.

If your organization had the No user approval required for users in this organization option selected on your remote access prior to the Spring '12 release, users in the same organization as the one the app was created in still have automatic approval for the app. The read-only No user approval required for users in this organization checkbox is selected to show this condition. For connected apps, the recommended procedure after you've created an app is for administrators

to install the app and then set Permitted Users to Admin-approved users. If the remote access option was not checked originally, the checkbox doesn't display.

# Web App Settings

Enter a Start URL for your app to direct users to a specific location after they've authenticated. If you don't enter a Start URL, users will be sent to the application's default start page after authentication completes. If the connected app that you're creating is a canvas app, then you don't need to enter a value for this field. The Canvas App URL field contains the URL that gets called for the connected app.

If your connected app will use a SAML service provider, select Enable SAML. Enter the Entity Id, ACS URL, Subject Type, Name ID Format and Issuer, available from your service provider. Select Verify Request Signatures if the service provider gave you a security certificate. Browse your system for the certificate. This is only necessary if you plan to initiate logging into Salesforce from the service provider and the service provider signs their SAML requests.

(1) Important: If you upload a certificate, all SAML requests must be signed. If no certificate is uploaded, all SAML requests are accepted.

Optionally, select Encrypt SAML Response to upload a certificate and select an encryption method for encrypting the assertion. Valid encryption algorithm values are AES-128 (128-bit key). AES-256 (256-bit key). and Triple-DES (Triple Data Encryption Algorithm).

### **Custom Connected App Handler**

Customize the behavior of a connected app with Apex. Create a class that extends the ConnectedAppPlugin Apex class, and associate it with a connected app. The class can support new authentication protocols or respond to user attributes in a way that benefits a business process.

The plugin runs on behalf of a user account. In the Run As field, select the user for the plugin. If the user isn't authorized for the connected app, use the authorize method to do so. For more information, see the ConnectedAppPlugin class in the Force.com Apex Code Developer's Guide.

# **Mobile App Settings**

- 1. Enter the Mobile Start URL to direct users to a specific location when the app is accessed from a mobile device. If you don't enter a Mobile Start URL, users will be sent to the Start URL defined under Web App Settings. If the connected app you're creating is a canvas app, you don't need to enter a value for this field. The Canvas App URL field contains the URL that gets called for the connected app.
- 2. Select PIN Protect, if your app supports PIN protection. This gives an administrator the option of setting the session timeout and PIN length for mobile applications after installing the connected app. PIN protection is automatically supported by the Salesforce Mobile SDK (https://developer.salesforce.com/page/Mobile\_SDK). You can also implement it manually by reading the mobile policy object from the user's Identity URL.
- 3. Specify the App Platform by choosing iOS or Android from the drop-down list.
- **4.** Specify the supported device form factor(s) for the mobile app from the Restrict to Device Type drop-down list. The possible values are Phone, Tablet, or Mini-Tablet. If the app is universal (that is, supports all form factors), don't choose any value.
- 5. Enter the App Version number of the mobile app.
- **6.** Enter the Minimum OS Version required for the app.
- 7. Select Private App to confirm this app is for internal (non-public) distribution only. This is required because Apple doesn't allow distribution of public mobile apps outside of its app store.

- 8. If the mobile app is private, specify the location of the Mobile App Binary file. This is an IPA file for iOS and an APK file for Android.
- **9.** For iOS apps only:
  - **a.** Specify the location of the Application Icon. This is the icon displayed during download and installation of the app on an iOS device.
  - **b.** Specify the iOS Bundle Identifier.
    - Note: For iOS 7 and higher, you must specify the same bundle identifier that you used for developing the app in XCode. Otherwise, the end user will see two app icons on app installation.
- 10. If the mobile connected app is a public app and you haven't uploaded its binary file to Salesforce, enter the App Binary URL here.
- Note: If you remove mobile integration from a new version of an existing connected app, mobile integration is no longer included in any version of the connected app. For example, imagine publishing a package containing version 1.0 of your connected app with mobile integration. Then remove mobile integration from the app, repackage it, and publish it as version 1.1. If a customer installs the earlier package with version 1.0 at this point, the version 1.0 connected app will not contain mobile integration.

Your connected app can receive push notifications if:

- Your app is built with Salesforce Mobile SDK.
- Your app implements the Mobile SDK push notification protocol for your platform.
- You are a registered developer with the mobile platform provider (Apple or Google).
- Your app is registered with Apple Push Notification Service (APNS) for iOS push notifications or with Google Cloud Messaging (GCM) for Android push notifications.
- You've implemented Apex handlers for push notifications.
- Note: A push-enabled connected app can support only one mobile platform. If you provide Android and iOS versions of your mobile app and need to support push notifications on both versions, create a connected app for each platform.

To learn how to fulfill these requirements, see the Salesforce Mobile Push Notifications Implementation Guide.

To configure push notifications for APNS (iOS):

- 1. Select Push Messaging Enabled.
- **2.** For Supported Push Platform, select **Apple**.
- 3. Select the Apple environment that is valid for your APNS push notifications certificate.
- **4.** For Certificate, select the .p12 certificate file that you received from APNS when you registered your app for push notifications (for example, appkey.p12).
- **5.** Enter the password for your .p12 certificate file.

To configure push notifications for GCM (Android):

- 1. Select Push Messaging Enabled.
- 2. For Supported Push Platform, select **Android GCM**.
- 3. For Key for Server Applications (API Key), enter the key that you obtained during developer registration with Google.

To change the mobile platform that you've configured for push notifications:

- 1. Deselect Push Messaging Enabled.
- 2. Save the connected app, and then click Edit.
- **3.** Change **App Platform** and associated values in Mobile Settings to reflect the new platform.

**4.** Reconfigure push notifications for the new platform.

# **Canvas App Settings**

Two types of canvas apps are available:

- Canvas apps that are installed by the organization administrator.
- Canvas personal apps that are installed by end users across organizations. Users access a canvas personal app from the Chatter tab, and are prompted to allow the app to connect to their Salesforce data. These steps include optionally making an app a canvas personal app. For more information, see "Canvas Personal Apps" in the Force.com Canvas Developer's Guide.
- 1. If your connected app will be exposed as a canvas app, select Force.com Canvas.
- 2. Type the Canvas App URL to the third-party app. The user is directed to this URL when they click the link to your canvas app.
- 3. Select an Access Method. This specifies how the canvas app initiates the OAuth authentication flow.
  - Signed Request (POST): OAuth authentication is used, but when the administrator installs the canvas app, they implicitly allow access for users. Therefore, the user won't be prompted to allow the third-party to access their user information. When you use this access method, the authentication is posted directly to the canvas app URL.
    - If your canvas app uses signed request authentication, then be sure you don't add Perform requests on your behalf at any time to the Selected OAuth Scopes.
  - OAuth Webflow (GET): OAuth authentication is used, and the user is prompted to allow the third-party application to access their information. When you use this access method, the canvas app must initiate the OAuth authentication flow.
- **4.** If you're using SAML single sign-on (SSO) for canvas app authentication, select the SAML Initiation Method field. This field is enabled if you select Enable SAML in the Web App Settings section. The options for this field are:
  - **Identity Provider Initiated**—Salesforce makes the initial request to start the SSO flow.
  - **Service Provider Initiated**—The canvas app starts the SSO flow after the app is invoked.
- **5.** Under Locations, select where the canvas app appears to users.
  - **Chatter Feed**—The canvas app appears in the feed. If this option is selected, you must create a CanvasPost feed item and ensure that the current user has access to the canvas app.
  - **Chatter Tab**—The canvas app appears in the app navigation list on the Chatter tab. If this option is selected, the canvas app appears there automatically.
  - **Console**—The canvas app appears in the footer or sidebars of a Salesforce console. If this option is selected, you must choose where the canvas app appears in a console by adding it as a custom console component.
  - **Layouts and Mobile Cards**—The canvas app can appear on a page layout or a mobile card. If this option is selected, you choose where the canvas app appears by adding it to the page layout.
  - **Mobile Nav**—The canvas app is accessible from the navigation menu in Salesforce1.
    - Note: Canvas apps do not appear in the Salesforce1 navigation menu on Android mobile devices. To see canvas apps in the navigation menu on Android, log in to the Salesforce1 mobile browser app.
  - **Open CTI**—The canvas app appears in the call control tool. If this option is selected, you must specify the canvas app in your call center's definition file for it to appear.
  - **Publisher**—The canvas app appears in the publisher. If this option is selected, you must also create a canvas custom quick action and add it to the global layout or to an object layout.
  - **Visualforce Page**—The canvas app can appear on a Visualforce page. If you add an <apex:canvasApp> component to expose a canvas app on a Visualforce page, be sure to select this location for the canvas app; otherwise, you'll receive an error.

- **6.** Select Create Actions Automatically to create a global action for your canvas app. To create a global action for the canvas app, you must select Publisher under Location; otherwise, no global actions are created. You can also create the action manually at a later time.
- 7. If you've implemented your own Canvas.CanvasLifecycleHandler Apex class, provide the class name in Lifecycle Class. Providing a CanvasLifecycleHandler Apex class lets you customize context information and add custom behavior to your canvas app.
- **8.** To make your app installable by end users, select the Enable as a Canvas Personal App checkbox. Chatter Tab is the only Location that supports canvas personal apps. For details about canvas personal apps, see "Canvas Personal Apps" in the Force.com Canvas Developer's Guide.
  - Note: If you don't see the Enable as a Canvas Personal App setting, the administrator for the app's destination organization hasn't enabled canvas personal apps. For details about this requirement, see "Enabling Canvas Personal Apps within an Organization" in the Force.com Canvas Developer's Guide.

# Edit, Package, or Delete a Connected App

| USER PERMISSIONS                                                                                   |                                                                                 |
|----------------------------------------------------------------------------------------------------|---------------------------------------------------------------------------------|
| To read:                                                                                           | "Customize Application"                                                         |
| To create, update, or delete:                                                                      | "Customize Application" AND either "Modify All Data" OR "Manage Connected Apps" |
| To update all fields except Profiles,<br>Permission Sets, and Service Provider SAML<br>Attributes: | "Customize Application"                                                         |
| To update Profiles, Permission Sets, and<br>Service Provider SAML Attributes:                      | "Customize Application" AND "Modify All<br>Data"                                |
| To uninstall:                                                                                      | "Download AppExchange Packages"                                                 |
|                                                                                                    |                                                                                 |

#### EDITIONS

Available in: both Salesforce Classic and Lightning Experience

Connected Apps can be created in: **Group**, **Professional**, **Enterprise**, **Performance**, **Unlimited**, and **Developer** Editions

Connected Apps can be installed in: **All** Editions

After creating a connected app, you can edit, package, or delete it.

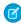

**Note**: The name must be unique for the current connected apps in your organization. You can reuse the name of a deleted connected app if the connected app was created using the Spring '14 release or later. You cannot reuse the name of a deleted connected app if the connected app was created using an earlier release.

# Editing a Connected App

You can update a connected app at any time. From Setup, enter Apps in the Quick Find box, then select **Apps**. Select a connected app name in the list and click **Edit**. Save your changes by clicking **Save**.

After you've created the connected app, you can go back to the detail page to specify the allowed IP ranges.

The IP ranges work with OAuth-enabled connected apps, not SAML-enabled connected apps, and specify valid IP addresses for the connected app.

Use the following steps to set the allowed IP range.

- 1. From Setup, enter Apps in the Quick Find box, then select Apps.
- 2. Select a connected app name in the list.
- **3.** In the Trusted IP Range for OAuth Web server flow section, click **New**.
- 4. Enter a valid IP address in the Start IP Address field and a higher IP address in the End IP Address field.

You can enter multiple, discontinuous ranges by clicking **New** to enter each range.

You can allow specific users to access the connected app from outside of the Trusted IP Range, for OAuth-enabled connected apps. For example, to allow access to some users while traveling, set the connected app to Relax IP Restrictions with second factor. When a user attempts to use the connected app from outside this range, the user is prompted to provide a second factor of authentication, such as a token code. After a successful second factor authentication, the user can use the connected app from outside the Trusted IP Range.

- 1. From Setup, enter Connected Apps in the Quick Find box, then select the option for managing connected apps..
- 2. Click **Edit** next to the connected app name to display the values for the app.
- 3. In the IP Relaxation field, select Relax IP Restrictions in the drop-down list.
- Note: If the Enforce login IP ranges on every request Session Settings option is enabled, it affects the IP relaxation behavior. For more information, see Connected App IP Relaxation and Continuous IP Enforcement on page 81.

After you've created the connected app, you can go back to the detail page and specify custom attributes. Custom attributes specify SAML metadata or specify OAuth parameters that are read at OAuth runtime.

- 1. From Setup, enter Apps in the Quick Find box, then select Apps.
- **2.** Select a connected app name in the list.
- **3.** In the Custom Attributes section, click **New**.

Each custom attribute must have a unique key and must use fields available from the **Insert Field** menu. For example, assign a key name, such as country and insert the field \$Organization.Country. When using SAML, attributes are sent as SAML attribute statements. When using OAuth, attributes are available as a custom\_attributes object in the user's Identity URL.

The following custom attributes are available for Salesforce1 connected apps.

Table 1: Salesforce1 Connected App for Android Custom Attributes

| Attribute Key | Attribute Value                                                 | Description                                                                                                    |
|---------------|-----------------------------------------------------------------|----------------------------------------------------------------------------------------------------|
| CALL_HISTORY  | <ul><li>DISABLED</li><li>ADMIN_DEFINED</li><li>SIMPLE</li></ul> | <ul> <li>If set to DISABLED, removes call logging from the navigation menu.</li> <li>If set to ADMIN_DEFINED, enables native Android call logging.</li> <li>If set to SIMPLE, enables Aura call logging.</li> </ul> |

Table 2: Salesforce1 Connected App for iOS Custom Attributes

| Attribute Key              | Attribute Value   | Description                                |
|----------------------------|-------------------|--------------------------------------------|
| USE_ALTERNATE_USER_PROFILE | • TRUE<br>• FALSE | If set to TRUE, enables Aura profile home. |

| Attribute Key | Attribute Value | Description                                                                                                    |
|---------------|-----------------|----------------------------------------------------------------------------------------------------|
|               |                 | <ul> <li>If set to FALSE, enables native iOS<br/>profile home.</li> </ul>                                                                         |
| SHOW_OPEN_IN  | • FALSE         | <ul> <li>If set to FALSE, disables users from<br/>sharing a file using a link to the file, or<br/>opening a file in a third-party app.</li> </ul> |

When defining custom attributes, wrap attribute values in quotation marks.

- (Important: As you update fields for a connected app, be aware that changes to some fields immediately apply to all installed versions of the connected app, too. These are version-independent fields that bypass the packaging or installation lifecycle. Users of the connected app will see things like the description change. The following fields have this version-independent behavior.
  - Description
  - Info URL
  - Logo Image URL
  - Callback URL

### Packaging a Connected App

After creating a connected app or a new version of an existing app, package it to make it available to users on other Salesforce organizations. You add a connected app to a managed package in the same way as, and along with, other components such as custom objects, Visualforce pages, or Apex classes. This makes it easy to distribute a connected app to other Salesforce organizations. As a packageable component, connected apps can also take advantage of all other features of managed packages, such as listing on the AppExchange, push upgrades, post-install Apex scripts, license management, and enhanced subscriber support.

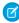

**Note**: You can only package a connected app from a Developer Edition organization. Connected apps can be added to managed packages, only. Connected apps are not supported for unmanaged packages.

# Deleting a Connected App

To delete a connected app, click the **Connected App Name** in the list of apps. Click **Delete** on the editing page and confirm by clicking **Delete** again. Even though the app is removed from your list, you cannot reuse the app name.

If you delete a connected app that has been included in a package, the app remains available in the package until you update the package.

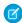

Note: If user provisioning has been configured for a connected app, you can't delete the connected app or uninstall a package that contains it until an administrator removes the user provisioning configuration details. Be aware that deselecting the Enable User Provisioning checkbox on the connected app detail page doesn't remove the configuration details from the organization. To remove the configuration details, see the instructions for Salesforce administrators in this known issue.

# Installing a Connected App

#### **USER PERMISSIONS** To read: "Customize Application" To create, update, or delete: "Customize Application" AND either "Modify All Data" OR "Manage Connected Apps" To update all fields except Profiles, "Customize Application" Permission Sets, and Service Provider SAML Attributes: To update Profiles, Permission Sets, and "Customize Application" AND "Modify All Service Provider SAML Attributes: Data" To uninstall: "Download AppExchange Packages"

### **EDITIONS**

Available in: both Salesforce Classic and Lightning Experience

Connected Apps can be created in: **Group**, **Professional**, **Enterprise**, **Performance**, **Unlimited**, and **Developer** Editions

Connected Apps can be installed in: **All** Editions

You install a connected app by installing a managed package that includes the connected app as a component.

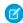

**Note:** Connected apps created prior to Summer '13 can be installed using an install URL, as long as the connected app is not updated. Once the developer uploads a package with an updated version of the connected app, the install URL will no longer work.

# View Connected App Details

#### **USER PERMISSIONS** To read: "Customize Application" To create, update, or delete: "Customize Application" AND either "Modify All Data" OR "Manage Connected Apps" To update all fields except Profiles, "Customize Application" Permission Sets, and Service Provider SAML Attributes: To update Profiles, Permission Sets, and "Customize Application" AND "Modify All Service Provider SAML Attributes: Data" To uninstall: "Download AppExchange Packages"

### **EDITIONS**

Available in: both Salesforce Classic and Lightning Experience

Connected Apps can be created in: **Group**, **Professional**, **Enterprise**, **Performance**, **Unlimited**, and **Developer** Editions Connected Apps can be

Connected Apps can be installed in: **All** Editions

The Connected App Detail page shows you information about the connected app, including its version and scopes. You can edit and check usage of the connected app, and associate profiles and permissions with the app.

Click Edit to change the app configuration on the Connected App Edit page.

- Click **Download Metadata** to get the service provider SAML login URLs and endpoints that are specific to your community or custom domain configuration. This button only appears if your organization is enabled as an Identity Provider, and only with connected apps that use SAML.
- Instead of downloading metadata, you can access the metadata via a URL in Metadata Discovery Endpoint. Your service provider can use this URL to configure single sign-on to connect to Salesforce.
- Click View OAuth Usage to see the usage report for connected apps in your organization.
- You can enable user provisioning for a connected app on this page. Once enabled, use the User Provisioning Wizard to configure or update the user provisioning settings. After you run the User Provisioning Wizard, the User Accounts section lets you manage the linkage between user accounts and their account settings on the third-party system, individually.
- Click **Manage Profiles** to select the profiles for the app from the Application Profile Assignment page. Select the profiles to have access to the app (except in Group Edition).
  - (1) Important: This option won't appear if the OAuth policy for **Permitted Users** is set to All users may self-authorize because this option isn't needed when users can authorize themselves.
- Click **Manage Permission Sets** to select the permission sets for the profiles for this app from the Application Permission Set Assignment page. Select the permission sets to have access to the app.
  - (1) Important: This option won't appear if the OAuth policy for **Permitted Users** is set to All users may self-authorize because this option isn't needed when users can authorize themselves.
- Click New in Service Provider SAML Attributes to create new attribute key/value pairs. You can also edit or delete existing attributes.

Only the users with at least one of the selected profiles or permission sets can run the app if you selected Admin-approved users for the Permitted Users value on the Connected App Edit page. If you selected All Users instead, profiles and permission sets are ignored.

# Manage a Connected App

LICED DEDANGCIONIC

| USER PERMISSIONS                                                                                   |                                                                                 |
|----------------------------------------------------------------------------------------------------|---------------------------------------------------------------------------------|
| To read:                                                                                           | "Customize Application"                                                         |
| To create, update, or delete:                                                                      | "Customize Application" AND either "Modify All Data" OR "Manage Connected Apps" |
| To update all fields except Profiles,<br>Permission Sets, and Service Provider SAML<br>Attributes: | "Customize Application"                                                         |
| To update Profiles, Permission Sets, and<br>Service Provider SAML Attributes:                      | "Customize Application" AND "Modify All<br>Data"                                |
| To uninstall:                                                                                      | "Download AppExchange Packages"                                                 |

# **EDITIONS**

Available in: both Salesforce Classic and Lightning Experience

Connected Apps can be created in: **Group**, **Professional**, **Enterprise**, **Performance**, **Unlimited**, and **Developer** Editions

Connected Apps can be installed in: **All** Editions

To view and update properties of a connected app, from Setup, enter *Connected Apps* in the Quick Find box, then select the option for managing connected apps. Find the app, and click **Edit** next to it. To view information, usage, and policies for a connected app, or add custom attributes, click the app's name.

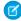

**Note:** Sessions refresh automatically between every 15 minutes and 12 hours while a user is in the app based upon the session Timeout value set for your organization; this is often undetected by the user.

# Connected Apps Installed by Salesforce

Some Salesforce client apps are implemented as connected apps and automatically installed in your organization, such as Salesforce1 or Salesforce for Outlook. So you might see more connected apps in your list of installed apps than you expected.

These Salesforce connected apps are distributed in two managed packages: one for Salesforce1-related apps and one for non-Salesforce1-related apps. The list of included apps can change with each release. However, to simplify administration, each package is asynchronously installed in your organization the first time any user in the organization accesses one of these apps.

If you want to install (or reinstall) the Salesforce1 package for connected apps, proactively, you can install it from the AppExchange.

The packages appear in Setup under the Installed Packages List.

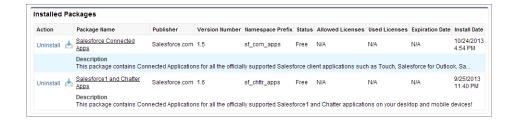

Click on each Package Name to see the list of components. The following are some of the components for the Salesforce Connected Apps package.

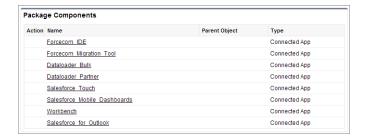

Note: The Force.com IDE, Force.com Migration Tool, Dataloader Bulk, and Dataloader Partner are "wrapper" connected apps that use the SOAP API to connect to Salesforce, instead of OAuth like other connected apps. But, they use the connected apps framework to allow or deny users access to the apps in an organization.

The following are some of the components for the Salesforce1 and Chatter Apps package.

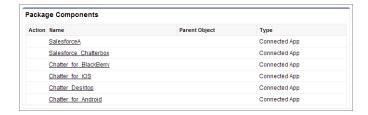

To manage these installed connected apps, from Setup, enter *Connected Apps* in the Quick Find box, then select the option for managing connected apps, and you'll see the automatically installed Salesforce connected apps appear in the list as managed package installed apps along with your other installed connected apps.

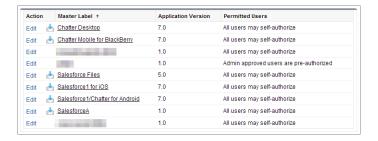

# Edit a Connected App

LISER PERMISSIONS

| OSEK I EKIMISSIOTAS                                                                                |                                                                                 |
|----------------------------------------------------------------------------------------------------|---------------------------------------------------------------------------------|
| To read:                                                                                           | "Customize Application"                                                         |
| To create, update, or delete:                                                                      | "Customize Application" AND either "Modify All Data" OR "Manage Connected Apps" |
| To update all fields except Profiles,<br>Permission Sets, and Service Provider SAML<br>Attributes: | "Customize Application"                                                         |
| To update Profiles, Permission Sets, and<br>Service Provider SAML Attributes:                      | "Customize Application" AND "Modify All<br>Data"                                |
| To uninstall:                                                                                      | "Download AppExchange Packages"                                                 |
|                                                                                                    |                                                                                 |

#### **EDITIONS**

Available in: both Salesforce Classic and Lightning Experience

Connected Apps can be created in: **Group**, **Professional**, **Enterprise**, **Performance**, **Unlimited**, and **Developer** Editions

Connected Apps can be installed in: **All** Editions

You can modify settings and permissions for a connected app.

- 1. From Setup, enter Connected Apps in the Quick Find box, then select the option for managing connected apps.
- 2. Click **Edit** next to the name of the app you want to modify. (To review information about an app on the connected app Detail page, click the app name.)
- The following OAuth policies are available for every OAuth-enabled connected app.
  - Permitted Users determines who can run the app.
    - All Users may self-authorize: Default. Anyone in the organization can self-authorize the app. This setting means that each user has to approve the app the first time they access it.
    - Admin-approved users are pre-authorized: Access is limited to those users with a profile or permission
      set specified, but these users don't need to approve the app before they can access it. In Group Edition, this setting prevents
      access to the app for all users. Manage profiles for the app by editing each profile's Connected App Access list (except in
      Group Edition). Manage permission sets for the app by editing each permission set's Assigned Connected Apps list.

- Warning: If you switch from All Users may self-authorize to Admin-approved users are pre-authorized, anyone currently using the app loses access, unless the user belongs to a permission set or profile that you have specified for the app.
- Note: If the user's profile or permission set has the "Use Any API Client" user permission enabled, the Admin-approved users are pre-authorized policy can be bypassed. This user permission is available only if the "Admin Approved apps only" organization permission is enabled. The "Use Any API Client" user permission allows a non-Admin-approved user to access and run the app, even if the connected app's settings require Admin-approved users and the "Admin Approved apps only" organization permission is enabled. This permission scheme allows specific users, such as short-term contractors, to access a connected app temporarily.
- IP Relaxation refers to the IP restrictions that the users of the connected app are subject to. IP ranges work with OAuth-enabled connected apps, not SAML-enabled connected apps. An administrator can choose to either enforce or bypass these restrictions by choosing one of the following options.
  - Enforce IP restrictions: Default. A user running this app is subject to the organization's IP restrictions, such as IP ranges set in the user's profile.
  - Relax IP restrictions with second factor: A user running this app bypasses the organization's IP restrictions when either of these conditions are true:
    - The app has IP ranges whitelisted and is using the Web server OAuth authentication flow. Only requests coming from the whitelisted IPs are allowed.
    - The app has no IP range whitelist, is using the Web server or user-agent OAuth authentication flow, and the user successfully completes Identity Confirmation.
  - Relax IP restrictions: A user running this connected app is not subject to any IP restrictions.
  - Note: If the Enforce login IP ranges on every request Session Settings option is enabled, it affects the IP relaxation behavior. For more information, see Connected App IP Relaxation and Continuous IP Enforcement on page 81.
- Refresh Token Policy specifies the validity period for a refresh token. Refresh tokens are used by the OAuth-enabled connected app to obtain new sessions without requiring the user to provide their credentials. The connected app simply exchanges the refresh token for a new session. Using refresh token policies, administrators control how long a refresh token is used. Options include the following.
  - Refresh token is valid until revoked. This setting is the default behavior. It specifies that the token is used indefinitely, unless revoked by the user or administrator. Revoke tokens in a user's detail page under OAuth Connected Apps or in the OAuth Connected Apps Usage report.
  - Immediately expire refresh token. This setting specifies that the token is immediately invalid. The user can use the current session (access token) already issued, but cannot use the refresh token to obtain a new session.
  - Expire refresh token if not used for n. This setting invalidates the token if it is not used for the amount of time specified. For example, if the field value states 7 days, and the refresh token is not exchanged for a new session within seven days, the next attempt to use the token fails. The token expired and can no longer generate new sessions. If the refresh token is successfully used before 7 days, monitoring the period of inactivity resets, and the token is valid for another 7 days.
  - Expire refresh token after n. This setting invalidates the refresh token after a fixed amount of time. For example, if the policy states 1 day, the refresh token can be used to obtain new sessions for 24 hours. After 24 hours, the token can't be used.

A user's session can be maintained by usage. Its validity period is defined by the Timeout Value for the connected app, user profile, or organization's session settings (in that order). The Refresh Token Policy is evaluated only during usage of

the issued refresh token and does not affect a user's current session. Refresh tokens are required only when a user's session has expired or is no longer available. For example, if you set a Refresh Token Policy to Expire refresh token after 1 hour, and the user uses the application for 2 hours, the user isn't forced to authenticate after 1 hour. The user is required to re-authenticate when the session expires and the client attempts to exchange its refresh tokens for a new session.

- Timeout Value is available for OAuth-enabled connected apps, only. This value sets the expiration of the access tokens for the connected app's session. If you don't set a value or None is selected (the default), Salesforce uses the Timeout Value in the user's profile. If the profile has no value set, Salesforce uses the Timeout Value in the organization's Session Settings.
- The current permissions for the connected app are also listed here.

If your connected app is a canvas app that uses signed request authentication, be sure to:

- Set Permitted Users to Admin-approved users are pre-authorized.
- Set Expire Refresh Tokens to The first time they use this application.
- Give users access via profiles and permission sets.
- Session Level Policy is available for all connected apps. Select High Assurance session required to require users to enter a time-based token during login to access the app.
- Basic Information is available for all connected apps. However, if your app is a canvas app, these field values aren't used. Instead, the canvas app URL that was specified when the connected app was created is used.
  - Start URL is used if the connected app uses single sign-on. In this case, set the URL to the page where the user starts the authentication process. This location also appears in the application switcher menu.
  - Mobile Start URL is used to direct users to a specific location when the app is accessed from a mobile device.
- Mobile App settings are available for mobile connected apps that enforce pin protection.
  - Require PIN after specifies how much time can pass while the app is idle before the app locks itself and requires the PIN before continuing. Allowable values are none (no locking), 1, 5, 10, and 30 minutes. This policy is only enforced if a corresponding Pin Length is configured. Enforcement of the policy is the responsibility of the connected app. Apps written using the Salesforce Mobile SDK can enforce this policy, or the app can read the policy from the UserInfo service and enforce the policy.
    - Note: This setting does not invalidate a user's session. When the session expires due to inactivity, this policy only requires that the user enter a PIN to continue using the current session.
  - Pin Length sets the length of the identification number sent for authentication confirmation. The length can be from 4 to 8 digits, inclusive.
- Custom Attributes are available for all connected apps. Developers can set custom SAML metadata or custom OAuth attributes for a connected app. Administrators can delete or edit those attributes or add custom attributes. Attributes deleted, edited, or added by administrators override attributes set by developers. For more information, see Edit, Package, or Delete a Connected App on page 72.

# **Custom Connected App Handler**

Customize the behavior of a connected app with Apex. Create a class that extends the ConnectedAppPlugin Apex class, and associate it with a connected app. The class can support new authentication protocols or respond to user attributes in a way that benefits a business process.

The plugin runs on behalf of a user account. In the Run As field, select the user for the plugin. If the user isn't authorized for the connected app, use the authorize method to do so. For more information, see the ConnectedAppPlugin class in the Force.com Apex Code Developer's Guide.

# Connected App IP Relaxation and Continuous IP Enforcement

This topic describes how the Enforce login IP ranges on every request Session Settings option affects OAuth-enabled connected app IP relaxation settings.

If you relaxed IP restrictions for your OAuth-enabled connected app, and your organization has the Enforce login IP ranges on every request option enabled, the access to your connected app can change. This access change applies to client access, including mobile devices, for all OAuth-enabled connected apps. IP relaxation does not apply to SAML-enabled connected apps.

Table 3: Connected App IP Relaxation Settings and Continuous IP Enforcement

| IP<br>Relaxation                                        | When Continuous IP<br>Enforcement Is Disabled<br>(Default)                                                                                                    | When Continuous IP Enforcement Is<br>Enabled                                                                                                    |
|---------------------------------------------------------|----------------------------------------------------------------------------------------------------|----------------------------------------------------------------------------------------------------|
| IP                                                      | A user running this app is subject to<br>the organization's IP restrictions, such<br>as IP ranges set in the user's profile.                                                                                                    | A user running this app is subject to the organization's IP restrictions, such as IP ranges set in the user's profile.                                                                                                    |
| Relax<br>IP<br>restrictions<br>with<br>second<br>factor | <ul> <li>A user running this app bypasses the organization's IP restrictions when either of these conditions is true:</li> <li>The app has IP ranges whitelisted and is using the Web server OAuth authentication flow. Only requests coming from the whitelisted IPs are allowed.</li> <li>The app has no IP range whitelist, is using the Web server or user-agent OAuth authentication flow, and the user successfully completes identity confirmation.</li> </ul> | A user running this app bypasses the organization's IP restrictions when either of the OAuth conditions in the previous column is true. However, the user can't access the following for security reasons:  Change password  Add a time-based token  Any pages in a login flow |
| Relax<br>IP<br>restrictions                             | A user running this connected app is not subject to any IP restrictions.                                                                                                    | A user running this connected app is not subject to any IP restrictions. However, the user can't access the following for security reasons:  Change password  Add a time-based token  Any pages in a login flow                                                                |

### **EDITIONS**

Available in: both Salesforce Classic and Lightning Experience

Connected Apps can be created in: **Group**, **Professional**, **Enterprise**, **Performance**, **Unlimited**, and **Developer** Editions
Connected Apps can be

installed in: **All** Editions

LICED DEDANCEIONIC

# Monitoring Usage for a Connected App

| USER PER/MISSIONS                                                                                  |                                                                                 |
|----------------------------------------------------------------------------------------------------|---------------------------------------------------------------------------------|
| To read:                                                                                           | "Customize Application"                                                         |
| To create, update, or delete:                                                                      | "Customize Application" AND either "Modify All Data" OR "Manage Connected Apps" |
| To update all fields except Profiles,<br>Permission Sets, and Service Provider SAML<br>Attributes: | "Customize Application"                                                         |
| To update Profiles, Permission Sets, and<br>Service Provider SAML Attributes:                      | "Customize Application" AND "Modify All<br>Data"                                |
| To uninstall:                                                                                      | "Download AppExchange Packages"                                                 |

### **EDITIONS**

Available in: both Salesforce Classic and Lightning Experience

Connected Apps can be created in: **Group**, **Professional**, **Enterprise**, **Performance**, **Unlimited**, and **Developer** Editions
Connected Apps can be

installed in: **All** Editions

To view information on the usage of any connected apps in the organization, from Setup, enter *Connected Apps OAuth Usage* in the Quick Find box, then select **Connected Apps OAuth Usage**. A list of connected apps and information about each appears.

#### **Connected App**

The name of the app. Connected apps that are installed but haven't been used by anyone don't appear in the list.

#### View App Info

Click View App Info to go to the detail page of the connected app. Alternatively, if the connected app isn't yet installed, click Install.

#### User Count

The number of users who have run the app. Click a User Count value to see information about each user, including:

- When they first used the app
- The most recent time they used the app
- The total number of times they used the app

On the Connected App User's Usage page, you can end a user's access to their current session by clicking the **Revoke** action on that person's row. Or, click the **Revoke All** button at the top of the page to log out everyone currently using the connected app.

#### Action

Click **Block** to end all current user sessions with the connected app and block all new sessions. Blocking an app is not permanent. You can click **Unblock** to allow users to log in and access the app at another time.

# Uninstalling a Connected App

# USER PERMISSIONS

| To read:                                                                                           | "Customize Application"                                                         |
|----------------------------------------------------------------------------------------------------|---------------------------------------------------------------------------------|
| To create, update, or delete:                                                                      | "Customize Application" AND either "Modify All Data" OR "Manage Connected Apps" |
| To update all fields except Profiles,<br>Permission Sets, and Service Provider SAML<br>Attributes: | "Customize Application"                                                         |
| To update Profiles, Permission Sets, and Service Provider SAML Attributes:                         | "Customize Application" AND "Modify All<br>Data"                                |
| To uninstall:                                                                                      | "Download AppExchange Packages"                                                 |

#### **EDITIONS**

Available in: both Salesforce Classic and Lightning Experience

Connected Apps can be created in: **Group**, **Professional**, **Enterprise**, **Performance**, **Unlimited**, and **Developer** Editions

Connected Apps can be installed in: **All** Editions

You remove a connected app from your organization by uninstalling the package the app is part of.

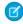

**Note:** When a connected app is uninstalled, the access and refresh tokens of all users of the application are removed. This prevents a user from running the application later, using an existing access token, without explicitly approving the application themselves.

### **Environment Hub**

The Environment Hub lets you connect, create, view, and log in to Salesforce orgs from one location. If your company has multiple environments for development, testing, and trials, the Environment Hub lets you streamline your approach to org management.

From the Environment Hub, you can:

- Connect existing orgs to the hub with automatic discovery of related orgs.
- Create standard and partner edition orgs for development, testing, and trials.
- View and filter hub members according to criteria that you choose, like edition, creation date, instance, origin, and SSO status.
- Create single sign-on (SSO) user mappings for easy login access to hub members.

**EDITIONS** 

Available in: both Salesforce Classic and Lightning Experience

Available in: **Enterprise**, **Performance**, and **Unlimited** Editions

Each hub member org corresponds to an EnvironmentHubMember object. EnvironmentHubMember is a standard object, similar to Accounts or Contacts, so you can use the platform to extend or modify the Environment Hub programmatically. For example, you can create custom fields, set up workflow rules, or define user mappings and enable SSO using the API for any hub member org.

#### Get Started with the Environment Hub

Configure the Environment Hub so that users at your company can access the app to create and manage member orgs. Then enable My Domain so that you can connect existing orgs to the hub and create SSO user mappings.

#### Manage Orgs in the Environment Hub

You can manage all your existing Salesforce orgs from one location by connecting them to the Environment Hub. You can also create orgs using Salesforce templates for development, testing, and trial purposes.

#### Single Sign-on in the Environment Hub

Developing, testing, and deploying apps means switching between multiple Salesforce environments and providing login credentials each time. Single sign-on (SSO) simplifies this process by letting an Environment Hub user log in to member orgs without reauthenticating. You can set up SSO by defining user mappings manually, using Federation IDs, or creating a formula.

#### **Environment Hub Best Practices**

Follow these guidelines and best practices when you use the Environment Hub.

#### **Environment Hub FAO**

Answers to common guestions about the Environment Hub.

#### Considerations for the Environment Hub in Lightning Experience

Be aware of these considerations when creating and managing orgs in the Environment Hub.

### Get Started with the Environment Hub

Configure the Environment Hub so that users at your company can access the app to create and manage member orgs. Then enable My Domain so that you can connect existing orgs to the hub and create SSO user mappings.

#### Configure the Environment Hub

Enable the Environment Hub in your org, and then configure it to give other users access.

#### Enable My Domain for the Environment Hub

My Domain is required to connect existing orgs to the Environment Hub and create SSO user mappings, so enable My Domain in the org where the Environment Hub is installed.

### **EDITIONS**

Available in: both Salesforce Classic and Lightning Experience

Available in: **Enterprise**, **Performance**, and **Unlimited** Editions

# Configure the Environment Hub

Enable the Environment Hub in your org, and then configure it to give other users access.

- 1. Contact Salesforce to enable the Environment Hub in your org. If you're an ISV partner, you can skip this step. The Environment Hub is already installed in your Partner Business Org.
- 2. Log in to the org where the Environment Hub is enabled, and then go to Setup.
- **3.** Assign users access to features in the Environment Hub.
  - a. From Setup, enter Profiles in the Quick Find box, then select Profiles.
  - **b.** Create a profile, or edit an existing one.
  - **c.** Edit the profile's settings.

### **USER PERMISSIONS**

To set up and configure the Environment Hub:

 "Manage Environment Hub"

| Profile Section         | Environment Hub Settings                                                                                                    |
|-------------------------|----------------------------------------------------------------------------------------------------|
| Custom App Settings     | Enable the Environment Hub custom app to make it available in the App Launcher in Lightning Experience or App Menu in Salesforce Classic. |
| Connected App Access    | Unless advised by Salesforce, don't adjust settings in this section of the profile.                                                       |
| Service Provider Access | If you enable single sign-on (SSO) in a member org, new entries appear in this section of the profile. Entries appear in the format       |

| Profile Section             | Environment Hub Settings                                                                                                    |  |
|-----------------------------|----------------------------------------------------------------------------------------------------|--|
|                             | Service Provider [Organization ID], where Organization ID is the ID of the member org. Users who don't have access to the service provider sometimes see this message when attempting to log in via SSO: "User '[UserID]' does not have access to sp '[Service Provider ID]'."  When configuring the Environment Hub in a new org, this section is empty.                                                                                                    |  |
|                             | . ,                                                                                                    |  |
| Administrative Permissions  | <ul><li>Enable "Manage Environment Hub" to allow users to:</li><li>Create orgs for development, testing, and trials.</li><li>Configure SSO for member orgs.</li></ul>                                                                                                    |  |
| General User Permissions    | Enable "Connect Organization to Environment Hub" to allow users to connect existing orgs to the Environment Hub.                                                                                                    |  |
| Standard Object Permissions | Grant object permissions based on the level of access required by the Environment Hub user.  Hub Members object:  "Read"—View existing Hub Member records.  "Create"—This permission has no impact on the ability to create Hub Member records. That's because record creation is handled either by connecting an existing org or creating an org from the Environment Hub.  "Edit"—Edit fields on existing Hub Member records.  "Delete"—Disconnect an org from the Environment Hub and delete its corresponding Hub Member record and Service Provider record (if SSO was enabled for the member).  "View All"—Read all Hub Member records, regardless of who created them.  "Modify All"—Read, edit, and delete all Hub Member records, regardless of who created them.  Hub Invitations object:  If you enable the "Connect Organization to Environment Hub" permission, enable "Create", "Read", "Update, and "Delete" for Hub Invitations.  Signup Request object:  If you enable the "Manage Environment Hub" permission, enable "Create" and "Read" for Signup Requests to allow users to create orgs. Optionally, enable "Delete" to allow |  |

d. Select Save

### Enable My Domain for the Environment Hub

My Domain is required to connect existing orgs to the Environment Hub and create SSO user mappings, so enable My Domain in the org where the Environment Hub is installed.

- 1. Find an available domain name and sign up for it.
  - a. From Setup, enter My Domain in the Quick Find box, then select My Domain.
  - **b.** Enter the subdomain name you want to use within the sample URL.
  - **c.** Select **Check Availability**. If your name is already taken, choose a different one.
  - **d.** Select **Terms and Conditions** to review your agreement, then select the checkbox.
  - **e.** Select **Register Domain**.

    You receive a confirmation email from Salesforce when your new domain is ready for testing.
- 2. Test your domain name and deploy it to your org.
  - **a.** Click the URL in the confirmation email to log in to Salesforce using your new domain. Alternatively, from Setup, enter *My Domain* in the Quick Find box, select **My Domain**, and then select **Click here to login**.
  - **b.** Test the new domain by clicking tabs and links within your org. Notice that all pages show your new domain name.
    - Tip: If you use custom buttons or Visualforce pages in your org, test them before deploying the new domain name. Don't use instance-based URLs in your customizations.
  - **c.** To roll out the new domain name to your org, from Setup, enter *My Domain* in the Quick Find box, select **My Domain**, and then select **Deploy to Users**.

The domain is activated immediately, and your users are redirected to pages with the new domain.

- 3. Set the domain login policy for users accessing your pages.
  - **a.** From Setup, enter My Domain in the Quick Find box, then select My Domain.
  - **b.** Under My Domain Settings, select **Edit**.
  - **c.** To turn off authentication for users who do not use your domain-specific login page, select the login policy. This option enhances security by preventing login attempts by anyone who doesn't know your domain name.
  - **d.** Choose a redirect policy based on the level of security that you want. You have these 3 options, in order of increasing security.
    - Redirect users to the same page within the domain.
    - Redirect users with a warning.
    - Prevent redirecting by having users enter the new domain name.

#### **USER PERMISSIONS**

To set up a domain name:

"Customize Application"

# Manage Orgs in the Environment Hub

You can manage all your existing Salesforce orgs from one location by connecting them to the Environment Hub. You can also create orgs using Salesforce templates for development, testing, and trial purposes.

#### Connect an Org to the Environment Hub

You can connect existing Salesforce orgs to the Environment Hub, allowing you to manage all your development, test, and trial environments from one location. When you connect an org to the hub, related orgs are automatically discovered so you don't have to manually connect them.

# EDITIONS

Available in: both Salesforce Classic and Lightning Experience

Available in: **Enterprise**, **Performance**, and **Unlimited** Editions

#### Create an Org from the Environment Hub

You can create orgs from the Environment Hub for development, testing, and trial purposes. If you're an ISV partner, you can also create partner edition orgs with increased limits, more storage, and other customizations to support app development. When you create an org from the Environment Hub, it becomes a hub member and its default language is set by the user's locale.

# Connect an Org to the Environment Hub

You can connect existing Salesforce orgs to the Environment Hub, allowing you to manage all your development, test, and trial environments from one location. When you connect an org to the hub, related orgs are automatically discovered so you don't have to manually connect them.

The following types of related orgs are automatically discovered.

- For any organization, all sandbox orgs created from it
- For a release org, all its related patch orgs
- For a Trialforce Management Org, all Trialforce Source Orgs created from it
- For an org with the License Management App (LMA) installed, any release org with a managed package registered in the LMA
- Note: You can't connect a sandbox org to the Environment Hub directly. If you want to connect a sandbox, first connect the org used to create the sandbox to the Environment Hub. Then, refresh the sandbox org. The refresh automatically adds it as a hub member.
- 1. Log in to the Environment Hub, and then select Connect Org.
- **2.** Enter the admin username for the org that you want to connect and, optionally, a short description. A description makes it easier to find the org later, especially if your hub has many members.
- 3. By default, single sign-on (SSO) is enabled for the org you connected. To disable SSO, deselect Auto-enable SSO for this org.
- **4.** Select **Connect Org** again.
- **5.** In the pop-up window, enter the org's admin username and password. If you don't see the pop-up, temporarily disable your browser's ad blocking software and try again.
- **6.** Select **Log In**, and then select **Allow**.

### **USER PERMISSIONS**

To connect an organization to the Environment Hub:

"Connect Organization to Environment Hub"

# Create an Org from the Environment Hub

You can create orgs from the Environment Hub for development, testing, and trial purposes. If you're an ISV partner, you can also create partner edition orgs with increased limits, more storage, and other customizations to support app development. When you create an org from the Environment Hub, it becomes a hub member and its default language is set by the user's locale.

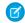

**Note**: You can create up to 20 member orgs per day. To create more orgs, log a case in the Partner Community.

- 1. Log in to the Environment Hub, and then select Create Org.
- 2. Choose an org purpose.

# USER PERMISSIONS

To set up and configure the Environment Hub:

"Manage Environment Hub"

| Purpose     | Lets You Create:                                                                                                    |
|-------------|----------------------------------------------------------------------------------------------------|
| Development | Developer Edition orgs for building and packaging apps.                                                                                                    |
| Test/Demo   | Trial versions of standard Salesforce orgs for testing and demos. These orgs are similar to the ones customers create at <a href="https://www.salesforce.com/trial">www.salesforce.com/trial</a> . When you create a Test/Demo org, you can specify a Trialforce template if you want the org to include your customizations. |
| Trialforce  | Trialforce Source Organizations (TSOs) as an alternative to using a Trialforce Management Organization. Unless you need custom branding on your login page or emails, use the Environment Hub to create TSOs.                                                                                                    |

- **3.** Enter the required information for the org type you selected.
- **4.** Read the Master Subscription Agreement, and then select the checkbox.
- 5. Select Create.

When your org is ready, you receive an email confirmation, and the org appears in your list of hub members.

# Single Sign-on in the Environment Hub

Developing, testing, and deploying apps means switching between multiple Salesforce environments and providing login credentials each time. Single sign-on (SSO) simplifies this process by letting an Environment Hub user log in to member orgs without reauthenticating. You can set up SSO by defining user mappings manually, using Federation IDs, or creating a formula.

The Environment Hub supports these SSO methods for matching users.

| SSO Method        | Description                                                                                                    |  |
|-------------------|----------------------------------------------------------------------------------------------------|--|
| Mapped Users      | Match users in the Environment Hub to users in a member org<br>manually. Mapped Users is the default method for SSO user<br>mappings defined from the member detail page. |  |
| Federation ID     | Match users who have the same Federation ID in both the Environment Hub and a member org.                                                                                 |  |
| User Name Formula | Match users in the Environment Hub and a member org according to a formula that you define.                                                                               |  |

# EDITIONS

Available in: both Salesforce Classic and Lightning Experience

Available in: **Enterprise**, **Performance**, and **Unlimited** Editions

If you specify multiple SSO methods, they're evaluated in this order: (1) Mapped Users, (2) Federation ID, and (3) User Name Formula. The first method that results in a match is used to log in the user, and the other methods are ignored. If a matching user can't be identified, the Environment Hub directs the user to the standard Salesforce login page.

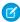

**Note**: SSO doesn't work for newly added users or for user mappings defined in a sandbox org. Only add users, edit user information, or define SSO user mappings in the parent org for the sandbox.

#### Enable SSO for a Member Org

You can enable single sign-on (SSO) to let an Environment Hub user log in to a member org without reauthenticating.

#### Define an SSO User Mapping

You can manually define a single-sign on (SSO) user mapping between a user in the Environment Hub and a user in a member org. Before you define a user mapping, enable SSO in the hub member org.

#### Use a Federation ID or Formula for SSO

You can match an Environment Hub user with a user in a member org using a Federation ID or a user name formula. For either method, enable SSO in the hub member org first.

#### Disable SSO for a Member Org

If you want Environment Hub users to reauthenticate when they log in to a member org, you can disable SSO. Disabling SSO doesn't remove the user mappings that you've defined, so you can always re-enable SSO later.

### Enable SSO for a Member Org

You can enable single sign-on (SSO) to let an Environment Hub user log in to a member org without reauthenticating.

- 1. Log in to the Environment Hub, and then select a member org. If you don't see any member orgs, check your list view.
- 2. Select Enable SSO.
- **3.** Confirm that you want to enable SSO for this org, and then select **Enable SSO** again.

### To set up and configu

**USER PERMISSIONS** 

To set up and configure the Environment Hub:

 "Manage Environment Hub"

# Define an SSO User Mapping

You can manually define a single-sign on (SSO) user mapping between a user in the Environment Hub and a user in a member org. Before you define a user mapping, enable SSO in the hub member org.

User mappings can be many-to-one but not one-to-many. In other words, you can associate multiple users in the Environment Hub to one user in a member org. For example, if you wanted members of your QA team to log in to a test org as the same user, you could define user mappings.

- 1. Log in to the Environment Hub, and then select a member org. If you don't see any member orgs, check your list view.
- 2. Go to the Single Sign-On User Mappings related list, and then select **New SSO User Mapping**.
- 3. Enter the username of the user that you want to map in the member org, and then look up a user in the Environment Hub.
- 4. Select Save.

#### **USER PERMISSIONS**

To set up and configure the Environment Hub:

 "Manage Environment Hub"

### Use a Federation ID or Formula for SSO

You can match an Environment Hub user with a user in a member org using a Federation ID or a user name formula. For either method, enable SSO in the hub member org first.

- 1. Log in to the Environment Hub, and then select a member org. If you don't see any member orgs, check your list view.
- **2.** Go to SSO Settings, and then choose a method.

| Method                              | Steps                                                                                                    |  |
|-------------------------------------|----------------------------------------------------------------------------------------------------|--|
| SSO Method 2 - Federation ID        | Select the checkbox.                                                                                                    |  |
| SSO Method 3 - User Name<br>Formula | Select the checkbox, and then define a formula. For example, to match the first part of the username (the part before the "@" sign) with an explicit domain name, enter: |  |
|                                     | <pre>LEFT(\$User.Username, FIND("@", \$User.Username)) &amp; ("mydev.org")</pre>                                                                                         |  |

#### **USER PERMISSIONS**

To set up and configure the Environment Hub:

 "Manage Environment Hub"

#### 3. Select Save.

### Disable SSO for a Member Org

If you want Environment Hub users to reauthenticate when they log in to a member org, you can disable SSO. Disabling SSO doesn't remove the user mappings that you've defined, so you can always re-enable SSO later.

- 1. Log in to the Environment Hub, and then select a member org. If you don't see any member orgs, check your list view.
- 2. Select Disable SSO.
- 3. Confirm that you want to disable SSO for this org, and then select **Disable SSO** again.

#### **USER PERMISSIONS**

To set up and configure the Environment Hub:

"Manage Environment Hub"

# **Environment Hub Best Practices**

Follow these guidelines and best practices when you use the Environment Hub.

- If you're an admin or developer, choose the org that your team uses most frequently as your hub org. If you're an ISV partner, the Environment Hub is already installed in your Partner Business Org.
- Set up My Domain for each member org, in addition to the hub org. Because each My Domain includes a unique domain URL, it's easier to distinguish between the member orgs that you use for development, testing, and trials.
- Because each member org is a standard object (of type EnvironmentHubMember), you can
  modify its behavior or access it programmatically. For example, you can create custom fields,
  set up workflow rules, or define user mappings and enable single sign-on using the API for any
  member org.

### **EDITIONS**

Available in: both Salesforce Classic and Lightning Experience

Available in: **Enterprise**, **Performance**, and **Unlimited** Editions

- Decide on a strategy for enabling SSO access based on your company's security requirements. Then choose the SSO method (explicit mapping, Federation ID, or custom formula) that meets your needs.
- SSO doesn't work for newly added users or for user mappings defined in a sandbox org. Only add users, edit user information, or define SSO user mappings in the parent org for the sandbox.
- The Environment Hub connected app is for internal use only. Don't enable it for any profiles. Unless advised by Salesforce, don't delete the connected app or adjust its settings.

### **Environment Hub FAQ**

Answers to common questions about the Environment Hub.

Can I use the Environment Hub in Lightning Experience?

Where do I install the Environment Hub?

Is My Domain required to use the Environment Hub?

Can I install the Environment Hub in more than one org?

Can I enable the Environment Hub in a sandbox org?

What kinds of orgs can I create in the Environment Hub?

How is locale determined for the orgs I create in the Environment Hub?

Are the orgs that I create in the Environment Hub the same as the ones I created in the Partner Portal?

Can an org be a member of multiple Environment Hubs?

Can I disable the Environment Hub?

# Can I use the Environment Hub in Lightning Experience?

Yes, both Salesforce Classic and Lightning Experience support the Environment Hub.

#### Where do I install the Environment Hub?

If you're an ISV partner, the Environment Hub is already installed in your Partner Business Org.

Otherwise, install the Environment Hub in an org that all your users can access, such as your CRM org. Do not install the Environment Hub in a Developer Edition org that contains your managed package. Doing so can cause problems when you upload a new package version or push an upgrade to customers.

# Is My Domain required to use the Environment Hub?

No, My Domain is not required. However, if you don't set up My Domain, you can't connect existing orgs to the Environment Hub or use single sign-on to log in to member orgs. Salesforce recommends setting up My Domain when you configure the Environment Hub.

# Can I install the Environment Hub in more than one org?

Yes, but you must manage each Environment Hub independently. Although Salesforce recommends one Environment Hub per company, several hubs could make sense for your company. For example, if you want to keep orgs that are associated with product lines separate.

### **EDITIONS**

Available in: both Salesforce Classic and Lightning Experience

Available in: **Enterprise**, **Performance**, **Unlimited**, and **Developer** Editions

### Can I enable the Environment Hub in a sandbox org?

No, you can't enable the Environment Hub in a sandbox org. Enable the Environment Hub in a production org that all your users can access.

### What kinds of orgs can I create in the Environment Hub?

You can create orgs for development, testing, and trials. ISV partners can also create partner edition orgs with increased limits, more storage, and other customizations to support app development. If you're a partner but don't see partner edition orgs in the Environment Hub, log a case in the Partner Community.

| Org Type                     | Best Used For                            | Expires After                           |
|------------------------------|------------------------------------------|-----------------------------------------|
| Group Edition                | Testing                                  | 30 days                                 |
| Enterprise Edition           | Testing                                  | 30 days                                 |
| Professional Edition         | Testing                                  | 30 days                                 |
| Partner Developer Edition    | Developing apps and Lightning components | Never                                   |
| Partner Group Edition        | Robust testing and customer demos        | 1 year, unless you request an extension |
| Partner Enterprise Edition   | Robust testing and customer demos        | 1 year, unless you request an extension |
| Partner Professional Edition | Robust testing and customer demos        | 1 year, unless you request an extension |
| Trialforce Source Org        | Creating Trialforce templates            | 1 year, unless you request an extension |
| Consulting Partner Edition   | Customer demos                           | 1 year, unless you request an extension |

# How is locale determined for the orgs I create in the Environment Hub?

Your Salesforce user locale determines the default locale of orgs that you create. For example, if your user locale is set to English (United Kingdom), that is the default locale for the orgs you create. In this way, the orgs you create are already customized for the regions where they reside.

# Are the orgs that I create in the Environment Hub the same as the ones I created in the Partner Portal?

Yes, the orgs are identical to the ones that you created in the Partner Portal. The Environment Hub uses the same templates, so the orgs come with the same customizations, such as higher limits and more licenses. You can also use the Environment Hub to create the same Group, Professional, and Enterprise Edition orgs that customers use. That way, you can test your app against realistic customer implementations.

# Can an org be a member of multiple Environment Hubs?

No, an org can be a member of only one Environment Hub at a time. After you connect an org to the Environment Hub, you must contact Salesforce Customer Support to break the association.

#### Can I disable the Environment Hub?

After you install the Environment Hub in an org, you can't disable it. However, you can hide the Environment Hub from users. Go to Setup and enter App Menu in to the Quick Find box, and then select **App Menu**. From the App Menu, you can choose whether to hide an app or make it visible.

# Considerations for the Environment Hub in Lightning Experience

Be aware of these considerations when creating and managing orgs in the Environment Hub.

#### **List View Limitations**

You can't filter hub members by org expiration date when creating or updating list views in Lightning Experience. If you have an existing list view that includes org expiration date in its filter criteria, that list view won't work in Lightning Experience. To filter hub members by org expiration date, switch to Salesforce Classic and then use the list view.

# EDITIONS

Available in: both Salesforce Classic and Lightning Experience

Available in: **Enterprise**, **Performance**, **Unlimited**, and **Developer** Editions

# **CHAPTER 4** Packaging and Testing Your App

#### In this chapter ...

- About Managed Packages
- Installing a Package
- Uninstalling a Package
- Installing Managed Packages using the API
- Resolving Apex Test Failures
- Running Apex on Package Install/Upgrade
- Running Apex on Package Uninstall
- Publishing Extensions to Managed Packages

This section contains information on packaging and testing your app during development. The general procedure is as follows:

- 1. Create and upload a beta package.
- **2.** Install the beta package in a partner testing organization (Enterprise, Professional or Group Editions are available). These can be created in the Environment Hub.
- 3. Test the package.
- **4.** Fix bugs and make changes in your development organization.
- 5. Repeat these steps until you're ready to release a managed package.

#### SEE ALSO:

Creating and Uploading a Beta Package Installing a Package

# **About Managed Packages**

A managed package is a collection of application components that are posted as a unit on AppExchange, and are associated with a namespace and a License Management Organization.

- You must use a Developer Edition organization to create and work with a managed package.
- Managed packages are depicted by the following icons:
  - Beta
  - Managed Released
  - Managed Installed

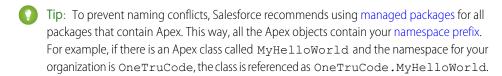

### **EDITIONS**

Available in: Salesforce Classic

Available in: **Developer** Edition

Package uploads and installs are available in Group, Professional, Enterprise, Performance, Unlimited, and Developer

# **Configure Your Developer Settings**

The developer settings in a Developer Edition organization allow you to create a single managed package, upload that package to the AppExchange, allowing other users to install and upgrade the package in their organization. After configuring your developer settings the first time, you can no longer modify them. Regardless of the developer settings, you can always create an unlimited number of unmanaged packages.

To configure your developer settings:

- 1. From Setup, enter Packages in the Quick Find box, then select Packages.
- 2. Click Edit.
  - Note: This button doesn't appear if you've already configured your developer settings.
- **3.** Review the selections necessary to configure developer settings, and click **Continue**.
- **4.** Register a namespace prefix.
- **5.** Choose the package you want to convert to a managed package. If you do not yet have a package to convert, leave this selection blank and update it later.
- 6. Click Review My Selections.
- 7. Click Save.
  - Tip: You may want to specify a License Management Organization (LMO) for your managed package; to find out more, go to http://sites.force.com/appexchange/publisherHome.

### **EDITIONS**

**Editions** 

Available in: Salesforce Classic

Available in: **Developer** Edition

Package uploads and installs are available in Group, Professional, Enterprise, Performance, Unlimited, and Developer

#### **USER PERMISSIONS**

**Editions** 

To configure developer settings:

"Customize Application"

To create packages:

 "Create AppExchange Packages"

To upload packages:

 "Upload AppExchange Packages"

# Register a Namespace Prefix

In a packaging context, a namespace prefix is a one to 15-character alphanumeric identifier that distinguishes your package and its contents from packages of other developers on AppExchange. Namespace prefixes are case-insensitive. For example, ABC and abc are not recognized as unique. Your namespace prefix must be globally unique across all Salesforce organizations. It keeps your managed package under your control exclusively.

Salesforce automatically prepends your namespace prefix, followed by two underscores ("\_\_"), to all unique component names in your Salesforce organization. A unique package component is one that requires a name that no other component has within Salesforce, such as custom objects, custom fields, custom links, s-controls, and validation rules. For example, if your namespace prefix is abc and your managed package contains a custom object with the API name, Expense\_\_c, use the API name abc\_\_Expense\_\_c to access this object using the API. The namespace prefix is displayed on all component detail pages.

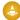

**Warning:** S-controls stored in the s-control library or the Documents tab that do not use the Force.com API still function properly after you register a namespace prefix. However, s-controls stored outside of your organization or s-controls that use the Force.com API to call Salesforce may require some fine-tuning. For more information, see S-control in the *Object Reference*.

Your namespace prefix must:

- Begin with a letter
- Contain one to 15 alphanumeric characters
- Not contain two consecutive underscores

To register a namespace prefix:

- 1. From Setup, enter Packages in the Quick Find box, then select Packages.
- 2. Click Edit.

Note: This button doesn't appear if you've already configured your developer settings.

- **3.** Review the selections that are required for configuring developer settings, and then click **Continue**.
- **4.** Enter the namespace prefix you want to register.
- **5.** Click **Check Availability** to determine if the namespace prefix is already in use.
- **6.** If the namespace prefix that you entered isn't available, repeat the previous two steps.
- 7. Click Review My Selections.
- 8. Click Save.

### **EDITIONS**

Available in: Salesforce Classic

Available in: **Developer** Edition

Package uploads and installs are available in Group, Professional, Enterprise, Performance, Unlimited, and Developer Editions

# Specifying a License Management Organization

A license management organization is a Salesforce organization that you use to track all Salesforce users who install your managed package. The license management organization receives notification (in the form of a lead record) when a user installs or uninstalls your package and tracks each package upload on Force.com AppExchange.

Your license management organization can be any Salesforce Enterprise, Unlimited, Performance, or Developer Edition organization that has installed the free License Management Application (LMA) from AppExchange. To specify a License Management Organization, go to <a href="http://sites.force.com/appexchange/publisherHome">http://sites.force.com/appexchange/publisherHome</a>.

# What are Beta Versions of Managed Packages?

A beta package is an early version of a managed package that is uploaded in a Managed - Beta state. The purpose of a Managed - Beta package is to allow the developer to test their application in different Salesforce organizations and to share the app with a pilot set of users for evaluation and feedback.

### **EDITIONS**

Available in: Salesforce Classic

Available in: **Developer** Edition

Package uploads and installs are available in Group, Professional, Enterprise, Performance, Unlimited, and Developer Editions

Before installing a beta version of a managed package, review the following notes:

- Beta packages can be installed in sandbox or Developer Edition organizations, or test organizations furnished through the Environment Hub only.
- The components of a beta package are editable by the developer's organization until a Managed Released package is uploaded.
- Beta versions aren't considered major releases, so the package version number doesn't change.
- Beta packages are not upgradeable. Because developers can still edit the components of a beta package, the Managed Released
  version might not be compatible with the beta package installed. Uninstall the beta package and install a new beta package or
  released version. For more information, see Uninstalling a Package on page 106 and Installing a Package on page 104.

# Creating and Uploading a Beta Package

Use the following procedure to create and upload a beta package.

- 1. Create a package:
  - **a.** From Setup, enter *Packages* in the Quick Find box, then select **Packages**.
  - b. Click New.
  - **c.** Enter a name for your package. This does not have to be the same name that appears on AppExchange.
  - **d.** From the drop-down menu, select the default language of all component labels in the package.

### USER PERMISSIONS

To create packages:

 "Create AppExchange Packages"

To upload packages:

- "Upload AppExchange Packages"
- e. Optionally, in the Notify on Apex Error field, enter the username of the person who should receive an email notification if an exception occurs in Apex code that is not caught by the code. If you don't specify a username, all uncaught exceptions generate an email notification that is sent to Salesforce.
- f. Optionally, choose a custom link from the Configure Custom Link field to display configuration information to installers. The custom link displays as a **Configure** link within Salesforce on the Installed Packages page and package detail page of the subscriber's organization.
- **g.** Optionally, enter a description that describes the package. You will have a chance to change this description before you upload it to AppExchange.

- **h.** Optionally, specify a post install script. This is an Apex script that runs in the subscriber organization after the package is installed or upgraded. For more information, see Running Apex on Package Install/Upgrade on page 109.
- i. Optionally, specify an uninstall script. This is an Apex script that runs in the subscriber organization after the package is uninstalled. For more information, see Running Apex on Package Uninstall on page 112.
- **j.** On the right side of the screen, select the **Managed** checkbox.
- k. Click Save.
- 2. Optionally, change the API access privileges. By default, API access is set to Unrestricted, but you can change this setting to further restrict API access of the components in the package.
- **3.** Add the necessary components for your app.
  - a. Click Add Components.
  - **b.** From the drop-down list, choose the type of component.
  - c. Select the components you want to add.
    - Note: Some components cannot be added to Managed Released packages. For a list of packageable components, see Components Available in Managed Packages on page 21. Also, S-controls cannot be added to packages with restricted API access.
  - d. Click Add To Package.
  - **e.** Repeat these steps until you have added all the components you want in your package.
  - Note: Some related components are automatically included in the package even though they might not display in the Package Components list. For example, when you add a custom object to a package, its custom fields, page layouts, and relationships with standard objects are automatically included. For a complete list of components, see Components Automatically Added to Packages on page 34.
- **4.** Optionally, click **View Dependencies** and review a list of components that rely on other components, permissions, or preferences within the package. For more information on dependencies, see About Dependencies on page 46. Click **Done** to return to the Package detail page.
- **5.** Click **Upload**.
- **6.** On the Upload Package page, do the following:
  - **a.** Enter a Version Name, such as Spring 11 Beta.
  - **b.** Enter a Version Number, such as 1.0. All beta packages use the same version number until you upload a Managed Released package.
  - c. Select a Release Type of Managed Beta.
    - Note: Beta packages can only be installed in Developer Edition, sandbox, or test organizations requested through the Environment Hub, and thus can't be pushed to customer organizations.
  - **d.** Optionally, enter and confirm a password to share the package privately with anyone who has the password. Don't enter a password if you want to make the package available to anyone on AppExchange and share your package publicly.
  - **e.** Salesforce automatically selects the requirements it finds. In addition, select any other required components from the Package Requirements and Object Requirements sections to notify installers of any requirements for this package.
  - f. Click Upload.

You will receive an email that includes an installation link when your package has been uploaded successfully.

# Creating and Uploading a Managed Package

Creating a managed package is just as easy as creating an unmanaged package. The only requirement to create a managed package is that you're using a Developer Edition organization.

Before creating a managed package:

- Determine if you want to create and upload a managed or unmanaged package.
- Optionally, install the License Management Application (LMA) from
   http://sites.force.com/appexchange. Search for License Management App to locate
   it. The License Management Application (LMA) tracks information about each user who installs
   your app. It allows you to track what users have which version, giving you a means of distributing
   information about upgrades.

The License Management Application (LMA) can be installed in any Salesforce organization except a Personal, Group, or Professional Edition organization and does not need to be the same Salesforce organization that you use to create or upload the package, although it can be. You can also use the same License Management Application (LMA) to manage an unlimited number of your managed packages in different Developer Edition organizations.

Configure your developer settings on page 95. Your developer settings specify your namespace
prefix on page 96, the Salesforce organization where you install the License Management
Application (LMA), and the unmanaged package you want to convert into a managed package.

Use the following procedure to create and upload a managed package. The procedure assumes you have already created a namespace and beta package. If you're uploading a beta package for testing, see Creating and Uploading a Beta Package on page 97.

- **1.** Create a package:
  - **a.** From Setup, enter *Packages* in the Quick Find box, then select **Packages**.
  - b. Click New.
  - **c.** Enter a name for your package. This does not have to be the same name that appears on AppExchange.
  - **d.** From the drop-down menu, select the default language of all component labels in the package.
  - e. Optionally, in the Notify on Apex Error field, enter the username of the person who should receive an email notification if an exception occurs in Apex code that is not caught by the code. If you don't specify a username, all uncaught exceptions generate an email notification that is sent to Salesforce.
  - **f.** Optionally, choose a custom link from the Configure Custom Link field to display configuration information to installers. The custom link displays as a **Configure** link within Salesforce on the Installed Packages page and package detail page of the subscriber's organization.
  - **g.** Optionally, enter a description that describes the package. You will have a chance to change this description before you upload it to AppExchange.
  - **h.** Optionally, specify a post install script. This is an Apex script that runs in the subscriber organization after the package is installed or upgraded. For more information, see Running Apex on Package Install/Upgrade on page 109.
  - **i.** Optionally, specify an uninstall script. This is an Apex script that runs in the subscriber organization after the package is uninstalled. For more information, see Running Apex on Package Uninstall on page 112.
  - **j.** On the right side of the screen, select the **Managed** checkbox.
  - k. Click Save.

### **EDITIONS**

Available in: Salesforce Classic

Available in: **Developer** Edition

Package uploads and installs are available in Group, Professional, Enterprise, Performance, Unlimited, and Developer Editions

### **USER PERMISSIONS**

To enable managed packages:

"Customize Application"

To create packages:

"Create AppExchange packages"

To upload packages:

 "Download AppExchange packages"

- 2. Optionally, change the API access privileges. By default, API access is set to Unrestricted, but you can change this setting to further restrict API access of the components in the package.
- **3.** Add the necessary components for your app.
  - a. Click Add Components.
  - **b.** From the drop-down list, choose the type of component.
  - **c.** Select the components you want to add.
    - Note: Some components cannot be added to Managed Released packages. For a list of packageable components, see Components Available in Managed Packages on page 21. Also, S-controls cannot be added to packages with restricted API access.
  - d. Click Add To Package.
  - **e.** Repeat these steps until you have added all the components you want in your package.
  - Note: Some related components are automatically included in the package even though they might not display in the Package Components list. For example, when you add a custom object to a package, its custom fields, page layouts, and relationships with standard objects are automatically included. For a complete list of components, see Components Automatically Added to Packages on page 34.
- **4.** Optionally, click **View Dependencies** and review a list of components that rely on other components, permissions, or preferences within the package. For more information on dependencies, see About Dependencies on page 46. Click **Done** to return to the Package detail page.
- **5.** Click **Upload**.
- **6.** On the Upload Package page, do the following:
  - **a.** Enter a Version Name, such as *Spring 12*. The version name is the marketing name for a specific release of a package and allows you to create a more descriptive title for the version than just a number.
  - **b.** Enter a Version Number, such as 1.0. For more information on versions, see Upgrading Your App on page 225.
  - c. Select a Release Type of Managed Released.
  - **d.** Change the Description, if necessary.
  - **e.** Optionally, specify a link to release notes for the package. Click **URL** and enter the details in the text field that appears. This link will be displayed during the installation process, and on the Package Details page after installation.
    - Note: As a best practice, this should point to an external URL, so you can make the information available to customers in advance of the release, and update it independently of the package.
  - **f.** Optionally, specify a link to post install instructions for the package. Click **URL** or **Visualforce page** and enter the details in the text field that appears. This link will be displayed on the Package Details page after installation.
    - Note: As a best practice, this should point to an external URL, so you can update the information independently of the package.
  - **g.** Optionally, enter and confirm a password to share the package privately with anyone who has the password. Don't enter a password if you want to make the package available to anyone on AppExchange and share your package publicly.
  - **h.** Salesforce automatically selects the requirements it finds. In addition, select any other required components from the Package Requirements and Object Requirements sections to notify installers of any requirements for this package.
  - i. Click **Upload**.
- 7. Once your upload is complete, you can do any of the following.

- Click **Change Password** link to change the password option.
- Click **Deprecate** to prevent new installations of this package while allowing existing installations to continue operating.
  - Note: You cannot deprecate the most recent version of a managed package.

When you deprecate a package, remember to remove it from AppExchange as well. See "Removing Apps from AppExchange" in the AppExchange online help.

Click Undeprecate to make a deprecated version available for installation again.

You will receive an email that includes an installation link when your package has been uploaded successfully.

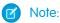

- When using the install URL, the old installer is displayed by default. You can customize the installation behavior by modifying the installation URL you provide your customers.
  - To access the new installer, append the text &newui=1 to the installation URL.
  - To access the new installer with the "All Users" option selected by default, append the additional text &p1=full to the installation URL.
- If you uploaded from your Salesforce production organization, notify installers who want to install it in a sandbox organization to replace the "login.salesforce.com" portion of the installation URL with "test.salesforce.com."

#### Viewing Package Details

From Setup, enter *Packages* in the Quick Find box, then select **Packages**. Click the name of a package to view its details, including added components, whether it's a managed package, whether the package has been uploaded, and so on.

The detail page has the following sections:

- Package Details on page 101
- Components on page 102
- Versions on page 103
- Patch Organizations on page 103

From the Package Detail page, you can do any of the following:

- Click Edit to change the package name, custom link that displays when users click Configure, or description.
- Click you Delete to delete the package. This does not delete the components contained in the package but the components will
  no longer be bundled together within this package.
- Click Upload to upload the package. You will receive an email when the upload is complete.
- Optionally, you can enable, disable, or change the dynamic Apex and API access that components in the package have to standard objects in the installing organization by using the links next to API Access.

## Viewing Package Details

For package developers, the package detail section displays the following package attributes (in alphabetical order):

| Attribute  | Description                                                                                                    |  |
|------------|----------------------------------------------------------------------------------------------------|--|
| API Access | The type of access that the API and dynamic Apex that package components have. The default setting is <b>Unrestricted</b> , which |  |

| Attribute            | Description                                                                                                    |
|----------------------|----------------------------------------------------------------------------------------------------|
|                      | means that all package components that access the API have the same access as the user who is logged in. Click <b>Enable Restrictions</b> or <b>Disable Restrictions</b> to change the API and dynamic Apex access permissions for a package.                                                       |
| Created By           | The name of the developer that created this package, including the date and time.                                                                                                    |
| Description          | A detailed description of the package.                                                                                                    |
| Language             | The language used for the labels on components. The default value is your user language.                                                                                                    |
| Last Modified By     | The name of the last user to modify this package, including the date and time.                                                                                                    |
| Notify on Apex Error | The username of the person who should receive an email notification if an exception occurs in Apex that is not caught by the code. If you don't specify a username, all uncaught exceptions generate an email notification that is sent to Salesforce. This is only available for managed packages. |
|                      | Note: Apex can only be packaged from Developer,<br>Enterprise, Unlimited, and Performance Edition<br>organizations.                                                                                                    |
| Package Name         | The name of the package, given by the publisher.                                                                                                    |
| Post Install Script  | The Apex code that runs after this package is installed or upgraded. For more information, see Running Apex on Package Install/Upgrade on page 109.                                                                                                    |
| Туре                 | Indicates whether this is a managed or unmanaged package.                                                                                                    |
| Uninstall Script     | The Apex code that runs after this package is uninstalled. For more information, see Running Apex on Package Uninstall on page 112.                                                                                                    |

#### **Viewing Package Components**

For package developers, the Components tab lists every package component contained in the package, including the name and type of each component.

Click **Add** to add components to the package.

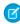

**Note:** Some related components are automatically included in the package even though they may not display in the Package Components list. For example, when you add a custom object to a package, its custom fields, page layouts, and relationships with standard objects are automatically included. For a complete list of components SalesforceSalesforce automatically includes, see Components Automatically Added on page 34.

Click **View Dependencies** to review a list of components that rely on other components, permissions, or preferences within the package. An entity may include such things as an s-control, a standard or custom field, or an organization-wide setting like multicurrency. Your

package cannot be installed unless the installer has the listed components enabled or installed. For more information on dependencies, see <u>Understanding Dependencies</u> on page 46. Click **Back to Package** to return to the Package detail page.

Click View Deleted Components to see which components were deleted from the package across all of its versions.

#### Viewing Version History

For package developers, the Versions tab lists all the previous uploads of a package.

Click **Push Upgrades** to automatically upgrade subscribers to a specific version.

Click the Version Number of any listed uploads to manage that upload. For more information, see Managing Versions on page 236.

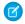

**Note: Push Upgrades** is available for patches and major upgrades. Registered ISV partners can request Push Major Upgrade functionality by logging a case in the Partner Community.

The versions table displays the following package attributes (in alphabetical order):

| Attribute      | Description                                                                                                    |  |
|----------------|----------------------------------------------------------------------------------------------------|--|
| Action         | Lists the actions you can perform on the package. The possible actions are:                                                                                                    |  |
|                | • <b>Deprecate</b> : Deprecates a package version.                                                                                                    |  |
|                | Warning: Users will no longer be able to download or install this package. However, existing installations will continue to work.                                                                                                    |  |
|                | • <b>Undeprecate</b> : Enables a package version to be installed by users once again.                                                                                                    |  |
| Status         | The status of the package. The possible statuses are:                                                                                                    |  |
|                | <ul> <li>Released: The package is Managed - Released.</li> </ul>                                                                                                    |  |
|                | Beta: The package is Managed - Beta.                                                                                                    |  |
|                | Deprecated: The package version is deprecated.                                                                                                    |  |
| Version Name   | The version name for this package version. The version name is the marketing name for a specific release of a package. It is more descriptive than the Version Number.                                                                                                    |  |
| Version Number | The version number for the latest installed package version. The format is <code>majorNumber.minorNumber.patchNumber</code> , such as 2.1.3. The version number represents a release of a package. The <code>Version</code> Name is a more descriptive name for the release. The <code>patchNumber</code> is generated only when you create a patch. If there is no <code>patchNumber</code> , it is assumed to be zero (0). |  |

#### Viewing Patch Development Organizations

Every patch is developed in a *patch development organization*, which is the organization where patch versions are developed, maintained, and uploaded. To start developing a patch, you need to create a patch development organization. To do this, see Creating and Uploading

Patches on page 227. Patch development organizations are necessary to permit developers to make changes to existing components without causing incompatibilities between existing subscriber installations. Click **New** to create a new patch for this package.

The Patch Organizations table lists all the patch development organizations created. It lists the following attributes (in alphabetical order):

| Attribute              | Description                                                                                             |
|------------------------|----------------------------------------------------------------------------------------------------|
| Action                 | Lists the actions you can perform on a patch development organization. The possible actions are:        |
|                        | • <b>Login</b> : Log in to your patch development organization.                                         |
|                        | <ul> <li>Reset: Emails a new temporary password for your patch<br/>development organization.</li> </ul> |
| Administrator Username | The login associated with the patch organization.                                                       |
| Patching Major Release | The package version number that you are patching.                                                       |

## Installing a Package

During the development and testing cycle, you might need to periodically install and uninstall packages before you install the next beta. Follow these steps to install a package.

#### **Pre-Installation**

- 1. In a browser, type in the installation URL you received when you uploaded the package.
- 2. Enter your username and password for the Salesforce organization in which you want to install the package, and then click the login button.
- **3.** If the package is password-protected, enter the password you received from the publisher.

#### **Default Installation**

Click Install. You'll see a message that describes the progress and a confirmation message after the installation is complete.

#### **Custom Installation**

Follow these steps if you need to modify the default settings, as an administrator.

- 1. Choose one or more of these options, as appropriate.
  - Click **View Components**. You'll see an overlay with a list of components in the package. For managed packages, the screen also contains a list of connected apps (trusted applications that are granted access to a user's Salesforce data after the user and the application are verified). Review the list to confirm that the components and any connected apps shown are acceptable, and then close the overlay.

**Note:** Some package items, such as validation rules, record types, or custom settings might not appear in the Package Components list but are included in the package and installed with the other items. If there are no items in the Package Components list, the package might contain only minor changes.

- If the package contains a remote site setting, you must approve access to websites outside of Salesforce. The dialog box lists all
  the websites that the package communicates with. We recommend that a website uses SSL (secure sockets layer) for transmitting
  data. After you verify that the websites are safe, select Yes, grant access to these third-party websites and click Continue,
  or click Cancel to cancel the installation of the package.
  - Warning: By installing remote site settings, you're allowing the package to transmit data to and from a third-party website. Before using the package, contact the publisher to understand what data is transmitted and how it's used. If you have an internal security contact, ask the contact to review the application so that you understand its impact before use.
- Click **API Access**. You'll see an overlay with a list of the API access settings that package components have been granted. Review the settings to verify they're acceptable, and then close the overlay to return to the installer screen.
- In Enterprise, Performance, Unlimited, and Developer Editions, choose one of the following security options.

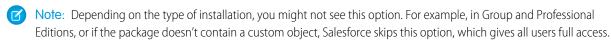

#### **Install for Admins Only**

Specifies the following settings on the installing administrator's profile and any profile with the "Customize Application" permission.

- Object permissions—"Read," "Create," "Edit," "Delete," "View All," and "Modify All" enabled
- Field-level security—set to visible and editable for all fields
- Apex classes—enabled
- Visualforce pages—enabled
- App settings—enabled
- Tab settings—determined by the package creator
- Page layout settings—determined by the package creator
- Record Type settings—determined by the package creator

After installation, if you have Enterprise, Performance, Unlimited, or Developer Edition, set the appropriate user and object permissions on custom profiles as needed.

#### **Install for All Users**

Specifies the following settings on all internal custom profiles.

- Object permissions—"Read," "Create," "Edit," "Delete," "View All," and "Modify All" enabled
- Field-level security—set to visible and editable for all fields
- Apex classes—enabled
- Visualforce pages—enabled
- App settings—enabled
- Tab settings—determined by the package creator
- Page layout settings—determined by the package creator
- Record Type settings—determined by the package creator
- Note: The Customer Portal User, Customer Portal Manager, High Volume Customer Portal, Authenticated Website, Partner User, and standard profiles receive no access.

#### Install for Specific Profiles...

Enables you to choose the usage access for all custom profiles in your organization. You can set each profile to have full access or no access for the new package and all its components.

Full Access—Specifies the following settings for each profile.

- Object permissions—"Read," "Create," "Edit," "Delete," "View All," and "Modify All" enabled
- Field-level security—set to visible and editable for all fields
- Apex classes—enabled
- Visualforce pages—enabled
- App settings—enabled
- Tab settings—determined by the package creator
- Page layout settings—determined by the package creator
- Record Type settings—determined by the package creator
- No Access—Specifies the same settings as Full Access, except all object permissions are disabled.

You might see other options if the publisher has included settings for custom profiles. You can incorporate the settings of the publisher's custom profiles into your profiles without affecting your settings. Choose the name of the profile settings in the drop-down list next to the profile that you need to apply them to. The current settings in that profile remain intact.

Alternatively, click **Set All** next to an access level to give this setting to all user profiles.

2. Click Install. You'll see a message that describes the progress and a confirmation message after the installation is complete.

## Post-Installation Steps

If the package includes post-installation instructions, they're displayed after the installation is completed. Review and follow the instructions provided. In addition, before you deploy the package to your users, make any necessary changes for your implementation. Depending on the contents of the package, you might need to perform some of the following customization steps.

- If the package includes permission sets, assign the included permission sets to your users who need them. In managed packages, you can't make changes to permission sets that are included in the package, but subsequent upgrades happen automatically. If you clone a permission set that comes with a managed package or create your own, you can make changes to the permission set, but subsequent upgrades won't affect it.
- If you're re-installing a package and need to re-import the package data by using the export file that you received after uninstalling, see Importing Package Data.
- If you installed a managed package, click Manage Licenses to assign licenses to users.
  - Note: You can't assign licenses in Lightning Experience. If you need to assign a license, switch to Salesforce Classic.
- Configure components in the package as required. For more information, see Configuring Installed Packages.

## **Component Availability After Deployment**

Many components have an **Is Deployed** attribute that controls whether they are available for end users. After installation, all components are immediately available if they were available in the developer's organization.

For tips on customizing the installed package and components, see Configuring Installed Packages. Installed packages are available to users in your organization with the appropriate permissions and page layout settings.

## Uninstalling a Package

To remove a package:

1. From Setup, enter Installed in the Quick Find box, then select Installed Packages.

- 2. Click Uninstall next to the package that you want to remove.
- 3. Select Yes, I want to uninstall... and click Uninstall.
- **4.** After an uninstall, Salesforce automatically creates an export file containing the package data, as well as any associated notes and attachments. When the uninstall is complete, Salesforce sends an email containing a link to the export file to the user performing the uninstall. The export file and related notes and attachments are listed below the list of installed packages. We recommend storing the file elsewhere because it's only available for a limited period of time after the uninstall completes.
  - Tip: If you reinstall the package later and want to reimport the package data, see Importing Package Data.

When you uninstall packages, consider the following:

- If you're uninstalling a package that includes a custom object, all components on that custom object are also deleted. This includes custom fields, validation rules, s-controls, custom buttons and links, as well as workflow rules and approval processes.
- You can't uninstall a package whenever any component in the package is referenced by a component that will not get included in the uninstall. For example:
  - When an installed package includes any component on a standard object that another component references, Salesforce prevents
    you from uninstalling the package. This means that you can install a package that includes a custom user field and build a
    workflow rule that gets triggered when the value of that field is a specific value. Uninstalling the package would prevent your
    workflow from working.
  - When you have installed two unrelated packages that each include a custom object and one custom object component references a component in the other, Salesforce prevents you from uninstalling the package. This means that you can install an expense report app that includes a custom user field and create a validation rule on another installed custom object that references that custom user field. However, uninstalling the expense report app prevents the validation rule from working.
  - When an installed folder contains components you added after installation, Salesforce prevents you from uninstalling the package.
  - When an installed letterhead is used for an email template you added after installation, Salesforce prevents you from uninstalling the package.
- You can't uninstall a package if a field added by the package is being updated by a background job, such as an update to a roll-up summary field. Wait until the background job finishes, and try again.
- Uninstall export files contain custom app data for your package, excluding some components, such as documents and formula field values.

### Installing Managed Packages using the API

You can install, upgrade, and uninstall managed packages using the API, instead of the user interface. Automating these repeated tasks can help you can work more efficiently and to speed up application development.

To install, upgrade, or uninstall a package, use the standard Metadata API deploy() call with the InstalledPackage metadata type. The following operations are supported.

- Deploying an InstalledPackage installs the package in the deploying organization.
- Deploying a newer version of a currently installed package upgrades the package.
- Deploying an InstalledPackage using a manifest called destructiveChanges.xml, instead of package.xml, uninstalls it from the organization.
- Note: You can't deploy a package along with other metadata types. Hence, InstalledPackage must be the only metadata type specified in the manifest file.

This is a typical project manifest (package.xml) for installing a package. The manifest must not contain a fullName or namespacePrefix element.

The package is specified in a file called **MyNamespace**.installedPackage, where **MyNamespace** is the namespace prefix of the package. The file must be in a directory called installedPackages, and its contents must have this format.

To uninstall a package, deploy this destructiveChanges.xml manifest file in addition to the package.xml file.

```
<?xml version="1.0" encoding="UTF-8"?>
  <Package xmlns="http://soap.sforce.com/2006/04/metadata">
        <types>
        <members>MyNamespace</members>
        <name>InstalledPackage</name>
        </types>
    </Package>
```

Retrieving an InstalledPackage, using the retrieve () call creates an XML representation of the package installed in an organization. If the installed package has a password, the password isn't retrieved. Deploying the retrieved file in a different organization installs the package in that organization.

For more information on the deploy() and retrieve() commands, see the Metadata API Developer's Guide.

## **Resolving Apex Test Failures**

Package installs or upgrades may fail for not passing Apex test coverage. However, some of these failures can be ignored. For example, a developer might write an Apex test that makes assumptions about a subscriber's data.

If you're a subscriber whose installation is failing due to an Apex test, contact the developer of the package for help.

If you're a developer and an install fails due to an Apex test failure, check for the following:

- Make sure that you are staging all necessary data required for your Apex test, instead of relying on subscriber data that exists.
- If a subscriber creates a validation rule, required field, or trigger on an object referenced by your package, your test might fail if it performs DML on this object. If this object is created only for testing purposes and never at runtime, and the creation fails due to these conflicts, you might be safe to ignore the error and continue the test. Otherwise, contact the customer and determine the impact.

EDITIONS

Available in: Salesforce Classic

Available in: **Developer** Edition

## Running Apex on Package Install/Upgrade

App developers can specify an Apex script to run automatically after a subscriber installs or upgrades a managed package. This makes it possible to customize the package install or upgrade, based on details of the subscriber's organization. For instance, you can use the script to populate custom settings, create sample data, send an email to the installer, notify an external system, or kick off a batch operation to populate a new field across a large set of data. For simplicity, you can only specify one post install script. It must be an Apex class that is a member of the package.

The post install script is invoked after tests have been run, and is subject to default governor limits. It runs as a special system user that represents your package, so all operations performed by the script appear to be done by your package. You can access this user by using UserInfo. You will only see this user at runtime, not while running tests.

If the script fails, the install/upgrade is aborted. Any errors in the script are emailed to the user specified in the **Notify on Apex Error** field of the package. If no user is specified, the install/upgrade details will be unavailable.

The post install script has the following additional properties.

- It can initiate batch, scheduled, and future jobs.
- It can't access Session IDs.
- It can only perform callouts using an async operation. The callout occurs after the script is run and the install is complete and committed.

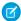

**Note**: You can't run a post install script in a new trial organization provisioned using Trialforce. The script only runs when a subscriber installs your package in an existing organization.

#### How does a Post Install Script Work?

A post install script is an Apex class that implements the InstallHandler interface. This interface has a single method called onInstall that specifies the actions to be performed on installation.

```
global interface InstallHandler {
  void onInstall(InstallContext context)
}
```

The onInstall method takes a context object as its argument, which provides the following information.

- The org ID of the organization in which the installation takes place.
- The user ID of the user who initiated the installation.
- The version number of the previously installed package (specified using the Version class). This is always a three-part number, such as 1.2.0.
- Whether the installation is an upgrade.
- Whether the installation is a push.

The context argument is an object whose type is the InstallContext interface. This interface is automatically implemented by the system. The following definition of the InstallContext interface shows the methods you can call on the context argument.

```
global interface InstallContext {
   ID organizationId();
   ID installerId();
   Boolean isUpgrade();
   Boolean isPush();
   Version previousVersion();
}
```

#### **Version Methods and Class**

You can use the methods in the System. Version class to get the version of a managed package and to compare package versions. A package version is a number that identifies the set of components uploaded in a package. The version number has the format majorNumber.minorNumber.patchNumber (for example, 2.1.3). The major and minor numbers increase to a chosen value during every non-patch release. Major and minor number increases will always use a patch number of 0.

The following are instance methods for the System. Version class.

| Method    | Arguments              | Return Type | Description                                                                                                    |
|-----------|------------------------|-------------|----------------------------------------------------------------------------------------------------|
| compareTo | System.Version version | Integer     | Compares the current version with the specified version and returns one of the following values:                                                              |
|           |                        |             | <ul> <li>Zero if the current package version is equal<br/>to the specified package version</li> </ul>                                                         |
|           |                        |             | <ul> <li>An Integer value greater than zero if the<br/>current package version is greater than the<br/>specified package version</li> </ul>                   |
|           |                        |             | <ul> <li>An Integer value less than zero if the<br/>current package version is less than the<br/>specified package version</li> </ul>                         |
|           |                        |             | If a two-part version is being compared to a three-part version, the patch number is ignored and the comparison is based only on the major and minor numbers. |
| major     |                        | Integer     | Returns the major package version of the calling code.                                                                                                    |
| minor     |                        | Integer     | Returns the minor package version of the calling code.                                                                                                    |
| patch     |                        | Integer     | Returns the patch package version of the calling code or null if there is no patch version.                                                                   |

The System class contains two methods that you can use to specify conditional logic, so different package versions exhibit different behavior.

- System.requestVersion: Returns a two-part version that contains the major and minor version numbers of a package. Using this method, you can determine the version of an installed instance of your package from which the calling code is referencing your package. Based on the version that the calling code has, you can customize the behavior of your package code.
- System.runAs (System.Version): Changes the current package version to the package version specified in the argument.

When a subscriber has installed multiple versions of your package and writes code that references Apex classes or triggers in your package, they must select the version they are referencing. You can execute different code paths in your package's Apex code based on the version setting of the calling Apex code making the reference. You can determine the calling code's package version setting by calling the System.requestVersion method in the package code.

### **Example of a Post Install Script**

The following sample post install script performs these actions on package install/upgrade.

- If the previous version is null, that is, the package is being installed for the first time, the script:
  - Creates a new Account called "Newco" and verifies that it was created.
  - Creates a new instance of the custom object Survey, called "Client Satisfaction Survey".
  - Sends an email message to the subscriber confirming installation of the package.
- If the previous version is 1.0, the script creates a new instance of Survey called "Upgrading from Version 1.0".
- If the package is an upgrade, the script creates a new instance of Survey called "Sample Survey during Upgrade".
- If the upgrade is being pushed, the script creates a new instance of Survey called "Sample Survey during Push".

```
global class PostInstallClass implements InstallHandler {
 global void onInstall(InstallContext context) {
    if(context.previousVersion() == null) {
     Account a = new Account(name='Newco');
      insert(a);
      Survey c obj = new Survey c(name='Client Satisfaction Survey');
      insert obj;
      User u = [Select Id, Email from User where Id =:context.installerID()];
      String toAddress= u.Email;
     String[] toAddresses = new String[]{toAddress};
     Messaging.SingleEmailMessage mail =
       new Messaging.SingleEmailMessage();
     mail.setToAddresses(toAddresses);
     mail.setReplyTo('support@package.dev');
     mail.setSenderDisplayName('My Package Support');
     mail.setSubject('Package install successful');
     mail.setPlainTextBody('Thanks for installing the package.');
     Messaging.sendEmail(new Messaging.Email[] { mail });
   else
      if(context.previousVersion().compareTo(new Version(1,0)) == 0) {
      Survey c obj = new Survey c(name='Upgrading from Version 1.0');
     insert(obj);
   if(context.isUpgrade()) {
      Survey c obj = new Survey c(name='Sample Survey during Upgrade');
     insert obj;
    if(context.isPush()) {
      Survey c obj = new Survey c(name='Sample Survey during Push');
      insert obj;
      }
```

You can test a post install script using the new testInstall method of the Test class. This method takes the following arguments.

- A class that implements the InstallHandler interface.
- A Version object that specifies the version number of the existing package.

• An optional Boolean value that is true if the installation is a push. The default is false.

This sample shows how to test a post install script implemented in the PostInstallClass Apex class.

```
@isTest
static void testInstallScript() {
   PostInstallClass postinstall = new PostInstallClass();
    Test.testInstall(postinstall, null);
   Test.testInstall(postinstall, new Version(1,0), true);
   List<Account> a = [Select id, name from Account where name ='Newco'];
   System.assertEquals(a.size(), 1, 'Account not found');
}
```

### Specifying a Post Install Script

Once you have created and tested the post install script, you can specify it in the **Post Install Script** lookup field on the Package Detail page. In subsequent patch releases, you can change the contents of the script but not the Apex class.

The class selection is also available via the Metadata API as Package.postInstallClass. This is represented in package.xml as a <postInstallClass>foo</postInstallClass> element.

## Running Apex on Package Uninstall

App developers can specify an Apex script to run automatically after a subscriber uninstalls a managed package. This makes it possible to perform cleanup and notification tasks based on details of the subscriber's organization. For simplicity, you can only specify one uninstall script. It must be an Apex class that is a member of the package.

The uninstall script is subject to default governor limits. It runs as a special system user that represents your package, so all operations performed by the script will appear to be done by your package. You can access this user by using UserInfo. You will only see this user at runtime, not while running tests.

If the script fails, the uninstall continues but none of the changes performed by the script are committed. Any errors in the script are emailed to the user specified in the **Notify on Apex Error** field of the package. If no user is specified, the uninstall details will be unavailable

The uninstall script has the following restrictions. You can't use it to initiate batch, scheduled, and future jobs, to access Session IDs, or to perform callouts.

#### How does an Uninstall Script Work?

An uninstall script is an Apex class that implements the UninstallHandler interface. This interface has a single method called onUninstall that specifies the actions to be performed on uninstall.

```
global interface UninstallHandler {
  void onUninstall(UninstallContext context)
}
```

The onUninstall method takes a context object as its argument, which provides the following information.

- The org ID of the organization in which the uninstall takes place.
- The user ID of the user who initiated the uninstall.

The context argument is an object whose type is the UninstallContext interface. This interface is automatically implemented by the system. The following definition of the UninstallContext interface shows the methods you can call on the context argument.

```
global interface UninstallContext {
  ID organizationId();
  ID uninstallerId();
}
```

#### **Example of an Uninstall Script**

The sample uninstall script below performs the following actions on package uninstall.

- Inserts an entry in the feed describing which user did the uninstall and in which organization
- Creates and sends an email message confirming the uninstall to that user

```
qlobal class UninstallClass implements UninstallHandler {
 global void onUninstall(UninstallContext ctx) {
   FeedItem feedPost = new FeedItem();
   feedPost.parentId = ctx.uninstallerID();
   feedPost.body = 'Thank you for using our application!';
   insert feedPost:
   User u = [Select Id, Email from User where Id =:ctx.uninstallerID()];
   String toAddress= u.Email;
   String[] toAddresses = new String[] {toAddress};
   Messaging.SingleEmailMessage mail = new Messaging.SingleEmailMessage();
   mail.setToAddresses(toAddresses);
   mail.setReplyTo('support@package.dev');
   mail.setSenderDisplayName('My Package Support');
   mail.setSubject('Package uninstall successful');
   mail.setPlainTextBody('Thanks for uninstalling the package.');
   Messaging.sendEmail(new Messaging.Email[] { mail });
```

You can test an uninstall script using the testUninstall method of the Test class. This method takes as its argument a class that implements the UninstallHandler interface.

This sample shows how to test an uninstall script implemented in the UninstallClass Apex class.

## Specifying an Uninstall Script

Once you have created and tested the uninstall script and included it as a member of your package, you can specify it in the **Uninstall Script** lookup field on the Package Detail page. In subsequent patch releases, you can change the contents of the script but not the Apex class.

The class selection is also available via the Metadata API as Package.uninstallClass. This is represented in package.xml as an <uninstallClass>foo</uninstallClass> element.

## Publishing Extensions to Managed Packages

An *extension* is any package, component, or set of components that adds to the functionality of a managed package. An extension requires that the base managed package be installed in the organization. For example, if you have built a recruiting app, an extension to this app might include a component for performing background checks on candidates.

The community of developers, users, and visionaries building and publishing apps on Force.com AppExchange is part of what makes Force.com such a rich development platform. Use this community to build extensions to other apps and encourage them to build extensions to your apps.

To publish extensions to a managed package:

- 1. Install the base package in the Salesforce organization that you plan to use to upload the extension.
- 2. Build your extension components.
  - Note: To build an extension, install the base package and include a dependency to that base package in your package. The extension attribute will automatically become active.
- **3.** Create a new package and add your extension components. Salesforce automatically includes some related components.
- **4.** Upload the new package that contains the extension components.
- **5.** Proceed with the publishing process as usual. For information on creating a test drive or registering and publishing your app, go to http://sites.force.com/appexchange/publisherHome.
- Note: Packages cannot be upgraded to Managed Beta if they are used within the same organization as an extension.

#### **EDITIONS**

Available in: Salesforce Classic

Available in: **Group**, **Professional**, **Enterprise**, **Performance**, **Unlimited**, and **Developer** Editions

#### **USER PERMISSIONS**

To create packages:

 "Create AppExchange Packages"

To upload packages:

 "Upload AppExchange Packages"

# **CHAPTER 5** Passing the Security Review

#### In this chapter ...

- Security Review
- Security Review Steps
- Security Review Wizard
- Submit a Client or Mobile App for Security Review
- Submit an Extension Package for Security Review
- Security Review Resources
- Security Review FAQ

We want Force.com to be a safe and reliable platform for our customer's core business applications. To promote trust, all apps and components that are distributed to customers undergo a comprehensive security review. Your offering must meet or exceed the requirements set by our security review team before it can be distributed. After approval, apps and components are also periodically retested.

These guidelines and tasks will help you make sure that your offering passes the security review.

## Security Review

The security review ensures that the app or component you publish on the AppExchange meets industry best security standards. For the latest information on the security review, visit: http://p.force.com/security.

The AppExchange security review:

- Assures customers that your app or component works securely with Salesforce.
- Helps you deliver apps and components that span multiple systems and meet the needs of AppExchange customers.
- Allows Salesforce to facilitate open relationships between customers, developers, and providers by providing a secure ecosystem.

The scope of the security review depends on the type of offering.

| Туре                   | Description                                                                                                    | Scope of Review                                                                                                    |
|------------------------|----------------------------------------------------------------------------------------------------|----------------------------------------------------------------------------------------------------|
| Force.com              | Offerings where the data, logic, and user interface is built entirely on the Force.com platform.                                                                                                    | <ul> <li>Automated code scan</li> <li>Manual code review and black-box testing</li> <li>Client-side components (Flash, JavaScript)</li> <li>Integrations and web services</li> </ul>                              |
| Client and Mobile Apps | Offerings that run outside of the Salesforce environment. It treats the Force.com platform as a data source, using the development model of the tool and platform for which it's designed. Examples include iPhone apps and Microsoft Outlook connectors. | <ul><li>Manual hands-on testing</li><li>Integrations and web services</li><li>Architecture review and web server testing</li></ul>                                                                                |
| Web Apps               | Offerings that run in a third-party hosted environment and integrate with Salesforce, leveraging the Force.com Web-services API. The data, logic, and user interface can be stored outside of Force.com.                                                  | <ul> <li>Automated testing and manual black-box testing</li> <li>Client-side components (Flash, JavaScript)</li> <li>Integrations and web services</li> <li>Architecture review and web server testing</li> </ul> |

## Security Review Steps

Follow these steps to have your offering reviewed for security compliance.

- 1. Prepare for the security review.
  - Read the security guidelines.
  - Review the preparation tips found at http://p.force.com/security.
  - Review the free resources listed on our Secure Cloud Development site.
  - Review the Requirements Checklist.
  - Review the OWASP Top Ten Checklist.
  - Run a free self-service source code analysis against code developed on the Force.com platform.
  - Run a web-application scan against your external web application that is integrated with Force.com.

- Manually test your offering to ensure that it meets review requirements not found by tools. For details, see the OWASP Testing Guide.
- Fix any issues found during testing.

In general, be as thorough as you can in your testing. During the development phase of your app or component, run the code scanner several times to avoid fixing issues at the end. If you have questions, schedule office hours with the security review team at: http://security.force.com/security/contact/ohours.

- 2. Initiate the security review.
  - Note: Before you initiate the security review, configure a test environment that Salesforce can use to test your offering. For information about setting up a test environment, see Required Testing Information for the ISV Security Review.
  - **a.** Log in to the Partner Community.
  - **b.** Open the security review wizard.
    - If your offering is a managed package, launch the wizard as follows.
      - **a.** On the Publishing page, click the **Packages** tab.
      - **b.** Find the offering that you want to submit and click **Start Review**.
    - If your have an API-only offering, launch the wizard as follows.
      - **a.** On the Publishing page, click the **Listings** tab.
      - **b.** Find the offering that you want to submit and click it to open the AppExchange publishing console.
      - **c.** Click the **App** tab and choose the API-only option.
      - d. Click Start Security Review.
  - c. Follow the steps outlined in the security review wizard, which guides you through the rest of the submission.
  - **d.** If this is a paid offering, pay the annual listing fee and the one-time security review fee. If your app or component is free, these fees are waived.

After you submit your package, the security review team runs tests to identify potential vulnerabilities. If necessary, they will contact you to discuss their findings. The review team performs both application and network security testing and sends you the results.

- **3.** Review the results. There are three possible outcomes.
  - Approved—You can list your app or component on the AppExchange and distribute it to customers immediately.
  - **Provisional Pass**—The security review team identified low- or medium-risk issues that can be addressed easily and do not pose significant risks. You can create a public listing for your offering on the AppExchange and distribute it to customers. If you don't fix the issues identified within the specified time period, your app or component is removed from the AppExchange.
  - **Not Approved**—The security review team identified high-risk issues during the testing phase. You can't list your offering on the AppExchange or distribute it to customers until all issues have been addressed and your offering has been reviewed again. If the app or component is already listed on the AppExchange, you must address the issues within 60 days. Because the security review is a black-box, time-limited process, we can't list every instance in which a particular issue occurred. Interpret these findings as representative examples of the types of issues you must fix across the offering.

#### Key Steps to Follow after Passing the Security Review

When you have passed the security review, you can:

- List your offering publicly on the AppExchange and distribute it to customers.
- Request API access for your offering in Professional and Group Editions.

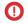

**Important**: Salesforce reserves the right to conduct periodic reviews of all offerings. If we find that the app or component doesn't meet our security requirements, we notify you and provide time to remedy the issue. In extreme cases, we pull the AppExchange listing from public viewing. In this case, you must cease distribution of your offering.

## Security Review Wizard

Use the online security review wizard to submit information about your offering to Salesforce for testing. The wizard is comprehensive, so give yourself plenty of time to respond to the questions. Be as thorough as you can, and remember that your responses are saved as you go—you can always return later to complete the process. The more information you provide, the faster we can test and approve your app or component.

The wizard consists of a series of screens that guide you through the information required.

#### 1. Preparation

View tips and links to resources to help you prepare for the security review.

#### 2. General Information

Add information for the person at your company who we can contact with security-related questions.

#### 3. Policies and Certifications

Attach your company's information security policy and certifications that you've earned. For example, ISO 27001.

#### 4. Components

List the technologies used by your app or component. You can select relevant items in a checklist based on the type. Examples include:

- Force.com Apex, Visualforce, API, SSO
- Web app frameworks and languages (Java, .NET, Rails, SSO, Heroku, and so on)
- Client app desktop app, browser plug-in, Salesforce CTI toolkit implementation
- Mobile app iOS, Android, BlackBerry, Windows

#### 5. Test Environments

Provide fully configured environments for testing, including login credentials, install links, and sample data.

- Force.com usernames and passwords for all user levels (admin, end user, and so on) in a test organization.
- Web app URLs, usernames, and passwords for all user levels, API keys, SSO, and OAuth/SAML settings.
- Client app install URLs, configuration data and instructions, required license files, associated sample data, config guides, credentials
- Mobile app separate install link for each type of mobile app

#### 6. Reports

Upload reports from your testing.

Force.com — Security Code Scanner report

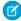

**Note**: Makes sure that the code scanner results are clean. If you're aware of issues in the scanner report that are false positives, provide the details.

- Web Web App Scanner report
- Other any other reports or documentation that you want to provide

#### 7. Review Details

Review a summary of the information you've provided to verify that your submission is correct and complete. If there's something you'd like to change, you can modify it.

#### 8. Payment

Pay for the security review using Recurly. Salesforce saves your payment information, so you only need to provide it once. If your app or component is free, no payment is required.

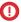

[] Important: If you've already paid the security review fee for your offering, you aren't charged again. However, you're still asked to confirm the payment information every time you run the security review wizard.

## Submit a Client or Mobile App for Security Review

Most of the client app requirements, and some of the web app requirements, apply to mobile apps. Here are typical scenarios:

- The mobile app has a Force.com component that sits on the customer's organization. The Force.com component is a managed package and follows the security review process for a packaged app.
- The client app only uses APIs for communicating with Salesforce. In this case, follow the process for an API-only app for security

For testing, we ask that you provision us an app for all the platforms that you plan to distribute. We can accept a test flight or an ad hoc deployment for iOS. For other platforms, we can accept the app in a file (APK, COR, and so on). Similar to a composite app, if there are callouts to anything other than Salesforce, we ask for a web application scanner report. We accept Zed Attack Proxy (ZAP) and Burp reports. If the mobile app has a web component, even if it's optional, Salesforce requires a web application scanner report.

## Submit an Extension Package for Security Review

ISVs create extension packages when they want to provide add-on features to their apps. The extension packages also help when ISVs want to support Salesforce editions like PE and GE with their app. Another use case is creating a "bridge" package that enables the ISV's app to work with another app.

All packages, whether base or extension, require a security review. The same process needs to be followed for review of an extension package as for a base package.

Some extension packages are very small, for example, a few links or buttons to call base package components. Regardless of the size of the extension package, the same process needs to be followed. The only difference is that the review process is faster for smaller packages.

The process for submitting an extension package for the security review is similar to that for the base package.

- 1. Upload your extension package (it should be managed-release like your base package). Of course, the extension package can only be uploaded from an organization separate from that for the base package.
- 2. In your AppExchange listing, link the organization where the extension package was created. The extension package should appear in the list of packages under your listings.
- 3. Initiate the security review. Make sure your test account includes both the base and extension packages.

It's important that every extension package is reviewed and approved by the Salesforce security team. Even small packages can introduce vulnerabilities to the platform. Follow the same process of doing a self-scan of the code before submitting for a review. If the extension package has components that interface with an external application, run a web application scan, such as Zed Attack Proxy (ZAP) or Burp, and submit the corresponding results.

#### Security Review Resources

These resources can help you prepare for the security review.

Security Review Process

- Security Review Requirements Checklist
- Force.com Secure Cloud Development Resources
- Force.com Secure Coding Guidelines
- Open Web Application Security Project (OWASP)
- OWASP Top 10 Issues
- OWASP Testing Guide
- OWASP Secure Coding Guide
- OWASP Secure Coding Practices Quick Reference

## Security Review FAQ

This section contains a list of frequently asked questions about the security review.

- Is an AppExchange security review required?
- What happens during a security review?
- Why do I need to have a security review?
- How long does the security review take? How often is it required?
- Is there a fee for the security review?
- Why do I have to test my offering before the review if the security team is going to test it anyway?
- What are the typical reasons why I would not pass the security review?
- Can I submit my offering before it's complete to get the security review process done early?
- If I have any "No" responses in the security review wizard, or no formal and detailed documentation, do I fail the review?
- Why does the review team need to test the X or Y part of my offering?
- Do I have to fix all the issues that the security review team reported?
- Why can't the review team send me every instance of every finding for my review?
- What happens after I pass the security review?
- What happens if my offering isn't approved?
- What's the difference between Approved, Provisional Pass, and Not Approved?
- When I update my offering, do I need to pay the security review fee again to have it reviewed?
- When I create a managed package to upgrade my offering, do I need to pay the security review fee again?
- Why perform periodic security reviews?
- How do reviewed solutions work with PE and GE organizations?

## Is an AppExchange security review required?

Yes. Every app and component that is publicly listed on the AppExchange must pass a security review.

## What happens during a security review?

The security review process includes two kinds of assessments:

- Qualitative—question and answer round-to-review policies and procedures
- Quantitative—network and application penetration tests (see Scope)

### Why do I need to have a security review?

We want the AppExchange to be a trusted on-demand application ecosystem. The security review helps build this culture of trust by ensuring that our offerings adhere to security standards and best practices. This review lends credibility to the AppExchange and, in turn, helps increase customer adoption.

### How long does the security review take? How often is it required?

The review process takes about 6–8 weeks, provided that:

- Your documentation is complete and accurate.
- The test environment is complete, fully configured, and includes all necessary information.
- You've met all the requirements.
- You're within the agreement guidelines.

Periodically, we review apps or components again. The timeline varies depending on the security risk of the offering, but it's usually between six months and two years since the last review. Around the expiry date, Salesforce contacts you to arrange another review.

### Is there a fee for the security review?

If your offering is paid, Salesforce charges a fee for the initial review, and a small annual fee for subsequent reviews. If your offering is free, these fees are waived. Pricing information is available in the Partner Community.

# Why do I have to test my offering before the review if the security team is going to test it anyway?

By testing your offering before you submit, you're more likely to pass the review on the first round. Applicants who don't test beforehand rarely pass and must resubmit after addressing security concerns. Resubmitting significantly delays the publishing process.

## What are the typical reasons why I would not pass the security review?

In no particular order, here's a list of the top reasons for not being approved. For more information, see OWASP Top 10.

- Injection (SQL, XML, and so on)
- Cross-site scripting
- Broken authentication and session management
- Insecure direct object references
- Cross-site request forgery
- Security misconfiguration
- Insecure cryptographic storage
- Failure to restrict URL access
- Insufficient transport layer protection
- Unvalidated redirects and forwards

# Can I submit my offering before it's complete to get the security review process done early?

No. It's important that the offering you submit is complete and the version that you intend to distribute. If the offering is not what you intend to distribute or is incomplete, we can't properly identify issues. We will need to review again, which delays your offering.

# If I have any "No" responses in the security review wizard, or no formal and detailed documentation, do I fail the review?

No. Although the questions ask for formal and detailed documentation, we understand that, depending on the size and maturity of your company, this might not be possible. We designed the wizard to cover a broad spectrum of companies, from small to large. Smaller companies can provide us with a checklist instead of formal documentation of their security policies. If you have to answer "No" to some questions, use the comments box to explain. We understand that the scoring isn't black and white, and we factor in elements like company size and maturity to quide our decision-making.

## Why does the review team need to test the X or Y part of my offering?

Our approach is to test all parts of the offering to ensure that our mutual customers and their data are not put at risk. This includes external web applications or services that are required or optional, client/mobile applications that are required or optional, and all Apex and Visualforce (packaged or unpackaged) that is included in the offering. If you're not sure if you should include part of your offering, include it anyway. The review team will not test parts of the offering that we determine are not in scope, but if a required part is not included, your review will be delayed.

#### Do I have to fix all the issues that the security review team reported?

Yes. Unless otherwise noted on the test reports, you're required to fix all classes of issues that the review team detected across the entire app or component.

# Why can't the review team send me every instance of every finding for my review?

The security review is a black-box, time-limited review, and it would be impractical to provide that information given the visibility and time the review team has for each review. The findings should be interpreted as examples and all issues in the provided categories should be fixed across the offering.

## What happens after I pass the security review?

After you pass the security review, you can list your offering publicly on the AppExchange and distribute it to customers. If your app uses the SOAP or REST APIs, you can request an API token at this time. You can only associate an approved package version with your public listing. Every package version associated with a public listing must be submitted for security review.

If your offering passed the security review within the last year, the new version is auto-approved, and its status changes to Passed; the status change can take up to 24 hours.

## What happens if my offering isn't approved?

If your offering isn't approved, you must address the security review team's findings and submit the app or component for a follow-up review. When your offering is approved, you can publish on the AppExchange and distribute it to customers.

# What's the difference between Approved, Provisional Pass, and Not Approved?

If you're granted Approved or Provisional Pass on your security review, it means we didn't find any high-risk vulnerabilities in your offering. A Provisional Pass indicates that we likely found medium-risk vulnerabilities, and we work out a mutually acceptable timeline for you to remedy these items. In the meantime, you can list your app or component on the AppExchange and distribute it to customers. For a review that wasn't approved, you must remedy the issues found before you can list your offering on the AppExchange or get access to the API token.

# When I update my offering, do I need to pay the security review fee again to have it reviewed?

No. When you upload a new package version to the AppExchange and associate it with your listing, we run a source code analysis to identify security vulnerabilities. This scan is included in the annual listing fee, so there is no extra charge. However, you are asked to confirm your payment information when you run the security review wizard.

# When I create a managed package to upgrade my offering, do I need to pay the security review fee again?

No. If you developed the new version with a package that we've previously approved, it's automatically approved when you submit it for review. However, you are asked to confirm your payment information when you run the security review wizard.

#### Why perform periodic security reviews?

We require periodic security reviews for all apps and components published on the AppExchange. These reviews usually occur six months to two years after the initial approval, depending on the risk of the offering. Periodic reviews ensure that upgraded apps and components continue to meet security best practices and aren't subject to the latest security vulnerabilities. We also update our review process so that we're aligned with industry requirements.

## How do reviewed solutions work with PE and GE organizations?

Eligible partners can apply for access to the API in the Partner Community, which enables approved offerings to make API calls. If you're an eligible partner and have passed the security review, request API access by logging a case in the Partner Community. See Use of ClientID for code examples.

# **CHAPTER 6** Publish Your Offering on the AppExchange

#### In this chapter ...

- What Is the AppExchange?
- Publish on the AppExchange
- Email Notifications
- AppExchange Checkout
- Checkout Management App
- Work with AppExchange Leads
- Analytics Reports for Publishers
- Update the Package in an AppExchange Listing
- AppExchange FAQ

The AppExchange publishing experience is managed from the Publishing page in the Partner Community. From the Publishing page, you can:

- Create listings or edit existing ones
- Connect the organizations that contain your packaged app, component, or trial template
- Manage license settings or start the security review process
- View the analytics for your published listings

## What Is the AppExchange?

The AppExchange is an online marketplace for Salesforce apps, components, and consulting services. If you're a Force.com developer or consultant, the AppExchange is the gateway for connecting customers to your business solution. If you're a Salesforce administrator or user, visit the AppExchange to find tools and talent to unleash your company's productivity.

### How Does the AppExchange Work?

An AppExchange listing is your primary marketing tool for promoting your app or component. In the listing, you can describe your solution, pricing, support, and other details so that customers can determine if your offering is right for them. You also have a chance to upload videos, white papers, and other content to help customers understand what you are delivering. Based on the information you provide, an AppExchange curator categorizes the listing into one or more business areas, like sales, marketing, or analytics.

After you've created a provider profile and uploaded your package, you can create a listing. You can create only one listing per app or component. This approach has several advantages. As the provider, it's easier to maintain and upgrade your offering over its lifecycle. Having one listing also helps you achieve a higher ranking, because the metrics that the AppExchange uses to rank apps and components, like page views, aren't diluted across multiple listings. Customers benefit, too, because your offering is easier to find, all your reviews are in one place, and there aren't several similar listings to cause confusion.

## Who Can Use the AppExchange?

Anyone can browse listings and test-drive apps or components. You need the "Download Packages" permission to install apps or components. To create a package and upload it to the Partner Community, you must have "Create Packages" and "Upload Packages" permissions. To create and publish a listing, you must have the "Manage Listings" permission.

## Publish on the AppExchange

To publish an app, component, or consulting service on the AppExchange, follow these high-level steps.

- 1. If your listing is an app or component, connect your packaging organization to the AppExchange.
- 2. Create a provider profile.
- 3. Review tips for creating a listing that excites and engages customers.
- **4.** Create the listing.
- **5.** If your listing is an app or component, submit the package for security review.
- **6.** After your app is approved, publish the listing on the AppExchange .
- 7. Review the analytics to see how your listing is performing.

# Connect a Packaging Organization to the AppExchange

To publish a listing on the AppExchange, first connect the packaging organization, which is the organization that contains your packaged app or component.

- 1. Log in to the Partner Community.
- 2. On the Publishing page, click the **Organizations** tab.
- 3. Click Connect Organization.
- 4. Enter the login credentials for the organization that contains the package you want to list.

#### 5. Click Submit.

If the AppExchange finds any packages, they appear on the **Packages** tab on the Publishing page. From the **Packages** tab, create an app or component listing, or begin the security review.

## Create or Edit Your Provider Profile

A polished, accurate provider profile is a key part of establishing customer trust in your app, component, or consulting service. On your profile, you can share a mission statement and tell customers where you're located, how many employees you have, and so on. People browsing listings see this information on the Provider tab.

To create or edit your profile, open the Publishing page in the Partner Community, and then go to the **Company Info** tab.

### Create or Edit an AppExchange Listing

Market your app, component, or consulting service with an AppExchange listing. Create a listing or edit an existing one in the AppExchange publishing console, which guides you through the process.

To create or edit a listing, open the Publishing page in the Partner Community, and then click the Listings tab.

Here are the tabs you navigate when creating or editing a listing.

| Tab              | What you do:                                                                                                    | Available on these listings types: |
|------------------|----------------------------------------------------------------------------------------------------|------------------------------------|
| Text             | <ul> <li>Describe your offering</li> <li>Provide contact information so that customers and<br/>Salesforce can get in touch</li> </ul> | App, Component, Consulting Service |
| Media            | <ul> <li>Add branding</li> <li>Upload images, videos, and other resources to help<br/>customers understand your offering</li> </ul>   | App, Component, Consulting Service |
| Арр              | Upload the package that contains your app (or the link<br>to your app if you're only using the Salesforce API)                        | Арр                                |
| Component        | Upload the package that contains your component                                                                                       | Component                          |
| Trials           | Set up a test drive or free trial so that customers can see<br>your offering in action                                                | App, Component                     |
| Leads            | Choose how Salesforce collects leads when customers interact with the listing                                                         | App, Component, Consulting Service |
| Pricing          | Choose whether your offering is free or paid and provide pricing information                                                          | App, Component                     |
| Service Offering | Choose listing categories, like services offered and industry focus                                                                   | Consulting Service                 |

## Make Your AppExchange Listing Effective

A great app, component, or consulting service deserves a listing to match. We gathered feedback from customers and Salesforce marketing experts to provide a list of tips to make your listing stand out.

#### Tell Customers, Then Show Them

An effective listing combines concise, customer-oriented writing with compelling visuals. As you craft your listing, keep the following tips in mind.

- **Emphasize a use case**—When customers read your listing, they want to understand the problem you're solving, whether they're part of the target audience, and what makes your offering different. As you explain your solution, put things in terms the customer cares about. For example, if your component helps support reps resolve cases 10% faster, say so.
- Add screenshots, videos, and demos—Customers are more likely to interact with listings that have visuals. Most people like to
  at least see how something works before making a purchase.
- **Make the listing easy to read**—Like you, the typical AppExchange customer is busy. Help customers understand what's important by making your listing easy to read. Keep sentences short and use formatting, like bullets, to draw attention to key points. If you've added screenshots or a video, use zooming and annotations to highlight features.

#### Aim for Clean and Simple Design

An effective listing tends to have a clean and simple design. When making design decisions, keep the following tips in mind.

- **Find a design reference**—Before you create a logo, banner, or other graphic, find a design that you like and think about what it does well. For example, does it use a visually pleasing font? Keep these ideas in mind as you begin designing.
- Preview before publishing—The AppExchange lets you preview your listing before publishing, and you can see exactly how your
  offering will appear to customers. Put yourself in the customer's shoes and ask, "If I saw this listing, would I feel comfortable buying
  this app or component?"

For more tips, see Partner Logo and Branding Usage Guidelines in the Education section of the Partner Community.

## Choose an Installation Option

The easier it is for people to install your offering, the more likely it is they will become paying customers. Choose the installation option that gives customers the best experience.

| Option                        | When to choose this:                                                                                                    |
|-------------------------------|----------------------------------------------------------------------------------------------------|
| Directly from the AppExchange | If your offering is packaged, this option provides the simplest installation experience. It allows people to install your offering into their Salesforce sandbox or production environment through the AppExchange installation sequence without assistance from you. This option is required for components and recommended for apps.                                                          |
| From your website             | If your app is a downloadable client or needs additional information to be installed, this option is the best. After users click <b>Get It Now</b> on your listing and agree to the terms and conditions, they are directed to your website to complete the installation process. Make sure that you've provided clear download instructions and performed the required setup or configuration. |

| Option                               | When to choose this:                                                                                                    |
|--------------------------------------|----------------------------------------------------------------------------------------------------|
| They should contact us to install it | If your installation or selection process requires your assistance, you must choose this option. After agreeing to terms and conditions, the customer is told that you'll be in touch shortly to help with installation. Make sure that your company has the resources to assist potential customers. |

### Register Your Package and Choose License Settings

If you register a package and set up the License Management App (LMA), you receive a license record each time a customer installs your app or component. Licenses let you track who is using your app or component and for how long.

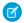

Note: Before you register a package, make sure that:

- Your app or component is in a managed package.
- You have installed the LMA. In most cases, the LMA is installed in your partner business organization.
- 1. Log in to the Partner Community.
- 2. On the Publishing page, click the **Packages** tab.
- **3.** Click **Manage Licenses** next to the package that you want to register.
- **4.** Click **Register**. Enter the login credentials for the organization where the LMA is installed. Usually, the organization is your partner business organization.
- 5. Select whether your default license is Free Trial or Active.
- **6.** If you selected a free-trial license, enter the length of the trial, up to 90 days.
- **7.** Enter the number of seats associated with your default license, or select **License is site-wide** to offer the license to all users in the installer's organization.
- 8. Click Save.

## Submit Your Listing for Security Review

To distribute your app or component to customers, or provide a free trial, you must pass the AppExchange security review. This review ensures that your offering is safe for customers to install.

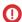

**Important**: You are contractually required to keep security review information current. For example, if you upgrade your component to use a new web service, you must edit the information in your security review submission.

#### Submit an App or Component Listing for Review

- 1. Log in to the Partner Community.
- **2.** On the Publishing page, click the **Packages** tab.
- 3. Find the package that you want to submit, and then click **Start Review**.
- **4.** Follow the steps in the security review wizard to complete the submission.

Within two days, a member of the partner operations team will contact you with next steps.

#### Submit a Trial Template for Review

Before you submit a trial template for security review, make sure that the packages that it contains have passed the security review.

- 1. Log in to the Partner Community.
- 2. On the Publishing page, click the **Trial Templates** tab.
- 3. Find the trial template that you want to submit, and then click **Start Review**.
- **4.** Follow the on-screen prompts to create a profile in your trial organization that the security review team can use for testing. If you already have a profile, click **Skip to the next step**.
- **5.** Enter the login credentials for the test profile.
- 6. Click Submit Security Review.

## **Email Notifications**

#### Installation Notification Emails

Salesforce emails your subscribers 30 days after they install your app or component. The email thanks subscribers and encourages them to share their experiences with others by writing a review. We only send emails when:

- The subscriber has a valid email address.
- The subscriber hasn't already received a notification.
- The subscriber hasn't yet posted a review.

#### **Review Notification Emails**

When subscribers post reviews and comments on your listings, Salesforce emails parties who are likely to be interested. The notification that subscribers receive depends on their role in the conversation (provider, author, or commenter).

| Type of Email Notification                   | Sent to                                | Details                                                                                                    |
|----------------------------------------------|----------------------------------------|----------------------------------------------------------------------------------------------------|
| New Review on Your<br>Listing                | You, the provider                      | Sent whenever someone posts a review of your listing.                                                                                                    |
| New Comment on Your<br>Review                | The review author                      | Sent only if someone other than the review author comments on the review and if the author has opted to receive email notifications on their profile. If the author replies to the notification, the reply is posted as a new comment on the review.                                                                                                    |
| Also Commented on the Review                 | The people who commented on the review | Sent to people who have commented on a review, are not the review author or the author of this comment, and have opted to receive email notifications on their profiles. At most, one email notification is sent to each commenter for each new comment. If the person replies to the notification, the reply is posted as a new comment on the review. |
| New Comment on the<br>Review of Your Listing | You, the provider                      | Sent whenever someone writes a new comment on a review of your listing.                                                                                                    |

# AppExchange Checkout

AppExchange Checkout is the simple way to manage payments for your offering. Powered by Stripe, AppExchange Checkout lets customers pay with a credit card, so buying is easy. Automatic integration with the License Management App (LMA) means that licenses are always up to date. Plus, it's built to work with the Checkout Management App (CMA), which puts notifications and subscriber insights in your partner business org.

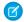

**Note:** AppExchange Checkout is available in English only to eligible Salesforce partners. For more information on the Partner Program, including eligibility requirements, visit https://partners.salesforce.com.

AppExchange Checkout is a full-featured payment solution that's built to work with ISV tools like the LMA.

| You want:                                                | AppExchange Checkout provides:                                                                                                    |
|----------------------------------------------------------|----------------------------------------------------------------------------------------------------|
| A simple but flexible way to manage trials and purchases | A robust payment platform, powered by Stripe. Stripe handles the entire purchase process, from collecting payment information to processing charges. You can choose the pricing model that works best for you, including options for per-user and org-wide licensing. If you want to help your offering get traction in the marketplace, take advantage of integrated support for trials and coupons. |
| Hassle-free licensing                                    | Built-in integration with the LMA, so you don't have to update license settings manually when customers upgrade, renew, or cancel.                                                                                                    |
| Insights about customers and prospects                   | Built-in integration with the CMA, so you can visualize revenue, subscription status, and other data in a beautiful, customizable dashboard.                                                                                                    |

As you consider using AppExchange Checkout, keep the following in mind.

- The fee to use AppExchange Checkout is 15% plus 30 cents per successful transaction. We don't charge setup fees, monthly service charges, or card storage fees. There's also no minimum revenue share.
- You can't accept payments from every country yet. For a list of supported countries, visit https://stripe.com/global. If your country isn't listed, sign up to be notified when Stripe is available there.
- You must distribute your offering as a managed package.
- You can't use AppExchange Checkout with OEM apps.

#### Sign Up for AppExchange Checkout

Sign up for AppExchange Checkout by going to a new or existing listing in the publishing console. To use AppExchange Checkout, you must distribute your offering as a managed package.

#### Select a Pricing Model for an Offering

To select a pricing model for your offering, first create a subscription plan in Stripe. Then go to a new or existing listing in the publishing console and select the plan.

#### Collect VAT for Transactions

If your customers live in regions that charge a Value Added Tax (VAT), you can include VAT in AppExchange Checkout transactions. After you enable this option, VAT is applied to invoices in Stripe. You're responsible for VAT registration, maintaining required data, and distributing the taxes that you collect.

#### AppExchange Checkout FAQ

Answers to common questions about AppExchange Checkout.

## Sign Up for AppExchange Checkout

Sign up for AppExchange Checkout by going to a new or existing listing in the publishing console. To use AppExchange Checkout, you must distribute your offering as a managed package.

- 1. Log in to the Partner Community and go to the Publishing tab.
- **2.** Create a listing, or edit an existing one.
- **3.** Go to the Pricing tab.
- 4. Select Paid, Using Checkout.
- 5. Connect a Stripe account to AppExchange Checkout. If you don't have a Stripe account, sign up for one now.

## Select a Pricing Model for an Offering

To select a pricing model for your offering, first create a subscription plan in Stripe. Then go to a new or existing listing in the publishing console and select the plan.

- **1.** Go to Stripe and create a subscription plan. AppExchange Checkout supports the following pricing models.
  - Per user—Billed monthly, annually, or as a one-time payment
  - Per company (org-wide)—Billed monthly, annually, or as a one-time payment
    - Note: One-time payments are configured in the publishing console, not Stripe.
- 2. Log in to the Partner Community and go to the Publishing tab.
- 3. Create a listing, or edit an existing one.
- **4.** Go to the Pricing tab.
- 5. Select Paid, Using Checkout.
- **6.** Go to the Subscription Plans section, and select one of the plans that you created in Stripe. You can select multiple subscription plans for a listing.
- 7. Click Save.

#### **Collect VAT for Transactions**

If your customers live in regions that charge a Value Added Tax (VAT), you can include VAT in AppExchange Checkout transactions. After you enable this option, VAT is applied to invoices in Stripe. You're responsible for VAT registration, maintaining required data, and distributing the taxes that you collect.

- 1. Log in to the Partner Community and go to the Publishing tab.
- **2.** Go to the Company Info tab, and then select the option to collect VAT on purchases.
  - Note: VAT isn't supported for one-time purchases.
- 3. Enter a VAT number and country. The country you enter must match the country specified in Stripe.
- 4. Click Save.

#### **USER PERMISSIONS**

To manage listings in the Partner Community:

"Manage Listings"

#### **USER PERMISSIONS**

To manage listings in the Partner Community:

"Manage Listings"

#### **USER PERMISSIONS**

To manage listings in the Partner Community:

"Manage Listings"

### AppExchange Checkout FAQ

Answers to common questions about AppExchange Checkout.

Does AppExchange Checkout replace the License Management App?

How does AppExchange Checkout affect lead management and Trialforce?

Does AppExchangeCheckout support purchases in multiple currencies?

Does revenue share apply to transactions that aren't processed with AppExchange Checkout?

Do customers have to purchase my offering on the AppExchange or can I add them as customers in Stripe?

Can customers switch payment plans on the AppExchange?

If a credit card is declined, does a license become inactive?

How does billing work when customers add or remove licenses during the billing period?

If an admin installs an offering, can others in the company go to their AppExchange account to Buy Now?

#### Does AppExchange Checkout replace the License Management App?

No, AppExchange Checkout doesn't replace the License Management App (LMA). AppExchange Checkout works with the LMA to create and update license records and control subscription status for Checkout purchases. You can't directly edit the license records created by AppExchange Checkout. Instead, ask the customer to update subscription information on the My Account page in the AppExchange.

#### How does AppExchange Checkout affect lead management and Trialforce?

AppExchange Checkout doesn't affect how leads are sent or your Trialforce configuration. However, it does change how trial licenses are managed. When a customer signs up for a trial using AppExchange Checkout, the corresponding trial user is listed as Active in the License Management App.

#### Does AppExchangeCheckout support purchases in multiple currencies?

Yes. When you sign up for Stripe, you choose a default payment currency based on your country (for example, USD if you're in the United States). You can enable other currencies in your Stripe account settings. When customers purchase your offering, AppExchange Checkout charges them in your specified currency and deposits the money into your bank account.

# Does revenue share apply to transactions that aren't processed with AppExchange Checkout?

Revenue share applies to Stripe transactions associated with the AppExchange. As an AppExchange Checkout partner, you agree that all purchases of your offering occur on the AppExchange and are subject to revenue sharing.

# Do customers have to purchase my offering on the AppExchange or can I add them as customers in Stripe?

Customers have to purchase your offering on the AppExchange. If you add customers to plans using Stripe, the AppExchange can't associate them with your listing or provision licenses through the License Management App.

#### Can customers switch payment plans on the AppExchange?

No, customers must contact you. Then, you manually switch them to the new plan in Stripe.

#### If a credit card is declined, does a license become inactive?

You specify in your Stripe account settings what happens when a credit card is declined. You can retry the payment or deactivate the subscription. If you deactivate the subscription, the license becomes inactive.

# How does billing work when customers add or remove licenses during the billing period?

If licenses are added or removed during the billing period, AppExchange Checkout charges the customer a prorated amount.

# If an admin installs an offering, can others in the company go to their AppExchange account to Buy Now?

Any user who has permissions to install offerings can perform Buy Now actions, provided the user also has the "Manage Billing" permission. This permission is the same one required to view the My Account page or make purchases using AppExchange Checkout inside the Salesforce app.

## **Checkout Management App**

The Checkout Management App (CMA) brings the power of Salesforce to AppExchange Checkout. A beautiful dashboard visually displays AppExchange Checkout data, so it's easy to see how your offerings are performing. Automated email notifications keep customers and team members in the loop whenever activity occurs on your offerings.

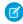

**Note:** The CMA is available in English and Japanese to eligible Salesforce partners. For more information on the Partner Program, including eligibility requirements, visit <a href="https://partners.salesforce.com">https://partners.salesforce.com</a>.

Start with the dashboard to get a big picture view of your AppExchange Checkout data.

#### **EDITIONS**

Available in: both Salesforce Classic and Lightning Experience

Available in: **Enterprise**, **Performance**, and **Unlimited** Editions

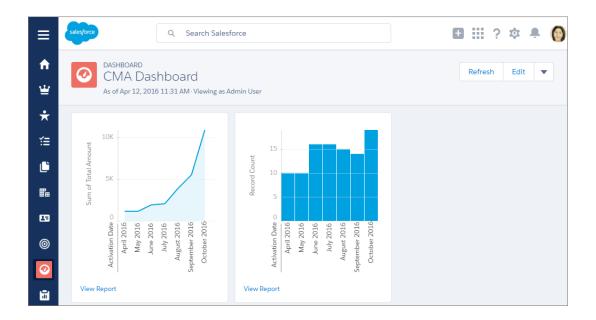

The dashboard is preconfigured to show:

- Revenue by month, so financial performance is always front and center
- New subscribers by month, so it's easy to see where growth is occurring
- Subscription plan by unit, so you know which configurations are popular with customers
- Subscription status by month, so you can stay on top of trials, purchases, and renewals

You can customize the dashboard using standard Salesforce tools. For a detailed look at your data, view individual customer, subscription plan, subscription, invoice, invoice item, and transaction records.

To save time communicating with stakeholders, the CMA can send email notifications for situations that you often encounter as a partner, like renewal notices. Enable email notifications as needed (1) and then customize them to reflect your company's identity (2). Not in the mood to customize anything? No worries—the templates provide friendly and informative default content.

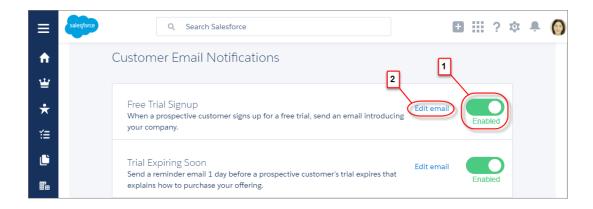

#### Checkout Management App Best Practices

Follow these guidelines and best practices when you use the Checkout Management App (CMA).

#### **Checkout Management App Objects**

Subscription plan, subscription, invoice, invoice item, and transaction objects are the foundation of the Checkout Management App (CMA). To get the most out of the CMA, understand what these objects represent and how they relate to each other.

#### Set Up the Checkout Management App

Install the Checkout Management App (CMA) into a Salesforce org, and then configure the app so that users get the right level of access to data. Enable email notifications to simplify communication with customers and team members. You can also customize the notification templates to meet your company's needs.

#### Sample Checkout Management App Customizations

The Checkout Management App (CMA) is a powerful tool out of the box, but gets even better when you customize it. These examples show how you can modify dashboards and email notifications to delight customers and team members.

#### Update Settings in the Checkout Management App

Control when customers and team members receive emails from the Checkout Management App (CMA). You can also change the Stripe account associated with the CMA and manually reimport your data into your Salesforce org. Only admin users can update settings in the CMA.

#### **Checkout Management App Best Practices**

Follow these guidelines and best practices when you use the Checkout Management App (CMA).

- Install the CMA in a Salesforce org where the License Management App (LMA) is already installed. Usually, this is your partner business org. If the LMA isn't installed in your org, you can't install the CMA.
- Don't edit managed fields on the subscription plan, subscription, invoice, or transaction object records. The CMA syncs Stripe data in a one-way, read-only manner, so changes that you make aren't reflected in Stripe. To update subscription plan, subscription, invoice, invoice item, or transaction data, use the Stripe dashboard or API.
- Review and customize notification templates before enabling them. By adding your logo and tailoring template content to reflect your company's identity, you set yourself apart from other offerings on the AppExchange. Customizing takes only a couple of minutes and doesn't require any coding.

## **Checkout Management App Objects**

Subscription plan, subscription, invoice, invoice item, and transaction objects are the foundation of the Checkout Management App (CMA). To get the most out of the CMA, understand what these objects represent and how they relate to each other.

The CMA pulls in data from AppExchange Checkout's payment partner, Stripe, to populate the subscription plan, subscription, invoice, invoice item, and transaction objects. Here's a high-level overview of these objects and how they fit together.

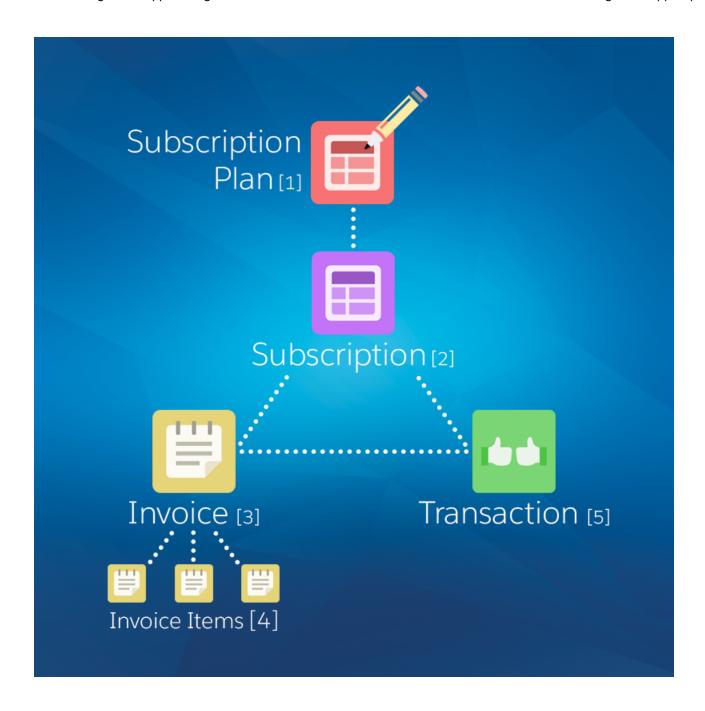

| Object                                                                          | Purpose                                                                                                    | Relationships                    |
|---------------------------------------------------------------------------------|----------------------------------------------------------------------------------------------------|----------------------------------|
| Subscription plan (1)                                                           | Contains information about the pricing model of an offering. For example, site-wide or per user, billed monthly. | Parent object of: • Subscription |
| Subscription (2) Contains information about the customer's history and usage of |                                                                                                    | Child object of:                 |
| an offer                                                                        | n offering. For example, when the subscription started.                                                          | Subscription plan                |
|                                                                                 |                                                                                                    | Parent object of:                |
|                                                                                 |                                                                                                    | • Invoice                        |

| Object           | Purpose                                                                                                    | Relationships                                                                                          |
|------------------|----------------------------------------------------------------------------------------------------|----------------------------------------------------------------------------------------------------|
|                  |                                                                                                    | • Transaction                                                                                          |
| Invoice (3)      | Contains billing and payment information for a subscription for a specific time period. For example, the total amount owed by the customer.                                             | <ul><li>Child object of:</li><li>Subscription</li><li>Sibling object of:</li><li>Transaction</li></ul> |
| Invoice item (4) | Contains information about a particular billing and payment event for a specific time period. For example, a one-time credit. Multiple invoice items can be associated with an invoice. | Child object of: • Invoice                                                                             |
| Transaction (5)  | Contains information about a customer payment attempt. For example, method of payment and whether it was successful.                                                                    | Child object of:  Subscription Sibling object of: Invoice                                              |

We haven't listed it in the table, but there's one more object to be aware of: customer. The customer object contains information about the subscriber and draws from the other objects in the CMA, including subscription, invoice, and transaction.

The CMA automatically syncs new data from Stripe, updating object records as necessary. Just remember: syncing is one way and read only, so changes that you make to object records aren't reflected in Stripe. To update subscription plan, subscription, invoice, invoice item, or transaction data, use the Stripe dashboard or API.

### Set Up the Checkout Management App

Install the Checkout Management App (CMA) into a Salesforce org, and then configure the app so that users get the right level of access to data. Enable email notifications to simplify communication with customers and team members. You can also customize the notification templates to meet your company's needs.

#### Install the Checkout Management App

Install the Checkout Management App (CMA) in the Salesforce org where you manage licenses for your offerings, usually your Partner Business Org. The License Management App (LMA) is required to use the CMA, so make sure that you install the LMA in this org first.

#### Configure the Checkout Management App

Use the Checkout Management App (CMA) setup tool to connect your Stripe account and import data into your Salesforce org. Then get familiar with your dashboard and choose when customers and team members receive email notifications from the CMA.

#### Assign Access to the Checkout Management App

Use permission sets to give team members the right level of access to the Checkout Management App (CMA). You can assign the CMA Standard User permission set or CMA Admin User permission set, depending on the features team members must access.

#### Modify a Notification Template in the Checkout Management App

The Checkout Management App (CMA) can send email notifications in response to trial installations, purchases, and other subscription changes. We created default notifications to get you started, but you can tailor templates to your company's needs.

### **FDITIONS**

Available in: both Salesforce Classic and Lightning Experience

Available in: Enterprise, **Performance** and **Unlimited** Editions

### Install the Checkout Management App

Install the Checkout Management App (CMA) in the Salesforce org where you manage licenses for your offerings, usually your Partner Business Org. The License Management App (LMA) is required to use the CMA, so make sure that you install the LMA in this org first.

- 1. If you haven't already, log in to the AppExchange using the credentials of the org where you want to install the CMA.
- Go to the AppExchange listing for the CMA: https://appexchange.salesforce.com/listingDetail?listingId=a0N3A000000rMclUAE.
- 3. Click Get It Now.
- 4. Click Install in production.
- 5. Agree to the Terms & Conditions, and then click Confirm and Install.
- **6.** Log in to the org where you want to install the CMA.
- 7. Review the package installation details, and then click Continue.
- 8. Approve access by third-party websites, and then click **Continue**.
- 9. Review the API access requirements for the package, and then click **Next**.
- **10.** Grant access to package contents, and then click **Next**.
  - Note: Salesforce recommends granting access to admins only and assigning access to other users as needed after the appris installed.
- 11. Click Install.
- 12. After the installation completes, go to the App Launcher and confirm that the CMA appears in the list of available apps.

### Configure the Checkout Management App

Use the Checkout Management App (CMA) setup tool to connect your Stripe account and import data into your Salesforce org. Then get familiar with your dashboard and choose when customers and team members receive email notifications from the CMA.

- 1. Log in to the org where the CMA is installed.
- 2. Open the App Launcher, and then click Checkout Management App.
- 3. Click Checkout Setup.
- 4. Connect your Stripe account.
  - a. In the Connect Stripe Account section, click **Do It**.
  - **b.** Click **Get API Key from Stripe**.

The Stripe dashboard opens in a new tab.

- **c.** In the Stripe dashboard, copy your live secret API key.
- d. In the CMA, paste the key into Live Secret API Key, and then click Connect Stripe Account.
- **5.** Set up data syncing by creating and configuring a Force.com site. After you set up data syncing, new Stripe data syncs to your org automatically.
  - a. Click Set Up Data Syncing.
  - **b.** Click **Register a Force.com Domain**, and then follow the setup instructions in the CMA.

#### **USER PERMISSIONS**

To install packages:

"Download AppExchange Packages"

### USER PERMISSIONS

To configure the Checkout Management App:

"CMA Admin User"

- c. Click Create a Force.com Site, and then follow the setup instructions in the CMA.
- **d.** Click **Configure Site Access**, and then follow the setup instructions in the CMA.
- e. Click Connect the Site to Stripe, and then follow the setup instructions in the CMA.
- **6.** Import your Stripe data. If you haven't sold an offering using AppExchange Checkout before, you don't have any Stripe data, so you can skip this step.
  - a. Click Import Existing Data.
  - b. Click Import Data.

Importing Stripe data can take awhile depending on how much data you have. Don't use CMA reports or dashboards while data is being imported.

- **c.** After the import finishes, close the dialog to return to the setup wizard.
- **7.** Configure email notifications.
  - 1 Tip: Before you enable a notification, review the default content we provide. That way, you know exactly what customers and team members receive, and you can tailor it to reflect your company's identity.
  - a. In the Configure Notification Settings section, click **Do It**.
  - **b.** Enable customer notifications as desired.
  - c. To add the email addresses of team members, click **View/Edit**, and then click **Save**.
  - **d.** Enable partner notifications as desired.
  - e. Go back to the setup wizard.
- **8.** Say hello to your dashboard.
  - a. In the Meet Your Dashboard section, click **Do It**.
  - **b.** View the dashboards we've created for you, or go to Trailhead to learn how to customize dashboards.

You're all set! To update configuration details later, return to Checkout Setup.

### Assign Access to the Checkout Management App

Use permission sets to give team members the right level of access to the Checkout Management App (CMA). You can assign the CMA Standard User permission set or CMA Admin User permission set, depending on the features team members must access.

Standard users have read-only access to the dashboard and object records and can't view or update notification settings. Admins have full access to the dashboard, notifications, and objects, including the ability to edit objects. Assign the CMA Admin User permission set only to users who administer or manage the CMA.

- 1. Log in to the org where the CMA is installed.
- 2. From Setup, enter *Users* in the Ouick Find box, and then click **Users**.
- 3. Select a user.
- **4.** In the Permission Set Assignments related list, click **Edit Assignments**.
- 5. Select the CMA Standard User or CMA Admin User permission set, and then click Add.
- 6. Click Save

### USER PERMISSIONS

To assign a permissions set:

"Assign Permission Sets"

### Modify a Notification Template in the Checkout Management App

The Checkout Management App (CMA) can send email notifications in response to trial installations, purchases, and other subscription changes. We created default notifications to get you started, but you can tailor templates to your company's needs.

Notification templates in the CMA are based on Visualforce email templates. The templates support advanced customizations, like merge fields and formulas.

- Ø
- **Note:** Notification templates in the CMA also include custom components that affect email styling. You can't modify these components, but you can remove them.
- 1. Log in to the org where the CMA is installed.
- 2. Open the App Launcher, and then click Checkout Management App.
- 3. Click Checkout Notification Settings.
- **4.** Find the template that you want to customize, and then select **Edit**.
- 5. Click Edit Template and modify as needed, and then click Save.

#### USER PERMISSIONS

To enable, disable, or customize notifications:

"CMA Admin User"

To create or change Visualforce email templates:

"Customize Application"

### Sample Checkout Management App Customizations

The Checkout Management App (CMA) is a powerful tool out of the box, but gets even better when you customize it. These examples show how you can modify dashboards and email notifications to delight customers and team members.

#### Use an Organization-Wide Address on a Notification

By default, notifications sent by the Checkout Management App (CMA) include a generic email address in the From field. But what if you want to include contact information for a specific team at your company, like support or billing? You can specify an organization-wide address on a notification so that customer replies are directed to the right people at your company.

#### **EDITIONS**

Available in: both Salesforce Classic and Lightning Experience

Available in: **Enterprise**, **Performance**, and **Unlimited** Editions

#### Include a Link in a Notification

When a customer installs your offering, you often want to provide information that doesn't fit in the notification, such as setup documentation. You can point customers to this information by including links in a Checkout Management App (CMA) notification.

#### Customize a Report to Show Annual Revenue for an Offering

If the Checkout Management App (CMA) dashboard doesn't show what you need out of the box, try modifying a report. This example steps you through how to display annual revenue for an offering instead of monthly revenue across all offerings.

### Use an Organization-Wide Address on a Notification

By default, notifications sent by the Checkout Management App (CMA) include a generic email address in the From field. But what if you want to include contact information for a specific team at your company, like support or billing? You can specify an organization-wide address on a notification so that customer replies are directed to the right people at your company.

Suppose that your company's refund inquiries are fielded by a billing specialist whose email address is billing@example.com. Let's step through how to add this email address to the Refund Notification template so that customers know who to contact if they have questions.

- 1. Log in to the org where the CMA is installed.
- 2. Create an organization-wide email address.

#### **USER PERMISSIONS**

To enable, disable, or customize notifications:

"CMA Admin User"

To configure organization-wide addresses:

"Modify All Data"

- a. From Setup, enter Organization—Wide Addresses in the Quick Find box, and then click Organization-Wide Addresses.
- **b.** Click **Add**.
- **c.** For the display name, enter a word or phrase that users who receive the email see as the sender. For this example, enter *Billing Support*.
- **d.** Enter an email address. For this example, enter billing@example.com.
- e. Choose which profiles can use the address. For this example, enable the address for all profiles.
- f. Click Save.
- **3.** Add the organization-wide email address to the notification template.
  - a. From Setup, enter *Email Alerts* in the Quick Find box, and then click **Email Alerts**.
  - **b.** Find the notification template that you want to update, and then click **Edit**. For this example, choose the Refund Customer Notification template.
  - **c.** For From Email Address, choose an organization-wide email address. For this example, choose "Billing Support" <br/> <br/>billing@example.com>.
- 4. Click Save.

#### Include a Link in a Notification

When a customer installs your offering, you often want to provide information that doesn't fit in the notification, such as setup documentation. You can point customers to this information by including links in a Checkout Management App (CMA) notification.

Suppose that you sell a product that requires configuration after it's installed. To help customers get off on the right foot, direct them to a page on your website that offers configuration tips. Let's step through how to add a link to the Free Trial Signup template.

- 1. Log in to the org where the CMA is installed.
- 2. Open the App Launcher, and then click **Checkout Management App**.
- 3. Click Checkout Notification Settings.
- 4. Find the template that you want to use, and then click **Edit**. For this example, choose the Free Trial Signup template.
- 5. Click Edit Template.
- **6.** Modify the email template to include the <apex:outputlink> component, which lets you point to an external URL. For this example, add this component after the last sentence in the message body.

<apex:outputLink value="https://example.com/getstarted" target="\_blank">Check out our
website for configuration tips.</apex:outputLink>

Note: The target attribute is set to blank, which opens the URL in a new page.

7. Click Save.

#### **USER PERMISSIONS**

To enable, disable, or customize notifications:

"CMA Admin User"

To create or change Visualforce email templates:

"Customize Application"

### Customize a Report to Show Annual Revenue for an Offering

If the Checkout Management App (CMA) dashboard doesn't show what you need out of the box, try modifying a report. This example steps you through how to display annual revenue for an offering instead of monthly revenue across all offerings.

- 1. Log in to the org where the CMA is installed.
- 2. Open the App Launcher, and then click Checkout Management App.
- 3. Click Dashboards, and then click CMA Dashboard.
- 4. For the Revenue Per Month chart, click View Report.
- **5.** From the Edit drop-down list, select **Clone**.
- **6.** Specify field values as follows, and then click **Create**.

| Field Name | Value                                                                                                    |
|------------|----------------------------------------------------------------------------------------------------|
| Name       | Revenue Per Year  To keep your dashboard organized, include the name of your offering. For example, Revenue Per Year (Sample App). |
| Folder     | CMA Reports                                                                                                    |

#### **USER PERMISSIONS**

To customize CMA reports:

"CMA Admin User"

To create, edit, and delete reports:

 "Create and Customize Reports"

AND

"Report Builder"

#### 7. Click Edit.

- **8.** Add a filter to display revenue for a specific offering.
  - a. From the Add drop-down list, select Field Filter.
  - **b.** Enter filter criteria. To display revenue only for listings named Sample App, create the filter Listing Name equals Sample App.
  - c. Click OK.
- **9.** In the Preview section, from the Activation Date drop-down list, select **Group Dates By** > **Calendar Year**. Now the report is set up to show annual revenue instead of revenue by month.
- 10. Click Save, and then click Run Report.

### Update Settings in the Checkout Management App

Control when customers and team members receive emails from the Checkout Management App (CMA). You can also change the Stripe account associated with the CMA and manually reimport your data into your Salesforce org. Only admin users can update settings in the CMA.

#### Change Notification Settings in the Checkout Management App

You can enable or disable individual Checkout Management App (CMA) email notifications depending on your customers' and team members' needs.

#### Change the Stripe Account Associated with the Checkout Management App

If you start managing subscriptions from another Stripe account, update your account settings in the Checkout Management App (CMA) to keep Stripe data in sync.

### EDITIONS

Available in: both Salesforce Classic and Lightning Experience

Available in: **Enterprise**, **Performance**, and **Unlimited** Editions

#### Reimport Stripe Data into the Checkout Management App

The Checkout Management App (CMA) automatically pulls new Stripe data into your org, so usually you don't need to import anything manually. However, if data in the CMA is missing or incorrect, you can manually reimport Stripe data.

### Change Notification Settings in the Checkout Management App

You can enable or disable individual Checkout Management App (CMA) email notifications depending on your customers' and team members' needs.

- 1. Log in to the org where the CMA is installed.
- 2. Open the App Launcher, and then click **Checkout Management App**.
- 3. Click Notification Settings.
- **4.** Enable or disable a customer or partner notification.

#### **USER PERMISSIONS**

To enable, disable, or customize notifications:

"CMA Admin User"

### Change the Stripe Account Associated with the Checkout Management App

If you start managing subscriptions from another Stripe account, update your account settings in the Checkout Management App (CMA) to keep Stripe data in sync.

- 1. Log in to the org where the CMA is installed.
- 2. Open the App Launcher, and then click Checkout Management App.
- 3. Click Checkout Setup.
- **4.** In the Connect Stripe Account section, click **Change**.
- 5. Note: If you change or disconnect the current Stripe account, existing Stripe data in your org remains.

To associate a new Stripe account, click **Change Stripe Account**, and then enter a new live secret API key.

### Reimport Stripe Data into the Checkout Management App

The Checkout Management App (CMA) automatically pulls new Stripe data into your org, so usually you don't need to import anything manually. However, if data in the CMA is missing or incorrect, you can manually reimport Stripe data.

Warning: The reimport process overwrites existing Stripe data in your org. Changes you've

- made to existing data are lost. Report and dashboard customizations and notification settings aren't affected.
- 1. Log in to the org where the CMA is installed.
- 2. Open the App Launcher, and then click **Checkout Management App**.
- 3. Click Checkout Setup.
- **4.** In the Import Existing Data section, select **Re-import Data**.
- 5. Confirm that you want to overwrite the existing Stripe data, and then click Yes, Reimport Data.

## Work with AppExchange Leads

When a customer interacts with your listing, the AppExchange collects contact information that can be delivered to you as a lead.

#### **USER PERMISSIONS**

To configure the Checkout Management App:

"CMA Admin User"

### USER PERMISSIONS

To configure the Checkout Management App:

"CMA Admin User"

You can collect leads when a customer:

- Installs your app or component
- Takes a test drive
- Watches a demo or video
- Signs up for a free trial
- Clicks the Learn More link

Before you enable lead collection on a listing, make sure that you've set up Web-to-Lead in the organization where you want to receive leads.

### AppExchange Leads FAQ

This section contains a list of frequently asked questions about AppExchange Leads.

- How do I receive leads from the AppExchange?
- Can I choose to receive leads for one listing but not others?
- How will I know this lead came from the AppExchange?
- Can Salesforce de-duplicate leads before they are sent to me?
- What do the lead source codes from my listing mean?
- How can I see more information in the lead record?
- What's the difference between the leads and license records my listing generates?
- What happens to my listing if I chose not to receive AppExchange leads?

### How do I receive leads from the AppExchange?

To receive leads from the AppExchange, edit your AppExchange listing and click the **Leads** tab. Specify the actions you want to receive leads for and to which Salesforce organization to send the leads. This organization must have Web-to-Lead enabled and be a standard Salesforce organization, not a Developer Edition organization. We recommend using your partner business org so that you can manage leads and licenses from a single, convenient location.

### Can I choose to receive leads for one listing but not others?

Yes, you can enable lead collection for one listing but not others. Lead collection is enabled on a per listing basis. If you don't want to collect leads for a particular listing, don't choose that option in the publishing console.

### How will I know this lead came from the AppExchange?

The lead source codes give you information about how the lead was created and can help you determine how to proceed. The lead source code always takes the form of SFDC-XX|Listing Name or SFDC-dup-XX|Listing Name. If the source code contains -dup-, AppExchange already sent you a lead for this user, listing, or action within the last 180 days. The XX identifies the action the user took to generate the lead.

### Can Salesforce de-duplicate leads before they are sent to me?

A majority of the partners we polled requested that we send them all the leads. We designate duplicate AppExchange leads as follows: SFDC-dup-XX|Listing Name.

If the source code contains <code>-dup-</code>, then AppExchange already sent you a lead for this user, listing, or action within the last 180 days. For example, <code>SFDC-dup-DM|VerticalResponse</code> for <code>AppExchange</code> indicates a duplicate lead from a user who clicked to view the demo video on the VerticalResponse for <code>AppExchange</code> listing.

### What do the lead source codes from my listing mean?

The lead source codes give you information about how the lead was created and can help you determine how to proceed. The lead source code always takes the form of SFDC-XX|Listing Name or SFDC-dup-XX|Listing Name. If the source code contains -dup-, AppExchange already sent you a lead for this user, listing, or action within the last 180 days. The XX identifies the action the user took to generate the lead.

Here's a table of the action codes and what they mean.

| Lead Source Code | Description                                                                                                    |  |
|------------------|----------------------------------------------------------------------------------------------------|--|
| IN               | The user started the install process for your app or component by clicking <b>Get It Now</b> on your listing, agreeing to the terms and conditions, and clicking the install button on the confirmation page. The user might not have completed the installation or might have uninstalled the app or component. Use the License Management Application (LMA) to track who has the package installed. |  |
| DM               | The user watched some or all of your demo.                                                                                                    |  |
| LM               | The user clicked <b>Learn More</b> on your listing. Note: Listings that previously had Learn More buttons now have Get It Now buttons and receive lead source codes with IN actions.                                                                                                    |  |
| TS               | The user clicked <b>Get It Now</b> on your listing and chose to start a new 30-day free trial of Salesforce and your app or component.  These users might be preexisting Salesforce customers.                                                                                                    |  |
| TD               | The user took your test drive by clicking <b>Test Drive</b> on your listing.                                                                                                    |  |

### How can I see more information in the lead record?

At this time, providers can't modify the lead form that customers are asked to fill out when they view a demo, access the test drive, install an app, or click to Learn More. Please indicate any improvements you wish to see on the IdeaExchange.

# What's the difference between the leads and license records my listing generates?

Leads and license records are generated by specific actions that a customer takes on your listing. If you've set up Web-to-Lead and enabled lead collection on your listing, leads are generated when a customer does any of the following: views a video or demo, clicks **Learn More**, takes a test drive, or installs your app or component. By contrast, license records are generated only when a customer installs your app or component. You must also have the License Management App enabled in your partner business org to receive licenses.

### What happens to my listing if I chose not to receive AppExchange leads?

If you don't select a scenario for collecting leads, customers aren't prompted to fill out the lead sign-up form, and no leads are sent. Regardless of the lead settings, customers can still view the demo, take a test drive, click the **Learn More** link, and install your app or component.

### **Analytics Reports for Publishers**

AppExchange analytics reports are powerful visual tools for understanding how your app, component, or consulting partner listing is performing. These reports provide metrics related to the web traffic, number of installations, and other user activities over time. By looking at the reports, you can quickly gain insights about the aspects of your listing that resonate with customers and which areas need refinement.

To access a report for your listing, open the Publishing page in the Partner Community, and then click the Analytics tab.

### **Report Types**

For app and component listings, the available reports are:

- Installs (Get It Now)
- Leads
- Resources & Promotions
- Test Drives, Demos & Screenshots
- Web Analytics

For a consulting partner listing, the available reports are:

- Leads
- Learn Mores, Videos & Screenshots
- Web Analytics

### Report Attributes

All the reports share these common attributes.

#### **Listing Name**

The title of the listing shown at the top of every report.

#### **Back to Publishing Home link**

Returns you to the Publishing Home page.

#### **Show Menu**

Allows you to choose from one of the available reports. The reports are sorted alphabetically.

#### **Date Range Menu**

Allows you to choose the date range. Last 30 Days is selected by default.

#### Metrics

| Report Metrics        |                                              |
|-----------------------|----------------------------------------------|
| Installs (Get It Now) | Get it Now, Installs, Click-to-Install Ratio |

| Report                            | Metrics                                                                                                   |  |
|-----------------------------------|----------------------------------------------------------------------------------------------------|--|
| Leads                             | Unique Leads, Duplicate Leads, Total Leads                                                                |  |
| Resources & Promotions            | Case Studies, Data Sheets, Promotions, Customer Testimonials, Webinars, Customization Guides, Whitepapers |  |
| Test Drives, Demos & Screenshots  | Test Drives, Demos, Screenshots                                                                           |  |
| Learn Mores, Videos & Screenshots | Learn Mores, Videos, Screenshots                                                                          |  |
| Web Analytics                     | Page Views, SEO Searches, Visits, Internal Searches, Unique Visitors                                      |  |

#### Line Graph

Shows one or more lines for each metric you've selected for display. Select the checkboxes beneath the graph for the metrics you want to see. By default, all metrics are included in the graph. The reports show metrics over time grouped by created date. When you click the graph, the date and selected metrics for that date display. Next to each metric, the number of items in the metric over the selected date range displays regardless of whether you have chosen to include the graph of that metric.

#### **Table**

Each report includes a table. The first column on all reports is the Date, and the rest of the columns correspond to the metrics associated with the report. The table shows 30 rows at a time. Click **Next** to see more data. By default, the table is sorted by date from oldest to newest. Change the sort order by clicking the column headers. Clicking the selected sort column a second time sorts the data in the opposite direction. The small triangle pointing up or down next to a column header indicates the sort direction and marks that column as the sort column.

### Update the Package in an AppExchange Listing

If you add features to a published app or component, update your AppExchange listing so that new customers get access to the latest version. You can only associate an approved package version with your public listing. If your offering passed the security review within the last year, the new version is auto-approved. The package version must share the same namespace as the version that passed the review.

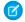

**Note**: If the last security review was completed more than a year ago, the security review team may contact you to arrange a new review. Until then, you can continue to list the newer version.

- 1. Upload the new version of your package to the AppExchange.
- 2. Log in to the Partner Community.
- **3.** On the Publishing page, click the **Packages** tab. If you developed the new package in the same organization as the previous version, the new package displays automatically. If you developed it in a different organization, first connect the organization that contains the new package on the **Organizations** tab.
- **4.** Find the new package, and then click **Start Review**.
- **5.** Fill out the self-evaluation questionnaire and click **Submit**. If your offering passed the security review within the last year, the new package is auto-approved, and its status changes to Passed; the status change can take up to 24 hours.
- **6.** After your app or component is approved, navigate to the **Listings** tab and click the listing that you want to edit. This opens the AppExchange publishing console.
- 7. If you're updating an app, click the **App** tab. If you're updating a component, click the **Component** tab.
- **8.** Click **Select Package**, and then find the new package you want to associate with the listing.

9. Click Save.

### AppExchange FAQ

The following is a list of frequently asked questions about selling on the AppExchange.

- Can I add more industries?
- Do I need an APO to publish my app or component on the AppExchange?
- Can I change my company name?
- Can I create my app or component on a Salesforce sandbox and upload it to the AppExchange?
- Can I edit a review?
- Can I keep the same listing but change the package it provides?
- Can I update my app or component with a new version or patch?
- How Do Customers Find My Listing?
- How do I edit a package after I've created a listing?
- How do I get an API token for my app?
- How do I increase my listing's popularity?
- How do I offer a free trial of my app or component?
- How do I see listings that Salesforce removed?
- How do I upgrade my customers to a new version?
- What's the difference between a free trial and test drive?
- Where can I share my ideas?
- Where can I write a review?

#### Can I add more industries?

No. To prevent abuse, you can only specify two industries for each listing. If you cover more industries, mention them in the full or brief description of your listing.

### Do I need an APO to publish my app or component on the AppExchange?

No, you no longer need an AppExchange Publishing Organization (APO) to publish your app or component on the AppExchange. You can now connect the organization where you developed the app or component directly to the AppExchange publishing console. To connect an organization, open the Publishing page in the Partner Community, and click the **Organizations** tab. Before connecting an organization, make sure that you have the "Manage Listings" permission in the Partner Community.

### Can I change my company name?

Yes, you can change your company name and other aspects of your company profile. Open the Publishing page in the Partner Community, and navigate to the **Company Info** tab. You can change the company name, upload a logo, and modify other details on your company profile.

# Can I create my app or component on a Salesforce sandbox and upload it to the AppExchange?

No. You can use a sandbox to install and test your app or component, but you must create and upload it using a Developer edition organization.

#### Can I edit a review?

You can edit reviews that you authored. You can comment on reviews that you did not write.

### Can I keep the same listing but change the package it provides?

Yes, you can change the packages that are linked to your listing. First, make sure that you've uploaded the new package and, if the listing is public, that the package has passed the security review.

On the Publishing page in the Partner Community, navigate to the **Packages** tab and find the package associated with the listing that you want to update. Click **Edit Listing** to open the publishing console. If you're updating an app, you can add a package on the **App** tab. If you're updating a component, add it on the **Component** tab.

### Can I update my app or component with a new version or patch?

Yes, but you must submit the new package for an AppExchange Security Review and register the package with your License Management App (LMA).

## How Do Customers Find My Listing?

Customers can find your app, component, or consulting service in several ways. On the AppExchange, they can search using keywords or browse using categories. They can also find your listing via an external search provider, such as Google. Knowing how your listing is ranked in each of these scenarios helps you get the most visibility with potential customers.

- Most of the time, people look for apps, components, and consulting services by searching for a term (keyword) on the AppExchange home page. The AppExchange returns matching results and sorts them based on keyword relevance. Here are some tips on how this works.
  - If you include a keyword anywhere in your listing, your listing appears in the search results for that keyword.
  - Generally, a keyword's relevance is increased by appearing earlier in the listing.
  - Generally, a keyword's relevance is increased by appearing more than once in the listing. Note that listing a keyword multiple
    times in a row does not improve the listing's ranking.
  - When two or more keywords are searched, only listings with all keywords in the same order are returned. In addition, searches for multiple keywords also match camel-cased words (for example, a search for "Great App" matches "GreatApp").
  - Listings at the top of a search are the most relevant from both a keyword and popularity perspective.
- When people look for apps, components, or consulting services by browsing categories, the listings in a category are sorted based on popularity during the past 30 days. Popularity is based on the actions customers can take, such as installing an app or component, taking a test drive, watching a demo or other resources, and clicking the **Learn More** link. Activities that show greater commitment, such as installing an app or component, are weighted more heavily than activities showing less commitment, such as clicking screenshots. The number of reviews and the average rating on a listing do not contribute to the popularity of the listing.

- People can also sort results by rating, release date, name, or provider name. Search results ranked by rating are sorted first by the number of stars and then by the number of reviews. For example, a listing with 1 review and five stars is ranked above a listing with 20 four-star reviews.
- Because the AppExchange is a public website, search engines index your listing pages and return them in their search results. To
  improve your ranking with external search providers, make sure that you cross reference your listing URL on your website, blog,
  Facebook, and Twitter pages.

### How do I edit a package after I've created a listing?

Log in to the Partner Community and navigate to the AppExchange Publishing page. Click the **Packages** tab to view a list of all packages uploaded to the AppExchange. From this list you can:

- Search for a package by keyword.
- Select Unlisted Packages from the drop-down list to see only the packages that haven't yet been linked to a listing.
- Click **Start Review** to begin the security review process.
- For a listed package, click **Edit Listing** to edit listing details, such as pricing information, banners, and logos.
- For an app or component in a managed package, click **Manage Licenses** to update the license settings for this package version, such as whether your offering is free or for sale, if and when it expires, and how many people in the installer's organization can access it.

### How do I get an API token for my app?

You can request an API token for your app after it passes the AppExchange security review. To request a token, log a case in the Partner Community under the **AppExchange and Feature Requests** > **API Token Request** category. Specify the type of token (SOAP) and if you're using OAuth.

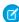

**Note**: This feature is available to eligible partners. For more information on the Partner Program, including eligibility requirements, visit www.salesforce.com/partners.

### How do I increase my listing's popularity?

Popularity is based on customer activity. The AppExchange measures everything users do on your listing: install, learn more, test drive, demo, view screenshots, white papers, or data sheets, and more. The AppExchange weighs the activity according to its level of importance as indications of interest and filters out attempts to abuse the system.

The AppExchange recalculates popularity daily and then summarizes and evaluates results over 30 days. When you browse by category, you see listings sorted by their relative popularity over the past 30 days.

How customers have reviewed or rated the listing does not affect popularity. AppExchange visitors can sort by rating if they're interested. Here are a few hints on improving rankings.

- Include a test drive. People like being able to try out an app or component. The number of test drives influences popularity. You also get the added benefit of being able to collect leads.
- Add images. One of the first things that visitors do is click the **View Screenshots** button. Many people don't even look at a listing that doesn't have screenshots.
- Add resources that demonstrate how your app or component affects the customer's bottom line. For example, if you have research showing that a component helps support representatives resolve cases faster, include that information in a data sheet.
- Be up front with your pricing. If you don't include pricing on your listing, people become disinterested quickly.

### How do I offer a free trial of my app or component?

When you're creating or editing a listing, the **Trials** tab asks whether you want to offer a free trial or test drive. A free trial lets customers try your app in an interactive organization that you've customized. A test drive lets customers try a read-only version of your app without logging in to Salesforce. For more information, see Provide a Free Trial on page 188.

### How do I see listings that Salesforce removed?

The AppExchange doesn't allow you to view listings that Salesforce removed. However, you can view private listings, which can include listings removed by Salesforce, usually because of problems discovered during the periodic security review. To view your private listings, on the Publishing page, navigate to the **Listings** tab. Click **Private Listings** from the drop-down list.

### How do I upgrade my customers to a new version?

Create a new version of your managed package and upload it in the released state. After you upload, you can share the Install URL with your existing customers so that they can upgrade. If you're deploying only a bug fix to your customers and want to upgrade them automatically, see "Scheduling Push Upgrades" in the Salesforce online help. You can use the License Management App (LMA) to find out which customers need to upgrade.

Customers can also check whether an upgrade is available by logging in to the AppExchange and viewing the My Account page. If a new version of the app or component is available, it appears on this page.

### What's the difference between a free trial and test drive?

When you're creating or editing a listing, the **Trials** tab asks whether you want to offer a free trial of Salesforce and your app or component. The free trial is a non-production Salesforce organization that includes your package and sample data. If a customer chooses to purchase the app or component instead of letting the trial expire, the organization becomes a production version. We recommend that you write a data cleanup script and include a button in your app or component that gives customers the option to remove sample data.

You can also choose to offer a test drive, which is a read-only version of your app or component that all customers taking the test drive log in to. Like a free trial, a test drive uses Developer Edition organizations that include sample data and whatever configuration options you choose.

### Where can I share my ideas?

You can share your ideas on how to improve the AppExchange or Salesforce partner programs in the Collaboration section of the Partner Community. These ideas are only seen by Salesforce and other partners. To share ideas more publicly, please post them on the IdeaExchange.

### Where can I write a review?

On the listing page, click the number of reviews or **Write the first**. If there are already reviews, you are directed to the review page where you can click **Write a review**. Each user can write only one review per listing.

1

**Important**: You cannot write a review for your own listing. Please review the Terms of Use for AppExchange for additional legal information.

## Can I have multiple listings for an app or component?

No, you can associate an app or component with only one listing. In addition, you can't duplicate a package (or create a new package version) just to list the app or component in a new listing. This behavior is to your advantage, because it's easier for you to maintain and upgrade the app or component over its lifecycle. It also helps your listing achieve a higher ranking in the AppExchange, because the metrics that Salesforce uses to rank apps and components, like page views, aren't diluted across multiple listings.

### **CHAPTER 7** Manage Orders

#### In this chapter ...

- Key Objects in the Channel Order App
- Installing and Configuring the Channel Order App
- Managing Contract Terms and Product Catalogs
- Submitting and Managing Orders
- Using the Partner Order Submit API

Create, manage, and submit orders directly to the Partner Operations team with the Channel Order App (COA). If you're an OEM partner, you can use the COA for provisioning Salesforce licenses and revenue sharing. If you're an ISVforce partner, you can use the COA for revenue sharing.

The COA is pre-installed in your Partner Business Org, but you need to be trained by the Partner Operations team before you can use it. After you have your Partner Business Org and your offering has passed the security review, sign up for COA training by logging a case in the Partner Community. For the case topic, select **Channel Order Application (COA)**, and then select **Create a Case**.

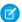

**Note**: Submit orders based on the sales and licensing of your apps to customers, as required by your partner agreement.

### Key Objects in the Channel Order App

Before you start placing orders using the COA, you should be familiar with the following terms/objects.

- Contract Terms: This object defines how you are able to sell products to customers, according to your contract with salesforce.com.
- Product Catalog: This object defines the list of products you can sell under your contact and the associated revenue sharing details.
- Service Order and Service Order Detail: These two objects are used to submit the details of your orders to salesforce.com. The Channel Order App collects the necessary data and populates these objects automatically.
- Customer: This custom object in the Channel Order App package stores the name, org ID, and address information for each of your customers. The Service Order has a lookup to this object to obtain the customer information for your order.

### Installing and Configuring the Channel Order App

Before you use the Channel Order App, you must install it in your org and configure the associated resources. This section walks you through the installation and configuration process.

### Install the Channel Order Application

This page explains how to get the Salesforce Channel Order Application from the AppExchange and install it in your production org. Before you begin, confirm that you have admin access to the org you will use to submit and track production orders.

- Go to the application listing for the Channel Order App on the AppExchange: https://appexchange.salesforce.com/listingDetail?listingId=a0N300000055ailEAA
   You must use the link; the listing is private and can't be found by searching or browsing.
- 2. If you are not already logged in, log in to the AppExchange using the credentials for the org where the app will be installed.
- 3. On the Salesforce.com Channel Order Application page, click **Get It Now**.

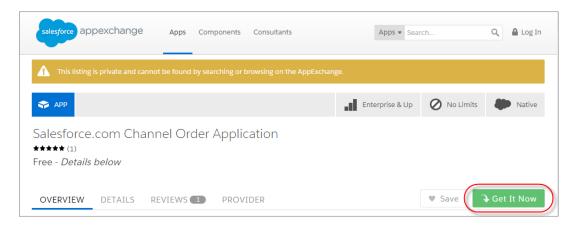

#### 4. Click Install in production.

**5.** On the Installation Summary page, confirm that you are installing the app in the correct org. Review the Terms & Conditions and select "I have read and agree to the terms & conditions." Click **Confirm and Install**.

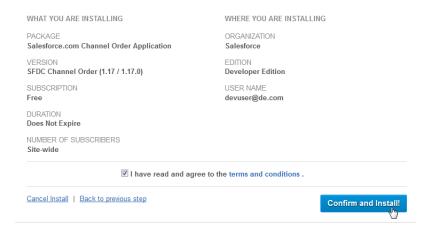

- 6. Enter your Salesforce administrative credentials again and click Login.
- 7. Before beginning installation, the installer displays the Package Installation Details. Click Continue.

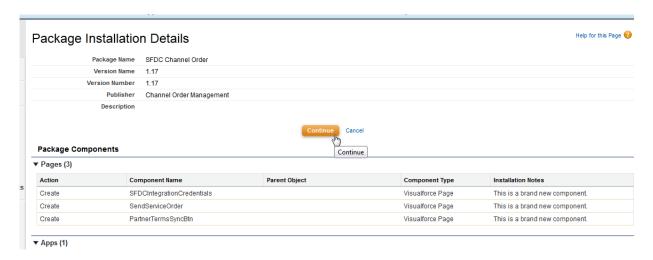

**8.** In the Approve Third-Party Access popup window, review the list of websites and select "Yes, grant access to these third-party websites." Click **Continue**.

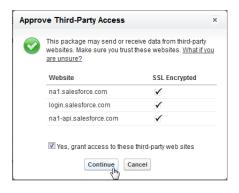

**9.** In Step 1: Approve Package API Access, the installer lists the permissions required by the Channel Order App. Review the page and approve the required access by clicking **Next**.

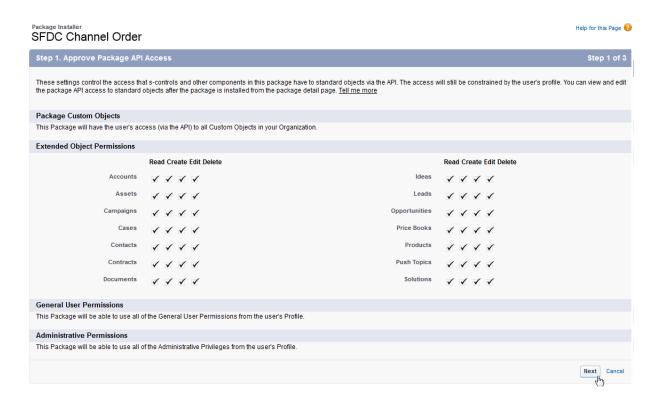

- 10. In Step 2: Choose Security Level, you can define which user profiles can access the app. Select Grant access to admins only and click **Next**.
  - Mote: For details on how security settings affect profiles in your org, click the help link on the page.

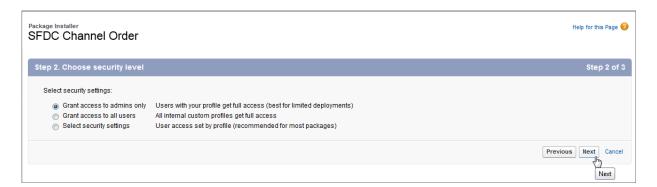

- 11. Click Install to start installation.
- 12. Installation can take two to three minutes. If you don't see the Install Complete page, from Setup, enter Installed Packages in the Quick Find box, then select Installed Packages. Look for SFDC Channel Order. If the package is not available, refresh the page every minute until you see the package.

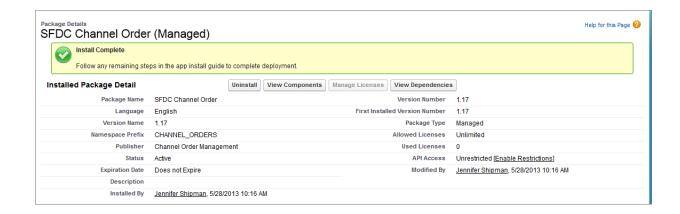

### Configure the Channel Order App: Define a New Email Service

The first step in configuring the Channel Order App is defining a new Email Service.

- 1. From Setup, enter *Email Services* in the Quick Find box, select **Email Services**, then select **New Email Service**.
- 2. On the Email Service Information page, enter the following:
  - Email Service Name: SFDC Service Order
  - Apex Class: ProcessServiceOrderStatus
  - Accept Attachments: Text attachments only
  - Active (selected)
  - Note: Leave all other fields blank, including Accept Email From.

Click Save and New Email Address.

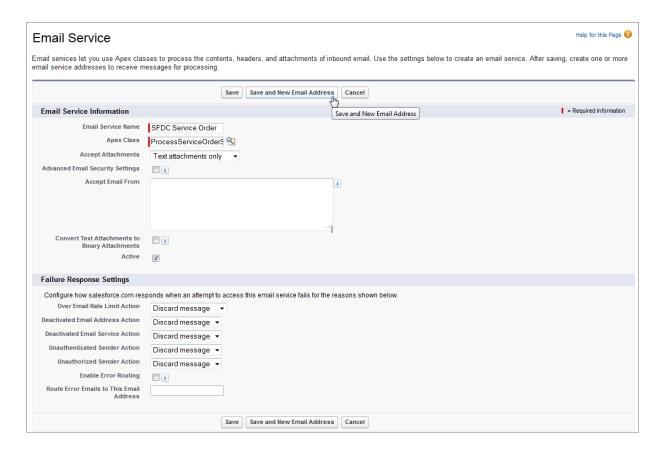

- 3. On the Email Address Information page, enter the following:
  - Email Address: SFDC Service Order (auto-populated)
  - Active (selected)
  - Context User: select a Salesforce admin user
  - Note: Leave the Accept Email From field blank.

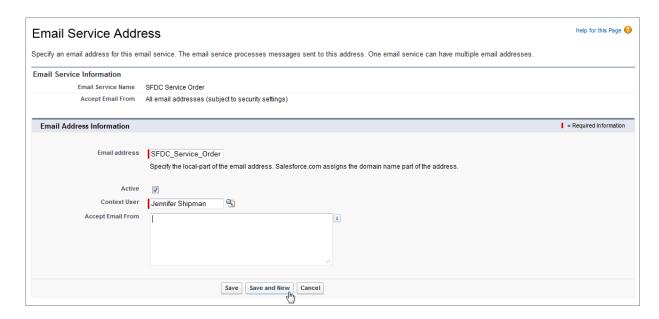

#### 4. Click Save or Save and New.

Not

Note: Copy the generated email address at the bottom of the confirmation page; you will need it in the next step.

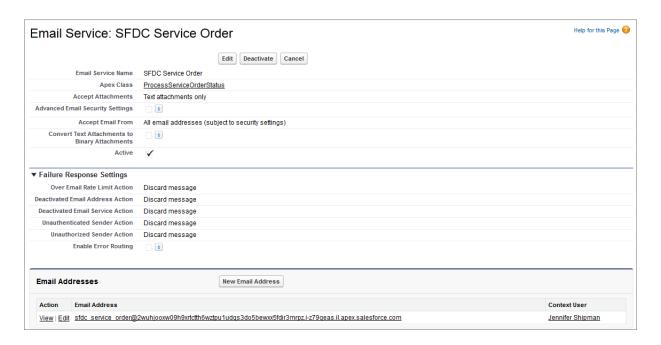

### Configure the Channel Order App: Provide Service Order Credentials

Before using the Channel Order App, you must provide Service Order Credentials and import your Contract Terms and Product Catalogs.

1. In the Force.com App menu, click **Partner Order**.

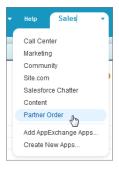

- **2.** View all available tabs by clicking "+" next to the last tab.
- **3.** Click **Service Order Credentials** and enter the following information:
  - Service Type: Production
  - Username: Enter the user name provided to you by the Salesforce Partner Ops team. (This is different from the credentials used to log in to the org where the Channel Order App is installed.)
  - Password: Enter the password provided to you by the Salesforce Partner Ops team.
  - Login URL: This value is auto-populated for production orgs.

- Partner Org Email Address: Enter the email address you created in the previous step (Configure the Channel Order App: Define
  a New Email Service). If you need to find this email address again, from Setup, enter Email Services in the Quick
  Find box, select Email Services, then select SFDC Service.
- End Point: This value is auto-populated for production orgs.
- **4.** Click **Save** then **Test Connection** to verify the connection to Salesforce.
- 5. For Partner API Key, enter the API key provided to you by the Salesforce Partner Ops team.
- **6.** Click **Import/Update Data** to import your Contract Terms and associated Product Catalogs.

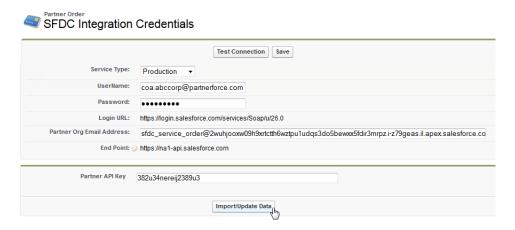

When the import is complete, the page will display a success message.

After you have completed the process above, your Contract Terms and Product Catalogs will appear in the Channel Order App. For details, see Update Contract Terms and Product Catalogs and Add New Contract Terms.

### Add Custom Fields to the Order Detail Page

You can add custom fields to the Order detail page to collect any data you want as orders are entered.

Follow the steps below to add custom fields to the Order detail page. All field types are accepted and the data entered is only stored locally in your org (not sent to Salesforce).

- Note: You can't manage field sets in the Lightning Experience, so follow these steps only if you're using the Salesforce Classic.
- First, create the custom fields on the Service Order object. From Setup, enter Objects in the Quick Find box, then select
   Objects and select the Service Order object. In Custom Fields & Relationships, click New.
   For detailed instructions, see Creating Custom Fields in the Salesforce Help.
  - Tor detailed instructions, see creating eastorn rields in the suiciforce help.
- 2. Add the new fields to the Custom Fields Field Set for the Service Order object and order them as they should appear on the Order detail page.
  - For details on field sets, see Creating and Editing Field Sets in the Salesforce Help.
- **3.** When you save the additions to the Service Order object, a new section called Enter Custom Details will appear on the Order detail page that contains the custom fields.

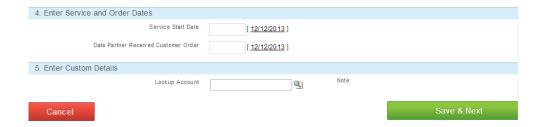

### Enable the Channel Order App for Non-Admin Users

To make the Channel Order App accessible to users without admin permissions, modify the custom profile for those users.

You must have admin access to modify profiles.

- Note: The modifications required to access the Channel Order App can only be made to a custom profile. For details on creating custom profiles, see the Salesforce online help.
- 1. From Setup, enter Profiles in the Quick Find box, then select Profiles and find the custom profile you want to modify.
- 2. Click the profile name. On the Profile Detail page, click Edit.
- 3. Under Custom App Settings, find Partner Order and select the checkbox in the Visible column.

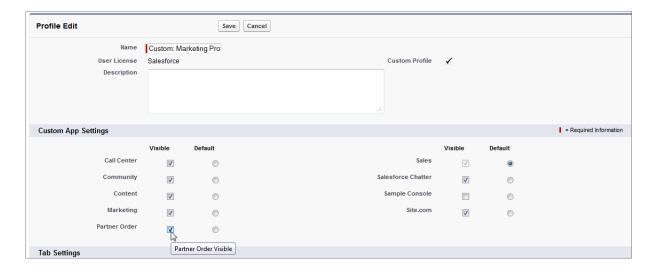

- **4.** Under Custom Tab Settings, set the Partner Order custom tabs as follows:
  - Orders: Default On
  - Partner Contract Terms: Default On
  - Partner Product Catalog: Default On
  - Service Order Credentials: Tab Hidden
    - Note: For security purposes, the Service Order Credentials tab must be hidden for non-admin profiles.
  - Service Order Detail: Tab Hidden
  - Service Orders: Tab Hidden

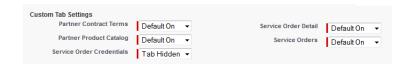

- **5.** Under Custom Object Permissions, set the following access options:
  - Customers: Read, Create, and Edit
  - Partner Contract Terms: Read
  - Partner Product Catalog: Read
  - Service Orders: Read, Create, and Edit
  - Service Order Detail: Read, Create, and Edit
  - Note: You cannot update object permissions for a standard profile; to make these changes to a standard profile, you must clone the profile.
- 6. Click Save.
- 7. Back on the Profile Detail page, scroll down to Enable Apex Class Access and click Edit.
- **8.** On the Enable Apex Class Access page, select all the classes under Available Apex Classes that begin with "CHANNEL\_ORDERS" and click **Add** to move them to Enabled Apex Classes. Click **Save**.

#### **Enable Apex Class Access**

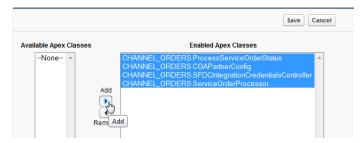

- 9. On the Profile Detail page, scroll to Enable Visualforce Page Access and click Edit.
- **10.** On the Enable Visualforce Page Access page, select all the pages under **Available Visualforce Pages** that begin with "CHANNEL\_ORDERS" and click **Add** to move them to **Enabled Visualforce Pages**. Click **Save**.
- **11.** Back on the Profile Detail page, scroll to the Field-Level Security: Custom Field-Level Security section and complete the steps below for each of the following items:
  - Customer
  - Partner Contract Terms
  - Partner Product Catalog
  - Service Order
  - Service Order Details
  - a. Click View to open the field list.

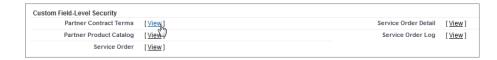

- **b.** Click **Edit**.
- c. Select all checkboxes in the Visible column. Leave the Read-Only column as is.

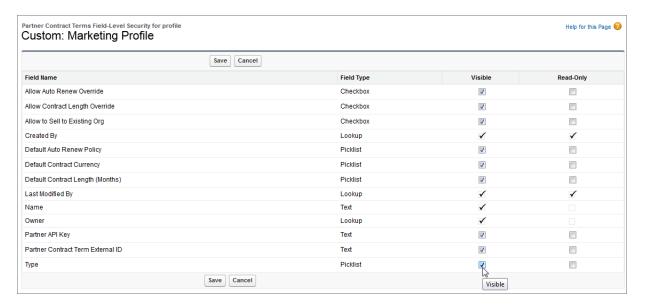

- d. Click Save.
- e. Click Back to Profile. (Repeat for the next object.)

After these steps are complete, users with the profile should be able to access the Channel Order App.

### Managing Contract Terms and Product Catalogs

This section explains how to import your Contract Terms and Product Catalogs into the Channel Order App so you can create and submit orders.

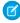

**Note**: Contract Terms and Product Catalogs installed with the Channel Order App are owned and maintained by the Salesforce.com Partner Operations team and should not be modified.

### Add New Contract Terms

To add Contract Terms to your Channel Order App, first obtain a new Partner API Key from salesforce.com, then follow the steps below to configure the new Contract Terms.

Each Contract Terms record is associated with a unique Partner API Key.

1. In the Force.com App menu, click **Partner Order**.

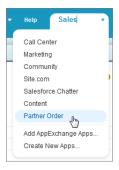

- **2.** View all available tabs by clicking "+" next to the last tab.
- **3.** Click **Service Order Credentials**. Leave all the login information as is and enter the new Partner API Key you obtained from salesforce.com.

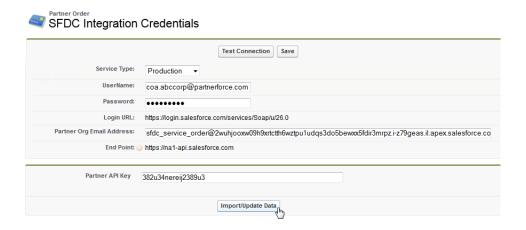

- 4. Click Import/Update Data.
- **5.** A confirmation message will display when the update is complete.

You can now manage the new Contract Terms as described in Update Contract Terms and Product Catalogs.

### **Update Contract Terms and Product Catalogs**

Salesforce.com Partner Operations will push any necessary updates to your Channel Order App, but if you think your Contract Terms or Product Catalogs are outdated, you can update them to the latest version yourself.

You can update your contract terms when you're submitting an order, or from a Contract Terms record.

To update your Contract Terms and Product Catalog when you're submitting an order, click **Refresh Product Details** on the order detail page.

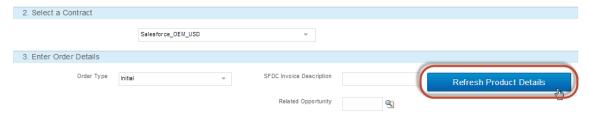

To update Contract Terms from a Contract Terms record, follow the steps below:

1. In the Force.com App menu, click **Partner Order**.

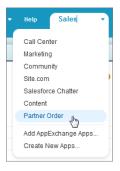

**2.** Go to the Partner Contract Terms tab and select the Contract Terms record you want to update.

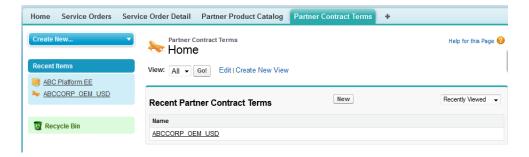

**3.** On the Contract Terms record page, click **Import/Update Data** to update the Contract Terms and any associated Product Catalog records, and add any new Product Catalog records that have been added to your Contract Terms.

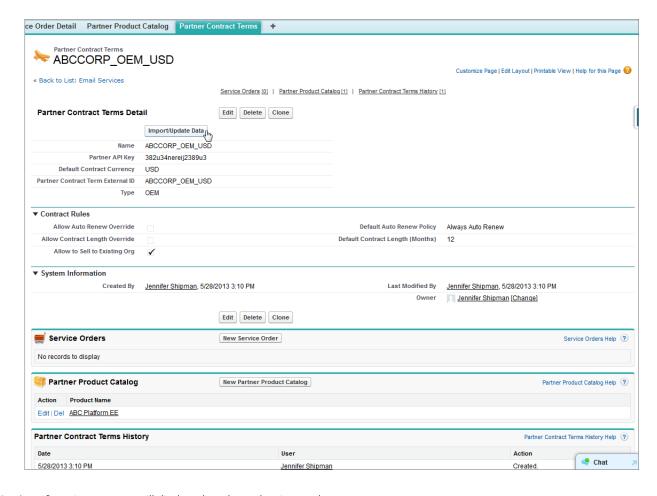

**4.** A confirmation message will display when the update is complete.

### Submitting and Managing Orders

The Orders tab in the Channel Order App displays the status of your current orders and allows you to view, edit, and submit orders.

### View and Manage Orders

Navigate to the Orders tab to view order status or edit and submit orders in the Channel Order App.

1. In the Force.com App menu, click **Partner Order**.

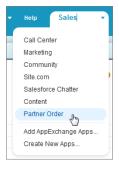

Manage Orders Submit an Order

2. Go to the Orders tab.

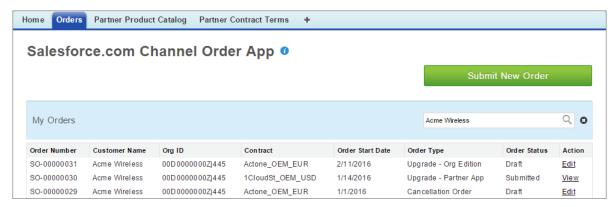

- Use the search box to find orders by Customer Name or Org ID.
- Click any column to sort orders by the corresponding value.
- Use the Order Status column to track your orders.
- Click a link in the Action column to view a completed order or edit an unsubmitted order.
- Click Submit New Order to enter details for a new order.

### Submit an Order

Create and submit orders from the Orders tab in the Channel Order App.

To start a new order, click **Submit New Order**. To edit an unfinished order or continue with an unsubmitted order, click the **Edit** link for the order in the Action column. You define the specifics of an order using the Order detail page.

1. Enter Customer Information: Enter customer information in the fields provided. To auto-populate the details, search on the Company Name or Org ID. (If you use the License Management App to provision and control licenses, the Org ID is the same as the Subscriber ID on the license record.)

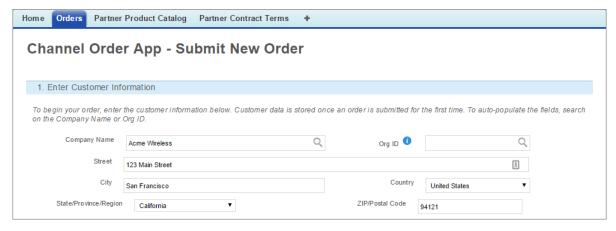

- **2.** Select a Contract: Choose the appropriate contract from the list.
- 3. Enter Order Details: Define the specifics of the order, including the type of order and the products to include.
  - Note: If you have recently upgraded the Channel Order App, or think your Contract Terms or Product Catalogs are outdated, click **Refresh Product Details** to sync with the AppExchange and update data for the contract selected and the associated product catalogs. The page will display a Success message when the sync is complete.
  - Choose the Order Type.

Manage Orders Submit an Order

| Order Type   | Use to:                                                                                                    |  |
|--------------|----------------------------------------------------------------------------------------------------|--|
| Initial      | Create an order for a new customer who hasn't purchased something from you before. You must include an admin user subscription for each reseller customer org in your order. Order one admin user subscription per 50 user subscriptions.                       |  |
| Add-On       | Add licenses or products for an existing customer.                                                                                                    |  |
| Reduction    | Remove licenses or products for an existing customer. The quantity and product you specify should reflect what you want reduced in the existing contract. If you want to cancel all services for a customer, submit a cancellation order instead.               |  |
| Cancellation | Terminate a contract with an existing customer. Cancellations terminate the contractual relationship with the customer, which includes all products on the contract. If you are canceling individual products for a customer, submit a reduction order instead. |  |
| Renewal      | Renew service and contract terms with an existing customer when the anniversary date of a contract approaches.                                                                                                    |  |
| Upgrade      | Upgrade an existing customer to a different edition of Salesforce, or adjust pricing for existing users on a contract.                                                                                                    |  |

- Enter an optional SFDC Invoice Description. This field should contain anything extra you want included on the invoice, including your identification information.
- Select an optional Related Opportunity to associate an opportunity from your org with the order. This data will not be sent to Salesforce.
- Modify the order details as necessary using the fields provided. Quantity is always required, and customer price is required for % Net Revenue products. Many fields on this page are defined by your product catalog and contract. Use the action menu next to each product listing to view product details, add line item descriptions that will appear on your invoice from Salesforce, or to clone a product line item if you sell it at two price points to the same customer.

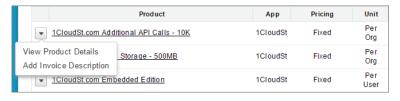

- Note: If the selected contract allows you to override contract or billing terms, you can update those terms on this page. The updated terms will be applied to all products in the order.
- Note: You can include custom fields to collect additional data about orders; for details, see Add Custom Fields to the Order Detail Page.
- 4. Enter Service and Order Dates: For each field, click the text box to pick a date or click the link to choose today's date.
- 5. Click **Save & Next** to continue or save the order with an Order Status of *Draft*. If there are any errors in your order, a detailed message will be displayed. After you save an order, you can exit the application and return to the order later.

Manage Orders Delete a Draft Order

**6.** The Channel Order App – Order Confirmation page displays details about your order. If the details are correct and you agree to the stated terms, click **Confirm & Submit**. To make changes, click **Modify**.

After your order is successfully submitted, it will appear in the My Orders list on the Orders tab with an Order Status of Received. Orders that have not been submitted have an Order Status of Draft.

#### Delete a Draft Order

You can delete orders that you no longer need, such as duplicates, to reduce clutter in the Channel Order App. To delete an order, Order Status must be Draft. Once you delete an order, you can't recover it later.

- 1. In the Force.com App menu, select **Partner Order**.
- 2. On the Orders tab, find the draft order that you want to delete, and then select Edit.
- 3. Select Delete Order.

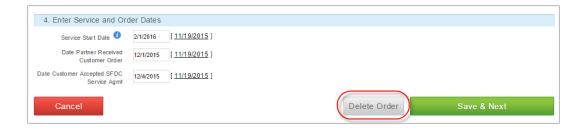

4. Confirm that you want to delete the order by selecting **Delete**.

### Using the Partner Order Submit API

The Channel Order App Partner Order Submit API allows you to submit orders programmatically via Apex from the ISV org where the Channel Order App is installed directly to Salesforce for provisioning of base licensing for your app.

### Partner Order Submit API

The Partner Order Submit API can be used to submit orders immediately or asynchronously.

### **Syntax**

```
channel_orders.ServiceOrderProcessor.sendOrder()
channel_orders.ServiceOrderProcessor.sendOrderAsync()
```

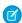

**Note**: When you submit an order using sendOrder or sendOrderAsync, include an order ID or set of order IDs as the argument. For example, channel orders.ServiceOrderProcessor.sendOrder(orderId).

### Usage

Use sendOrderAsync when you want to create or update multiple orders and send them in the same transaction. See the example in this section for more details.

Manage Orders Partner Order Submit API

### **Rules and Guidelines**

This is an Apex implementation, so all Apex usage rules and limits apply. Currently we only support 1 order per call.

The Partner Submit API is used to send an order after it has been created, using a valid Service Order ID. You can create Service Order and Service Order Detail records using the Channel Order App, data loading, or automated processing.

Each order must include the following fields:

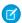

Note: Field names are prefixed with CHANNEL ORDERS unless noted.

**Table 4: Service Order Fields** 

| Field Label                                      | Field Name                              | Description                                                                                                    |
|--------------------------------------------------|-----------------------------------------|----------------------------------------------------------------------------------------------------|
| Created with New COA                             | Created_with_new_COAc                   | Indicates you are using the latest version of the Channel Order App.                                                   |
|                                                  |                                         | Note: Always check this field to ensure proper processing.                                                             |
| Contract                                         | Partner_Contract_Rulesc                 | This field is a lookup to the Contract Terms record.                                                                   |
| Customer Company Name                            | Customerc                               | This field is a lookup to the<br>Customer record, which includes<br>the address and org details.                       |
|                                                  |                                         | Note: You must use an existing Customer record; you can't populate the customer name and address fields using the API. |
| Date Partner Received Customer<br>Order          | Date_Partner_Received_Customer_Orderc   | The date you received the order.                                                                                       |
| Date Customer Accepted SFDC<br>Service Agreement | Date_Customer_Accepted_SFDC_Svc_Agrmntc | The date the customer accepted the salesforce.com service agreement. Only required for OEM contracts.                  |
| I Certify a Corresponding Order is Rec'd         | I_certifyc                              | Confirmation that the order has been received.                                                                         |
| Order Type                                       | Order_Typec                             | Accepted values: Initial Add-On Reduction Cancellation Order                                                           |

Manage Orders Partner Order Submit API

| Field Label                       | Field Name            | Description                                              |
|-----------------------------------|-----------------------|----------------------------------------------------------|
|                                   |                       | • Upgrade-Partner<br>App                                 |
|                                   |                       | • Upgrade-Org<br>Edition                                 |
| Service Order                     | Partner_Orderc        | The ID of the service order.                             |
| Service Order Status <sup>1</sup> | Service_Order_Statusc | The current status of the service order:                 |
|                                   |                       | • Draft                                                  |
|                                   |                       | • Error                                                  |
|                                   |                       | <ul><li>Received</li></ul>                               |
|                                   |                       | <ul><li>Processed</li></ul>                              |
|                                   |                       | Note: You can only submit orders with a status of Draft. |
| Service Start Date                | Service_Start_Datec   | The date service should begin.                           |

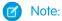

• 1 In certain situations, a query to the Partner Order Submit API may return Service\_Order\_Status1\_\_c in addition to Service\_Order\_Status\_\_c in the REST response. The Service\_Order\_Status1\_\_c field is for internal use by Salesforce and can be ignored.

**Table 5: Service Order Details Fields** 

| Field Label               | Field Name                        | Description                                                                            |
|---------------------------|-----------------------------------|----------------------------------------------------------------------------------------|
| Арр                       | Applicationc                      | The name of the app that corresponds to this product.                                  |
| Billing Frequency         | pc_Billing_Frequencyc             | Must match contract with Salesforce unless you have been granted override permissions. |
| Cancellation Terms (days) | <pre>pc_Cancellation_Termsc</pre> | Must match contract with Salesforce unless you have been granted override permissions. |
| Contract Auto Renew       | pc_Contract_Auto_Renewc           | Must match contract with Salesforce unless you have been granted override permissions. |
| Contract Length           | pc_Contract_Lengthc               | Must match contract with Salesforce unless you have been granted override permissions. |

Manage Orders Partner Order Submit API

| Field Label              | Field Name                | Description                                                                                                    |
|--------------------------|---------------------------|----------------------------------------------------------------------------------------------------|
| Currency                 | Currencyc                 | The default contract currency from the partner contract rules governing this order. Read-only.                                                                           |
| Customer Price           | Customer_Price_Per_Monthc | The price in units per month. Only required for PNR products.                                                                                                    |
| Fixed Price              | pc_Fixed_Pricec           | The fixed price of the related product at the time the order was created. Must be explicitly set when using the API.                                                     |
| Floor Price              | pc_Floor_Pricec           | The floor price of the related product at the time the order was created. Must be explicitly set when using the API.                                                     |
| Partner Contract Term    | pc_Partner_Contract_Termc | This field is a lookup to the Contract Terms record.                                                                                                    |
| PNR %                    | pc_PNRc                   | The percent net revenue of the related product at the time the order was created. Must be explicitly set when using the API.                                             |
| Pricing                  | pc_Pricing_Typec          | The pricing type of the related product at the time the order was created. Must be explicitly set when using the API.                                                    |
| Product                  | Product_Namec             | This field is a lookup to the Product Catalog record.                                                                                                    |
| Product ID               | pc_Product_IDc            | The ID of the related product at the time the order was created. Must be explicitly set when using the API.                                                              |
| Renewal Terms (months)   | pc_Renewal_Termsc         | Must match contract with Salesforce unless you have been granted override permissions.                                                                                   |
| Service Order            | Partner_Orderc            | This field is a lookup to the Service Order.                                                                                                    |
| SFDC Invoice Description | Product_Line_Descriptionc | Optional. This field should contain anything extra you want added to the invoice, including your identification information.                                             |
| Total Quantity           | Quantityc                 | The total quantity of Product Catalogs in the service order.                                                                                                    |
| Unit                     | pc_Pricing_Unitc          | The per-unit pricing method for the product.<br>You can choose per user, per org, or define<br>a custom method. This field is a lookup to<br>the Product Catalog record. |

Manage Orders Partner Order Submit API

### Methods

The ServiceOrderProcessor object supports the following methods:

| Name           | Arguments  | Description                                                        |
|----------------|------------|--------------------------------------------------------------------|
| sendOrder      | ID         | Submit an order with a single ID immediately.                      |
| sendOrder      | Set of IDs | Submit an order with a set of IDs immediately.                     |
| sendOrderAsync | ID         | $Submit an order with a single ID asynchronously ({\tt @future}).$ |
| sendOrderAsync | Set of IDs | Submit an order with a set of IDs asynchronously (@future).        |

### Example: Batching on the Partner Order Submit API

You can only invoke ServiceOrderProcessor once per Apex transaction. If you pass a set of IDs to sendOrder or sendOrderAsync, the maximum set size is 5. This example uses a batch job to work around this limitation.

In the example below, if you have 100 orders in Draft status, the code will create one batch job with 100 executions, because only one record is processed per execution, in the last line in the example.

```
//Batch Apex class
qlobal class COABatchClass implements Database.batchable<sObject>, Database.AllowsCallouts,
Database.Stateful{
  final String DRAFT STATUS = 'Draft';
  global final String query =
      'select Id, CHANNEL ORDERS Service Order Status c ' +
     ' from CHANNEL_ORDERS__Service_Order__c where CHANNEL_ORDERS__Service_Order_Status__c
=: DRAFT STATUS';
   qlobal Database.QueryLocator start(Database.BatchableContext BC) {
      return Database.getQueryLocator(query);
  global void execute (Database.BatchableContext info, List<CHANNEL ORDERS Service Order c>
scope) {
       for(CHANNEL ORDERS Service Order c s : scope){
         CHANNEL ORDERS.ServiceOrderProcessor.sendOrder(s.Id);
   global void finish(Database.BatchableContext BC) {}
//Batch call
Id batchInstanceId = Database.executeBatch(new COABatchClass(), 1);
```

## **CHAPTER 8** Managing Licenses

#### In this chapter ...

- License Management App
- Get Started with the License
   Management App
- Manage Leads and Licenses for Your Offering
- Troubleshoot the License Management App
- License Management App FAQ

If you have installed the License Management App (LMA) you can track licenses and leads, and provide administrative support for your customers. These topics are covered in detail in the following sections.

Note that AppExchange provides a standard mechanism for presenting a license agreement to the installer and requiring acceptance of this agreement before continuing with the installation. If you want to require an agreement, paste the text of your license agreement in the License Agreement text field on the app listing page on AppExchange directory.

If your app requires a more interactive license negotiation, make sure your About tab splash page clearly details the required end user license agreement and states your preferred process for getting started. In all cases, Salesforce includes a disclaimer that limits our liability for the app

Managing Licenses License Management App

## License Management App

The License Management App (LMA) lets you manage leads and licenses for your AppExchange offerings. By integrating the LMA into your sales and marketing processes, you can better engage with prospects, retain existing customers, and grow your ISV business.

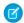

Note: The LMA is available in English only.

The LMA is available to eligible Salesforce partners. For more information on the Partner Program, including eligibility requirements, visit www.salesforce.com/partners.

### **EDITIONS**

Available in: both Salesforce Classic and Lightning Experience

Available in: **Enterprise**, **Performance**, **Unlimited**, and **Developer** Editions

#### How Does the License Management App Work?

Each time a customer installs your packaged offering, the License Management App (LMA) creates lead and license records. To use the LMA effectively, it's important to understand how that process works.

#### Integrate the License Management App into Your Business Processes

Our most successful partners don't just use the License Management App (LMA) to manage leads and licenses. Instead, they integrate the LMA into their existing business processes and with other Salesforce tools. Here are some examples of how you can use the LMA to grow your business and retain customers.

#### Best Practices for the License Management App

Follow these guidelines and best practices when you use the License Management App (LMA).

## How Does the License Management App Work?

Each time a customer installs your packaged offering, the License Management App (LMA) creates lead and license records. To use the LMA effectively, it's important to understand how that process works.

## Packages, Leads, and Licenses

The key objects in the LMA are packages, leads, and licenses.

- Packages are container for apps or Lightning components and can be either managed or unmanaged. In the LMA, packages refer
  to managed packages that have been uploaded to AppExchange. Packages can have one or more versions, and each package version
  can have multiple licenses.
- Leads give you details about who installed your offering, such as the installer's name, company, and email address. Leads generated
  by the LMA are just like the ones you use elsewhere in Salesforce, except the lead source is Package Installation. When you set up
  the LMA, you designate a lead manager in your org to receive the new leads. You can manually convert leads into accounts and
  contacts in the LMA. The license is then associated with the converted account and contact.
- *Licenses* give you control over how many users in the customer's org can access your offering and for how long. Licenses are unique to the LMA, and each license has a direct relationship with a lead.

#### How Leads and Licenses Are Created

Lead and license records are the end result of a process that involves, you, the customer, and the LMA. Here's how the process unfolds, starting with the creation of your package.

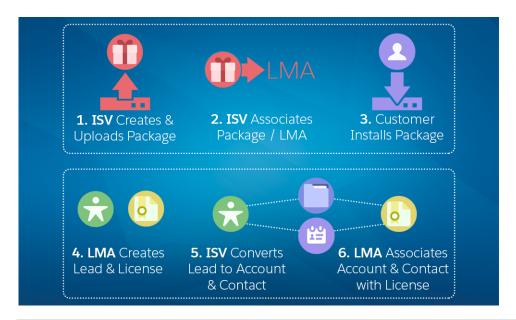

| Step                                                                                     | Who Does This        | Where This Happens                   |
|------------------------------------------------------------------------------------------|----------------------|--------------------------------------|
| [1] Your offering is packaged, and a version is uploaded to the AppExchange.             | You (ISV partner)    | Your Developer Edition org           |
| [2] Your package version is associated with the LMA, and default license values are set. | You (ISV partner)    | The Partner Community                |
| [3] Your offering is installed as part of a purchase or trial.                           | Customer or prospect | Any compatible org                   |
| [4] A lead record is created with the customer's name, company, and email address.       | The LMA              | Your business org                    |
| [4] License records are created according to the default values you specified.           | The LMA              | Your business org The customer's org |
| [5] The lead record is converted to account and contact records.                         | You (ISV partner)    | Your business org                    |
| [6] Account and contact records are associated with the license record.                  | The LMA              | Your business org                    |

#### LMA Packages

In the LMA, packages refer to managed packages that have been uploaded to the AppExchange for distribution. Packages can have one or more versions, and each package version can have multiple licenses. Package version has a master-detail relationship with a package. The package object is the root object for all information in the LMA.

#### **LMA** Licenses

Licenses give you control over how many users in the customer's org can access your offering and for how long. Licenses are unique to the LMA, and each license has a direct relationship with a lead. Licenses have lookup relationships with leads and package versions.

## LMA Packages

In the LMA, packages refer to managed packages that have been uploaded to the AppExchange for distribution. Packages can have one or more versions, and each package version can have multiple licenses. Package version has a master-detail relationship with a package. The package object is the root object for all information in the LMA.

In the LMA, from **Packages**, select a package name to view its details, including information about the org where you developed it. In the Package Version related list, you can see all the uploaded and registered package versions on the AppExchange

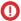

(n) Important: Don't edit, delete, clone, or create packages, package versions, or licenses. These records are automatically created and contain important information for tracking the licenses and packages in the License Management App. They can't be repopulated.

### Package Details

A package contains the following information.

| Field            | Description                                                                                                    |
|------------------|----------------------------------------------------------------------------------------------------|
| Created By       | Defaults to the License Manager.                                                                                                    |
| Developer Name   | The name of the org where you developed the package.                                                                                                    |
| Developer Org ID | The 18-character ID of the org where you developed the package.                                                                                                    |
| Last Modified By | The name of the last user to modify this record, along with the date and time it was updated.                                                                                                    |
| Latest Version   | The most recent uploaded and registered version of the package. You enter this information when uploading the package.                                                                                  |
| Lead Manager     | The owner of leads created when customers install your package. Lead Manager is blank when the package record is created. If you don't assign a lead manager, the License Management App owns the lead. |
| Owner            | The License Management App. Don't change this value.                                                                                                    |
| Package ID       | The 18-character GUID (Globally Unique ID) that identifies the package.                                                                                                    |
| Package Name     | The name you specified when you created the package.                                                                                                    |
| Release Date     | The date you uploaded this package to the AppExchange.                                                                                                    |

### Package Version Details

A package version contains the following information.

| Description                                                                                                    |  |
|----------------------------------------------------------------------------------------------------|--|
| Indicates an early version of a managed package for testing by your customers. You specify beta status when you upload the package to the AppExchange |  |
| Defaults to the License Management App.                                                                                                    |  |
| The name of the last user to modify this record, along with the date and time it was updated.                                                         |  |
| The package for which this is a package version.                                                                                                    |  |
| The name you specified when you created the package.                                                                                                  |  |
| The date you uploaded this package to the AppExchange.                                                                                                |  |
| The version, as specified during upload to the AppExchange.                                                                                           |  |
| The 18-character ID of this package version.                                                                                                    |  |
|                                                                                                    |  |

### **LMA Licenses**

Licenses give you control over how many users in the customer's org can access your offering and for how long. Licenses are unique to the LMA, and each license has a direct relationship with a lead. Licenses have lookup relationships with leads and package versions.

In the LMA, from **Licenses**, select a license record to view details including status, package version, owner, and install date.

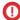

(Important: Don't edit, delete, clone, or create packages, package versions, or licenses. These records are automatically created and contain important information for tracking the licenses and packages in the License Management App. They can't be repopulated.

#### License Details

A license contains the following information.

| Field                     | Description                                                                                                    |
|---------------------------|----------------------------------------------------------------------------------------------------|
| Account                   | The account for a converted lead.                                                                                                    |
| Contact                   | The contact for a converted lead.                                                                                                    |
| Created By                | Defaults to the License Manager.                                                                                                    |
| Expiration Date           | Displays the expiration date or Does not expire if the license does not expire. The default is Does not expire.                                                                     |
| Information Current As Of | The last time Salesforce retrieved information about the installer's org.                                                                                                    |
| Install Date              | The date the customer installed this package version.                                                                                                    |
| Instance                  | The Salesforce instance where the installer's org resides.                                                                                                    |
| Last Modified By          | The name of the last user to modify this record, along with the date and time it was updated.                                                                                       |
| Lead                      | The lead that the LMA created when the app was installed. A lead represents the user who owns the license.                                                                          |
|                           | If you convert the lead into an opportunity, the lead name is retained but the lead record no longer exists. If you click the link, a page states that the lead has been converted. |
| License Name              | A number that represents an instance of a license. The number is incremented by one for each new license.                                                                           |
| Licensed Seats            | Displays the number of licenses or Site License. The default is Site License.                                                                                                    |
| License Status            | Indicates the type of license. Available values are Trial, Active, Suspended, and Uninstalled.                                                                                      |
| License Type              | Indicates whether the license is editable.                                                                                                    |
| Org Edition               | The edition of the installer's org.                                                                                                    |
| Org Expiration Date       | If the installer is using a trial org, the date when the trial expires.                                                                                                    |
| Org Status                | The status of the installer's org. Possible values include Trial or Active.                                                                                                    |
| Owner                     | Always the License Management App. Don't change this value.                                                                                                    |
| Package Version           | Links to the package version that is the parent of this license.                                                                                                    |
| Package Version Number    | The version number of the installed package.                                                                                                    |

| Field             | Description                                                                                                    |  |
|-------------------|----------------------------------------------------------------------------------------------------|--|
| Sandbox           | Indicates whether the license is for a package installed in a sandbox org.                                                                                            |  |
| Subscriber Org ID | A globally unique 15-character ID representing the installer's org.                                                                                                   |  |
| Used Licenses     | Displays the number of users who have a license to the package.  This field is blank if:  A customer uninstalled the package.  Licensed Seats is set to Site License. |  |

#### Limits

You can allocate up to 99,000,000 seats per subscriber license.

## Integrate the License Management App into Your Business Processes

Our most successful partners don't just use the License Management App (LMA) to manage leads and licenses. Instead, they integrate the LMA into their existing business processes and with other Salesforce tools. Here are some examples of how you can use the LMA to grow your business and retain customers.

## EDITIONS

Available in: both Salesforce Classic and Lightning Experience

Available in: **Enterprise**, **Performance**, **Unlimited**, and **Developer** Editions

### Alert Sales Reps Before a License Expires

If you're managing licenses for several offerings, it can be difficult to keep track of what expires and when. If a license expires accidentally, you could even lose a customer. To help your customers with renewals, set up a workflow rule to email a sales rep on your team before the license expires.

To automatically email the sales rep, follow these high level steps.

- 1. Create an email template for the notification.
- 2. Create a workflow rule with a filter that specifies enough time before the expiration date to discuss renewal options.
- 3. Associate the workflow rule with a workflow alert that sends an email to the appropriate team member or sales rep.

## Notify Customer-Retention Specialists When an Offering Is Uninstalled

If a customer uninstalls your offering, find out why. By speaking to the customer, you have an opportunity to restore the business relationship or receive feedback that helps you improve your offering.

To notify a customer-retention specialist on your team, follow these high level steps.

- 1. Create an email template for the notification.
- 2. Create a workflow rule with a filter that specifies that the License Status equals Uninstalled.
- 3. Associate the workflow rule with a workflow alert that sends an email to the retention specialist.

## Best Practices for the License Management App

Follow these guidelines and best practices when you use the License Management App (LMA).

- Set up My Domain in the Salesforce org where the LMA is installed. A custom domain prevents
  you from being logged out of your org when you use the Subscriber Support Console to help
  customers troubleshoot issues. For more information, see "My Domain" in the Salesforce online
  help.
- Create a list view filter for leads created by installed packages. The filter helps your team separate subscriber-based leads from leads coming from other sources.
- Use the API to find licensed users. The isCurrentUserLicensed method determines if a user has a license to a managed package. For more information, see the Force.com Apex Code Developer's Guide.

### **EDITIONS**

Available in: both Salesforce Classic and Lightning Experience

Available in: **Enterprise**, **Performance**, **Unlimited**, and **Developer** Editions

- Don't create workflow rules, triggers, or validation rules that require custom fields on the license or lead objects. Likewise, don't
  impose conditions on updating or creating license or lead records. These kinds of customizations prevent the LMA from working.
- Don't create required custom fields on lead, license, package and package version objects.
- Don't define before-create triggers or validation rules on lead, license, package, or package version objects.

## Get Started with the License Management App

To start managing leads and licenses with the License Management App (LMA), install the LMA in your Salesforce org. Then associate at least one package that you've uploaded to the AppExchange and configure the LMA.

#### Install the License Management App

Install the License Management App (LMA) in the production Salesforce environment where you manage sales, billing, and marketing at your company. If you received a Partner Business Org when you joined the Partner Program, the LMA is pre-installed there, so you can skip this step.

### **EDITIONS**

Available in: both Salesforce Classic and Lightning Experience

Available in: **Enterprise**, **Performance**, **Unlimited**, and **Developer** Editions

#### Associate a Package with the License Management App

To receive lead and license records for an offering, you associate a package with the Salesforce org in which the License Management App (LMA) is installed. Before you associate a package with the LMA, upload the package to the AppExchange. You can only manage licenses for managed packages.

#### Configure the License Management App

After you associate a managed package with the LMA, assign a lead manager and set object permissions so that people on your team can use the LMA.

## Install the License Management App

Install the License Management App (LMA) in the production Salesforce environment where you manage sales, billing, and marketing at your company. If you received a Partner Business Org when you joined the Partner Program, the LMA is pre-installed there, so you can skip this step.

! Important: Don't install the LMA in the Developer Edition org where you created a managed package.

1. Log a case in the Partner Community requesting the LMA.

### **USER PERMISSIONS**

To install packages:

 "Download AppExchange Packages"

- **a.** Log in to the Partner Community and go to the Support tab.
- b. Select New Case.
- c. Select License Management Application, and then select Create a Case.
- **d.** For Subtopic, select **Request LMA**.
- **e.** Enter the required information in the Description field, and then select **Submit Case**. After Partner Operations reviews the case, you receive an email with an installation URL.
- 2. Log in to the org where you want to install the LMA, and then select the installation URL.
- 3. Choose which users can access the LMA, and then select Install.
- **4.** Confirm that you have installed the LMA by opening the app launcher in Lightning Experience or app menu in Salesforce Classic. If the installation was successful, License Management App appears in the list of available apps.

## Associate a Package with the License Management App

To receive lead and license records for an offering, you associate a package with the Salesforce org in which the License Management App (LMA) is installed. Before you associate a package with the LMA, upload the package to the AppExchange. You can only manage licenses for managed packages.

1. Log in to the Partner Community and go to the Publishing tab.

2. Mote: If you've already linked your packaging org, you can skip this step.

Connect your packaging org to the publishing console.

- **a.** On the Organizations tab, select **Connect Organization**.
- **b.** Enter the login credentials for the org in which you created the package, and then select **Submit**.
- **3.** Associate your package with the LMA.
  - a. On the Packages tab, select the package you want to associate with the LMA, and then select **Manage Licenses**.
  - **b.** Select **Register**.
  - c. Enter the login credentials for the org in which the LMA is installed, and then select **Submit**.
  - **d.** Choose default license values for your offering, and then select **Save**. It can take 30 minutes or more to associate a package record with the LMA.

You associate a managed package with the LMA only once. After a package is associated, the new versions that you create are automatically linked to the LMA.

### **USER PERMISSIONS**

To manage licenses in the Partner Community:

"Manage Listings"

## Configure the License Management App

After you associate a managed package with the LMA, assign a lead manager and set object permissions so that people on your team can use the LMA.

- **1.** Assign a lead manager. If you don't assign a lead manager, you don't receive the lead records that are created when customers install your offering.
  - **a.** Select a package in the LMA.
  - **b.** Select **Edit**.
  - **c.** For Lead Manager, search for a user. In most cases, the lead manager is someone from your sales team.
  - d. Select Save.
- 2. Set custom object permissions.
  - Note: Users with the System Administrator profile can create, modify, and delete these objects by default because they have the "Modify All Data" permission.

### **USER PERMISSIONS**

To configure the LMA:

 System Administrator profile

To edit licenses and packages:

"Read"

AND

"Edit"

To view licenses, packages, and package versions:

"Read"

| Licenses         | Most users in your org don't need any permissions. Users who view licenses need the "Read" permission. Users who modify license records need "Read" and "Edit" permissions. |
|------------------|----------------------------------------------------------------------------------------------------|
| Packages         | Only users who assign the lead manager need "Edit" permission. Other users have either "Read" permission or no permissions.                                                 |
| Package Versions | All users have "Read" permission or no permissions, because they don't need to create, modify, or delete these records.                                                     |

**3.** Set field-level security in user profiles or permission sets.

| Licenses         | Your settings depend on how you want to manage these fields for different users in your org. |
|------------------|----------------------------------------------------------------------------------------------|
| Packages         | Make all fields Read-Only.                                                                   |
| Package Versions | Make all fields Read-Only.                                                                   |

- **4.** To use the Modify License Visualforce page, override the Edit control on the license record.
- 5. Add related lists.
  - Add the Licenses related list to the appropriate Lead page layouts. License managers can use this list to view the licenses associated with a particular lead.
  - Add the Licenses related list to the appropriate Account page layouts. Users can view this list and identify the licenses associated with a particular account.
  - Add the Licenses related list to the appropriate Contact page layouts. Users can view this list and identify the licenses associated with a particular contact.

Available in: both Salesforce Classic and Lightning

Available in: **Enterprise**, **Performance**, **Unlimited**,

and **Developer** Editions

**EDITIONS** 

Experience

## Manage Leads and Licenses for Your Offering

After you configure the LMA, you can change lead manager, modify license records, and refresh licenses.

#### Modify a License Record in the License Management App

You can change a customer's access to your offering by modifying a license record. For example, increase or decrease the number of seats included with a license or change the expiration date.

#### Change the Lead Manager in the License Management App

You can change who receives leads created when a customer or prospect installs your offering from the AppExchange. Usually, the lead manager is someone from your sales team. When new leads are created in the License Management App (LMA), the Lead Owner field on

lead records defaults to the package's lead manager. If you haven't specified a lead manager, the lead owner defaults to the LMA.

### Refresh Licenses for an Offering in the License Management App

Refresh licenses to sync license records for a package across all customer installations. Consider refreshing licenses if discrepancies appear between the number of licenses in a customer's org and the License Management App (LMA) or if you installed the LMA in a new org.

#### Move the License Management App to Another Salesforce Org

By default, the License Management App (LMA) is installed in your Partner Business Org (PBO). Salesforce strongly recommends managing licenses from your PBO. However, if your company chooses to use another org for ISV business processes, you can install the LMA in that org.

## Modify a License Record in the License Management App

You can change a customer's access to your offering by modifying a license record. For example, increase or decrease the number of seats included with a license or change the expiration date.

- 1. Go to a license record in the License Management App (LMA).
- 2. Select **Modify License**. If you don't see Modify License, edit the page layout to add the control.
  - Warning: In Salesforce Classic and Lightning Experience, sometimes the license detail page includes an Edit control. Don't use this control—use **Modify License** instead.
- 3. Update field values as needed.

## USER PERMISSIONS

To edit licenses and packages:

"Read"

AND

"Edit"

| Field      | Description                                                                                                    |
|------------|----------------------------------------------------------------------------------------------------|
| Expiration | Enter the last day that the customer can access your offering, or select <b>Does not expire</b> if the license doesn't expire.                                                                                                    |
| Seats      | Enter the number of licensed seats, or select <b>Site License</b> to make your offering available to all users in the customer's org. You can allocate up to 99,000,000 seats.                                                                                                    |
| Status     | <ul> <li>Select a value from the drop-down list.</li> <li>Trial—Allows the customer to try your offering for up to 90 days. After the trial license converts to an active license, it cannot return to a trial state.</li> <li>Active—Allows the customer to use your offering according to the license agreement.</li> </ul> |

| Field | Description                                                                                                 |
|-------|----------------------------------------------------------------------------------------------------|
|       | • <b>Suspended</b> —Prohibits the customer from accessing your offering.                                    |
|       | Note: When your offering is uninstalled, its status is set to Uninstalled, and the license can't be edited. |

#### 4. Select Save.

## Change the Lead Manager in the License Management App

You can change who receives leads created when a customer or prospect installs your offering from the AppExchange. Usually, the lead manager is someone from your sales team. When new leads are created in the License Management App (LMA), the Lead Owner field on lead records defaults to the package's lead manager. If you haven't specified a lead manager, the lead owner defaults to the LMA.

- 1. Go to a package in the LMA. If you don't see any packages, check your list view.
- **2.** Select **Edit**, and then locate a user. Make sure that you're selecting someone who has permission to access license records in the LMA.
- 3. Select Save.

### **USER PERMISSIONS**

To edit licenses and packages:

"Read"

AND

"Edit"

## Refresh Licenses for an Offering in the License Management App

Refresh licenses to sync license records for a package across all customer installations. Consider refreshing licenses if discrepancies appear between the number of licenses in a customer's org and the License Management App (LMA) or if you installed the LMA in a new org.

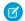

Note: You can refresh licenses for a package once per week.

- 1. Go to a package record in the LMA. If you don't see any packages, check your list view.
- 2. Select **Refresh Licenses**. In Lightning Experience, you might need to select the drop-down list to see this control.
- **3.** Confirm that you want to refresh licenses for this package, and then select **Refresh Licenses** again.

### **USER PERMISSIONS**

To edit licenses and packages:

"Read"

**AND** 

"Edit"

## Move the License Management App to Another Salesforce Org

By default, the License Management App (LMA) is installed in your Partner Business Org (PBO). Salesforce strongly recommends managing licenses from your PBO. However, if your company chooses to use another org for ISV business processes, you can install the LMA in that org.

- (1) Important: When you move the LMA to a new org, you must manually re-associate your packages and refresh the licenses. Your package and license records don't move to the new org.
- 1. Log a case to break the association between the LMA and the org where it's currently installed.
  - **a.** Log in to the Partner Community and go to the Support tab.
  - b. Select New Case.
  - **c.** Select **License Management Application**, and then select **Create a Case**.
  - d. For Subtopic, select Other.
  - e. Enter the required information in the Description field, and then select **Submit Case**.
- 2. Install the LMA in the new org on page 180.
- **3.** Associate your packages with the new org on page 181.
- **4.** Refresh licenses for your packages on page 184.

#### **USER PERMISSIONS**

To install packages:

"Download AppExchange Packages"

To manage licenses in the Partner Community:

"Manage Listings"

To edit licenses and packages:

"Read"

AND

"Edit"

## Troubleshoot the License Management App

The most frequent problems arise when leads and licenses aren't created or a proxy user is deactivated.

#### Leads and Licenses Aren't Being Created

When a customer installs your package, leads or licenses are created. If they aren't, check the configuration in the org in which the LMA is installed. If you resolve the issue with one of these recommendations, the licenses usually appear in the LMA after a few days.

#### Proxy User Has Deactivated Message

If a "proxy user has deactivated" message appears when editing a license in the LMA, a subscriber org could be locked, deleted, or disabled. Here's a list of things to check.

#### **EDITIONS**

Available in: both Salesforce Classic and Lightning Experience

Available in: **Enterprise**, **Performance**, **Unlimited**, and **Developer** Editions

## Leads and Licenses Aren't Being Created

When a customer installs your package, leads or licenses are created. If they aren't, check the configuration in the org in which the LMA is installed. If you resolve the issue with one of these recommendations, the licenses usually appear in the LMA after a few days.

#### Did the customer really install the package?

When a customer selects **Get it Now** on your AppExchange listing, Salesforce counts this as an installation. However, the customer can cancel the installation before it completed, or the installation could have failed. If the installation doesn't finish, a license doesn't appear in the LMA.

#### Is State and Country picklist validation enabled?

If it is enabled, try disabling it. A known issue prevents leads from being created in the LMA if this feature is enabled. The issue occurs if customers haven't provided state and country values in their user profiles, or those values are incorrect.

#### Does the lead or license object have a trigger?

Don't use before\_create or before\_update triggers on leads and licenses in the LMA. Instead, use after\_ triggers, or remove all triggers. If a trigger fails, it can block license creation.

#### Does the lead or license record have a required custom field?

If yes, remove the requirement. The LMA doesn't populate required custom field, so it can prevent licenses or leads from being created.

#### Is the lead manager a valid, active user?

If not, the LMA can't create leads and licenses.

#### Does the lead or license record have a validation rule?

Validation rules often block the creation of LMA lead or license records because the required field isn't there.

#### Does the lead or license have a workflow rule?

Workflow rules sometimes prevent leads and licenses from being created. Remove the workflow rule.

#### Was the lead converted to an account?

When leads are converted to accounts, they are no longer leads.

## Proxy User Has Deactivated Message

If a "proxy user has deactivated" message appears when editing a license in the LMA, a subscriber org could be locked, deleted, or disabled. Here's a list of things to check.

#### Is the org active?

Check to see if the customer deleted the org. If the org has been deleted, delete the corresponding license record.

#### Has the package been installed?

If the org is locked or the package has been uninstalled, the license record can't be updated. Ask the customer to reinstall the package.

## License Management App FAQ

Answers to common guestions about the License Management App (LMA).

Is the LMA compatible with Lightning Experience?

Can I install the LMA in a non-production Salesforce org?

Why can't I see the Modify License button on my license records?

A customer installed my package before I associated it with the LMA. How can I manage the license record?

Can I automate the assignment of licenses to users in the subscriber org?

Why aren't leads and licenses being created in the LMA?

What happens when I decrease the number of available licenses below the current number of licensed users?

## Is the LMA compatible with Lightning Experience?

Yes, both Salesforce Classic and Lightning Experience support the LMA.

### **EDITIONS**

Available in: both Salesforce Classic and Lightning Experience

Available in: **Enterprise**, **Performance**, **Unlimited**, and **Developer** Editions

## Can I install the LMA in a non-production Salesforce org?

By default, the LMA is installed in your Partner Business Org, a production environment that includes the ISV tools needed to run your business. When the LMA is part of a production environment, you can fully integrate license management into your sales, billing, and marketing processes. Our most successful partners make use of the LMA in their production orgs.

Additionally, some types of non-production environments, such as trial orgs, eventually expire. If this happens, your mission critical data becomes temporarily inaccessible. For these reasons, Salesforce strongly discourages moving the LMA to a non-production org.

## Why can't I see the **Modify License** button on my license records?

You must add the Modify License button to the layout of your license detail page.

# A customer installed my package before I associated it with the LMA. How can I manage the license record?

Go to the package's detail page in the LMA, and then select **Refresh Licenses**. A license record for this customer now appears.

## Can I automate the assignment of licenses to users in the subscriber org?

Yes, you can use the API to assign or revoke licenses for managed packages installed in your Salesforce org. For more information, see the PackageLicense and UserPackageLicense objects in the SOAP API Developer's Guide.

## Why aren't leads and licenses being created in the LMA?

Common reasons why leads and licenses aren't created in the LMA include:

- You haven't associated the package or package version with the LMA.
- Lead, license, package, or package version custom objects have mandatory custom fields. Try removing the mandatory custom fields.
- The lead manager is not a valid, active user.
- before triggers are preventing lead creation. Try removing the triggers, or use after triggers instead.

## What happens when I decrease the number of available licenses below the current number of licensed users?

Users in the customer's org who already have access to your offering continue to have access. Their system administrator must manually revoke the extra licenses. Until the admin revokes access, the license count remains negative.

## **CHAPTER 9** Provide a Free Trial

#### In this chapter ...

- Why Use Trialforce?
- Trialforce
- Set Up Trialforce
- Provide a Free Trial on the AppExchange
- Provide a Free Trial on Your Website
- Modify the Trial for an Upgrade
- Trialforce Best Practices
- Creating Signups using the API
- Trialforce FAQ

Free trials help you to reach a wider range of customers and maximize the adoption of your offering. It's not uncommon for partners to more than double their leads after enabling free trials. You have several options for providing a free trial.

- From the AppExchange, by letting prospects install your app or component
- From the AppExchange, by configuring a test drive
- From the AppExchange, using Trialforce
- From your website, using Trialforce

Trialforce is a provisioning technology for Salesforce organizations that lets partners set up and manage free trials of apps and components. Use Trialforce to configure a trial to your specifications, include relevant sample data, and even customize the look and feel to reflect your company's branding.

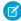

**Note:** This feature is available to eligible partners. For more information on the Partner Program, including eligibility requirements, visit www.salesforce.com/partners.

Provide a Free Trial Why Use Trialforce?

## Why Use Trialforce?

Trialforce lets you provision a free trial of your offering quickly and easily. Each time a trial is provisioned, Trialforce creates a lead in the License Management App, which helps you track usage and convert prospects into paying customers. With Trialforce, you can:

- Run your own marketing campaign to maximize customer reach and adoption.
- Customize your offering, including branding, functionality, design, data, and trial experience.
- Manage trials for multiple offerings, versions, and editions from one convenient place.
- Let customers, including non-admin users, try your app or component without logging in to their production environment.

## **Trialforce**

A Trialforce setup consists of several parts. It's important to understand these parts and the relationship between them before you start using Trialforce.

#### **Trialforce Management Organization (TMO)**

The TMO is the starting point for setting up Trialforce and the central location for managing Trialforce after it's set up. You must file a case in the Partner Community to receive your TMO. The two tasks you perform in the TMO are create Trialforce source organizations and define templates for custom branding.

#### Trialforce Source Organization (TSO)

You use the TSO to create a template for the trial orgs received by your customers. You create the TSO from your TMO. The tasks you perform in a TSO are: install your offering, along with any sample data; specify branding by choosing from the templates you created previously in the TMO; configure the TSO to be exactly as you want your customers to experience it; and generate a Trialforce template, which becomes the basis for all trial organizations.

#### **Trialforce Template**

The template is a snapshot or exact copy of your TSO at a specific instance in time. You create it from a TSO after you've installed your offering and made configuration changes. The Trialforce template is specified in the HTML page from which customers sign up for trials. It defines the trial organization that is provisioned each time a customer signs up.

#### **HTML Signup Form**

This HTML form serves as the registration page on your website from which customers sign up for trials. You must file a case in the Partner Community to get this form and then customize it with your company details. It is associated with the Trialforce template you plan to use for trials. This ensures that each time a customer signs up for a trial on your website, they receive an organization that is an exact copy of your chosen Trialforce template.

Provide a Free Trial Trialforce

#### Relationship between organizations used to set up Trialforce

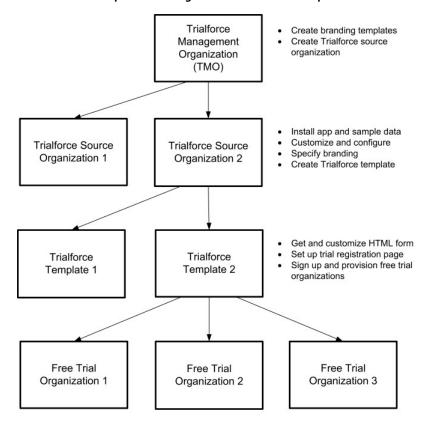

The TMO, TSOs, and Trialforce templates have a hierarchical relationship, as illustrated above.

- You can create multiple TSOs from a given TMO. For example, if you want to offer trials for two different apps, you would generate
  two different TSOs from the same TMO, one for each app. This enables you to use the TMO as a central hub to manage the trials for
  all Force.com apps or components produced by your company.
- You can create multiple Trialforce templates from the same TSO. For example, if you release a new version of your component after you've started using Trialforce, you can install the upgraded version into the previous TSO and generate a new Trialforce template from it. If you then update your HTML signup form to point to the new Trialforce template, all trial organizations created subsequently have the new version of the package.

As a best practice, we recommend that you have one unique TMO for your company, one TSO for each app or component, and one Trialforce template for each version or edition. Splitting up the configuration process across these different levels makes it easier to maintain and update your trials. Then each time you change something, such as the version, its branding, or a configuration detail of the trial organization, you only need to make the change at one level in the hierarchy. This minimizes the configuration steps involved and makes it easy to concurrently manage trials for multiple products, versions, and editions.

After you've configured a TMO, TSO, and Trialforce template, choose how to provide trials to prospective customers:

- **Using the AppExchange** Customers begin a trial of your offering directly from an AppExchange listing. This approach is ideal if you're looking for the quickest, easiest way to make a trial available because it requires only a few steps to configure.
- **Using an HTML signup form** Customers begin a trial of your offering after filling in a customizable HTML signup form. Because you can modify the form's look and feel to match your own website, this approach is ideal for integrating the signup process into your company's web presence.
- **Using the API** You provision a trial of your app or component programmatically using the SignupRequest API. This approach is ideal if you're looking to have full control of the signup process because it allows for advanced customization.

Provide a Free Trial Set Up Trialforce

## Set Up Trialforce

After you've built your offering and passed the AppExchange security review, follow these steps to set up Trialforce.

**Ø** 

Note: To enable Trialforce, you must first sign the ISVforce/OEM agreement.

- 1. Create your managed package.
- 2. Configure a License Management Organization (LMO) to manage customers' access to apps and components. If you're an existing Salesforce user, install the License Management Application (LMA) in your CRM organization (Enterprise Edition is required). If you're new to the Partner Program, the LMA is preinstalled in your partner business org.
- **3.** Link a version with the LMO and set the license defaults. This step ensures that each time a prospect creates a trial, the LMO receives a new lead and license record.
- **4.** Request a Trialforce Management Organization (TMO).
- 5. Optionally, create a customized branded login page and branded emails in your TMO.
- **6.** Create a Trialforce Source Organization (TSO) from your TMO.
- 7. Install your managed package in the TSO, and customize it as you want your prospects to experience it. You can apply custom branding, load sample data, create custom profiles, and so on.
- **8.** Create a new Trialforce template from the TSO.
- 9. Link the Trialforce template to the AppExchange.
- **10.** Submit the Trialforce template for security review and get it approved.

You can now use this template to create free trials. For more information, see:

- Providing a free trial on AppExchange
- Providing a free trial on your website
- Providing a free trial using the API

## Link a Package with Your License Management Organization

To receive lead and license records from customer installs, link a managed package to your License Management Organization (LMO), the organization where the License Management App (LMA) is installed. You also specify default license settings for your offering during this process. Default license values are used to set the Status, Expiration Date, and Seats fields on the license record in the LMA and in the installer's organization.

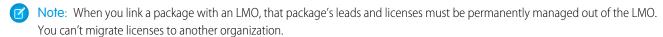

- 1. Log in to the Partner Community.
- 2. On the Publishing page, click the **Packages** tab.
- 3. Find the package that you want to link, and click Manage Licenses.
- 4. Click Register.
- 5. Enter the login credentials for your LMO, and click **Submit**.
- **6.** Select whether your default license is a free trial or active.
- 7. Enter the license length in number of days. If your license is free or doesn't expire, select License does not expire.

### **EDITIONS**

Available in: Salesforce Classic

Available in: **Developer** Edition

### **USER PERMISSIONS**

To manage Trialforce:

- **8.** Enter the number of seats associated with your default license, or select **License is site-wide** to offer the license to all users in the installer's organization.
- 9. Click Save.

To verify that you linked the package successfully, log in to the LMO and click the **Package Versions** tab. After you link a package to your LMO, all versions of that package are associated.

## Request a Trialforce Management Org

A Trialforce Management Org (TMO) lets you create and manage Trialforce Source Orgs (TSO) and specify custom branding for your login page and emails. To receive a TMO, you must be a qualified ISV partner, and your offering must have passed the AppExchange security review.

- Note: The TMO is separate from your Partner Business Org and the Developer Edition org where you built your offering.
- 1. Log in to the Partner Community and go to the Support tab.
- 2. Select New Case.
- 3. Select **Trialforce**, and then select **Create a Case**.
- 4. For Subtopic, select Trialforce Management Org.
- **5.** Enter the required information in the Description field, and then select **Submit Case**.

### EDITIONS

Available in: Salesforce Classic

Available in: **Developer** Edition

### **USER PERMISSIONS**

To manage Trialforce:

"Customize Application"

## Setting up Custom Branding for Trialforce

App developers using Trialforce to create new trials of their product can optionally set up a branded login site and system emails. By branding these areas with your company's look and feel, users of your application will be immersed in your brand from sign-up to login. Custom branding should only be used for non-CRM apps, not for for apps that extend Salesforce CRM and require Salesforce standard objects such as Leads, Opportunities, and Cases.

A branded login page enables you to specify your login domain and login site.

- Login domains end with .cloudforce.com, so that if your company name is "mycompany," then your login domain will be mycompany.cloudforce.com.
- Your custom login site includes your text and company logo, and mobile-friendly versions of your login site as well.

Branded emails allow you to specify fields in system-generated emails so that your company name, address, and other pertinent details are used in email correspondence. You can create multiple branded email sets for different campaigns or customer segments.

### EDITIONS

Available in: Salesforce Classic

Available in: **Developer** Edition

### USER PERMISSIONS

To manage Trialforce:

"Customize Application"

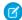

**Note**: To configure branding, you must be logged in to a Trialforce Management Organization (TMO). To get your TMO, log a case in the Partner Community.

### **Creating Branded Emails**

You can customize the branding of the emails sent to subscribers of new trial organizations.

To create a branded email set:

- 1. Log in to your Trialforce Management Organization.
- 2. From Setup, enter Branding in the Quick Find box, select Branding, then click Email
- 3. Click New Email Set or Edit next to an existing email set.
- **4.** Enter a name for the email set and your company information.
- 5. In the Preview Emails area, click through the different types of generated emails and make sure they read correctly.

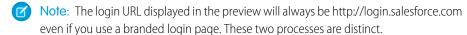

### **EDITIONS**

Available in: Salesforce Classic

Available in: Developer Edition

### **USER PERMISSIONS**

To manage Trialforce:

"Customize Application"

#### 6. Click Save.

7. If you're ready to make these emails available to your Trialforce Source Organization (TSO), click **Publish**. Otherwise your changes are saved and you can publish later.

To assign a branded email set to your TSO:

- 1. From Setup, enter Source Organizations in the Quick Find box, then select Source Organizations.
- 2. Click Edit next to your TSO.
- 3. Select the email set.
- 4. Click Save.
- **5.** Click **Login** if you want to see your branded login page in action.

### Creating a Branded Login Page

Customers typically log in to your app using the traditional login.salesforce.com site. A branded login page enables you to customize this domain and parts of this login page so you can provide a branded experience for your customers. Your custom login site includes your text and company logo, and mobile-friendly versions of your login site as well.

To create a branded login page:

- 1. Log in to your Trialforce Management Organization.
- 2. From Setup, enter Login Site in the Quick Find box, then select Login Site.
- 3. Click Set Up Login Site.
- 4. Select a subdomain for your login site by providing a name in the field provided. Usually this is the name of your company.
  - Note: Login domains end with .cloudforce.com, so that if your company name
  - is "mycompany," then your login domain will be mycompany.cloudforce.com.
- 5. Check the availability of the domain and then accept the terms of use.
- 6. Click Save and Launch Editor.
- 7. Use the Login Brand Editor to change how your login page looks. For additional help using the editor, click Help for this Page.

### **EDITIONS**

Available in: Salesforce Classic

Available in: Developer Edition

### **USER PERMISSIONS**

To manage Trialforce:

- 8. Click Save and Close.
- 9. If you're ready to make these changes available to your TSO, click **Publish**. Otherwise your changes are saved and you can publish later

## Create a Trialforce Source Organization

A Trialforce Source Organization (TSO) acts as the basis for a new trial organization. After you create a TSO, you install your package there. You then add data to give your prospects something to explore when they first log in to the trial organization.

You have two options for creating a TSO: You can use a Trialforce Management Organization (TMO) or the Environment Hub. If you plan to brand your emails or login page, use a TMO. Otherwise, use the Environment Hub.

- 1. Log in to your TMO.
- **2.** From Setup, enter *Source Organizations* in the Quick Find box, then select **Source Organizations**.
- 3. Click New.
- **4.** Enter a new username and email address for the administrator account.
- **5.** Enter a name for the TSO. Optionally, specify the custom branding by choosing a branded email set or login site.

#### 6. Click Create.

You receive an email with the login details for your TSO. You can then log in to the TSO and install your package, along with sample data and configurations. Optionally, you can also create:

- Custom profiles
- New users
- Sample records

The goal is to configure the TSO exactly as you want your customers to experience it. You can then create a Trialforce template, which is a snapshot or exact copy of your TSO at a specific point in time.

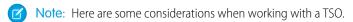

- Always associate a managed package with the License Management Organization (LMO) before installing the offering in your TSO. If you don't follow that order, trial organizations provisioned from the TSO don't generate leads or licenses in the LMO.
- Before creating a Trialforce template, ensure that the TSO admin has a license for the offering installed in the TSO.
- You can create multiple TSOs from your TMO. This allows you to set up trials for different products, each with its own configuration and branding.
- All new TSOs expire after one year. Log a case to request an extension if you plan to use the TSO for a longer period.

### **EDITIONS**

Available in: Salesforce Classic

Available in: **Developer** Edition

### **USER PERMISSIONS**

To manage Trialforce:

## Create a Trialforce Template

A Trialforce template is a snapshot or exact copy of your Trialforce Source Organization (TSO) at a given instance in time. Before you create the template, make sure that you've installed your package into the TSO. Then, configure it exactly as you want your customers to experience it, with the appropriate sample data, profiles, users, and records.

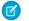

Note: You can create a Trialforce template only if your TSO is less than 256 MB.

- 1. Log in to your TSO.
- 2. From Setup, enter *Trialforce* in the Quick Find box, then select **Trialforce**.
- 3. Click New Trialforce Template.
- **4.** Describe the template and whether to include data. The default option is fine for most cases.
- Click Save.

You receive an email with the organization ID of the new template after it's generated. You must submit the template for review before you can use it to sign up trial organizations. Remember to generate a new template each time you make updates to your TSO so that your trials always reflect the most recent state.

Each Trialforce template has a status with one of the following values.

#### In Progress

When a Trialforce template is first created, it always has this status. It then moves to either Success or Error status.

#### Success

The Trialforce template can be used to create trial organizations.

#### **Error**

The Trialforce template cannot be used because something has gone wrong and debugging is required.

#### Deleted

The Trialforce template is no longer available for use. Deleted templates are removed during system updates.

## Link a Trialforce Template to the AppExchange

To offer a free trial with your app or component listing, link a Trialforce template to the AppExchange.

- 1. Log in to the Partner Community.
- 2. On the Publishing page, click the **Organizations** tab.
- 3. Click Connect Organization.
- 4. Enter the login credentials for the organization that contains the trial template. If you developed multiple trial templates in this organization, they are all linked to the AppExchange.
- 5. Click Submit.
- **6.** Optionally, click the **Trial Templates** tab to view the linked template and create a listing.

## Submit a Trialforce Template for Security Review

To offer a trial on the AppExchange using Trialforce, your template must pass a security review. Before requesting a review, link the organization containing your Trialforce template to the AppExchange.

### **EDITIONS**

Available in: Salesforce Classic

Available in: Developer Edition

### USER PERMISSIONS

To manage Trialforce:

- Note: You can only request a review on a Trialforce template that has at least one package installed. You must own or license the installed packages in the template and it should have already passed the security review.
- 1. Log in to the Partner Community.
- 2. On the Publishing page, click the **Trial Templates** tab.
- 3. Next to the template that you want reviewed, click **Start Review**.

You receive an email confirmation after you initiate the review and another email when the review is completed. The review is free for partners and typically takes 2-3 days.

## Provide a Free Trial on the AppExchange

To create trials on the AppExchange, your app or component must:

- Be a managed package
- Be managed via the License Management Application
- Autoprovision—that is, the user must not need to interact with you at any point to get the app or component up and running
- Have passed the security review
- Have passed the Trialforce template review

You can provide a free trial on the AppExchange in three ways.

- Using Trialforce
- By configuring a test drive
- By installing your app or component into an existing organization

## Provide a Free Trial on the AppExchange Using Trialforce

Providing a free trial lets potential customers experience your offering before purchasing or subscribing.

- Note: You must be an eligible partner to provide free trials. For more information on the Partner Program, including eligibility requirements, visit www.salesforce.com/partners.
- 1. Create a Trialforce template with your offering installed and configured as you want your prospects to experience it. For details, see Setting up Trialforce.
- 2. Submit the Trialforce template for security review. This review is free and takes less time than the initial review of your app or
- **3.** Link the Trialforce template to your AppExchange listing.
  - **a.** Log in to the Partner Community.
  - **b.** On the Publishing page, click the **Listings** tab.
  - c. Find the listing where you want to offer a trial, and click it to open the AppExchange publishing console.
  - d. Click the Trials tab, and select Offer a free trial organization.
  - e. Follow the on-screen prompts to add a trial template to the listing.

#### 4. Click Save.

Now, when customers visit your listing, they can start a free trial with your offering preinstalled, even if they don't have a Salesforce account. If they decide to start a trial, we collect their contact information and ask them to agree to your terms and conditions and our MSA. After they provide this information, prospects receive an email prompting them to log in to a trial organization.

## Provide a Test Drive on the AppExchange

A test drive is a preconfigured Developer Edition (DE) org that lets prospects try your offering with sample data that you provide. The test drive has two users: an administrator and a read-only evaluation user. The administrator role is used to configure the organization for the test drive. The evaluation role is used when prospects log in to the organization to experience your app or component.

- 1. Enable test drives on your AppExchange listing.
  - **a.** Log in to the Partner Community.
  - **b.** On the Publishing page, click the **Listings** tab.
  - c. Find the listing where you want to offer a test drive, and click it to open the AppExchange publishing console.
  - d. Click the Trials tab, and select Offer a Test Drive.
- 2. Create the test drive organization.
  - a. Click Create Test Drive.
  - **b.** Give the test drive a customer-friendly name, and associate the package containing your app or component.
  - c. Click Submit. Salesforce creates a DE org and emails you login credentials for administrator and evaluation users.
- **3.** Configure the test drive organization.
  - **a.** Log in as the administrator to add sample data and perform other setup tasks.
  - **b.** Log in as the evaluation user to define a password.
- **4.** Connect the test drive organization to your AppExchange listing.
  - **a.** Return to the **Trials** tab in the publishing console.
  - b. Click Connect Organization.
  - **c.** Enter the login credentials for the evaluation user.
  - d. Click Submit.
- 5. Click Save.

Now, when prospects take a test drive from your listing, they are logged in as read-only evaluation users.

## Provide a Free Trial on the AppExchange When Your Offering Is Installed

You can provide a free trial of your offering by setting the default license settings on your package. When a customer installs the app or component in an existing Salesforce organization, they can use it for the specified trial period.

## Provide a Free Trial on Your Website

You can use an HTML form to drive traffic to your business and show prospective customers the products and services that you offer. Before providing a free trial on your website, be sure you've followed the steps outlined in Setting Up Trialforce.

- 1. Set up Trialforce.
- 2. Request an HTML registration form.
- 3. Link your Trialforce template to the HTML form.
- **4.** Customize the HTML form.

#### **5.** Provision new trial organizations.

After you've completed these tasks, you're ready to go live. Now, each time prospective customers enter their information and submit your form, Salesforce provisions a trial based on your Trialforce template.

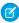

**Note**: As an alternative to using a web form, you can create Trialforce sign-ups using the API. The API gives you more control over the sign-up process and enhanced visibility into your prospective customers.

## Request a Sign-Up Form for Trialforce

If you want to offer trials on your website, you can request an HTML sign-up form from Salesforce. You can customize the form to match the look and feel of your website and collect the information you need to provision a trial.

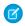

**Note**: You can request a sign-up form to test even if your Trialforce template isn't ready. By default, the form is linked to a generic trial template that expires in two days.

- 1. Log in to the Partner Community and go to the Support tab.
- 2. Select New Case.
- 3. Select Trialforce, and then select Create a Case.
- **4.** For Subtopic, select **Web Form**.
- 5. Enter the required information in the Description field, and then select Submit Case.

After you log a case, we send you an email with the sign-up form and instructions on how to modify.

## Link a Trialforce Template to the Sign-Up Form

Link a Trialforce template to your HTML sign-up form so that customers who request a trial receive a Salesforce org with your offering installed, along with the data that you added to the template. If you skip this step, customers who fill out the form receive a generic trial organization that expires in two days.

- 1. Log in to your Trialforce Source Organization.
- 2. From Setup, enter Trialforce in the Quick Find box, then select Trialforce.
- 3. Note the template ID of the Trialforce template that you want to use. The ID has a value similar to OTTiO00000Sxd8.
- **4.** Note the name of your sign-up form.
- **5.** Log a case to associate your Trialforce template with the sign-up form.
  - **a.** Log in to the Partner Community, and go to the Support tab.
  - b. Select New Case.
  - c. Select Trialforce, and then select Create a Case.
  - d. For Subtopic, select Web Form.
  - e. Enter the required information in the Description field, along with the name of your sign-up form.
  - f. Select Submit Case.

You'll receive an email confirming that your request has been processed. Verify that the template has been properly associated to the registration form by filling out and submitting the form. You receive an email when the new trial has been provisioned.

## Customizing the HTML Registration Form

The sample registration HTML form you received by logging a case on the Partner Community is just a template, and you'll need to modify it. There are some mandatory changes that must be made to ensure that the proper trial is provisioned. You can, optionally, modify the file to reflect the look and feel of your website and brand.

You'll need to assign the formName and Lead. Partner\_Account values in the HTML form to those provided by the partner support team. These values will be given to you in the email that contains the sample HTML registration form.

- 1. Open your registration form HTML file in a text or HTML editing tool.
- 2. Change the following lines of HTML in the registration form to reflect this information by updating the value attribute. Search for the TODO comment, which will help you find the lines to change.

```
<!-- TODO: Add Signup Config Item Name of Config record as formName -->
<!-- TODO: Add Partner Account Record Id for Partner Lookup on Lead
  (Provided by Salesforce.com-->
<input type="hidden" name="formName" value=""/>
<input type="hidden" name="Lead.Partner_Account__c" value=""/>
```

- 3. Search for and modify other sections in the form labeled "TODO." This will allow you to do things like specify company logos, override success or failure pages, and so on.
  - **a.** Open your registration form .HTML file in a text or html editing tool.
  - **b.** Search for the term "TODO".
  - **c.** Follow the instructions in the comments to change the appropriate portion of the form. Examples of items that can be changed in this way:
    - provide a custom logo
    - modify the display name of the application (do not use spaces)
    - specify your company name as the referring entity for any leads generated by the form
    - specify custom URLs for success and failure redirects
    - update the language/locale of the form
- **4.** Modify the HTML and CSS to match the look and layout of your website

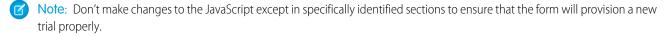

Once the changes have been made, you can test filling out and submitting the form to verify that new trial organizations are provisioned correctly.

If you haven't already done so, log another case on the Partner Community to associate your trial template snapshot ID with your FormName. Otherwise, the trials provisioned by filling out the form will be generic Force.com two day trials.

## **Provisioning New Trial Organizations**

Once you've configured Trialforce, you can provision new trial organizations in one of two ways.

- Push—You provision a trial on behalf of a customer by filling out the registration form with your prospect's information.
- Pull—Prospects request a trial on their own by filling out a registration form on your public website.
- 1. Upload the HTML registration form to your public web servers.

- 2. Edit and publish the appropriate HTML pages on your company website where you want to include a link to the Trialforce registration form.
- 3. Navigate to the registration page from your company website.
- **4.** Fill in the required fields and submit the form.

Anyone with access to the registration form can manually create a trial on behalf of a prospect without the need to expose the registration form on the company website. Simply launch the registration form HTML file in a browser and fill in the fields on behalf of the customer, then submit the form. Your prospect will receive an email, optionally branded with your company information, indicating the new trial is available.

## Modify the Trial for an Upgrade

You can update your trials to reflect changes to your offering or its custom branding. To do so, you must:

- Create and publish a new version of your managed package (or an extension package).
- Have a Trialforce Source Organization (TSO) where you can upload the new package version. You can reuse the TSO that you used to create your original Trialforce template, or you can create a new one. If you create a new TSO, be sure to link it to the AppExchange.
- 1. Install your updated managed package (or extension package) into your TSO.
- 2. Make any other desired changes in the TSO, such as loading sample data or updating custom branding.
- 3. Create a Trialforce template for your trial.
- **4.** Submit the template for review.
- 5. For trials created using an HTML sign-up form or using the API, complete the following steps.

| Trial Method                             | Steps                                                                                                    |
|------------------------------------------|----------------------------------------------------------------------------------------------------|
| Via an HTML form on your company website | Log a case to associate the new Trialforce template with the sign-up form.                                                                   |
|                                          | <b>a.</b> Log in to the Partner Community.                                                                                                   |
|                                          | <b>b.</b> Under the Support tab, click <b>New Case</b> .                                                                                     |
|                                          | c. Select the <b>AppExchange and Feature Requests</b> > <b>Trialforce</b> category                                                           |
|                                          | <b>d.</b> For the description, provide the TSO ID, the ID of the new Trialforce template, and the name of your sign-up form.                 |
| Using the API                            | Log a case to get the template approved for SignupRequest API use.                                                                           |
|                                          | a. Log in to the Partner Community.                                                                                                    |
|                                          | <b>b.</b> Under the Support tab, click <b>New Case</b> .                                                                                     |
|                                          | c. Select the <b>AppExchange and Feature Requests</b> > <b>Trialforce</b> category                                                           |
|                                          | <b>d.</b> For the description, provide the TSO ID, the ID of the new Trialforce template, and the organization to use for creating sign-ups. |

Provide a Free Trial **Trialforce Best Practices** 

## **Trialforce Best Practices**

Here are some best practices for using Trialforce.

Create several Trialforce Source Organizations (TSOs) for customized trial experiences, for example, one for each managed package, industry vertical solution, country.

- Load sample data into the TSO.
- Apply custom branding to your trial signup form, login page, and emails.
- Update your Trialforce template each time you release a new version of your app.
- Once you've set up Trialforce, go through the signup flow to confirm everything is working as you expect it to. This can also help you identify areas the signup process can be improved.

Although Trialforce was primarily designed for enabling free trials, it's also useful in other contexts. For example, you can use it to:

- Create trial organizations for sales demos.
- Create test organizations with sample data for internal QA.

## Creating Signups using the API

You can use API calls to the SignupRequest object to create trial organizations for prospective customers. When creating trial organizations (or signups) using a web form, there's no way to customize the signup process or track its status. Using the API, you can collect and analyze detailed information on all signups from your business organization. This gives you more control over the signup process, and enhanced visibility into your prospective customers. For example, you can:

"Signup Request API"

- Run reports and collect metrics, such as the number of signups per day or the number of signups in different countries.
- Customize the SignupRequest object to add fields of special interest to your company.
- Create triggers to initiate specific actions, such as sending an email notification, whenever a new signup request is made.
- Enable signups from a wide range of client applications and devices, so you have additional channels for customer acquisition.

To start creating new signups using the API:

- 1. Create a Trialforce Source Organization (TSO) from your Trialforce Management Organization.
- 2. Install your app in the TSO, along with any sample data that might be useful for the trial.
- 3. Configure the TSO as you want your customers to experience it, including specifying any custom branding.
- **4.** Create a Trialforce template from the TSO.
- **5.** File a case to activate this feature.
  - a. Log in to the Partner Community.
  - **b.** Under the Support tab, click **New Case**.
  - **c.** Select the **AppExchange and Feature Requests** > **Trialforce** category.
  - **d.** In the description, provide the following details.
    - the organization ID of your TSO
    - the template ID of the Trialforce template you want to use
    - the organization you plan to use for creating signups (so the appropriate user permission can be enabled)

To create or view signup requests:

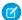

**Note:** Although you can create new signups from any organization with the appropriate permissions, we recommend doing so from your business organization. You can then easily integrate signup data with your existing business processes. For example, you can create a workflow rule to convert each signup request into a lead or run reports to track the number of signups in a given period.

You'll be notified by email once the template is approved. It can then be used to create new signups by making API calls to the SignupRequest object. See below for details of the SignupRequest object and a code sample demonstrating its use. For more information on working with objects, see the *Object Reference for Salesforce and Force.com* 

## SignupRequest

Represents a request for a new Trialforce sign-up. This object is available in API version 27.0 and later.

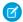

Note: You are limited to 20 sign-ups per day. If you need to make additional sign-ups, log a case in the Partner Community.

## Supported Calls

create(), delete(), describeLayout(), describeSObjects(), getDeleted(), getUpdated(), query(),
retrieve(), undelete()

#### **Fields**

| Field Name              | Details                                                                                                    |
|-------------------------|----------------------------------------------------------------------------------------------------|
| AuthCode                | Туре                                                                                                    |
|                         | string                                                                                                    |
|                         | Properties                                                                                                    |
|                         | Create, Filter, Group, Sort                                                                                                    |
|                         | Description                                                                                                    |
|                         | A one-time authorization code that can be exchanged for an OAuth access token and refresh token using standard Salesforce APIs. It's used in conjunction with                                                                                                    |
|                         | ConnectedAppCallbackUrl and ConnectedAppConsumerKey, when the specified connected app hasn't been configured with an X.509 certificate. This is a read-only field provided by the system once the sign-up request has been processed. This field is available in API version 29.0 and later. |
| Company                 | Туре                                                                                                    |
|                         | string                                                                                                    |
|                         | Properties                                                                                                    |
|                         | Create, Filter, Group, Sort                                                                                                    |
|                         | Description                                                                                                    |
|                         | The name of the company requesting the trial sign-up.                                                                                                    |
| ConnectedAppCallbackUrl | Туре                                                                                                    |
|                         | string                                                                                                    |

| Field Name              | Details                                                                                                    |
|-------------------------|----------------------------------------------------------------------------------------------------|
|                         | Properties Create, Filter, Group, Sort                                                                                                    |
|                         | Description  When used in conjunction with ConnectedAppConsumerKey, specifies a connected app that should be approved automatically during the sign-up creation. This field is available in API version 28.0 and later.                                                                                               |
| ConnectedAppConsumerKey | <b>Type</b> string                                                                                                    |
|                         | Properties Create, Filter, Group, Sort                                                                                                    |
|                         | <b>Description</b> When used in conjunction with ConnectedAppCallbackUrl, specifies a connected app that should be approved automatically during the sign-up creation. This field is available in API version 28.0 and later.                                                                                         |
| Country                 | <b>Type</b> string                                                                                                    |
|                         | Properties Create, Filter, Group, Sort                                                                                                    |
|                         | Description  The two-character, upper-case ISO-3166 country code. You can find a full list of these codes at a number of sites, such as:  www.iso.ch/iso/en/prods-services/iso3166ma/02iso-3166-code-lists/list-en1.html. The language of the trial organization is auto-determined based on the value of this field. |
| CreatedOrgId            | <b>Type</b> string                                                                                                    |
|                         | Properties Filter, Group, Nillable, Sort                                                                                                    |
|                         | <b>Description</b> The 15—character organization ID of the trial organization created. This is a read-only field provided by the system once the sign-up request has been processed.                                                                                                    |
| CreatedOrgInstance      | <b>Type</b> string                                                                                                    |
|                         | <b>Properties</b> Filter, Group, Nillable, Sort                                                                                                    |
|                         | <b>Description</b> The server instance of the new trial organization, for example, "na8." This field is available in API version 29.0 and later.                                                                                                    |

| Field Name        | Details                                                                                                    |
|-------------------|----------------------------------------------------------------------------------------------------|
| Edition           | <b>Type</b> picklist                                                                                                    |
|                   | <b>Properties</b> Create, Filter, Group, Nillable, Restricted picklist, Sort                                                                                                    |
|                   | Description  The Salesforce template that is used to create the trial organization. Possible values are Partner Group, Professional, Partner Professional, Sales Professional, Professional TSO, Enterprise, Partner Enterprise, Service Enterprise, Enterprise TSO, Developer, and Partner Developer. This field is available in API version 35.0 and later.                                                |
| ErrorCode         | <b>Type</b> string                                                                                                    |
|                   | <b>Properties</b> Filter, Group, Nillable, Sort                                                                                                    |
|                   | <b>Description</b> The error code if the sign-up request isn't successful. This is a read-only field provided by the system to be used for support purposes.                                                                                                    |
| FirstName         | <b>Type</b> string                                                                                                    |
|                   | Properties Create, Filter, Nillable, Sort                                                                                                    |
|                   | <b>Description</b> The first name of the admin user for the trial sign-up.                                                                                                    |
| LastName          | <b>Type</b> string                                                                                                    |
|                   | <b>Properties</b> Create, Filter, Group, Sort                                                                                                    |
|                   | <b>Description</b> The last name of the admin user for the trial sign-up.                                                                                                    |
| PreferredLanguage | <b>Type</b> picklist                                                                                                    |
|                   | <b>Properties</b> Create, Filter, Group, Nillable, Restricted picklist, Sort                                                                                                    |
|                   | <b>Description</b> The language of the trial organization being created. Specify the language using a language code listed under Fully Supported Languages in "Which Languages Does Salesforce Support?" in the Salesforce Help. For example, use <code>zh_CN</code> for simplified Chinese. The value you select overrides the language set by locale. If you specify an invalid language, the organization |

| Field Name            | Details                                                                                                    |
|-----------------------|----------------------------------------------------------------------------------------------------|
|                       | defaults to English. Likewise, if you specify a language that isn't supported by the Salesforce edition associated with your trial template, the trial organization defaults to English. This field is available in API version 35.0 and later. |
| ResolvedTemplateId    | Туре                                                                                                    |
|                       | string                                                                                                    |
|                       | Properties Filter, Group, Nillable, Sort                                                                                                    |
|                       | <b>Description</b> Populated during the sign-up request and for internal use by Salesforce. This field is available in API version 35.0 and later.                                                                                              |
| ShouldConnectToEnvHub | <b>Type</b> boolean                                                                                                    |
|                       | <b>Properties</b> Create, Defaulted on create, Filter, Group, Sort                                                                                                    |
|                       | <b>Description</b> When set to true, the trial organization is connected to the Environment Hub. The sign-up must take place in the hub master organization or a spoke organization. This field is available in API version 35.0 and later.     |
| SignupEmail           | <b>Type</b> email                                                                                                    |
|                       | Properties Create, Filter, Group, Sort                                                                                                    |
|                       | <b>Description</b> The email address of the admin user for the trial sign-up.                                                                                                    |
| SignupSource          | <b>Type</b> string                                                                                                    |
|                       | Properties Create, Filter, Group, Nillable, Sort                                                                                                    |
|                       | <b>Description</b> A user-specified description of the trial sign-up, up to 60 characters in length. This field is available in API version 36.0 and later.                                                                                     |
| Status                | <b>Type</b> picklist                                                                                                    |
|                       | Properties Defaulted on create, Filter, Group, Sort, Update                                                                                                    |

| Field Name           | Details                                                                                                    |
|----------------------|----------------------------------------------------------------------------------------------------|
|                      | <b>Description</b> The status of the request. Possible values are New, In Progress, Error, or Success The default value is New.                                                                                                    |
| Subdomain            | <b>Type</b> string                                                                                                    |
|                      | Properties Create, Filter, Group, Sort                                                                                                    |
|                      | <b>Description</b> The subdomain for the new trial organization when it uses a custom My Domain. The maximum length is 33 characters for Developer Edition (DE) and 40 characters for all other editions (because a suffix is appended to all DE organizations). |
| SuppressSignupEmails | <b>Type</b> boolean                                                                                                    |
|                      | Properties Filter, Group, Nillable, Sort                                                                                                    |
|                      | <b>Description</b> When set to true, no sign-up emails are sent when the trial organization is created. This field is used for the Proxy Signup feature, and is available in API version 29.0 and later.                                                         |
| TemplateId           | <b>Type</b> string                                                                                                    |
|                      | Properties Create, Filter, Group, Nillable, Sort                                                                                                    |
|                      | <b>Description</b> The 15—character ID of the Trialforce template that is the basis for the trial sign-up. The template must be approved by Salesforce. If you don't specify an edition, a template ID is required.                                              |
| TrialDays            | <b>Type</b> anyType                                                                                                    |
|                      | Properties  Create, Defaulted on create, Filter, Group, Sort                                                                                                    |
|                      | <b>Description</b> The duration of the trial sign-up in days. Must be equal to or less than the trial days for the approved Trialforce template. If not provided, it defaults to the trial duration specified for the Trialforce template.                       |
| TrialSourceOrgId     | <b>Type</b> string                                                                                                    |
|                      | Properties Filter, Group, Nillable, Sort                                                                                                    |

| Field Name | Details                                                                                                    |
|------------|----------------------------------------------------------------------------------------------------|
|            | <b>Description</b> The 15—character organization ID of the Trialforce Source Organization from which the Trialforce template was created.                            |
| Username   | <b>Type</b> string                                                                                                    |
|            | Properties Create, Filter, Group, Sort                                                                                                    |
|            | <b>Description</b> The username of the admin user for the trial sign-up. It must follow the address convention specified in RFC822: www.w3.org/Protocols/rfc822/#z10 |

### Usage

The Java class below uses the REST API to create a SignupRequest object. It authenticates to the Trialforce Management Organization and then posts a request to the SignupRequest object.

Here are the variables you need to specify in this example.

- SERVER The name of the host server for the Trialforce Management Organization (TMO), for example, "yourInstance.salesforce.com."
- USERNAME The admin username for the TMO.
- PASSWORD The concatenation of the admin password and the security token for the TMO. To get an email with the security token, from your personal settings in Salesforce select **Reset My Security Token** and click **Reset Security Token**.
- CLIENT\_ID From Setup in Salesforce, enter Apps in the Quick Find box, select **Apps**, and click **New** under Connected Apps. Enter values for the required fields (the Callback URL is required but can initially be set to any valid URL as it's not used), grant full access for the OAuth scopes in the "Selected OAuth Scopes" selector, and click **Save**. Then copy the value of "Consumer Key" and use it for this variable.
- CLIENT SECRET On the same page, click **Click to reveal**. Then copy the value of "Consumer Secret" and use it for this variable.

```
public class IsvSignupDriver {
    private static final String SERVER = server_name:port;
    private static final String USERNAME = tmo_username;
    private static final String PASSWORD = tmo_passwordsecurity_token;
    private static final String CLIENT_ID = consumer_key;
    private static final String CLIENT_SECRET = consumer_secret;

    private static SignupRequestInfo signupRequest = null;

    public static String createSignupRequest (SignupRequestInfo sr)
        throws JSONException, IOException {
            JSONObject createResponse = null;
            signupRequest = sr;
            JSONObject loginResponse = login(SERVER, USERNAME, PASSWORD);
            String instanceUrl = loginResponse.getString("instance_url");
            String accessToken = loginResponse.getString("access_token");
            createResponse = create(instanceUrl, accessToken);
```

```
System.out.println("Created SignupRequest object: " + createResponse + "\n");
   return createResponse.toString();
/* Authenticates to the TMO using the required credentials */
private static JSONObject login (String server, String username, String password)
  throws ClientProtocolException, IOException, JSONException {
    String authEndPoint = server + "/services/oauth2/token";
    HttpClient httpclient = new DefaultHttpClient();
    try {
        HttpPost post = new HttpPost(authEndPoint);
        List<NameValuePair> params = new ArrayList<NameValuePair>();
        params.add(new BasicNameValuePair("grant type", "password"));
        params.add(new BasicNameValuePair("client id", CLIENT ID));
        params.add(new BasicNameValuePair("client secret", CLIENT SECRET));
        params.add(new BasicNameValuePair("username", username));
        params.add(new BasicNameValuePair("password", password));
        post.setEntity(new UrlEncodedFormEntity(params, Consts.UTF 8));
        BasicResponseHandler handler = new BasicResponseHandler();
        String response = httpclient.execute(post, handler);
        return new JSONObject(response);
    } finally {
        httpclient.getConnectionManager().shutdown();
    }
/* Posts a request to the SignupRequest object */
private static JSONObject create(String instanceUrl, String accessToken)
  throws ClientProtocolException, IOException, JSONException {
    HttpClient httpClient = new DefaultHttpClient();
    try {
        HttpPost post = new HttpPost(instanceUrl +
          "/services/data/v27.0/sobjects/SignupRequest/");
            post.setHeader("Authorization", "Bearer " + accessToken);
            post.setHeader("Content-Type", "application/json");
            JSONObject requestBody = new JSONObject();
            requestBody.put("TemplateId", signupRequest.getTemplateID());
            requestBody.put("SignupEmail", signupRequest.getEmail());
            requestBody.put("username", signupRequest.getUsername());
            requestBody.put("Country", "US");
            requestBody.put("Company", signupRequest.getCompanyName());
            requestBody.put("lastName", signupRequest.getLastName());
            StringEntity entity = new StringEntity(requestBody.toString());
            post.setEntity(entity);
            BasicResponseHandler handler = new BasicResponseHandler();
            String response = httpClient.execute(post, handler);
            return new JSONObject(response);
        httpClient.getConnectionManager().shutdown();
```

Provide a Free Trial Signup Request Home

```
}
}
```

### **Error Codes**

If the sign-up fails, the system generates an error code that can help you identify the cause. This table shows the most important error codes.

| Error Code | Description                                                                                                    |
|------------|----------------------------------------------------------------------------------------------------|
| C-1007     | Duplicate username.                                                                                                    |
| C-1015     | Errorwhileestablishingtheneworganization'sMyDomainsettings.ContactSales forcesupportforassistance.                                                                                  |
| C-1016     | Error while configuring the OAuth connected app for Proxy Signup. Verify that your connected app has a valid consumer key, callback URL, and unexpired certificate (if applicable). |
| C-1018     | Invalid subdomain value provided during sign-up.                                                                                                    |
| C-1019     | Subdomain in use. Please choose a new subdomain value.                                                                                                    |
| C-9999     | Generic "fatal error." Contact Salesforce support for assistance.                                                                                                    |
| S-1006     | Invalild email address (not in a proper email address format).                                                                                                    |
| S-2006     | Invalid country code.                                                                                                    |
| T-0001     | Template ID not valid (not in the format 0TTxxxxxxxxxxxx).                                                                                                    |
| T-0002     | Template not found. Either the template doesn't exist (it may have been deleted), or it doesn't exist at the appropriate version.                                                   |
| T-0003     | Template not approved for use by Salesforce.                                                                                                    |

# Signup Request Home

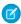

**Note:** You are limited to 20 sign-ups per day. If you need to make additional sign-ups, log a case in the Partner Community.

The Signup Requests tab displays the signup requests home page. From this page, you can perform the following actions.

- Create a new signup. If you using a Trialforce template to create the signup, make sure the template has been approved.
- View the details of a previous signup, including its history and approval status.
- Create new views to display signups matching criteria that you specify.

#### **USER PERMISSIONS**

To create or view signup requests:

"Signup Request API"

# Creating a Signup Request

- 1. Select **Signup Request** from the Create New drop-down list in the sidebar, or click **New** next to **Recent Signup Requests** on the signup requests home page.
- 2. Enter the information for the signup request.
- **3.** Click **Save** when you're finished, or click **Save & New** to save the current signup request and add another.

### **USER PERMISSIONS**

To create or view signup requests:

"Signup Request API"

# Viewing Signup Request Details

From the Signup Request detail page:

- Click **Delete** to delete the signup request
- Click **Clone** to create a new signup request with the same attributes as this one

The detail page has the following sections.

- Signup Request Detail
- Signup Request History

#### **USER PERMISSIONS**

To create or view signup requests:

"Signup Request API"

### Signup Request Detail

This section displays the following attributes (in alphabetical order).

| Attribute          | Description                                                                                                    |  |
|--------------------|----------------------------------------------------------------------------------------------------|--|
| Company            | The name of the company requesting the trial signup.                                                                                                    |  |
| Country            | The two-character, upper-case ISO-3166 country code. You can find a full list of these codes at a number of sites, such as: www.iso.ch/iso/en/prods-services/iso3166ma/02iso-3166-code-lists/list-en1.html                                                                                                    |  |
| Created Org        | The 15–character Organization ID of the trial organization created. This is a read-only field provided by the system once the signup request has been processed.                                                                                                    |  |
| Email              | The email address of the admin user for the trial signup.                                                                                                    |  |
| Error Code         | The error code if the signup request isn't successful. This is a read-only field provided by the system to be used for support purposes.                                                                                                    |  |
| First Name         | The first name of the admin user for the trial signup.                                                                                                    |  |
| Last Name          | The last name of the admin user for the trial signup.                                                                                                    |  |
| Edition            | The Salesforce template that is used to create the trial organization. Possible values are Partner Group, Professional, Partner Professional, Sales Professional, Professional TSO, Enterprise, Partner Enterprise, Service Enterprise, Enterprise TSO, Developer, and Partner Developer.                                                                                                    |  |
| Preferred Language | The language of the trial organization being created. Specify the language using a language code listed under Fully Supported Languages in "Which Languages Does Salesforce Support?" in the Salesforce Help. For example, use $zh\_CN$ for simplified Chinese. The value you select overrides the language set by locale. If you specify an invalid language, the organization defaults to English. |  |

| Attribute             | Description                                                                                                    |
|-----------------------|----------------------------------------------------------------------------------------------------|
|                       | Populated during the sign-up request and for internal use by Salesforce.                                                                                                    |
| ShouldConnectToEnvHub | When set to true, the trial organization is connected to the Environment Hub. The sign-up must take place in the hub master organization or a spoke organization.                                                      |
| Source Org            | The 15–character Organization ID of the Trialforce Source Organization from which the Trialforce template was created.                                                                                                 |
| Status                | The status of the request. Possible values are New, In Progress, Error, or Success. The default value is New.                                                                                                    |
| Template              | The 15–character ID of the approved Trialforce template that is the basis for the trial signup. The template is required and must be approved by Salesforce.                                                           |
| Template Description  | The description of the approved Trialforce template that is the basis for the trial signup.                                                                                                    |
| Trial Days            | The duration of the trial signup in days. Must be equal to or less than the trial days for the approved Trialforce template. If not provided, it defaults to the trial duration specified for the Trialforce template. |
| Username              | The username of the admin user for the trial signup. It must follow the address convention specified in RFC822: www.w3.org/Protocols/rfc822/#z10                                                                       |

### Signup Request History

This section shows the date the signup request was created, the user who created it, and the actions that have been performed on it.

# Adding Custom Fields to Signup Requests

You can add custom fields to the SignupRequest object, as for any other standard object.

- 1. In your Trialforce Management Organization, from the object management settings for signup requests, find the fields area. From Setup, enter Signup Requests in the Quick Find box, then select Fields.
- 2. Click New.
- **3.** Specify the details of the custom field and click **Save**.

To see the custom field in a list of existing SignupRequest records, create a custom view containing that field on the Signup Requests tab.

### **Running Reports on Signup Requests**

Once a few SignupRequest records have been created, you can run custom reports on them.

- 1. In your Trialforce Management Organization, from Setup, enter Report Types in the Quick Find box, then select Report Types and click Custom Report Types.
- 2. Select **Signup Requests** as the Primary Object.
- **3.** Enter a label, name, description, and store in a category such as Administrative Reports.
- **4.** Finish the wizard, and save the Report Type.
- **5.** Configure the report with the fields you're interested in and click **Save**.

#### **USER PERMISSIONS**

To create or view signup requests:

"Signup Request API"

### **USER PERMISSIONS**

To create or view signup requests:

"Signup Request API"

- **6.** Select the Reports tab and click **New Report** to create a Report from your new Report Type.
- 7. Select your report type name and click **Create**.

Once you've created the report, you can run it periodically to see trends in the data.

### **Using Triggers with Signup Requests**

You can set up triggers to initiate specific actions, each time a signup request is submitted.

- **1.** In your Trialforce Management Organization, from the object management settings for signup requests, go to Triggers.
- 2. Click New.
- 3. Add the code for the trigger, and click Save.

For example, this trigger inserts a new lead based on information in the signup request.

### **USER PERMISSIONS**

To create or view signup requests:

"Signup Request API"

```
trigger SignupRequestTrigger on SignupRequest (after insert) {
   private SignupRequest[] sr = Trigger.new;
   Lead l = new Lead(
        LastName = sr[0].LastName,
        FirstName = sr[0].FirstName,
        Company = sr[0].Company,
        Email = sr[0].SignupEmail,
        LeadSource = 'Trial Signup'
   );
   insert 1;}
```

You can verify that a Lead record is created, each time you create a SignupRequest. To easily find a specific lead, you can sort leads by

### Creating Proxy Signups for OAuth and API Access

Using the SignupRequest object, you can programmatically create a new organization without any system-generated emails being sent to the user. You can then obtain an OAuth access token to log in to the organization and make API requests from it, without any action by the user. This is called proxy signup because it enables you to create and operate the organization on the user's behalf, without their knowledge that you're using Salesforce behind the scenes..

In the traditional signup process, when you create a new organization, the user receives a system-generated email containing the login URL and initial password for logging in to the organization. The user then has to log in and explicitly grant you API access to make calls into the organization on his behalf. With proxy signup, no user emails are generated and no action is required by the user to provide you API access.

The ability to create and manage organizations by proxy expands your options for integrating Salesforce with external applications on other platforms. It enables you to incorporate any feature of the Force.com platform into your own application, without exposing the Salesforce user interface (UI). In effect, all features of Salesforce can be decoupled from the UI and are available to integrate into any other application runtime or UI in a seamless and invisible way.

For example, suppose an ISV has a web application, built on the .NET platform, that helps companies manage travel expense reporting and reimbursement for employees. The ISV might want to integrate Chatter into its application, so all employees of a company can share feedback and tips about their travel experiences with each other. The ISV can do this by using the appropriate Salesforce APIs to implement the following solution.

1. Use proxy signup to create a Salesforce organization for each of its customers.

### **USER PERMISSIONS**

To create or view signup requests:

"Signup Request API"

- **2.** Create users in each customer organization for all employees of that company.
- **3.** Set up and maintain a Chatter group for sharing travel information.
- 4. Monitor each user's Chatter feed and extract information from individual posts.
- 5. Insert the information into its application, and display it in the existing UI.

This enables the ISV to provide its customers access to Chatter functionality, without having to develop it from scratch. The ISV's customers experience Chatter as a natural extension of the existing application, in an interface they're familiar with, and without needing to know about or log in to Salesforce. The same approach can be extended to any other feature of Salesforce, including standard and custom objects, Apex, and Visualforce. In effect, proxy signup gives ISVs the ability to consume Salesforce as a service, integrating its features into applications on any platform, without exposing the Salesforce UI. The potential applications are limited only by the ISV's imagination.

Here are the steps for creating a proxy signup.

- 1. Log in to a Developer Edition organization (which has the Connected Apps user permission enabled by default).
- 2. From Setup, enter Apps in the Quick Find box, then select Apps. Then click New under Connected Apps.
- 3. Enter values for the required fields. You must specify an X.509 certificate and grant full and refresh token access for the OAuth scopes in the "Selected OAuth Scopes" selector. The callback URL is required but can initially be set to any valid URL as it's not used. Click Save when you're done.
- 4. Record the value of Consumer Key on the same page. Also, click **Click to reveal** and record the value of Consumer Secret.
- 5. Package the Connected App by adding it as a component to a new package. Record the Installation URL value for the package.
- 6. Log in to your Trialforce Management Organization and create a new Trialforce Source Organization from it.
- 7. Log in to your Trialforce Source Organization and install the package containing the Connected App, using the installation URL from step 5.
- **8.** After the Connected App is installed in the Trialforce Source Organization, you can customize it from Setup by entering <code>Manage Applications</code> in the <code>Quick Find</code> box, then selecting <code>Manage Applications</code>. You can see the Connected App and can edit its attributes. Specify the appropriate profiles and permission sets, and choose the option "Admin approved users are pre-authorized" in the OAuth policies section. This ensures you can authenticate into the organization on behalf of users with these criteria.
- **9.** Once you've configured the Trialforce Source Organization to your requirements, create a Trialforce template from it. Select the **All Setup and Data** radio button when creating the Trialforce template.
- **10.** File a case in the Partner Community to get approval for creating new signups using the template.
- **11.** Once the template is approved, you can sign up a new organization using the SignupRequest object. You will need to specify the OAuth values necessary to connect to the newly-created organization, that is: Consumer Key and Callback URL.

Provide a Free Trial Trialforce FAQ

```
"ConnectedAppCallbackUrl":
   "https%3A%2F%2Fwww.mysite.com%2Fcode_callback.jsp" }
```

When the ConnectedAppConsumerKey and ConnectedAppCallbackUrl fields are specified in the SignupRequest object, a proxy signup flow is triggered to automatically approve an existing Connected App for use in this new organization. In that flow, no signup-related emails are sent to the user. With knowledge of the admin username, consumer key and consumer secret, you now have all the information required to:

- make API requests to the newly-created organization as an admin user of that organization.
- reguest an updated access token at any time in the future.

### Trialforce FAQ

This section contains a list of frequently asked questions about Trialforce.

- How do I upgrade my trial with a new version of my offering?
- Can I distribute my app or component using both Trialforce and the AppExchange?
- How are trials different from Trialforce?
- Is it possible to install another app in a trial organization?

### How do I upgrade my trial with a new version of my offering?

Install the new version of the package into your Trialforce source organization. After upgrading, create a new Trialforce template and use the template as the basis for your trial.

# Can I distribute my app or component using both Trialforce and the AppExchange?

Of course! The most effective way to distribute your offering is by using Trialforce and the AppExchange together. You can even advertise your Trialforce page on your AppExchange listing and vice versa. Generally, the AppExchange is best for engaging existing Salesforce customers, while Trialforce works great with new customers.

### How are trials different from Trialforce?

Trials are administered from the AppExchange whereas Trialforce is administered from your own website.

### Is it possible to install another app in a trial organization?

Yes. The Trialforce master organization is a fully functioning Salesforce organization. Your customer will have your app installed and can subsequently install additional apps into the same organization as they see fit. It's just like any other free trial of Salesforce.

# **CHAPTER 10** Supporting Your Customers

#### In this chapter ...

- Subscriber Support Console
- Usage Metrics

App publishers are responsible for end user support of all their listings. When customers contact Salesforce Customer Support with a question about your listing, we direct the user to the support information on the About and Support tabs of your listing. Make sure your AppExchange listings include support information.

If you have installed the License Management App (LMA), you can log in to a customer's organization and provide administrative support for your customers. This feature is only available for managed packages that have passed the security review. For more information, see Logging in to Subscriber Organizations.

# **Subscriber Support Console**

Using the Subscriber Support Console, you can easily access information about all your subscribers, such as which Salesforce Edition they are using and if they are over their limits. Subscribers can also grant you login access to troubleshoot issues directly within the app, in the familiar manner that they grant login access to administrators. Once granted access, you can log in to the subscriber's organization and directly view their configuration and data to help troubleshoot problems.

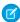

**Note:** This feature is available to eligible Salesforce partners. For more information on the Partner Program, including eligibility requirements, please visit us at <a href="https://www.salesforce.com/partners">www.salesforce.com/partners</a>.

### Viewing Subscriber Details

The Subscriber Overview page, accessed by clicking the organization's name from the **Subscribers** tab of the LMA, provides detailed information about each subscriber organization. This can give you insight into how a customer is using your app and help you in troubleshooting problems.

Under Organization Details:

- The name and contact information is in Setup, on the Company Information page in the subscriber's organization. This may differ from the information shown in your LMA lead, account, or contact records.
- Organization ID is a unique ID that identifies this customer's Salesforce organization.
- Instance determines which Salesforce data center this customer's organization resides in. It also determines when the customer will get upgraded with a new version of Salesforce. See trust.salesforce.com during the release period to understand which version of Salesforce the customer is using.

The page also includes these related lists.

#### Limits

Information on the file space, data space, and number of API requests associated with this customer, as a percentage.

#### **Login Access Granted**

A list of users who have granted login access and the date when access will expire.

#### **Packages and Licensing**

A list of all packages installed in this organization and associated with this LMA. For each package, it shows the version of the app a customer is currently using, the total number of licenses provisioned to the subscriber and the number they've used. This information should match the license record for the subscriber in your LMA.

### Requesting Login Access

Ask the user to go to their personal settings and click **Grant Account Login Access** or **Grant Login Access**, whichever appears, to grant access. If the publisher isn't listed on this page, it's for one of the following reasons:

- A system administrator disabled the ability for non-administrators to grant access.
- The user doesn't have a license for the package.
- The package is licensed to the entire organization. Only administrators with the "Manage Users" permission enabled on their profile can grant access.
- The organization preference **Administrators Can Log in as Any User** is enabled.

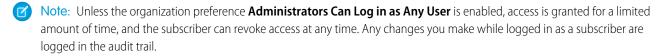

# Logging in to Subscriber Organizations

Available in: **Enterprise**, **Performance**, **Unlimited**, and **Developer** Editions

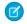

Note: This feature is only available in organizations with a full Salesforce license.

To log in, once a user has granted you access:

- 1. In the License Management App (LMA), click the **Subscribers** tab.
- 2. To find a subscriber organization quickly, enter a subscriber name or organization ID in the search box and click **Search**.
- **3.** Click the name of the subscriber organization.
- **4.** On the Organization Details page, click **Login** next to a user's name. Note that you have the same permissions as the user you logged in as.
- 5. When you're finished troubleshooting, from Setup, click **Return to Subscriber Overview** to return to your organization.

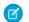

Note: Only subscribers who have installed at least one managed package that is linked to your LMA will appear in this list.

#### **Best Practices**

- When you access a subscriber organization, you're logged out of your LMO (License Management Organization). You can set up a my domain so that you aren't automatically logged out of your LMO when you log in to a subscriber organization. To set up a my domain, from Setup, enter My Domain in the Quick Find box, then select My Domain.
- Be careful to allow only trusted support and engineering personnel to log in to a subscriber's organization. Since this feature may include full read/write access to customer data and configurations, it's vital to your reputation to preserve their security.
- Control who has access by giving the "Log in to Subscriber Organization" user permission to specific support personnel, via a profile or permission set.

# **Troubleshooting in Subscriber Organizations**

When logged in as a user in a subscriber's organization, you can generate Apex debug logs that contain the output from your managed packages. This includes logging that would normally not be exposed to the subscriber. Using this log information, you can troubleshoot issues that are specific to that subscriber organization.

- 1. Launch the Developer Console.
- 2. Perform the operation and view the debug log with your output. If the user has access, set up a Debug Log: From Setup, enter *Debug Logs* in the Quick Find box, then select **Debug Logs**.

Note that subscribers will be unable to see the logs you set up or generate since they contain your Apex code unobfuscated. In addition, you can also view and edit data contained in protected custom settings from your managed packages when logged in as a user.

SEE ALSO:

Salesforce Help: Open the Developer Console

### **USER PERMISSIONS**

To log in to subscriber organizations:

 "Log in to Subscriber Organization" Supporting Your Customers Usage Metrics

### **Usage Metrics**

You can collect detailed usage metrics from each organization in which your managed package is installed. By analyzing this information, you can gain valuable insights into the utilization and performance of your app across your entire customer base. For example, you can identify:

- The features most and least used this can help you prioritize your development efforts when planning the next version of your app.
- The customers using your app most intensively these are your most valuable customers.
- The customers whose usage of your app is minimal or declining these are the customers most at risk of attrition.

You can collect the following daily metrics on two types of components in a managed package.

### **EDITIONS**

Available in: **Professional**, **Enterprise**, **Performance**, **Unlimited**, and **Developer** Editions

- **Custom objects** the total number of records existing per organization in each custom object. This enables you to track how the usage of that custom object is growing with time in any subscriber organization, which is a reliable indicator of how much it's being utilized
- **Visualforce pages** the number of times per organization each Visualforce page was accessed, the number of unique users who accessed it, and the average loading time (in milliseconds). By comparing the metrics for different Visualforce pages, you can determine the relative popularity of different parts of your app in a specific customer organization, as well as trends across all customers.

The custom objects data is a snapshot that reflects the state of the organization at the time the database was sampled, while the Visualforce data covers usage over a 24-hour period.

The usage metrics data for all production organizations in a given instance is merged and written into a text file, in a specified format, once a day. Currently, no data is collected on packages installed in sandbox organizations or on managed beta packages.

This feature is intended for API access only. You must write a custom process to collect the metrics data from the reporting organization, and export it to a system of your choice for analysis. This gives you the maximum flexibility to monitor and analyze the usage trends most relevant for your app.

Your customers' consent is not required for usage data to be collected, and there's no way for them to opt out. This ensures you receive complete data for your entire customer base. Allowing some users to be excluded would skew the results, making the data less useful.

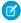

**Note:** If any of your customers have concerns about privacy, reassure them any data collected is limited to usage statistics. No customer data is ever exposed to the ISV under any circumstances. This is consistent with salesforce.com's emphasis on trust as a core value.

### Setting up Usage Metrics

To set up Usage Metrics for any package, two organizations have special importance.

- **Release organization** the Development Edition organization used to upload the package.
- Reporting organization the organization to which the usage data is delivered, on a daily basis.

The release organization and reporting organization must be members of the same Environment Hub. This is a security feature, to ensure usage data is only delivered to an organization controlled by the developer of the package. We recommend using the Environment Hub as your reporting organization.

To set up Usage Metrics for a package:

- 1. Set up Environment Hub, if you haven't already done so.
- **2.** Connect the release organization to the Environment Hub.

- 3. Connect the reporting organization to the Environment Hub (if they're different).
- 4. Log a case in the Partner Community to activate Usage Metrics. You'll need to provide the package ID for your app.

Once the feature is activated, you'll receive a confirmation email. From that point on, usage data will automatically be collected from all organizations in which your package is installed, and delivered to the reporting organization on a daily basis. There is no way to get usage data retroactively, that is, for any period prior to the activation of Usage Metrics.

### **Accessing Usage Metrics Data**

The usage data for a package is stored in MetricsDataFile records in your reporting organization. Once you activate the Usage Metrics feature, one new record is created for all custom objects and one for all Visualforce pages, per Salesforce instance per day.

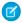

**Note**: To see the number of Salesforce instances currently in use, visit trust.salesforce.com.

The usage data for each day and instance is stored as a text file, encoded in Base 64, in the MetricsDataFile field of the record. Other fields in the record identify these properties.

- Namespace prefix of the package
- Salesforce instance
- Start time and date of data collection
- End time and date of data collection
- Size of the data file in bytes
- Type of data, which is either CustomObject or Visualforce

The custom objects data is a snapshot that reflects the state of the organization at the time the database was sampled, while the Visualforce data covers usage over a 24-hour period.

The custom object count is a snapshot captured once each day. Here's a section of a sample data file for custom objects. It shows there were 3500 and 1500 records in the Alpha and Beta custom objects, respectively, in the specified customer organization on the specified day.

```
"00Dxx0000001gbk", "org1", "Enterprise Edition", "TRIAL", "Alpha", "3500" "00Dxx0000001gbk", "org1", "Enterprise Edition", "TRIAL", "Beta", "1500"
```

In a record for Visualforce pages, each row of the text file contains usage data in the following order.

- Organization ID
- Organization name
- Organization edition
- Organization status
- Package version number
- Name of the Visualforce page
- Number of times the page was accessed
- Number of unique users who accessed the page
- Average loading time of the page, in milliseconds

The Visualforce counts for each organization measure the number of times the page was viewed in the duration between the start and end times. Here's a section of a sample data file for Visualforce pages.

```
"00Dxx0000001gbk", "org1", "Enterprise Edition", "TRIAL", "1.0", "/apex/gm12__f1", "1", "1", "66.0" "00Dxx0000001gbk", "org1", "Enterprise Edition", "TRIAL", "1.0", "/apex/gm12__f2", "1", "1", "128.0" "00Dxx0000001gbk", "org1", "Enterprise Edition", "TRIAL", "1.0", "/apex/gm12__f3", "1", "1", "107.0"
```

```
"00Dxx0000001gbf", "org1", "Enterprise Edition", "TRIAL", "1.0", "/apex/gm12__f1", "5", "1", "73.6" "00Dxx0000001gbf", "org1", "Enterprise Edition", "TRIAL", "1.0", "/apex/gm12__f2", "1", "1", "72.0" "00Dxx0000001gbf", "org1", "Enterprise Edition", "TRIAL", "1.0", "/apex/gm12__f3", "7", "1", "50.8"
```

You must write a custom process to query the reporting organization to collect the metrics data, and export it to a system of your choice for analysis. This gives you the maximum flexibility to monitor and analyze the usage trends most relevant for your app.

### **MetricsDataFile**

Represents a data file containing usage metrics on all installations of a managed package in a Salesforce instance. This object is available in API version 30.0 and later.

### **Supported Calls**

query(), delete()

#### **Fields**

| Field Name                 | Details                                                                     |
|----------------------------|-----------------------------------------------------------------------------|
| MetricsDataFile            | Туре                                                                        |
|                            | base64                                                                      |
|                            | Properties                                                                  |
|                            | Filter, Query, Sort                                                         |
|                            | Description                                                                 |
|                            | A text file containing the usage data encoded in Base 64.                   |
| MetricsDataFileContentType | Туре                                                                        |
|                            | string                                                                      |
|                            | Properties                                                                  |
|                            | Filter, Query, Sort                                                         |
|                            | Description                                                                 |
|                            | The format of the data file. Currently, the only allowed value is text/csv. |
| MetricsDataFileLength      | Туре                                                                        |
|                            | int                                                                         |
|                            | Properties                                                                  |
|                            | Filter, Query, Sort                                                         |
|                            | Description                                                                 |
|                            | The size of the data file in bytes.                                         |
| MetricsRunDate             | Туре                                                                        |
|                            | dateTime                                                                    |
|                            | Properties                                                                  |
|                            | Filter, Query, Sort                                                         |

| Field Name       | Details                                                                                                    |
|------------------|----------------------------------------------------------------------------------------------------|
|                  | <b>Description</b> The date when the usage metrics collection job was run.                                 |
| MetricsEndDate   | <b>Type</b> dateTime                                                                                       |
|                  | <b>Properties</b> Filter, Query, Sort                                                                      |
|                  | <b>Description</b> The end time and date for the data collection.                                          |
| MetricsStartDate | <b>Type</b> dateTime                                                                                       |
|                  | <b>Properties</b> Filter, Query, Sort                                                                      |
|                  | <b>Description</b> The start time and date for the data collection.                                        |
| MetricsType      | <b>Type</b> picklist                                                                                       |
|                  | Properties Filter, Query, Sort                                                                             |
|                  | <b>Description</b> The type of data being collected. The possible values are CustomObject and Visualforce. |
| NamespacePrefix  | <b>Type</b> string                                                                                         |
|                  | Properties Filter, Query, Sort                                                                             |
|                  | <b>Description</b> The namespace prefix of the package for which data is being collected.                  |
| SendingInstance  | <b>Type</b> string                                                                                         |
|                  | Properties Filter, Query, Sort                                                                             |
|                  | <b>Description</b> The server instance from which this data was collected, for example, "na8."             |

### Usage

Use this object to access customer usage metrics for a managed package. Each record contains one day's data, on either custom objects or Visualforce pages, for all organizations in a Salesforce instance that have the package installed. The following data is collected each day.

- **Custom objects** the number of records stored in each custom object.
- **Visualforce pages** the number of times each Visualforce page was accessed, the number of unique users who accessed it, and the average loading time (in milliseconds).

### **Usage Metrics Visualization**

The Usage Metrics Visualization app, available from Salesforce Labs on the AppExchange, enables you to visualize trends in usage metrics data for your app. You can use the Usage Metrics Visualization app to generate charts showing changes in various app metrics, over a specified duration, for one or more customer organizations.

The app must be installed in your Usage Metrics reporting organization and requires Usage Metrics to be enabled in advance, so some data is available for analysis. You can analyze data going back a maximum of 30 days. If Usage Metrics wasn't enabled for the entire time period that you specify, only partial data is plotted.

The app is intended as a reference implementation, for illustration purposes only. It's distributed as an unmanaged package, so you can review its components and extend or customize it to meet your requirements. If your visualization needs are more complex, you can export the raw metrics data from the reporting organization and analyze it by using custom code or a third-party tool.

To install the Usage Metrics Visualization app:

- 1. Go to the AppExchange and search for the Usage Metrics Visualization app.
- 2. Click Get It Now.
- 3. Enter the credentials for your reporting organization, and then click the login button.
- 4. Click Install.

You'll see a message describing the progress and a confirmation message after the installation is complete.

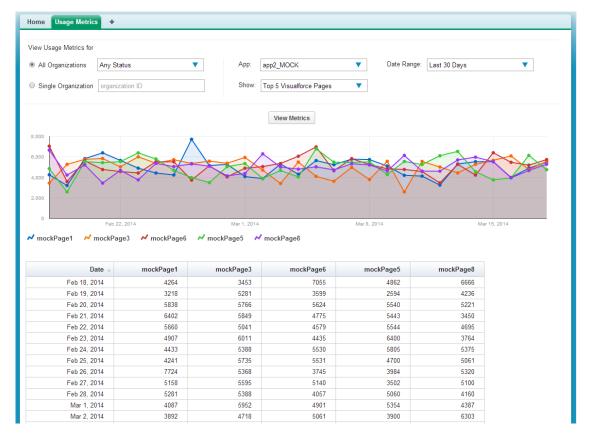

#### The Usage Metrics Visualization app showing data for the top five Visualforce pages.

To visualize the usage metrics data:

- 1. Specify the app whose metrics you want to view by selecting it from the App menu.
  - Note: You should have enabled Usage Metrics for your app at least a few days before, so some usage data is available to analyze.
- **2.** Specify the organization(s) that you want to view metrics for by choosing one of these options.
  - For a single organization, enter its Organization ID in the Single Organization field.
  - For a group of organizations, select one of the following from the All Organizations menu.
    - Any Status
    - All Active: These are organizations used by paying customers.
    - All Free: These are Developer Edition (DE) organizations.
    - All Trial: These are trial organizations, which expire after a specified period.
- 3. Specify the type of metric that you want to visualize by selecting one of these values from the Show menu.
  - Total Visualforce Page Views
  - Top 5 Visualforce Pages
  - Total Record Count
  - Top 5 Objects by Record Count
- **4.** Specify the time period to cover by selecting one of these values from the Date Range menu.

- Last 30 Days
- Last 7 Days
- Last 2 Days

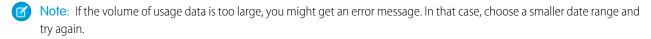

#### 5. Click View Metrics.

The data you specified is displayed on the page as a chart and as a table. To visualize a different data set, change the parameters, and then click **View Metrics** again.

# **CHAPTER 11** Upgrading Your App

#### In this chapter ...

- About Package Versions
- Creating and Uploading Patches
- Working with Patch Versions
- Publish Upgrades to Managed Packages
- Pushing an Upgrade

After you upload a packaged application, you can update it to fix bugs or introduce new functionality. When you update a package, you create a new package version.

A package version is a number that identifies the set of components uploaded in a package. The version number has the format <code>majorNumber.minorNumber.patchNumber</code> (for example, 2.1.3). The major and minor numbers increase to a chosen value during every major release. The <code>patchNumber</code> is generated and updated only for a patch release. Unmanaged packages are not upgradeable, so each package version is simply a set of components for distribution. A package version has more significance for managed packages. Packages can exhibit different behavior for different versions. Publishers can use package versions to evolve the components in their managed packages gracefully by releasing subsequent package versions without breaking existing customer integrations using the package.

Version numbers depend on the package release type, which identifies the way packages are distributed. There are two kinds:

#### **Major Release**

A major release denotes a Managed - Released package. During these releases, the major and minor numbers of a package version increase to a chosen value.

#### **Patch Release**

A patch release is only for patch versions of a package. During these releases, the patch number of a package version increments.

The following table shows a sequence of version numbers for a series of uploads:

| Upload<br>Sequence | Туре                  | Version<br>Number | Notes                                                                                                    |
|--------------------|-----------------------|-------------------|----------------------------------------------------------------------------------------------------|
| First upload       | Managed -<br>Beta     | 1.0               | The first Managed - Beta upload.                                                                                                    |
| Second<br>upload   | Managed -<br>Released | 1.0               | A Managed - Released upload. Note that the version number does not change.                                                                                   |
| Third upload       | Managed -<br>Released | 1.1               | Note the change of the minor release number for this Managed - Released upload. If you are uploading a new patch version, you can't change the patch number. |
| Fourth<br>upload   | Managed -<br>Beta     | 2.0               | The first Managed - Beta upload for version number 2.0.<br>Note the major version number update.                                                             |
| Fifth upload       | Managed -<br>Released | 2.0               | A Managed - Released upload. Note that the version number does not change.                                                                                   |
|                    |                       |                   |                                                                                                    |

#### **Upgrading Your App**

When an existing subscriber installs a new package version, there is still only one instance of each component in the package, but the components can emulate older versions. For example, a subscriber may be using a managed package that contains an Apex class. If the publisher decides to deprecate a method in the Apex class and release a new package version, the subscriber still sees only one instance of the Apex class after installing the new version. However, this Apex class can still emulate the previous version for any code that references the deprecated method in the older version.

SEE ALSO:

Working with Patch Versions About Push Upgrades Upgrading Your App About Package Versions

# **About Package Versions**

A package version is a number that identifies the set of components uploaded in a package. The version number has the format <code>majorNumber.minorNumber.patchNumber</code> (for example, 2.1.3). The major and minor numbers increase to a chosen value during every major release. The <code>patchNumber</code> is generated and updated only for a patch release. Unmanaged packages are not upgradeable, so each package version is simply a set of components for distribution. A package version has more significance for managed packages. Packages can exhibit different behavior for different versions. Publishers can use package versions to evolve the components in their managed packages gracefully by releasing subsequent package versions without breaking existing customer integrations using the package.

Version numbers depend on the package release type, which identifies the way packages are distributed. There are two kinds:

#### **Major Release**

A major release denotes a A major released package. During these releases, the major and minor numbers of a package version increase to a chosen value.

### EDITIONS

Available in: Salesforce Classic

Available in: **Developer** Edition

Package uploads and installs are available in Group, Professional, Enterprise, Performance, Unlimited, and Developer Editions

#### **Patch Release**

A patch release is only for patch versions of a package. During these releases, the patch number of a package version increments.

When an existing subscriber installs a new package version, there is still only one instance of each component in the package, but the components can emulate older versions. For example, a subscriber may be using a managed package that contains an Apex class. If the publisher decides to deprecate a method in the Apex class and release a new package version, the subscriber still sees only one instance of the Apex class after installing the new version. However, this Apex class can still emulate the previous version for any code that references the deprecated method in the older version.

Package developers can use conditional logic in Apex classes and triggers to exhibit different behavior for different versions. This allows the package developer to continue to support existing behavior in classes and triggers in previous package versions while continuing to evolve the code.

When you are developing client applications using the API, you can specify the version of each package that you use in your integrations.

# Creating and Uploading Patches

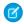

**Note**: Patch versions and push upgrades are only available to Salesforce ISV partners.

To create a patch version:

- 1. From Setup, enter Packages in the Quick Find box, then select Packages.
- 2. Click the name of your managed package.
- **3.** Click the Patch Organization tab and then click **New**.
- **4.** Select the package version that you want to create a patch for in the Patching Major Release drop-down list. The release type must be Managed Released.
- 5. Enter a Username for a login to your patch organization.
- 6. Enter an Email Address associated with your login.
- 7. Click Save.

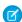

**Note**: If you ever lose your login information, click **Reset** on the package detail page under Patch Development Organizations to reset the login to your patch development organization.

Upgrading Your App Working with Patch Versions

After you receive an email indicating Salesforce has created your patch development organization, you can click **Login** to begin developing your patch version.

Development in a patch development organization is restricted. The following is a list of caveats:

- New package components can't be added.
- Existing package components can't be deleted.
- API and dynamic Apex access controls can't change for the package.
- No deprecation of any Apex code.
- No new Apex class relationships, such as extends, can be added.
- No new Apex access modifiers, such as virtual or global, can be added.
- No new Web services can be added.
- No new feature dependencies can be added.

When you finish developing your patch, in your patch development organization:

- 1. From Setup, enter Packages in the Quick Find box, then select Packages.
- 2. Click the name of the package.
- 3. On the Upload Package page, click **Upload**.
- 4. Enter a Version Name. As a best practice, it's useful to have a short description and the date.
- 5. Notice that the Version Number has had its patchNumber incremented.
- **6.** For managed packages, select a Release Type:
  - Choose Managed Released to upload an upgradeable version. After upload, some attributes of Salesforce components are locked
  - Choose Managed Beta if you want to upload a version of your package to a small sampling of your audience for testing purposes. You'll still be able to change the components and upload additional beta versions.

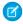

**Note:** Beta packages can only be installed in Developer Edition or sandbox organizations, and thus can't be pushed to customer organizations.

- 7. Change the Description, if necessary.
- **8.** Optionally, enter and confirm a password to share the package privately with anyone who has the password. Don't enter a password if you want to make the package available to anyone on AppExchange and share your package publicly.
- **9.** Salesforce automatically selects the requirements it finds. In addition, select any other required components from the Package Requirements and Object Requirements sections to notify installers of any requirements for this package.

#### 10. Click Upload.

To distribute your patch, you can either share the upload link or schedule a push upgrade.

# Working with Patch Versions

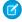

**Note**: Patch versions and push upgrades are only available to Salesforce ISV partners.

A *patch version* enables a developer to change the functionality of existing components in a managed package, while ensuring that subscribers experience no visible changes to the package. Patches should be considered as minor upgrades to a Managed - Released package and only used for fixing bugs or other errors.

Patch versions can only be created for Major Releases. Subscribers can receive patch upgrades just like any other package version. However, you can also distribute a patch by using push upgrades.

When you create a patch, the *patchNumber* on a package's Version Number increments by one. For example, suppose you release a package with the version number 2.0. When you release a patch, the number changes to 2.0.1. This value can't be changed manually.

### **Patch Development Organizations**

Every patch is developed in a *patch development organization*, which is the organization where patch versions are developed, maintained, and uploaded. To start developing a patch, you need to create a patch development organization. To do this, see Create and Upload Patches. Patch development organizations are necessary to permit developers to make changes to existing components without causing incompatibilities between existing subscriber installations.

A patch development organization can upload an unlimited number of patches. Only one patch development organization can exist per major release of your package. Thus, a patch development organization created for a package with a version number of 4.2 can only work on patches such as 4.2.1, 4.2.2, 4.2.3, and so on, but not on version 4.1 or 4.3.

### Integrating Patch Development

The following diagram illustrates the workflow of creating a patch and integrating any work into future versions:

#### **Patch Development Workflow**

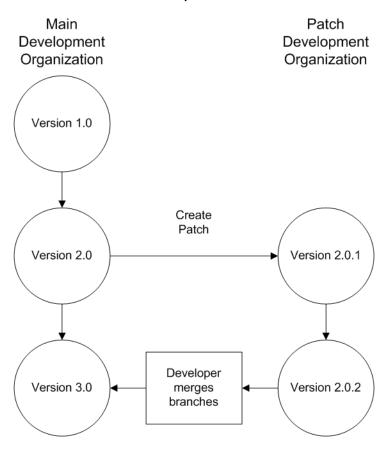

Upgrading Your App Versioning Apex Code

In the diagram above, after version 2.0 is released, the developer creates a patch. The package version number in the patch development organization starts at 2.0.1. As the main development organization moves towards a released version of 3.0, a second patch is created for 2.0.2. Finally, the developer merges the changes between the main development organization, and the patch development organization, and releases the package as version 3.0.

If you are developing your packages using the Force.com IDE, you can take advantage of revision control systems in Eclipse to compare and merge different project branches.

Salesforce recommends using the Subversion plug-in. To install Subversion for the Force.com IDE:

- 1. Go to http://subclipse.tigris.org to get the latest Eclipse Update Site URL compatible with your version of Eclipse.
- 2. In the Force.com IDE, navigate to **Help** > **Software Updates**, and select the Available Software tab. Click **Add Site**, and enter the URL from the previous step.
- **3.** Select the new site and click **Finish** to fetch the latest version of the Subclipse plug-in. Select the required Subclipse plug-in from the list returned from the site.
- **4.** Click **Next**, accept the terms, and click **Next** again.
- **5.** Click **Finish** to begin the installation, and then **Install All** when prompted. You will be required to restart Eclipse once the installation completes.

You have now linked your Force.com IDE environment to Subclipse. The next step is to connect your repository to the environment:

- 1. Open the SVN Repository Exploring perspective in the IDE, which will open the SVN Repositories view.
- 2. Use the **Add SVN Repository** icon on the far right to configure Subclipse to access the local repository. The URL to access your repository locally is file:///svn\_repos.

The subversion repository tracks changes made to stored projects. Because working with patches involves two different branches—a main development organization and a patch development organization—you need to combine your changes for a future release. To view the different versions of your package:

- 1. Open the Project Explorer perspective.
- 2. Navigate to a file in your main development project that you want to compare, and use the context menu to select **Compare With...** > **Branch/Tag...**.
- 3. In the Compare to field, select the patch version of the file.
- 4. Click Graphical, then click OK.

The changes between the main development organization's file and the file stored in the patch development organization are highlighted. You can use this view to merge any differences between the two projects.

For more information on using the Force.com IDE, see the Platform Developer's Guide.

### Versioning Apex Code

Package developers can use conditional logic in Apex classes and triggers to exhibit different behavior for different versions. This allows the package developer to continue to support existing behavior in classes and triggers in previous package versions while continuing to evolve the code.

When subscribers install multiple versions of your package and write code that references Apex classes or triggers in your package, they must specify the version that they are referencing. Within the Apex code that is being referenced in your package, you can conditionally execute different code paths based on the version setting of the calling Apex code that is making the reference. The package version setting of the calling code can be determined within the package code by calling the System.requestVersion method. In this way, package developers can determine the request context and specify different behavior for different versions of the package.

The following sample shows different behavior in a trigger for different package versions:

```
trigger oppValidation on Opportunity (before insert, before update) {
    for (Opportunity o : Trigger.new) {
        // Add a new validation to the package
        // Applies to versions of the managed package greater than 1.0
        if (System.requestVersion().compareTo(new Version(1,0)) > 0) {
            if (o.Probability >= 50 && o.Description == null) {
                  o.addError('All deals over 50% require a description');
            }
        }
        // Validation applies to all versions of the managed package.
        if (o.IsWon == true && o.LeadSource == null) {
                  o.addError('A lead source must be provided for all Closed Won deals');
        }
    }
}
```

To compare different versions of your Apex classes, click the **Class Definition** tab when viewing the class details.

For more information about the System.requestVersion method, see the Apex Developer Guide.

# **Apex Deprecation Effects for Subscribers**

This section demonstrates how deprecation of an Apex method affects subscribers that install the managed package. The table shows a typical sequence of actions by a package developer in the first column and actions by a subscriber in the second column. Each row in the table denotes either a package developer or subscriber action.

| Package Developer Action                                                             | Subscriber Action                                                             | Notes                                                                                          |
|--------------------------------------------------------------------------------------|-------------------------------------------------------------------------------|------------------------------------------------------------------------------------------------|
| Create a global Apex class, PackageDevClass, containing a global method m1.          |                                                                               |                                                                                                |
| Upload as Managed - Released version 1.0 of a package that contains PackageDevClass. |                                                                               |                                                                                                |
|                                                                                      | Install version 1.0 of the package.                                           | The Version Number for<br>the package is 1.0. The First<br>Installed Version<br>Number is 1.0. |
|                                                                                      | Create an Apex class, SubscriberClass, that references m1 in PackageDevClass. |                                                                                                |
| Deprecate m1 and create a new method, m2.                                            |                                                                               |                                                                                                |
| Upload as Managed - Released version 2.0 of the package.                             |                                                                               |                                                                                                |
|                                                                                      | Install version 2.0 of the package.                                           | The Version Number for the package is 2.0. The First                                           |

| Package Developer Action | Subscriber Action                                                                  | Notes                                                                                             |
|--------------------------|------------------------------------------------------------------------------------|---------------------------------------------------------------------------------------------------|
|                          |                                                                                    | Installed Version                                                                                 |
|                          |                                                                                    | Number is still 1.0.                                                                              |
|                          |                                                                                    | SubscriberClass still references version 1.0 of the package and continues to function, as before. |
|                          | Edit the version settings for                                                      |                                                                                                   |
|                          | SubscriberClass to reference version 2                                             | .0                                                                                                |
|                          | of the package. Save the class. Note an error                                      |                                                                                                   |
|                          | message indicating that m1 cannot be                                               |                                                                                                   |
|                          | referenced in version 2.0 of the package.                                          |                                                                                                   |
|                          | Change SubscriberClass to reference m2 instead of m1. Successfully save the class. |                                                                                                   |

# Publish Upgrades to Managed Packages

As a publisher, first ensure that your app is upgradeable by converting it to a managed package. Any changes you make to the components in a managed package are automatically included in subsequent uploads of that package, with one exception. When you upgrade a package, changes to the API access are ignored even if the developer specified them. This ensures that the administrator installing the upgrade has full control. Installers should carefully examine the changes in package access in each upgrade during installation and note all acceptable changes. Then, because those changes are ignored, the administrator should manually apply any acceptable changes after installing an upgrade. For more information, see About API and Dynamic Apex Access in Packages on page 52.

To publish upgrades to a managed package:

- 1. From Setup, enter Packages in the Quick Find box, then select Packages.
- 2. Select the package from the list of available packages.
- **3.** View the list of package components. Changes you have made to components in this package are automatically included in this list. If the changes reference additional components, those components are automatically included as well. To add new components, click **Add** to add them to the package manually.
- **4.** Click **Upload** and upload it as usual.

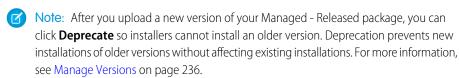

You cannot deprecate the most recent version of a managed package upload.

**5.** When you receive an email with the link to the upload on Force.com AppExchange, notify your installed users that the new version is ready. Use the list of installed users from the License

### **EDITIONS**

Available in: Salesforce Classic

Available in: **Developer** Edition

Package uploads and installs are available in Group, Professional, Enterprise, Performance, Unlimited, and Developer Editions

#### **USER PERMISSIONS**

To configure developer settings:

"Customize Application"

To create packages:

 "Create AppExchange Packages"

To upload packages:

 "Upload AppExchange Packages" Management Application (LMA) to distribute this information. The License Management Application (LMA) automatically stores the version number that your installers have in their organizations.

### Delete Components in Managed Packages

After you've uploaded a Managed - Released package, you may find that a component needs to be deleted from your organization. One of the following situations may occur:

- The component, once added to a package, can't be deleted.
- The component can be deleted, but can only be undeleted from the Deleted Package Components page.
- The component can be deleted, but can be undeleted from either the Deleted Package Components page or through the Recycle Bin

#### **USER PERMISSIONS**

To delete components from a package:

 "Create AppExchange Packages"

### Mote:

- Log a case in the Partner Community to enable Component Deletion in your packaging organization.
- Deleting Visualforce pages and global Visualforce components from a managed package requires a two-stage process, because
  their behavior differs from the behavior of public Apex classes and public Visualforce components. Upon package upgrade in
  a subscriber organization, Visualforce pages and global Visualforce components that you've deleted aren't removed. A "Delete"
  button or link is made available to the organization's administrators, but many organizations continue using obsolete pages
  and components. However, public Apex classes and public Visualforce components are deleted as part of the upgrade process.
  If you delete pages and components without performing this two-stage procedure, Salesforce can't warn you when your later
  deletion of public classes and components would break your subscribers' obsolete pages and components.

If you're deleting a Visualforce page or global Visualforce component that refers to or uses public Apex classes or public Visualforce components, perform the deletion steps in this order.

- 1. Stage one: Remove references.
  - **i.** Edit your Visualforce page or global Visualforce component to remove all references to public Apex classes or public Visualforce components.
  - ii. Upload your new package version.
  - iii. Push the stage-one upgrade to your subscribers.
- 2. Stage two: Delete your obsolete pages or components.
  - i. Delete your Visualforce page or global Visualforce component.
  - ii. Optionally, delete other related components and classes.
  - iii. Upload your new package version.
  - iv. Push the stage-two upgrade to your subscribers.

Here are some key types of components you can delete when updating a previously released managed package.

- Custom buttons or links
- Custom console
- Custom fields
- Custom objects
- Custom settings
- Custom tabs

- Field sets
- Permission sets
- Record types
- Static resources
- Validation rules
- Visualforce components
- Visualforce pages

For a complete list, see Available Components on page 21.

Deleting any component will permanently delete any data that exists in that component, delete tracked history data, and change any integrations that rely on the component, such as assignment or escalation rules. Also, once you delete a component in a managed package, you can't restore it or create another component with the same name.

No data or metadata is ever deleted in a subscriber organization without specific action by the customer. Subscribers who upgrade to the new package version will still have the deleted components available in their organization. They're displayed in the Unused Components section of the Package Details page. This ensures subscribers have the opportunity to export data and modify custom integrations involving those components, before explicitly deleting them. For example, before deleting custom objects or fields, customers can preserve a record of their data from Setup by entering <code>Data Export</code> in the <code>Quick Find</code> box and then selecting <code>Data Export</code>.

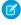

**Note:** It's your responsibility to educate your customers about the potential impact from any components you delete. You should list all custom components you've deleted and notify customers of any actions they need to take, in the Release Notes for your upgraded package.

The following restrictions apply when deleting managed components.

- A component of any type is not deletable if it's referenced by any other metadata, such as workflow rules, validation rules, or Apex classes.
- A custom object is not deletable if it includes any of the following: Apex Sharing Reason, Apex Sharing Recalculation, Related Lookup Filter, Compact Layout, or Action.
- Deleting a custom field that is referenced by a custom report type in the same package is not recommended, as that will lead to an error when installing the upgraded package.
- If you delete a field in a custom report type that's part of a managed package, and the deleted field is part of bucketing or used in grouping, you receive an error message.

You can delete managed components, both declaratively, from the user interface, and programmatically, using the Metadata API. In the latter case, specify the components you want to delete in a destructiveChanges.xml manifest file and then use the standard deploy() call. The process is identical to that for deleting components that aren't managed. For more information, see the Metadata API Developer Guide.

### Viewing Deleted Components

To access the Deleted Package Components page, from Setup, enter *Packages* in the Quick Find box, then select **Packages**. Select the package that the component was uploaded to, and then click **View Deleted Components**. You can retrieve components from the Recycle Bin and Deleted Package Components page any time *before* uploading a new version of the package. To do this, click **Undelete** next to the component.

After a package is uploaded with a component marked for deletion, it is deleted forever.

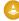

Warning: Although a component is deleted, its **Name** remains within Salesforce. You can never create another component with the same name. The Deleted Package Components page lists which names can no longer be used.

To access the Deleted Package Components page, from Setup, enter Packages in the Quick Find box, then select **Packages**. Select the package that the component was uploaded to, and then click **View Deleted Components**. If a component can be retrieved through the Recycle Bin, it can also be retrieved through this page. You can retrieve the following types of components from here.

- Apex classes and triggers that don't have global access.
- Custom tabs.
- Visualforce components with public access.
- Protected components, including:
  - Custom labels
  - Custom links (for Home page only)
  - Workflow alerts
  - Workflow field updates
  - Workflow outbound messages
  - Workflow tasks
  - Workflow flow triggers

The Process Builder has superseded flow trigger workflow actions, formerly available in a pilot program. Organizations that are using flow trigger workflow actions can continue to create and edit them, but flow trigger workflow actions aren't available for new organizations.

• Data components, such as Documents, Dashboards, and Reports. These are the only types of components that can also be undeleted from the Recycle Bin.

You can retrieve components from the Recycle Bin and Deleted Package Components page any time *before* uploading a new version of the package. To do this, click **Undelete** next to the component.

The Deleted Components displays the following information (in alphabetical order):

| Attribute             | Description                                                                                                    |
|-----------------------|----------------------------------------------------------------------------------------------------|
| Action                | If the Managed - Released package hasn't been uploaded with the component deleted, this contains an <b>Undelete</b> link that allows you to retrieve the component. |
| Available in Versions | Displays the version number of the package in which a component exists.                                                                                             |
| Name                  | Displays the name of the component.                                                                                                    |
| Parent Object         | Displays the name of the parent object a component is associated with. For example, a custom object is the parent of a custom field.                                |
| Туре                  | Displays the type of the component.                                                                                                    |
|                       |                                                                                                    |

### Modifying Custom Fields after a Package is Released

The following changes are allowed to custom fields in a package, after it is released.

- The length of a text field can be increased or decreased.
- The number of digits to the left or right of the decimal point in a number field can be increased or decreased.
- A required field can be made non-required and vice-versa. If a default value was required for a field, that restriction can be removed and vice-versa.

### **EDITIONS**

Available in: Salesforce Classic

Available in: Developer Edition

### **Manage Versions**

After you upload a package to the AppExchange, you can still manage it from Salesforce. To manage your versions:

- 1. From Setup, enter Packages in the Quick Find box, then select Packages.
- 2. Select the package that contains the app or components you uploaded.
- **3.** Select the version number listed in the Versions tab.
  - Click **Change Password** link to change the password option.
  - Click **Deprecate** to prevent new installations of this package while allowing existing installations to continue operating.

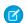

Note: You cannot deprecate the most recent version of a managed package.

When you deprecate a package, remember to remove it from AppExchange as well. See "Removing Apps from AppExchange" in the AppExchange online help.

Click **Undeprecate** to make a deprecated version available for installation again.

Note: To create a test drive or choose a License Management Organization (LMO) for what you have uploaded, click **Proceed to AppExchange** from the package upload detail page.

### **EDITIONS**

Available in: Salesforce Classic

Available in: Group, Professional, Enterprise, Performance, Unlimited, and **Developer** Editions

### **USER PERMISSIONS**

To upload packages:

"Upload AppExchange Packages"

# Pushing an Upgrade

A push upgrade is a method of automatically upgrading your customers to a newer version of your package. This feature works with managed packages only and can be used to ensure that all of your customers are on the same or latest version of your package. You can push an upgrade to any number of organizations that have installed your managed package.

A package subscriber doesn't need to do anything to receive the push upgrade. The only indication a subscriber receives after a successful push upgrade is that the package's Version Number on the Package Detail page has a higher value. Any upgrades that fail must be resolved by the developer initiating the push.

Push upgrades minimize the potential risks and support costs of having multiple subscribers running different versions of your app. You can also automate many post-upgrade configuration steps, further simplifying the upgrade process for your customers.

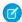

Note: This feature is available to eligible Salesforce partners. For more information on the Partner Program, including eligibility requirements, please visit us at www.salesforce.com/partners.

Upgrading Your App About Push Upgrades

### **About Push Upgrades**

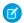

Note: Registered ISV partners can request Push Major Upgrade functionality by logging a case in the Partner Community.

You can push either a patch or a major upgrade. A patch only contains bug fixes and minor enhancements. In contrast, a major upgrade can include major enhancements and new features that add new components. At a high level, pushing an upgrade involves the following steps:

- Upgrade your managed package installed in a customer organization from version X to version Y
- Select one, many, or all customer organizations to upgrade and select a particular version to upgrade to
- Schedule the upgrade to start at a particular date and time
- View progress of upgrades, abort upgrades in progress, or view the result of a push upgrade
- In conjunction with push, you may use a post install Apex Script to automate many post-upgrade configurations that your customers might have previously performed manually

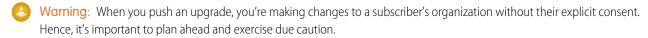

Pushing a major upgrade entails a higher degree of risk as it can impact existing functionality in a subscriber's organization. This is because new components in the upgraded package might not be available to existing users of the package, or could overwrite users' customizations. As the app developer, it's your responsibility to protect users from any adverse impact due to upgrading. We strongly recommend you consider all potential consequences of the upgrade and take appropriate steps to prevent any problems.

When pushing a major upgrade, we recommend that you divide changes in your package into two categories:

- 1. Enhancements to existing features that users already have access to—Use a post install Apex script to automatically assign the relevant components to existing users. This ensures all current users of the package can continue using it without explicit action by administrators.
- 2. New features you're introducing for the first time—Don't use a post install Apex script to auto-assign components. This ensures your subscribers have the opportunity to decide if and when to use the new features.

Here are some additional guidelines to keep in mind when planning a push upgrade.

- Avoid changes to validation rules, formula fields, and errors thrown from Apex triggers, as they may negatively impact subscribers' integrations.
- Don't make visible changes to a package in a patch. This is because other than a change in the package version number, subscribers aren't notified of push upgrades.
- Test your upgraded package in multiple environments, replicating all relevant features of your customers' organizations, including editions, customizations, other installed packages, and permission sets.
- Schedule push upgrades at your customers' off-peak hours and outside of Salesforce's major release windows, to minimize potential subscriber impact.
- Notify your subscribers in advance about the timing of the upgrade, its potential consequences, and any steps they need to take.

# **Push Upgrade Best Practices**

Push Upgrade is one of the most powerful features we provide to our partners. You have the power to upgrade your customers, but it's imperative that you use that power carefully. Pushing an upgrade without proper planning and preparation can result in significant customer satisfaction issues. Hence, we strongly recommend that you adhere to the best practices documented here.

### Plan, Test, and Communicate

- Communicate, communicate, and communicate! Your customers might not even know about the Push Upgrade feature. Some might have strong reservations about changes being pushed to their organizations. Reach out to them and explain how the cloud-computing model works, how they can benefit from seamless upgrades, how you are using best practices to ensure a smooth upgrade, and what your process and commitment is to them regarding the timing and content of an upgrade. Timely and thorough communication is critical for the success of this program.
- Share an upgrade timeline plan with your customers so they know when you will upgrade, and how often.
- Plan when you want to push upgrades to your customers' organizations. Keep in mind that most customers don't want changes around their month-end, quarter-end, and year-end or audit cycles. Do your customers have other critical time periods when they don't want any changes to their organization? For example, there might be certain times when they don't have staff available to verify changes or perform any required post-installation steps.
- Schedule push upgrades during your customers' off-peak hours, such as late evening and night. Have you considered time zone issues? Do you have customers outside the United States who have different off-peak hours? You can schedule push upgrades to any number of customer organizations at a time. Consider grouping organizations by time zone, if business hours vary widely across your customer base.
- Don't schedule push upgrades close to Salesforce-planned maintenance windows. In most cases, it might be better to wait 3-4 weeks after a major Salesforce release before you push major upgrades.
- Test, test, and test! Since you're pushing changes to the organization instead of the customer pulling in changes, there is a higher bar to ensure the new version of your app works well in all customer configurations.

### Stagger the Push

- Don't push changes to all customers at once. It's important to ensure that you have sufficient resources to handle support cases if there are issues. Also, it's important that you discover possible issues before your entire customer base is affected.
- Push to your own test organizations first to confirm that the push happens seamlessly. Log in to your test organization after the push upgrade and test to see that everything works as expected.
- When applicable, push to the sandbox organizations of your customers first before pushing to their production organizations. Give them a week or more to test, validate, and fix in the sandbox environment before you push to their production organizations.
- Push upgrades to small batches of customer production organizations initially. For example, if you have 1,000 customers, push
  upgrades to 50 or 100 customers at a time, at least the first few times. Once you have confidence in the results, you can upgrade
  customers in larger batches.

#### **Focus on Customer Trust**

- You're responsible for ensuring that your customers' organizations are not adversely affected by your upgrade. Avoid making changes
  to the package, such as changes to validation rules or formula fields, that might break external integrations made by the customer.
  If for some reason you do, test and communicate well in advance. Please keep in mind that you can impact customer data, not just
  metadata, by pushing an upgrade that has bugs.
- Write an Apex test on install to do basic sanity testing to confirm that the upgraded app works as expected.
- If you're enhancing an existing feature, use a post-install script to automatically assign new components to existing users using permission sets.
- If you're adding a new feature, don't auto-assign the feature to existing users. Communicate and work with the administrators of the customer organization so they can determine who should have access to the new feature, and the timing of the roll-out.

### Assigning Access to New Components and Fields

If the new version of your package includes new components or new fields in existing components, existing users of the package won't automatically have access to the new components and fields after the upgrade. This can limit them from using the new features you've added or prevent older features from working properly. By default, any new components in your package are assigned only to administrators. You have two options for ensuring that all users of the package have access to the new components and fields.

#### Notify administrators to assign the appropriate permissions to all users of the package

We recommend this for any new features you're introducing. This ensures administrators have the option of deciding if and when to make the new features available.

#### Assign the new components to existing users automatically, using a post install Apex script

We recommend this for enhancements to existing features. This ensures all current users of the package can continue using it without explicit action by administrators.

To assign access to new components automatically, you can use the following strategy.

- 1. Create new permission sets that define the default access settings for all new components and fields.
- 2. Include the new permission sets in the new package version.
- **3.** Write a post install Apex script to run automatically in the subscriber organization after the package is upgraded. The script must perform these tasks.
  - **a.** For each new permission set, choose an existing component whose user assignment needs to be copied.
  - **b.** Find all profiles that can access that component.
  - **c.** Assign the new permission sets to every user with those profiles.

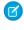

**Note**: The default permission sets for all standard profiles aren't editable. Hence, the post install script will trigger an exception if it tries to update one of these permission sets. It's important that you create a new permission set to assign access to the new components in your package.

# Sample Post Install Script for a Push Upgrade

This section shows a sample post install script that automates the assignment of new components to existing users of a package. For more information on writing a post install Apex script, see Running Apex on Package Install/Upgrade on page 109.

The sample script covers a scenario in which an ISV is upgrading subscribers to a new package version that contains new Visualforce pages and a new permission set that grants access to those pages. After upgrading, existing users of the package will not have access to the new pages by default. The post install script resolves this problem by identifying which users have access to the Visualforce pages in the old version of the package and granting them access to the new pages. The script performs the following actions.

- Get the ld of the Visualforce pages in the old version of the package
- Get the permission sets that have access to those pages
- Get the list of profiles associated with those permission sets
- Get the list of users who have those profiles assigned
- Assign the permission set in the new package to those users

```
global class PostInstallClass implements InstallHandler {
   global void onInstall(InstallContext context) {

   //Get the Id of the Visualforce pages
   List<ApexPage> pagesList = [SELECT Id FROM ApexPage WHERE NamespacePrefix =
   'TestPackage' AND Name = 'vfpage1'];
```

```
//Get the permission sets that have access to those pages
 List<SetupEntityAccess> setupEntityAccessList = [SELECT Id,
   ParentId, SetupEntityId, SetupEntityType FROM SetupEntityAccess
   where SetupEntityId IN:pagesList];
 Set<ID > PermissionSetList = new Set<ID> ();
 for(SetupEntityAccess sea : setupEntityAccessList){
 PermissionSetList.add(sea.ParentId) };
 List<PermissionSet> PermissionSetWithProfileIdList =
   [SELECT id, Name, IsOwnedByProfile, Profile.Name,
    ProfileId FROM PermissionSet where IsOwnedByProfile = true
    AND Id IN :PermissionSetList ];
 //Get the list of profiles associated with those permission sets
 Set<ID> ProfileList = new Set<ID> ();
 for(PermissionSet per : PermissionSetWithProfileIdList){
    ProfileList.add(per.ProfileId);
 //Get the list of users who have those profiles assigned
 List<User> UserList =[SELECT id FROM User where ProfileId IN :ProfileList ];
 //Assign the permission set in the new package to those users
 List<PermissionSet> PermissionSetToAssignList = [SELECT id, Name
   FROM PermissionSet where Name='TestPermSet' AND
   NamespacePrefix = 'TestPackage'];
 PermissionSet PermissionSetToAssign = PermissionSetToAssignList[0];
 Set<ID> UsersSet = new Set<ID> ();
 for(User us : UserList) {
 PermissionSetAssignment psa= new PermissionSetAssignment();
 psa.PermissionSetId = PermissionSetToAssign.id;
 psa.AssigneeId = us.id;
 UsersSet.add(us.id);
}
```

```
// Test for the post install class
@isTest
private class PostInstallClassTest {
    @isTest
    public static void test() {
        PostInstallClass myClass = new PostInstallClass();
        Test.testInstall(myClass, null);
    }
}
```

# Known Limitations for Push Upgrade

The following are known limitations when pushing an upgrade.

• Settings for tab visibility are not carried over by permission sets. Hence, if your upgrade requires changes to tab settings, you can't implement the changes automatically using a post install script. Instead, you'll need to notify administrators to make the change manually.

• Push upgrade fails if the package contains Visualforce markup that attempts to access the OpenActivity entity. For example, the following code in the package will cause the push upgrade to fail.

```
<apex:outputLabel for="taskDate"
value="{!$ObjectType.OpenActivity.fields.ActivityDate.label}" />
```

As a workaround, avoid using the global ObjectType reference to obtain the label for OpenActivity.ActivityDate by specifying the label as follows:

```
<apex:outputLabel for="taskDate" value="Date" />
```

# **Scheduling Push Upgrades**

Note: Patch versions and push upgrades are only available to Salesforce ISV partners.

After you've created a patch version of your package, you can automatically deploy it to customers using a push upgrade.

Tip: Salesforce strongly recommends following this sequence for pushing package upgrades.

- 1. Push the upgrade to your own organizations so you can run tests and fix any bugs before upgrading subscribers.
- **2.** When you're ready and have coordinated with your customers on their change management process, push to a small number of customer organizations. Try sandbox organizations first, if possible.
- **3.** Once you're comfortable with the initial results, push to your wider customer base, based on your agreements with each customer.
- **4.** Deprecate the previous version of your package in your main development organization. Replace the version on AppExchange if necessary, and update your Trialforce setup.
- 5. If your upgrade was a patch, after you've successfully distributed the upgrade to subscriber organizations, reintegrate those changes into your main development organization. For more information about combining patches in the main development organization, see Working with Patch Versions on page 228.

Read Best Practices for Push Upgrades and Patch Versions for more information.

To schedule a push upgrade:

- 1. Log in to your main development organization (not the patch organization you used to upload the new version).
- 2. From Setup, enter Packages in the Quick Find box, then select Packages.
- 3. Click the name of the managed package whose upgrade you want to push.
- **4.** On the package detail page, click the **Versions** tab, and then click **Push Upgrades**.
- 5. Click Schedule Push Upgrades.
- **6.** Select a package version to push from the **Patch Version** drop-down list.
  - Note: Beta versions aren't eligible for push.

### **EDITIONS**

Available in: Salesforce Classic

Available in: **Developer**Edition

### USER PERMISSIONS

To push an upgrade:

 "Upload AppExchange Packages" Upgrading Your App View Push Upgrade Details

- 7. Enter a **Scheduled Start Date**, indicating when a push upgrade should begin.
- **8.** In the Select Target Organizations section, select the organizations to receive your push upgrade. If an organization already received a push upgrade for the selected package version, it won't appear in this list. You can select organizations by:
  - Entering a term that filters based on an organization's name or ID. Names can match by partial string, but IDs must match exactly.
  - Choosing between production and sandbox organizations from the Organizations drop-down list.
  - Choosing organizations that have already installed a particular version.
  - Clicking on individual organizations, or the Select All and Deselect All checkboxes.

This section lists the following information about the organization (in alphabetical order):

| Field             | Description                                                                                      |
|-------------------|--------------------------------------------------------------------------------------------------|
| Current Version   | The current package version an organization has installed.                                       |
| Organization ID   | The ID that uniquely identifies the organization to Salesforce.                                  |
| Organization Name | The name of the organization. Clicking this name shows the upgrade history for the organization. |
| Primary Contact   | The name of the contact who installed the package.                                               |

#### 9. Click Schedule.

While a push upgrade is in progress, you can click **Abort** to stop it.

On the previous push upgrades page, a table lists recently scheduled push upgrades for the package.

# View Push Upgrade Details

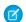

**Note**: Patch versions and push upgrades are only available to Salesforce ISV partners.

For information about a specific push upgrade that your organization sent, from Setup, enter <code>Packages</code> in the <code>Quick Find</code> box, then select <code>Packages</code>. Click the name of the package that you want to view, and then click <code>Push Upgrades</code>. Clicking the name of a <code>Target</code> takes you to the Push Upgrade Details page, which has information for the push job and each organization that it was pushed to.

The Job Details section has the following information about the overall push upgrade (in alphabetical order):

| Field                     | Description                                                                                                |
|---------------------------|----------------------------------------------------------------------------------------------------|
| End Date                  | The date and time the push upgrade finished.                                                               |
| Ignore Apex Test Failures | Whether Apex test failures that may cause the installed application not to function properly were ignored. |
| Scheduled By              | The name of the user who initiated the push upgrade.                                                       |

### EDITIONS

Available in: Salesforce Classic

Available in: **Developer** Edition

#### **USER PERMISSIONS**

To view push upgrade details:

"Upload AppExchange Packages"

| Field      | Description                                                                                                    |
|------------|----------------------------------------------------------------------------------------------------|
| Start Date | The scheduled start date and time of the push upgrade.                                                          |
| Status     | The status of the push upgrade, whether scheduled, in progress, completed, aborted, or completed with failures. |
| Version    | The package version number that was pushed.                                                                     |

In the Organizations section, you can get a list of all the organizations that received a push upgrade. You can filter organizations by using the search box and entering a term that filters based on an organization's name or ID. Names can match by partial string, but IDs must match exactly. From the drop-down list, you can also filter based on the status of the push upgrade.

The list contains the following information specific to each organization (in alphabetical order):

| Field             | Description                                                                                                    |
|-------------------|----------------------------------------------------------------------------------------------------|
| Duration          | The amount of time the push upgrade took.                                                                                                    |
| Failure Type      | Lists the type of failure that occurred (if any). If the push upgrade did fail, a possible explanation is provided in the collapsible section. If the push upgrade was unsuccessful, click <b>Retry</b> to try it again. |
| Organization ID   | The ID that uniquely identifies the organization to Salesforce.                                                                                                    |
| Organization Name | The name of the organization. Clicking this name shows the upgrade history for the organization.                                                                                                    |
| Start             | The scheduled start date and time of the push upgrade.                                                                                                    |
| Status            | The status of the push upgrade, whether scheduled, in progress, completed, aborted, or completed with failures.                                                                                                    |

# View an Organization's Upgrade History

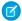

**Note:** Patch versions and push upgrades are only available to Salesforce ISV partners.

For more information about a specific organization that received a push upgrade, from Setup, enter <code>Packages</code> in the <code>Quick Find</code> box, then select <code>Packages</code>. Click the name of the package that you want to view, and then click the name of a <code>Target</code>. Clicking an organization in the target list provides the following details (in alphabetical order):

| Field             | Description                                                     |
|-------------------|-----------------------------------------------------------------|
| Current Version   | The current package version an organization has installed.      |
| Organization ID   | The ID that uniquely identifies the organization to Salesforce. |
| Organization Name | The name of the organization.                                   |

### **EDITIONS**

Available in: Salesforce Classic

Available in: **Developer** Edition

#### **USER PERMISSIONS**

To view push upgrade history:

 "Upload AppExchange Packages"

| Field                 | Description                                                                                                    |
|-----------------------|----------------------------------------------------------------------------------------------------|
| Primary Contact       | The name of the contact who installed the package.                                                              |
| Primary Contact Email | The email address of the package publisher.                                                                     |
| Status                | The status of the push upgrade, whether scheduled, in progress, completed, aborted, or completed with failures. |

The Push Upgrade History lists the following information (in alphabetical order):

| Field      | Description                                                                                                    |
|------------|----------------------------------------------------------------------------------------------------|
| Action     | Clicking <b>View Details</b> returns you to the job details for that upgrade.                                   |
| Start Date | The scheduled start date and time of the push upgrade.                                                          |
| Status     | The status of the push upgrade, whether scheduled, in progress, completed, aborted, or completed with failures. |
| Version    | The package version number that was pushed.                                                                     |

# **APPENDICES**

## **APPENDIX A** ISVforce User License Comparison

## Introduction

The following tables compare object access, user permissions and features, and organization limits for these license types.

- Force.com Administrator—A standard Salesforce license with complete customization capabilities. It prohibits Create, Read, Update, and Delete on Leads, Opportunities, Products, Cases, Solutions, and Campaigns.
- Force.com—A standard Salesforce Platform license with access to Accounts, Contacts, and custom objects. Used by non-administrators.
- Note: For a complete list of license types, see: https://help.salesforce.com/HTViewHelpDoc?id=users\_license\_types\_available.htm

The following symbols are used in the tables.

- Included in license
- \$—Available as an add-on for an additional fee
- C—Create access to the object
- R—Read access to the object
- U—Update access to the object
- D—Delete access to the object

## **Object Accessed**

|                   | P         | A .l          | <b>5</b>  |        |
|-------------------|-----------|---------------|-----------|--------|
| Object Accessed   | Force.com | Administrator | Force.com |        |
|                   | EE        | UE/PXE        | EE        | UE/PXE |
| Accounts          | CRUD      | CRUD          | CRUD      | CRUD   |
| Activities, Tasks | CRUD      | CRUD          | CRUD      | CRUD   |
| Assets            |           |               |           |        |
| Calendar, Events  | CRUD      | CRUD          | CRUD      | CRUD   |
| Campaigns         |           |               |           |        |
| Cases             |           |               |           |        |
| Contacts          | CRUD      | CRUD          | CRUD      | CRUD   |
| Content           | CRUD      | CRUD          | CRUD      | CRUD   |
| Contracts         |           |               |           |        |
|                   |           |               |           |        |

| Object Accessed        | Force.com Administrator |        | Force.com |        |
|------------------------|-------------------------|--------|-----------|--------|
|                        | EE                      | UE/PXE | EE        | UE/PXE |
| Documents              | CRUD                    | CRUD   | CRUD      | CRUD   |
| Entitlements           |                         |        |           |        |
| Ideas                  | CRUD                    | CRUD   | CR        | CR     |
| Knowledge              | R                       | R      |           |        |
| Leads                  |                         |        |           |        |
| Opportunities          |                         |        |           |        |
| Products & Price Books |                         |        |           |        |
| Questions and Answers  | CRUD                    | CRUD   |           |        |
| Quotes                 |                         |        |           |        |
| Service Contracts      |                         |        |           |        |
| Solutions              |                         |        |           |        |

# **User Features**

| User Features         | Force.co | m Administrator | Force.com |        |
|-----------------------|----------|-----------------|-----------|--------|
|                       | EE       | UE/PXE          | EE        | UE/PXE |
| Company Community     | \$       | \$              | \$        | \$     |
| Content               | ✓        | ✓               | 1         | 1      |
| Jigsaw Exports        | \$       | \$              | \$        | \$     |
| Knowledge             | \$       | \$              | \$        | \$     |
| Send Mass Email       | ✓        | 1               | 1         | 1      |
| Mobile (Full)         | \$       | 1               | \$        | 1      |
| Offline               | ✓        | 1               | 1         | 1      |
| Siteforce Contributor | \$       | \$              | \$        | \$     |
| Siteforce Publisher   | \$       | \$              | \$        | \$     |
| Visual Workflow       | ✓        | 1               | 1         | 1      |

## **User Permissions**

| User Permissions                     | Force.co | Force.com Administrator |     | Force.com |  |
|--------------------------------------|----------|-------------------------|-----|-----------|--|
|                                      | EE       | UE/PXE                  | EE  | UE/PXE    |  |
| Customize Reports                    | ✓        | 1                       | 1   | 1         |  |
| Customize Dashboards                 | 1        | 1                       | 1   | ✓         |  |
| View Dashboards*                     | ✓        | ✓                       | 1   | ✓         |  |
| Chatter (Groups, Files, Profiles)    | ✓        | ✓                       | 1   | ✓         |  |
| Create Workflow and Approval Process | ✓        | ✓                       |     |           |  |
| Manage Users and Profiles            | 1        | 1                       |     |           |  |
| Identity                             | 1        | 1                       | 1   | ✓         |  |
| Identity Connect                     | \$       | \$                      | \$  | \$        |  |
| Write Apex Code                      | ✓        | 1                       |     |           |  |
| Work.com                             | \$       | \$                      | \$  | \$        |  |
| Custom Apps Limit                    | 10       | Unlimited               | 10  | Unlimited |  |
| Custom Tabs Limit                    | 25       | Unlimited               | 25  | Unlimited |  |
| Custom Objects Limit**               | 200      | 2,000                   | 200 | 2,000     |  |

<sup>\*</sup> The running user of a dashboard must be a Force.com or a Force.com One App user to view the dashboard. Dashboards using the Force.com administrator as the running user are not viewable by other Force.com license types.

# **Additional Organization Limits**

| Additional Organization Limits (Added Per User) | Force.com | Force.com Administrator |       | n      |
|-------------------------------------------------|-----------|-------------------------|-------|--------|
|                                                 | EE        | UE/PXE                  | EE    | UE/PXE |
| Data Storage                                    | 20 MB     | 120 MB                  | 20 MB | 120 MB |
| File Storage                                    | 2 GB      | 2 GB                    | 2 GB  | 2 GB   |
| API Calls (Per Day Per User)                    | 1,000     | 5,000                   | 1,000 | 5,000  |

<sup>\*\*</sup> Restricted limit for Force.com One App and Chatter Plus.

### ISVforce User License Comparison

For data storage, Enterprise, Performance, and Unlimited Editions are allocated either 1 GB or a per-user limit, whichever is greater. For example, an Enterprise Edition organization with 10 users receives 1 GB because 10 users multiplied by 20 MB per user is 200 MB, which is less than the 1 GB minimum. An Enterprise Edition organization with 100 users receives more than the 1 GB minimum because 100 users multiplied by 20 MB per user is 2,000 MB.

For file storage, Enterprise, Performance, and Unlimited Editions are allocated a per-user limit multiplied by the number of users in the organization plus an additional per-organization allocation of 11 GB. For example, an Enterprise Edition organization with 600 users receives 1,211 GB of file storage, or 2 GB per user multiplied by 600 users plus an additional 11 GB.

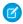

**Note:** For a complete list of storage limits for each edition, see: https://help.salesforce.com/HTViewHelpDoc?id=limits\_storage\_allocation.htm

## **APPENDIX B** OEM User License Comparison

## Introduction

The following tables compare object access, user permissions and features, and organization limits for these license types.

- OEM Embedded—A full Force.com license with contractual restrictions. It prohibits Create, Read, Update, and Delete on Leads, Opportunities, Cases, Solutions, and Campaigns.
- Customer Community—The Customer Community license is similar to a High Volume Customer Portal license and is well suited for business-to-consumer communities with a large number of external users.\*
- Partner Community—The Partner Community license is similar to a Gold Partner license and is well suited for business-to-business communities, such as a partner community.\*
- ISV Portal—An Authenticated Website license with basic data sharing options (manual sharing to user and participation in sharing groups is not permitted). Users can only log in via Force.com Sites. This is best used when projected user volumes will exceed 100.000.\*
- ISV Portal with Sharing—A Customer Portal Manage Custom license with full sharing capabilities. User can only log in via Force.com Sites. This is best used when projected user volumes are under 100,000 and granular security access is required.\*

End users can't develop applications or extend applications by creating custom objects, but they can have access to additional applications as long as those applications are sold with an embedded license.

Community and Portal licenses sold by a partner can only be used to access the partner's application. ISV Portal and ISV Portal with Sharing licenses are only available to partners who already sell Portals.

The following symbols are used in the tables:

- Included in license
- \$—Available as an add-on for a fee
- C—Create access to the object
- R—Read access to the object
- U—Update access to the object
- D—Delete access to the object

## Objects

| Object Accessed | OEM Embedded | ISV Portal | ISV Portal<br>with<br>Sharing |   | Partner<br>Community |
|-----------------|--------------|------------|-------------------------------|---|----------------------|
| Accounts        | CRUD         |            | CRU                           | R | CRUD                 |

<sup>\*</sup> Licenses can be assigned to external users only.

| Object Accessed         | OEM Embedded | ISV Portal | ISV Portal<br>with<br>Sharing | Customer<br>Community | Partner<br>Community |
|-------------------------|--------------|------------|-------------------------------|-----------------------|----------------------|
| Activities, Tasks       | CRUD         |            |                               | R                     | CRUD                 |
| Calendar, Events        | CRUD         |            |                               |                       | CRUD                 |
| Contacts                | CRUD         |            | CRU                           | R                     | CRUD                 |
| Content                 | CRUD         |            | R                             |                       | CRUD                 |
| Contracts*              | CRUD         | CRU        | CRU                           | CRUD                  | CRUD                 |
| Documents               | CRUD         | R          | R                             | R                     | R                    |
| Ideas                   | CR           | CR         | CR                            | CR                    | CR                   |
| Orders*                 | CRUD         | CRU        | CRU                           | CRUD                  | CRUD                 |
| Products & Price Books* | CRUD         | CRU        | CRU                           | R                     | R                    |
| ISV Custom Object       | CRUD         | CRUD       | CRUD                          | CRUD                  | CRUD                 |

<sup>\*</sup> With the Orders Platform permission set license (PSL), available to OEM partners only, administrators can give users with Force.com user licenses access to Contracts, Products, Price Books, and Orders. Orders functionality is automatically available to all licenses except the Force.com licenses, which explicitly require the new PSL to grant access.

## **User Features**

| User Feature           | OEM Embedded | ISV Portal | ISV Portal<br>with<br>Sharing | Customer<br>Community | Partner<br>Community |
|------------------------|--------------|------------|-------------------------------|-----------------------|----------------------|
| Knowledge              | \$           |            | R                             | R                     | R                    |
| Send Mass Email        | ✓            |            |                               |                       |                      |
| Salesforce1 Mobile App | ✓            | ✓          | ✓                             | ✓                     | ✓                    |
| Identity               | ✓            | ✓          | ✓                             | ✓                     | ✓                    |
| Visual Workflow        | ✓            | ✓          | ✓                             | ✓                     | ✓                    |
| Territory Management   | ✓            |            | ✓                             |                       | ✓                    |

## **User Permissions**

| User Permission                   | OEM Embedded | ISV Portal | ISV Portal<br>with<br>Sharing | Customer<br>Community | Partner<br>Community |
|-----------------------------------|--------------|------------|-------------------------------|-----------------------|----------------------|
| Create and Customize Reports      | ✓            |            |                               |                       |                      |
| View Reports                      | ✓            |            | 1                             |                       | 1                    |
| Create and Customize Dashboards   | ✓            |            |                               |                       |                      |
| View Dashboards*                  | ✓            |            |                               |                       | ✓                    |
| Enhanced User/Role Based Sharing  | ✓            |            | 1                             |                       | 1                    |
| Identity                          | ✓            | 1          | 1                             | 1                     | 1                    |
| Identity Connect                  |              |            |                               |                       |                      |
| Chatter (Groups, Files, Profiles) | ✓            |            |                               | 1                     | 1                    |
| Submit Workflow Approvals         | ✓            |            | 1                             | 1                     | 1                    |
| Work.com                          | \$           | \$         | \$                            | \$                    | \$                   |
| Custom Apps Limit                 | 1            |            |                               |                       |                      |
| Custom Tabs Limit                 | 25           | 25         | 25                            | 25                    | 25                   |
| Custom Objects Limit              | 400**        | 200        | 200                           | 200                   | 200                  |

<sup>\*</sup> The running user of a dashboard must be a Force.com user to view the dashboard. Dashboards using the Force.com administrator as the running user are not viewable by other Force.com license types.

## **Storage Limits**

| Additional Organization Limits (Added Per User) | OEM Embedded | ISV Portal | ISV Portal<br>with<br>Sharing | Customer<br>Community | Partner<br>Community |
|-------------------------------------------------|--------------|------------|-------------------------------|-----------------------|----------------------|
| Data Storage                                    | 20 MB        | 0          | 2 MB                          | 0                     | 5 MB                 |
| File Storage                                    | 2 GB         | 0          | 0                             | 0                     | 0                    |

For data storage, each OEM Embedded organization is allocated either 1 GB or a per-user limit, whichever is greater. For example, an OEM Embedded organization with 20 users receives 1 GB because 20 users multiplied by 20 MB per user is 400 MB, which is less than

<sup>\*\*</sup> The limit of 400 custom objects applies to the primary app offering. Subscribers cannot create their own custom objects.

#### **OEM User License Comparison**

the 1 GB minimum. An OEM Embedded organization with 100 users receives more than the 1 GB minimum because 100 users multiplied by 20 MB per user is 2 GB.

For file storage, each OEM Embedded organization is allocated a per-user limit multiplied by the number of users in the organization plus a per organization allocation of 11 GB. For example, an OEM Embedded organization with 600 users receives 1,211 GB of file storage, or 2 GB per user multiplied by 600 users plus 11 GB.

| Salesforce Edition | Data Storage Minimum per                         | File Storage Minimum per | Storage Allocation Per User                    |
|--------------------|--------------------------------------------------|--------------------------|------------------------------------------------|
|                    | Organization                                     | Organization             | License                                        |
| OEM Embedded       | 1 GB, plus 5 MB for each Gold<br>Partner license | 11 GB                    | 20 MB of data storage and 2 GB of file storage |

## **API Limits**

The following table lists the limits for the total API requests (calls) per 24-hour period for an OEM Embedded organization.

| Salesforce Edition | API Calls Per License Type | Minimum | Maximum   |
|--------------------|----------------------------|---------|-----------|
| OEM Embedded       | 1000                       | 5,000   | 1,000,000 |

Limits are enforced against the aggregate of all API calls made by the org in a 24 hour period. Limits are not on a per-user basis. When an org exceeds a limit, all users in the org can be temporarily blocked from making additional calls. Calls are blocked until usage for the preceding 24 hours drops below the limit.

## **GLOSSARY**

The following terms and definitions describe key application and packaging concepts and capabilities:

#### App

Short for "application." A collection of components such as tabs, reports, dashboards, and Visualforce pages that address a specific business need. Salesforce provides standard apps such as Sales and Call Center. You can customize the standard apps to match the way you work. In addition, you can package an app and upload it to the AppExchange along with related components such as custom fields, custom tabs, and custom objects. Then, you can make the app available to other Salesforce users from the AppExchange.

## EDITIONS

Available in: Salesforce Classic

Available in: **Group**, **Professional**, **Enterprise**, **Performance**, **Unlimited**, and **Developer** Editions

### AppExchange

The AppExchange is a sharing interface from Salesforce that allows you to browse and share apps and services for the Force.com platform.

### Beta, Managed Package

In the context of managed packages, a beta managed package is an early version of a managed package distributed to a sampling of your intended audience to test it.

### **Deploy**

To move functionality from an inactive state to active. For example, when developing new features in the Salesforce user interface, you must select the "Deployed" option to make the functionality visible to other users.

The process by which an application or other functionality is moved from development to production.

To move metadata components from a local file system to a Salesforce organization.

For installed apps, deployment makes any custom objects in the app available to users in your organization. Before a custom object is deployed, it is only available to administrators and any users with the "Customize Application" permission.

#### **License Management Application (LMA)**

A free AppExchange app that allows you to track sales leads and accounts for every user who downloads your managed package (app) from the AppExchange.

### **License Management Organization (LMO)**

The Salesforce organization that you use to track all the Salesforce users who install your package. A license management organization must have the License Management Application (LMA) installed. It automatically receives notification every time your package is installed or uninstalled so that you can easily notify users of upgrades. You can specify any Enterprise, Unlimited, Performance, or Developer Edition organization as your license management organization. For more information, go to <a href="http://www.salesforce.com/docs/en/lma/index.htm">http://www.salesforce.com/docs/en/lma/index.htm</a>.

#### **Major Release**

A significant release of a package. During these releases, the major and minor numbers of a package version increase to any chosen value.

#### Managed Package

A collection of application components that is posted as a unit on the AppExchange and associated with a namespace and possibly a License Management Organization. To support upgrades, a package must be managed. An organization can create a single managed package that can be downloaded and installed by many different organizations. Managed packages differ from unmanaged packages by having some locked components, allowing the managed package to be upgraded later. Unmanaged packages do not include locked components and cannot be upgraded. In addition, managed packages obfuscate certain components (like Apex) on subscribing organizations to protect the intellectual property of the developer.

#### **Managed Package Extension**

Any package, component, or set of components that adds to the functionality of a managed package. You cannot install an extension before installing its managed package.

### **Namespace Prefix**

In a packaging context, a namespace prefix is a one to 15-character alphanumeric identifier that distinguishes your package and its contents from packages of other developers on AppExchange. Namespace prefixes are case-insensitive. For example, ABC and abc are not recognized as unique. Your namespace prefix must be globally unique across all Salesforce organizations. It keeps your managed package under your control exclusively.

#### **Package**

A group of Force.com components and applications that are made available to other organizations through the AppExchange. You use packages to bundle an app along with any related components so that you can upload them to AppExchange together.

#### **Package Dependency**

This is created when one component references another component, permission, or preference that is required for the component to be valid. Components can include but are not limited to:

- Standard or custom fields
- Standard or custom objects
- Visualforce pages
- Apex code

Permissions and preferences can include but are not limited to:

- Divisions
- Multicurrency
- Record types

#### **Package Installation**

Installation incorporates the contents of a package into your Salesforce organization. A package on the AppExchange can include an app, a component, or a combination of the two. After you install a package, you may need to deploy components in the package to make it generally available to the users in your organization.

#### **Package Version**

A package version is a number that identifies the set of components uploaded in a package. The version number has the format majorNumber.minorNumber.patchNumber (for example, 2.1.3). The major and minor numbers increase to a chosen value during every major release. The patchNumber is generated and updated only for a patch release.

Unmanaged packages are not upgradeable, so each package version is simply a set of components for distribution. A package version has more significance for managed packages. Packages can exhibit different behavior for different versions. Publishers can use package versions to evolve the components in their managed packages gracefully by releasing subsequent package versions without breaking existing customer integrations using the package. See also Patch and Patch Development Organization.

#### **Patch**

A patch enables a developer to change the functionality of existing components in a managed package, while ensuring subscribing organizations that there are no visible behavior changes to the package. For example, you can add new variables or change the body of an Apex class, but you may not add, deprecate, or remove any of its methods. Patches are tracked by a patchNumber appended to every package version. See also Patch Development Organization and Package Version.

#### **Patch Development Organization**

The organization where patch versions are developed, maintained, and uploaded. Patch development organizations are created automatically for a developer organization when they request to create a patch. See also Patch and Package Version.

#### Patch Release

A minor upgrade to a managed package. During these releases, the patch number of a package version increments.

#### **Publisher**

The publisher of an AppExchange listing is the Salesforce user or organization that published the listing.

### **Push Upgrade**

A method of delivering updates that sends upgrades of an installed managed package to all organizations that have installed the package.

#### Subscriber

The subscriber of a package is a Salesforce user with an installed package in their Salesforce organization.

#### **Test Drive**

A test drive is a fully functional Salesforce organization that contains an app and any sample records added by the publisher for a particular package. It allows users on AppExchange to experience an app as a read-only user using a familiar Salesforce interface.

### **Unmanaged Package**

A package that cannot be upgraded or controlled by its developer.

#### **Upgrading**

Upgrading a package is the process of installing a newer version. Salesforce supports upgrades for managed packages that are not beta.

### Uploading

Uploading a package in Salesforce provides an installation URL so other users can install it. Uploading also makes your packaged available to be published on AppExchange.

# **INDEX**

| A                                                | В                                             |
|--------------------------------------------------|-----------------------------------------------|
| access control in Connected App 75, 78, 81       | Beta packages                                 |
| Apex                                             | uninstalling 106                              |
| access from packages 52                          | uploading 97                                  |
| behavior in packages 230                         | Branding 127                                  |
| deprecation effects 231                          |                                               |
| editing access from AppExchange packages 54      | C                                             |
| API                                              | Channel Order App 153–154                     |
| access from packages 52                          | Chatter in packages 50                        |
| default package versions 55                      | Checkout 144, 152                             |
| downloading enterprise WSDL 57                   | company name 148                              |
| editing access from AppExchange packages 54      | Components 18                                 |
| API token                                        | Configuration 154, 157, 159–161               |
| requesting 150                                   | Connected App                                 |
| арр                                              | access control in 75, 78, 81                  |
| installation options 127                         | create 65                                     |
| patch (version) updates 149                      | creating 66                                   |
| publish 125                                      | deleting 72                                   |
| search optimization 149                          | details 75                                    |
| sell 125                                         | editing 72, 75, 78, 81                        |
| submit for security approval 128                 | installing 75                                 |
| AppExchange                                      | IP restrictions for 75, 78, 81                |
| beta packages 97                                 | managing 76                                   |
| branding 192–193                                 | monitoring usage 82                           |
| creating packages 20, 109, 111–114, 236, 239–240 | packaging 72                                  |
| custom help 51                                   | start URL 75, 78                              |
| deleting components 234                          | uninstalling 83                               |
| designing for 49                                 | Contract Terms 159, 163–164                   |
| developing app documentation 51                  | creating a Connected App 65–66                |
| editing package API access 54                    | Creating packages 20, 99                      |
| email branding 194–195                           | Creating patches 227                          |
| managed package release types 227                | creating signups for OAuth and API access 212 |
| managed package versions 227                     | creating signups using the API 201            |
| managed packages 95                              | Credentials 159                               |
| managing uploads 236                             | Custom Fields 160                             |
| package API access 52                            | Custom help                                   |
| package details 101                              | AppExchange apps 51                           |
| providing a free trial 196                       | style guide 51                                |
| AppExchange Checkout 144, 152                    | Custom Profiles                               |
| AppExchange trials                               | creating 49                                   |
| difference from Trialforce 214                   | D                                             |
| Apps                                             | deta file 210                                 |
| uploading 20, 99<br>Attributes 18                | data file 219                                 |
| Attributes 18                                    | Delete 169                                    |
|                                                  | deleting a Connected App 72                   |

### Index

| Dependencies 46                        | Intellectual property                        |
|----------------------------------------|----------------------------------------------|
| Deployment 106                         | protecting 49                                |
| Designing                              | introduction 218                             |
| matching Salesforce look-and-feel 51   | IP ranges with Connected App 72              |
| Developer settings                     | IP restrictions for Connected App 75, 78, 81 |
| configuring 95                         | 1                                            |
| license manager 97                     | L                                            |
| namespace prefix 96                    | leads                                        |
| Developing                             | source codes 144–146                         |
| partner WSDL 56                        | vs license records 145                       |
| unmanaged packages 20                  | licenses                                     |
| Development lifecycle 2                | choose settings 128                          |
| Dynamic Apex                           | vs lead settings 145                         |
| supporting multiple editions 64        | listing                                      |
| -                                      | add a test drive 143                         |
| E                                      | add categories 129                           |
| editing a Connected App 72, 75, 78, 81 | analytics 146                                |
| Editions 3                             | delisted by Salesforce 151                   |
| Email Service 157                      | submit for security approval 128             |
| Extending packages 62                  | Login 216–217                                |
| External services                      | Logo 127                                     |
| provisioning 57                        |                                              |
| working with 57                        | M                                            |
|                                        | Manage Users 161                             |
| F                                      | managed package                              |
| feedback 151                           | change 149                                   |
| free trial                             | change a listing 150                         |
| create 120, 151                        | register 128                                 |
| vs test drive 151                      | Managed packages                             |
|                                        | about 95                                     |
| G                                      | beta 97                                      |
| Group edition                          | component availability 106                   |
| access control 60                      | component behavior 27, 37                    |
| accessing REST API 62                  | default package versions 55                  |
| limits 60                              | downloading enterprise WSDL 57               |
| packages 58–59, 61–62                  | extensions 114                               |
| using Apex 60                          | group edition 58–62                          |
| asing rip ax oo                        | limits for group edition 60                  |
|                                        | limits for professional edition 60           |
| ideas 151                              | packageable components 21, 25, 34            |
| industries 148                         | patch version 228                            |
| Installation 154                       | planning 19                                  |
| installing a Connected App 75          | professional edition 58–62                   |
| Installing packages 104                | protected components 46                      |
| Integration                            | publishing upgrades 232                      |
| default package versions 55            | push upgrades 236–237, 239, 241              |
| downloading enterprise WSDL 57         | release types 227                            |
| managed packages 55, 57                | status 18                                    |
| тыпауси раскаусэ ээ, эт                | supporting multiple editions 62, 64          |
|                                        | supporting matapic cultions 02, 04           |

### Index

| Managed packages (continued)                | Packages (continued)                            |
|---------------------------------------------|-------------------------------------------------|
| upgrading 225                               | unmanaged 18                                    |
| versions 227                                | uploading 20, 99                                |
| managing a Connected App 76                 | user support 215                                |
| managing license agreements 174             | Packaging                                       |
| MetricsDataFile object 220                  | lifecycle 2                                     |
| monitoring usage of a Connected App 82      | push upgrades, scheduling 241                   |
| 3 3                                         | packaging a Connected App 72                    |
| 0                                           | partner account 148                             |
| Objects                                     | Partner API Key 163                             |
| MetricsDataFile 220                         | Partner logo 127                                |
| SignupRequest 202                           | Partner Order 166–167, 169                      |
| Operational scope 46                        | Partner WSDL 56                                 |
| Order detail page 160                       | Patch versions                                  |
| Orders 166–167, 169                         | creating 227                                    |
| Olders 100–107, 109                         | creating patches 228                            |
| P                                           | uploading 227                                   |
| •                                           | uploading patches 228                           |
| Package API access 52                       | patches 149                                     |
| Package installation 104                    | Permission sets 47                              |
| Package versions                            |                                                 |
| behavior versioning Apex 230                | popularity 150<br>Product Catalogs 159, 163–164 |
| deprecating Apex 231                        | Professional edition                            |
| Packages                                    |                                                 |
| about 1–2, 18                               | access control 60                               |
| branding 192–195                            | accessing REST API 62                           |
| Chatter 50                                  | limits 60                                       |
| component availability 106                  | packages 58–59, 61–62                           |
| component behavior 27, 37                   | using Apex 60                                   |
| creating 20, 99, 109, 111–114, 236, 239–240 | Profile settings 47                             |
| deleting components 234                     | Profiles 161                                    |
| dependencies 46                             | provider profile                                |
| designing 17                                | and partner accounts 148                        |
| details 101                                 | create or edit 126                              |
| developing 18                               | proxy signup 212                                |
| distributing 124                            | publish                                         |
| Editions 18                                 | create a test drive 143                         |
| installing packages 64                      | making your listing public 125                  |
| installing using the API 107                | Publishing console 126                          |
| managed 18                                  | Push upgrades                                   |
| packageable components 21, 25, 34           | job details 242                                 |
| post install script 109, 111, 239–240       | organization details 243                        |
| protected components 46                     | scheduling 241                                  |
| protecting intellectual property 49         | D                                               |
| status 18                                   | R                                               |
| terminology 18                              | relevance 150                                   |
| test failures, resolving 108                | resources 119                                   |
| understanding 18                            | REST API                                        |
| uninstall script 112–113                    | accessing in group edition 62                   |
| uninstalling using the API 107              | accessing professional edition 62               |

### Index

| review edit 149 write 151                                                                                                    | trial template description 120, 151 submit for security approval 128                                                                                                    |
|----------------------------------------------------------------------------------------------------|----------------------------------------------------------------------------------------------------|
| sandbox 149 search optimization 149 security review requirements 128 submit apps and trial templates 128 Security review extension package 119 mobile app 119 questionnaire 118 Service Order Credentials 159 services publish 125 search optimization 149                         | Trialforce best practices 201 create a trial organization 201, 211–212 customizing HTML form 199 installing another app 214 link template to HTML form 198 modifying a trial 200 providing a free trial on AppExchange 196 provisioning trial organizations 199 signup 201, 211–212 Tutorials 4  U uninstalling a Connected App 83                             |
| search optimization 149 sell 125 setting up 218 Signup Request create 210 Signup Requests home page 209 viewing details 210 SignupRequest object 202 start URL in Connected App 78 Submit 167 Subscriber support 216–217 Support for end users 215 Supporting multiple editions 64 | Uninstalling packages 106 Unmanaged packages component behavior 37 developing 20 packageable components 25, 34 protected components 46 update 214 upgrade 151 Upgrading packages 225 Uploading beta packages 97 Uploading packages 20, 99 Uploading patches 227 Usage Metrics 218–219 User support 215 using an extension package 62 using dynamic Apex 62, 64 |
| test drive create or edit 143 vs free trial 151 Testing 3, 94                                                                                                    | W whitelisting IP ranges in Connected App 72 WSDLs downloading 57                                                                                                    |